# **Руководство по эксплуатации**

*Microinvest* **Склад Pro**

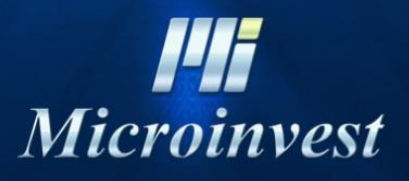

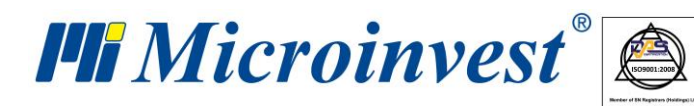

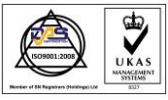

Адрес: гр. София 1618, бул. "Цар Борис III" №215 Тел./факс: 02 9555515, 9555334, Нац.номер: 0700 44 700 e-mail: marketing@microinvest.net, http://www.microinvest.su

## software company since 1984

## СОДЕРЖАНИЕ

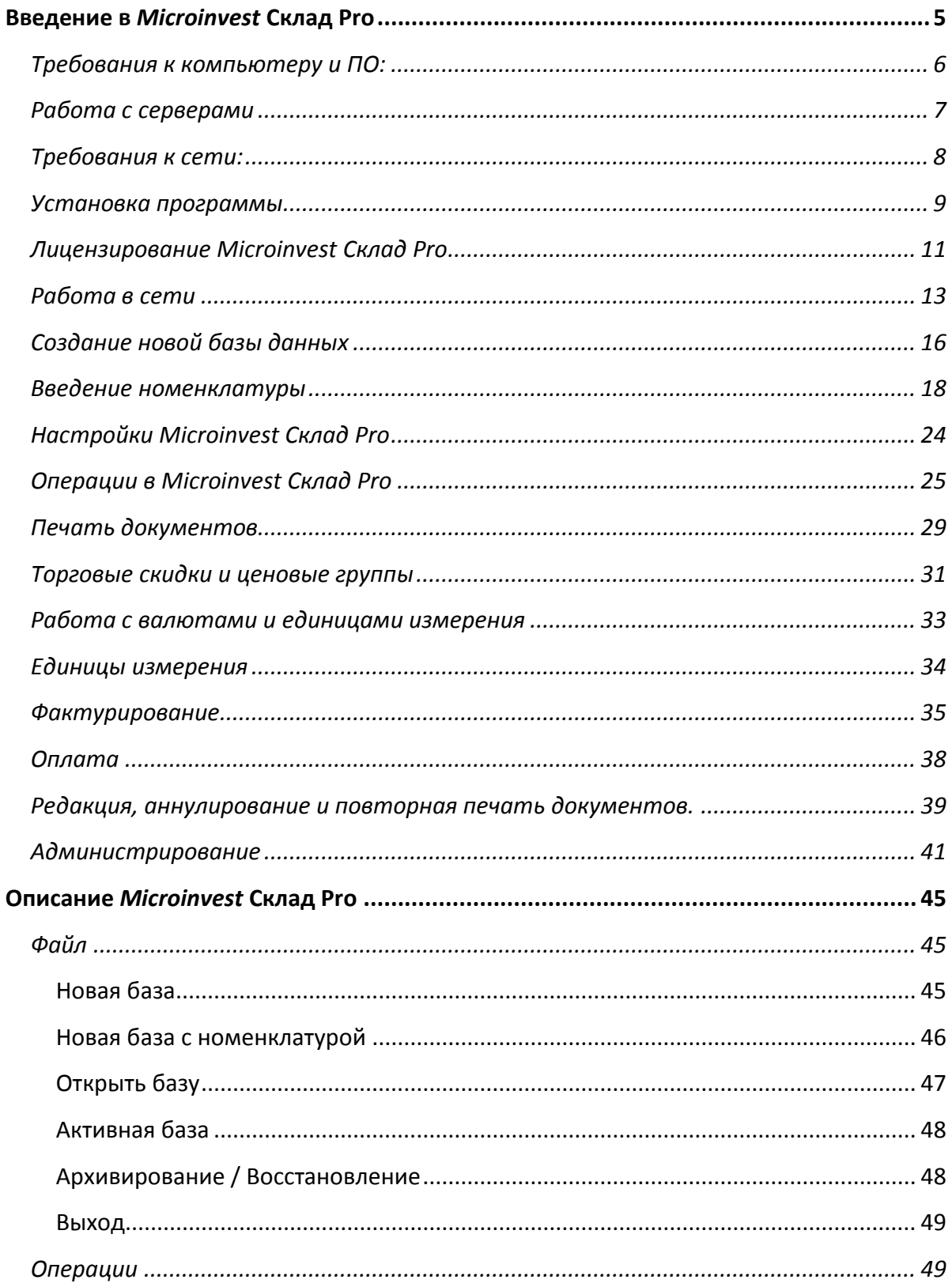

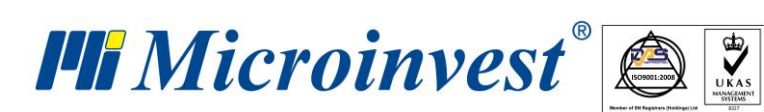

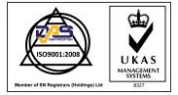

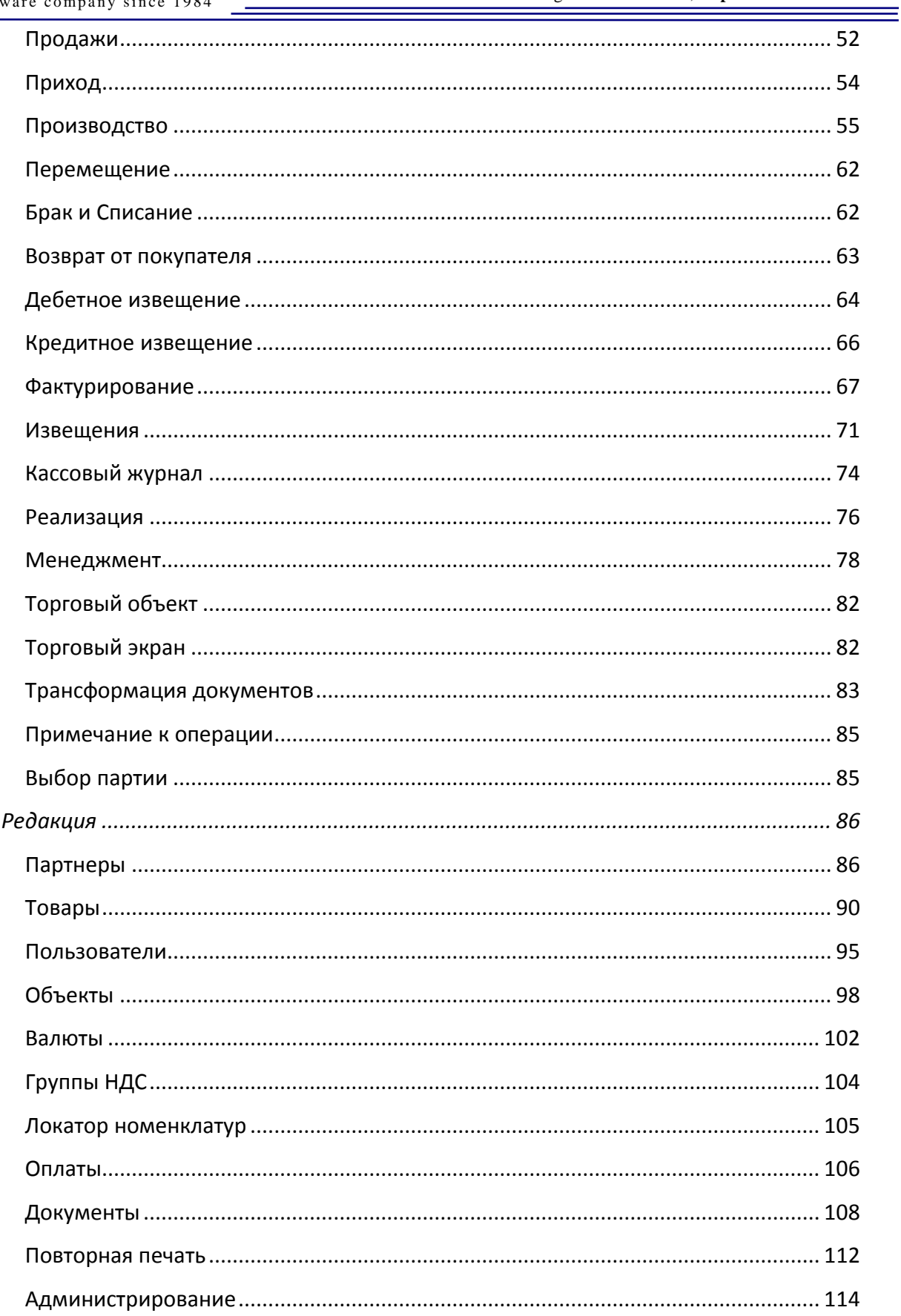

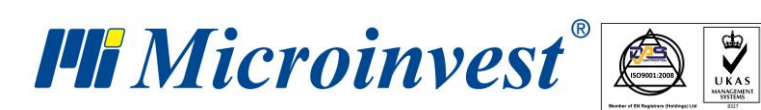

<u> The Company of the Company of the Company of the Company of the Company of the Company of the Company of the Company of the Company of the Company of the Company of the Company of the Company of the Company of the Compan</u>

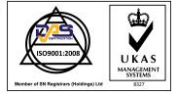

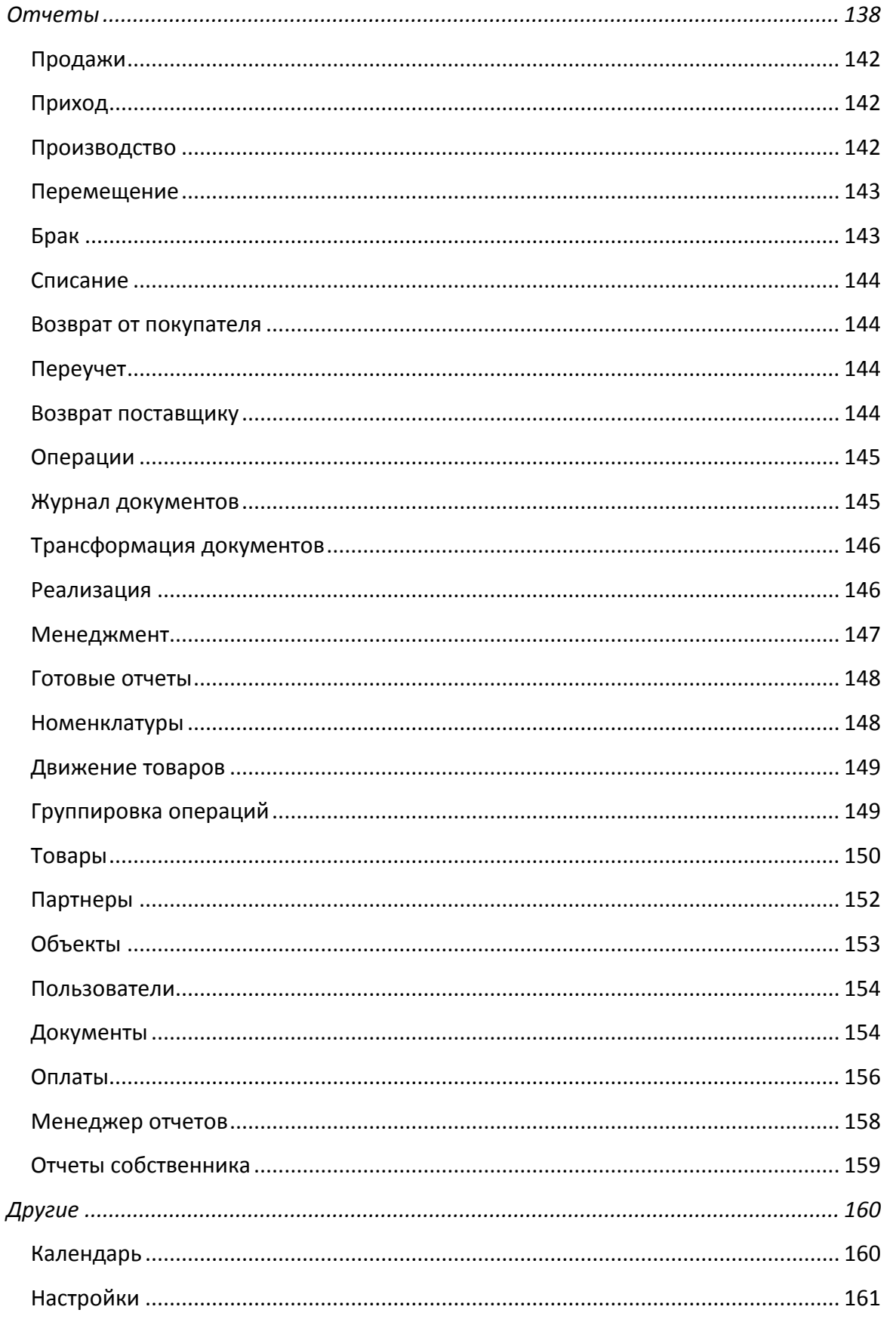

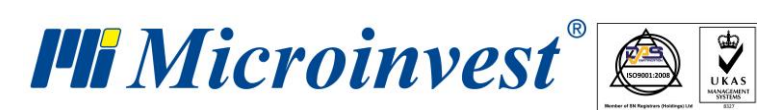

<u> The Company of the Company of the Company of the Company of the Company of the Company of the Company of the Company of the Company of the Company of the Company of the Company of the Company of the Company of the Compan</u>

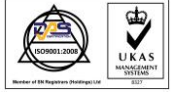

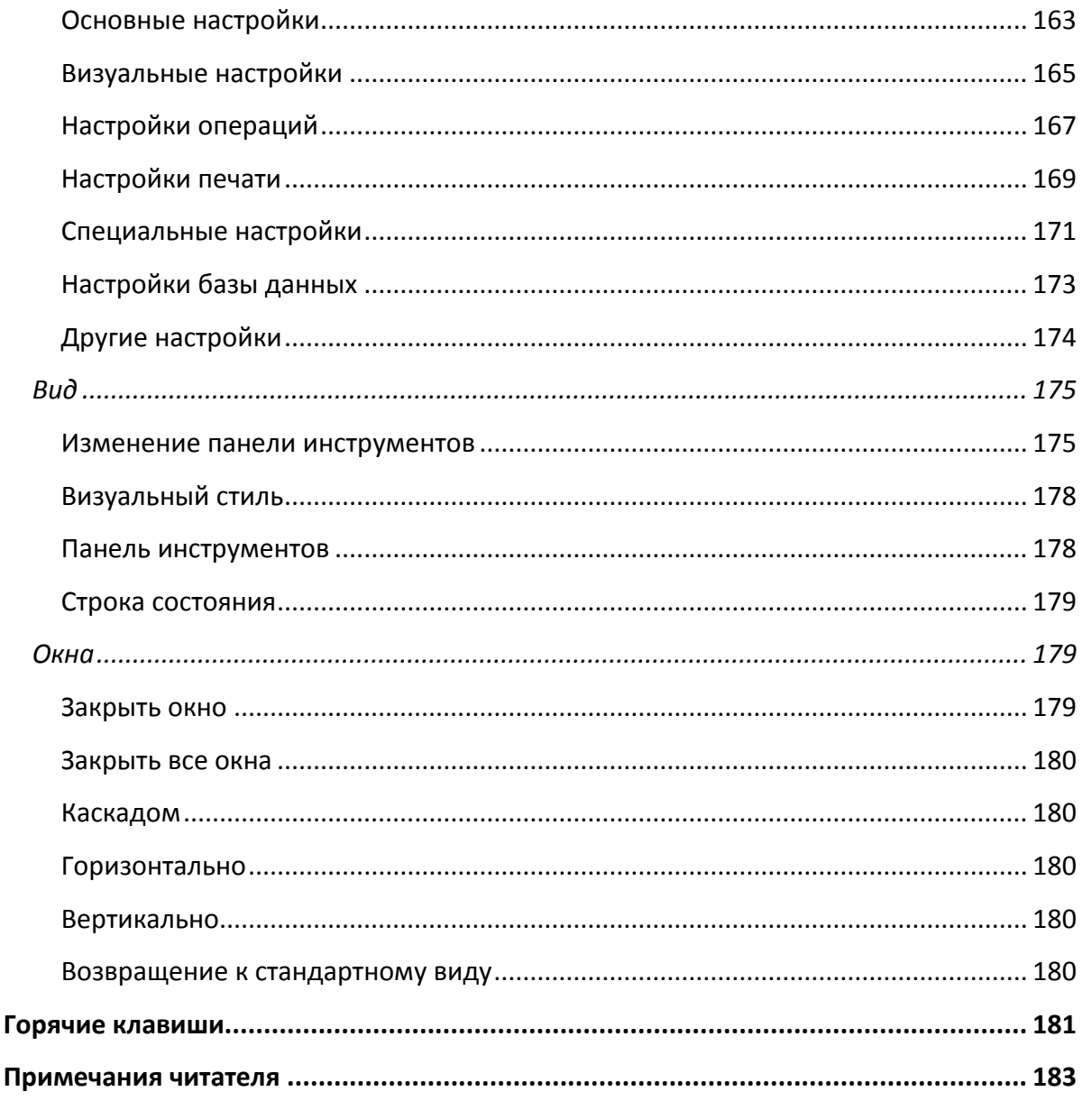

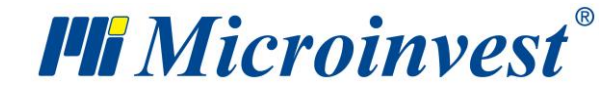

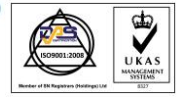

**Введение в** *Microinvest* **Склад Pro**

<span id="page-5-0"></span>Подталкиваемая новостями, все быстрее проникающими в болгарскую рыночную действительность и новыми вызовами, породившимися в результате вхождения Болгарии в Европейский союз, компания *Microinvest* создала инновационный продукт, который отвечает требованиям ее клиентов, и в то же время воплощает в себе новейшие тенденции в этом классе продуктов.

*Microinvest* **Склад Pro** – это гибкая система, предназначенная для управления движения товаров и денежных средств компаний. Продукт в состоянии ответить всем потребностям контроля движения товарных ресурсов в отдельных компаниях. Система способна контролировать все процессы, связанные с управлением производственной и торговой деятельности коммерческих субъектов.

В процессе разработки программы были обработаны и осуществлены идеи и предложения наших клиентов, которые внесли свой вклад в дальнейшем развитии и усовершенствовании продукта. В результате была создана целостная, высокоэффективная и удобная в работе программа, функционирующая в полном соответствии с нормативным законодательством страны.

Требование универсальности системы этого типа привело к созданию дополнительных модулей – **Склад Pro Light Торговый объект** и **Склад Pro Light Ресторан**, а также более специфического **Склад Pro Mobile** приложение для мобильных устройств типа Pocket PC, которое практически придает программе неограниченные возможности.

Политика *Microinvest* состоит в том, чтобы не ограничиваться реализацией отдельных продуктов своего ассортимента, а создавать комплексные универсальные по своему характеру бизнес-решения, разрабатывать вспомогательные программы, напрямую связанные с *Microinvest* **Склад Pro**, такими как *Microinvest* **Barcode Printer Pro**, *Microinvest* **Archi Pro**.

Разработанный с учетом новейших требований к интерфейсу продуктов этого класса, *Microinvest* **Склад Pro** представляет собой удобную и интуитивно понятную программу, позволяющую каждому пользователю усвоить работу с ней с максимальной быстротой.

*Microinvest* **Склад Pro** может быть установлен на терминалы TouchScreen и дает возможность для подключения сканеров штрих-кодов, а также прямую связь со всеми

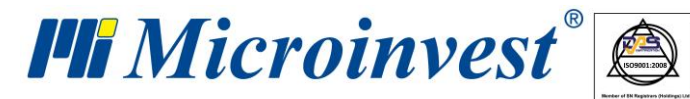

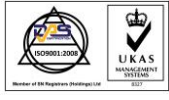

фискальными устройствами, распространенными на рынке. Это со своей стороны упрощает работу кассира при большой нагрузке во время рабочего процесса.

Мы убеждены, что, ознакомившись с *Microinvest* **Склад Pro** и прочитав данное руководство, клиенты *Microinvest* скоро почувствуют реальную возможность для повышения темпов развития и ускорения бизнес-процессов в их компаниях, а программа в свою очередь будет незаменимым помощником в их трудовых буднях. В распоряжении наших клиентов находится и специально подготовленная, высококвалифицированная и мотивированная команда сотрудников, обеспечивающих поддержку и сервис *Microinvest* **Склад Pro**.

Прежде всего, нужно удостовериться, что ваш компьютер отвечает системным требованиям для *Microinvest* **Склад Pro**.

## <span id="page-6-0"></span>**Требования к компьютеру и ПО:**

## **Аппаратное обеспечение:**

*Минимальные требования*

- Процессор Pentium II 433MHz;
- $\bullet$  RAM 512MB;
- Жесткий диск 10GB

## *Рекомендуемые требования:*

- Процессор выше  $1.4$  GHz;
- **RAM 2GB или больше**;
- Жесткий диск 20GB или больше;
- **DVD** устройство;
- Сетевая карта;
- Принтер.

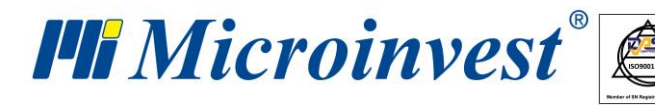

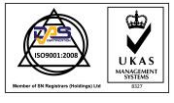

#### Системные требования:

Операционная система: Windows 2000 SP4, Windows XP SP3, Windows 2003, Windows Vista, Windows7, Windows 8, Windows 10;

Если планируете использовать документы в формате Excel, встроенные в Microinvest Склад Рго или встроенную функцию программы для экспортирования отчетов, необходимо инсталлировать Microsoft Office 2003 либо Microsoft Office 2007 (Microsoft Excel).

Если планируете использовать SQL базу данных, необходимо чтобы на одном из компьютеров был инсталлирован SQL сервер (MSDE, MSSQL Server, MySQL или Oracle).

## <span id="page-7-0"></span>Работа с серверами

Microinvest Склад Pro использует полностью новую архитектуру базы данных. Идеология идентична большим ERP системам. По умолчанию, программа устанавливается для работы с MS Access базой данных. Преимущества работы с сервером SQL быстродействие, надежность, работа с большими номенклатурами и возможность работы через Internet. Microinvest Склад Рго поддерживает работу с четырьмя видами серверов -MS Access, MSDE, MySQL, MS SQL Server. При работе с отдаленными офисами и большой номенклатурой, с целью увеличения быстродействия рекомендуется работа с так называемой репликацией данных.

#### Краткое объяснение термина "Репликация"

Репликация представляет набор средств современной компьютерной технологии, предназначенный для копирования данных с одной базы данных в другую. В нашем случае репликация обеспечивает обмен данных, в реальном времени, между различными серверами в отдельных объектах одной компании, причем по каналу связи передаются только различия. С помощью этого обеспечивается быстродействие всей системы, а также защита от потери данных, так как они дублированы и на серверах находятся их копии.

Microinvest Склад Pro поддерживает работу с отдаленными объектами в реальном времени. Схема работы следующая:

На центральный компьютер с выходом в Internet устанавливается SQL сервер. На этом сервере располагается база данных;

 $\overline{7}$ 

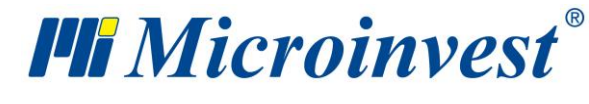

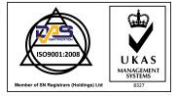

В центральном офисе компании осуществляется локальное инсталлирование продукта и настраивается связь с центральным сервером.

При этом рекомендуется:

- при номенклатуре менее 2500 товаров продукт устанавливается на каждом объекте (офисе или магазине). Связь с центральным сервером устанавливается напрямую, без промежуточного сервера;
- при номенклатуре свыше 2500 товаров на каждом объекте устанавливается локальный, репликационный SQL сервер и сам продукт. Связь продукта настраивается с локальным SQL сервером. Так достигается более высокое быстродействие при работе с номенклатурой. Сам локальный SQL сервер становится подчиненным центральному SQL серверу и работает в режиме репликации данных. Преимущества этого многочисленны, но самое главное, что система работает быстро и надежно.

## <span id="page-8-0"></span>**Требования к сети:**

Центральный SQL сервер должен иметь статический IP адрес и канал с пропускной способностью не менее 10 Mbit/s.

Каждый из локальных SQL серверов должен иметь пропускную способность 1 Mbit/s для доступа к центральному серверу, а при использовании MS SQL репликации нужно иметь статический IP адрес.

Такая система гарантирует одновременную работу неограниченного количества объектов в реальном времени, а также доступ ко всем данным в центральном офисе. В центральном офисе собираются данные со всей организации, и их объединение происходит в реальном времени, без надобности импорта/экспорта операций. Надежность системы высока, так как при репликации серверов данные имеют свои копии на разных серверах и целостность данных гарантирована.

Здесь представим вам отдельные виды серверов, с которыми работает программа *Microinvest* **Склад Pro**:

**MSDE** – поддерживает до 5 рабочих мест на *Microinvest* **Склад Pro**, которые работают одновременно. Он не может использоваться как подчиненный сервер (Subscriber)

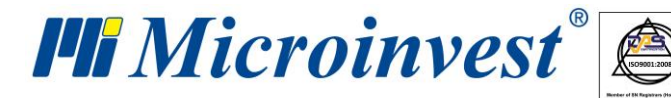

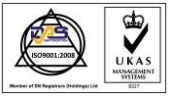

 $\equiv$ 

software company since 1984

на MS SOL server 2000. Если связь построена через Internet, обязательно нужно иметь подключения, как на сервере, так и на рабочем месте. При остановке Internet на одном из двух мест нет возможности работать с базой данных.

MySQL - нет ограничения количества рабочих мест на Microinvest Склад Pro. Может использоваться для однонаправленной репликации базы данных с другим MySQL сервером типа master к slave. При работе с этим видом серверов, при репликации все рабочие места сохраняют операции на центральном (master) сервере, а номенклатура, цены и справки формируются с локального (slave) сервера. При работе обязательное условие иметь Internet как на центральном сервере, так и на локальных (slave) серверах.

MS SQL Server - нет ограничения количества рабочих мест. MSSQL server имеет 4 версии - Express, Workgroup, Standard, Enterprise. Express Edition может использоваться самостоятельно или как подчиненный сервер (Subscriber) при репликации. Остальные версии могут использоваться самостоятельно, а при репликации данных могут служить как центральным сервером (Publisher), так и подчиненными серверами (Subscribers). При репликации с таким типом серверов даже и при временной остановке Internet, пользователи могут работать с *Microinvest* Склад Pro. При работе с Pocket PC это наиболее подходящая основа для построения системы и управления базами данных.

## Установка программы

<span id="page-9-0"></span>Установка - самый капризный момент внедрения компьютерной системы. Во время установки программа "опознает" компьютерную систему, в которой будет работать, и настраивает свои функции. В этот момент осуществляется и тестирование памяти, процессора, дискового пространства, наличия локальной сети, принтера, других периферийных устройств компьютера. Поэтому, для более легкого выполнения процедуры необходимо чтобы:

- Операционная система MS Windows работала стабильно  $\bullet$
- Настройка даты в Short Date Format должна быть в формате: dd.mm.yyyy

Программа может быть установлена с помощью компакт диска (CD-ROM) или через установочный файл, который можно скачать с нашего сайта http://www.microinvest.su

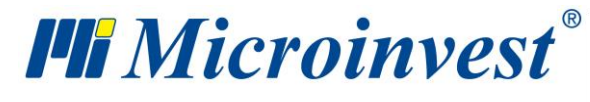

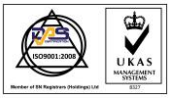

#### **Установка с CD-ROM**

Диск с *Microinvest* **Склад Pro** вставляется в CD-ROM компьютера. Ждем, когда завершится загрузка инсталляционной программы. Появляется основной экран программы со списком продуктов.

*Примечание: Если через 30 секунд после того как поставите диск в компьютер, не начнется загрузка установочной программы, нужно выбрать дисковое устройство и запустить Autorun.exe или войти в директорию Products и выбрать программу, которую хотите установить.* 

Процесс установки состоит из 3-х этапов:

Проверка системы и установка необходимых дополнительных программ (Microsoft .NET Framework, Crystal Reports, Windows Installer);

Выбор рабочей директории;

Копирование файлов в рабочую директорию.

После завершения установки в последнем окне есть опция запуска программы.

## **Установка через Internet**

На сайте [http://www.microinvest.su](http://www.microinvest.su/) выбирается кнопка «Download».

Заполняются поля для пользователя и пароли (перед этим необходимо сделать регистрацию на сайте, для бесплатной регистрации нового пользователя имеется специальная ссылка и короткий ролик).

Из выпадающего Меню «Продукты» выбираете *Microinvest* **Склад Pro**.

Инсталляционный файл сохраняется на компьютере.

Файл запускается и начинается процесс установки, который тоже состоит из трех этапов:

Проверка системы и установка необходимых дополнительных программ (Microsoft .NET Framework, Crystal Reports, Windows Installer);

Выбор рабочей директории;

Копирование файлов в рабочую директорию.

После завершения установки в последнем окне есть опция запуска программы.

#### **Возможные проблемы при установке продукта**

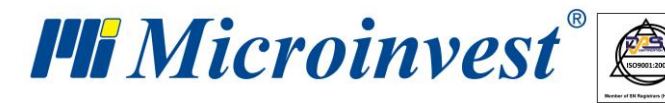

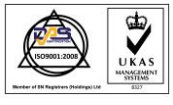

Установка *Microinvest* **Склад Pro** стандартно протекает плавно без осложнений. После запуска установочного диска сначала при надобности инсталлируются некоторые нужные для работы программы компоненты (в случае если они не были инсталлированы раньше), точнее:

- Microsoft Installer;
- .NET Framework;
- Microsoft Data Access Components (MDAC);
- Crystal Reports.

После этого переходим к основной установке продукта.

В процессе установки возможно возникновение некоторых несоответствий:

На уровне аппаратного обеспечения может быть нехватка пространства на жестком диске «C», где стандартно устанавливается программа. Рекомендуется иметь свободное дисковое пространство не менее 1GB. При нехватке такового нужно обеспечить рекомендуемый объем.

Установка должна быть осуществлена пользователем с администраторскими правами доступа, а не пользователем с ограниченными правами, например, User или Guest.

После установки и при попытке запустить программу возможен сбой связи с базой данных. В этом случае проблема локализируется в Microsoft Data Access Components (MDAC) и нужно сделать новую установку/переустановку операционной системы или самого MDAC.

При выборе русского языка из Меню «Выбор языка» возможно, что на экране появятся некоторые неразборчивые знаки и символы. Эту проблему можно устранить, если из "Control panel" выбрать "Regional and Language Options". После этого в выпадающем списке Меню выберите "Russian" и с помощью кнопки «Advanced» - тоже "Russian".

## <span id="page-11-0"></span>**Лицензирование** *Microinvest* **Склад Pro**

Лицензирование *Microinvest* **Склад Pro** можно сделать по любому из нижеуказанных способов:

## **Лицензионный ключ**

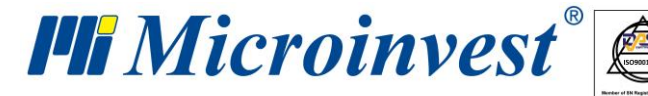

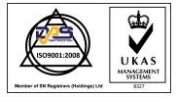

Лицензионный ключ (лицензия) - передовой способ регистрирования продуктов. Этот способ лицензирования предлагает новые возможности управления лицензиями.

#### **Как используется Лицензионный ключ?**

Лицензия на продукт содержится в миниатюрном устройстве USB, которое подсоединяется в свободный USB порт компьютера и распознается всеми продуктами *Microinvest*. Устройство не требует никаких драйверов и не производит никаких изменений в компьютерной конфигурации. В продуктах из серии Pro нужно ввести индивидуальный регистрационный номер продукта. Этот номер один для всех компьютеров, на которых вы работаете. Номер определяется самим аппаратным ключом. Номер предоставляется клиенту *Microinvest* вместе с самим устройством, причем он действителен неограниченное количество времени. Во всех других приложениях нужно ввести серийный номер, так как само подсоединение этого устройства открывает продукты *Microinvest*.

#### **Преимущества Лицензионного ключа?**

Лицензионный ключ имеет ряд преимуществ, и дает ряд новых возможностей:

1. Независимость от компьютера. Одна лицензия может быть установлена как на рабочий, так и на домашний компьютер;

2. Независимость от аппаратного обеспечения.

При поломке одного из компьютеров подсоединяете ключ к другому компьютеру и продолжаете свою работу;

3. Не зависит от переустановки операционной системы. Сам ключ содержит лицензию, и даже полная переустановка операционной системы не навредит регистрации продуктов.

#### **Кому необходим такой ключ?**

Лицензионный ключ необходим клиентам, имеющим более одного компьютера и предпочитающих носить лицензию везде с собой. В то же время те, которые часто меняют свои компьютеры или хотят переустановить операционную систему, будут иметь защиту своего вложения, и не будут нуждаться в получении новых серийных и регистрационных номеров.

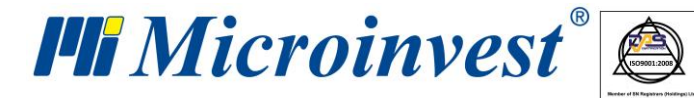

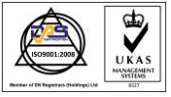

#### В каких случаях обязательно пользоваться Лицензионным ключом?

Всем клиентам Microinvest, которые не соблюдали стандартную процедуру переброски серийных номеров, либо имели неисправность на компьютере, рекомендуется перейти на аппаратную защиту ключом. Это правило защищает клиентов от повторных сбоев компьютера, а также защищает Microinvest от нелегального распространения продуктов другими компаниями.

- Онлайн активация
- При онлайн активации дается ключ для однократного активирования продукта. При приобретении Microinvest Склад Pro вам предоставят 25значный код, который после того как вы согласитесь с условиями лицензионного договора, вводится в Меню "Помощь" => Лицензия". Необходимое условие активации - наличие Internet во время лицензирования.

#### Лицензирование через Internet сайт

При этом способе лицензирования клиенту предоставляется имя пользователя и пароль для доступа к сайту http://register.microinvest.net. С помощью этого имени пользователя и предоставленного пароля клиент может войти на вышеуказанный сайт с каждого компьютера, который нужно зарегистрировать. Преимущество лицензирования через Internet – полная независимость от офиса *Microinvest*. Зарегистрировать продукт можно в любое время суток и не требует присутствия или инструкций сотрудника компании.

## <span id="page-13-0"></span>Работа в сети

#### Работа в сети с MS Access базой данных

Работа в сети между несколькими рабочими местами на Microinvest Склад Pro с MS Access базой данных осуществляется с помощью Map Network Drive (Назначение сетевого устройства). На компьютере, на котором находится база данных выделяется директория, в которой находится база данных. На других компьютерах открывается «Му Computer» (Мой Компьютер). Из меню «Tools» (Инструменты) выбирается «Map Network Drive» (Назначение сетевого устройства). В поле «Drive» (Устройство) выбирается буква устройства, которое будет видно в «Му Computer» (Мой Компьютер). С помощью кнопки «Browse» (Просмотр) выбирается компьютер и общий ресурс. С помощью кнопки «Finish» (Конец)

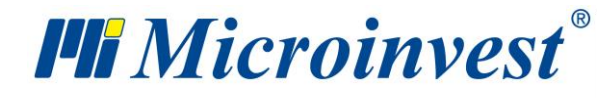

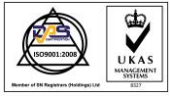

подтверждаются настройки. Потом из Меню «Файл -> Открытие базы» открывается Microinvest Склад Pro. Из выпадающего меню «Искать в» выбирается буква устройства, заданного в «Map Network Drive» (Назначение сетевого устройства) и выбирается база данных, с которой будет вестись работа. То же самое можно сделать и путем «Настройки -> База Данных». Указывается тип базы - "MS Access" и "Путь к базе данных", с помощью кнопки в правую часть поля выбирается буква устройства, заданного в «Map Network Drive» (Назначение сетевого устройства) и выбирается база данных, с которой будет вестись работа.

## Работа в сети с SQL базой данных

На одном из компьютеров устанавливается SQL сервер и разрешается в «Windows Firewall» соответствующий порт для выбранного сервера:

 $MSDE$ порт 1433 MySQL порт 3306 **MSSQL** порт 1433  $\overline{\phantom{0}}$ 

Нужная информация для работы на других компьютерах – это IP адрес на сервере, имя пользователя и пароль доступа к базе данных. На компьютерах в сети открывается **Microinvest Склад Pro**, меню «Другие  $\rightarrow$  Настройки  $\rightarrow$  База Данных» выбирается тип базы данных и поля заполняются следующими настройками:

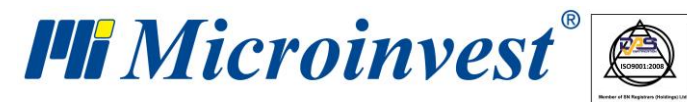

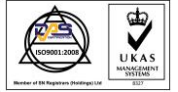

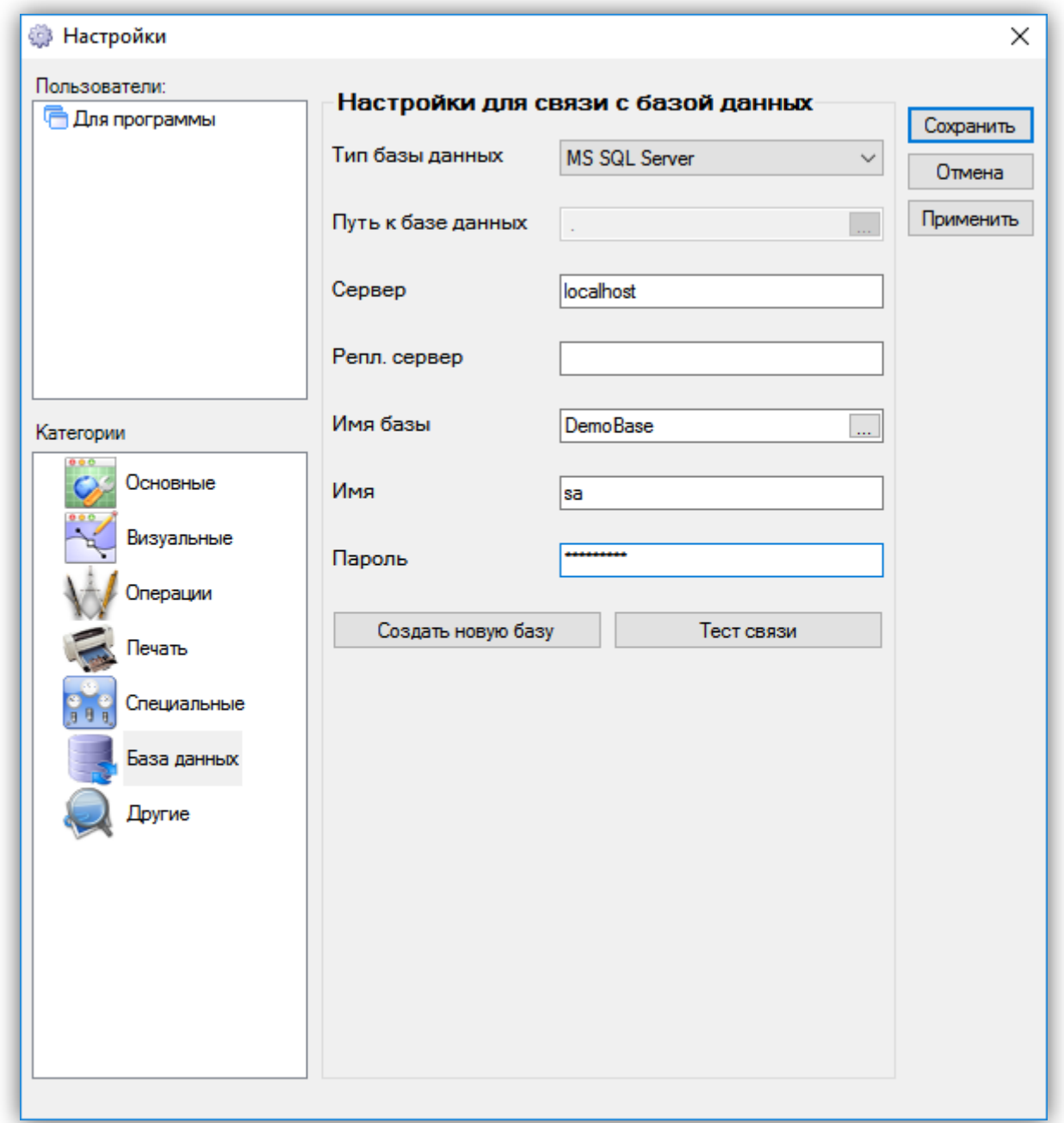

Поле «Сервер» – в этом поле вводится имя или IP адрес компьютера, на котором установлен SQL сервер. Если будете работать с MySQL репликацией, то в этом случае вводится IP адрес центрального сервера (master). При MS SQL репликации в этом поле вводится IP адрес подчиненного сервера (Subscriber);

Поле «Репликационный сервер» – в этом поле вводится IP адрес подчиненного сервера (slave).

*Примечание: поле заполняется только если используется MySQL репликация;* 

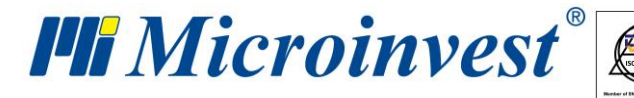

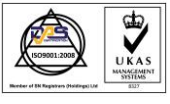

Поле «Имя базы» – вводится имя базы данных или с помощью кнопки справа выбирается существующая база данных (если все остальные поля заполнены правильно);

Поле «Имя» – вводится имя для доступа к базе данных;

Поле «Пароль» – вводится пароль для доступа к базе данных. Нажатием кнопки «Тест связи» можно проверить установлена ли связь с сервером.

## <span id="page-16-0"></span>**Создание новой базы данных**

Создать новую базу данных (рабочий файл) можно при запуске программы. В меню «Файл» выбираем «Новая база» или нажимаем комбинацию клавиш «Ctrl+N» с клавиатуры. На экране появляется окно, в котором нужно ввести имя базы. Имя не должно содержать специальные символы, только цифры и буквы латинского алфавита. После этого нужно выбрать директорию, в которой будут сохраняться данные.

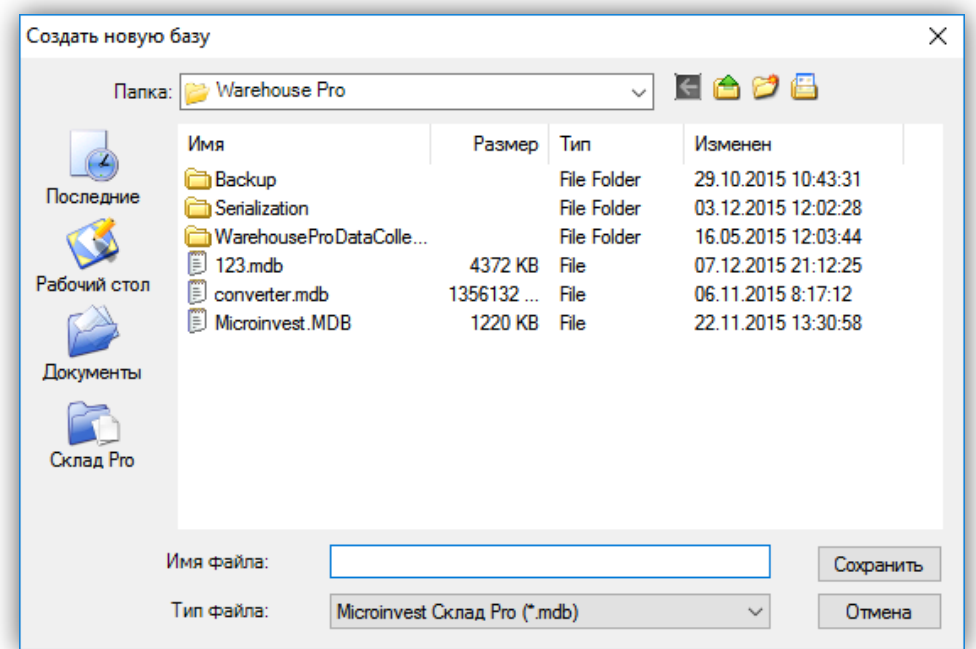

При работе с сервером типа MSDE, MySQL, MS SQL или Oracle нужно в меню «Другие» => «Настройки» выбрать «Базы данных», заполнить правильно все поля - тип базы, имя или IP-адрес сервера, имя базы данных и пароль, нажать кнопку «Новая база», после чего ввести ее имя.

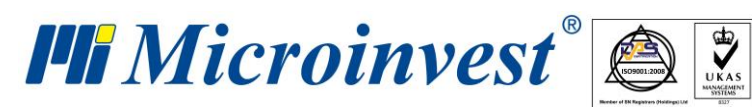

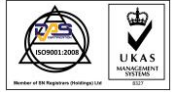

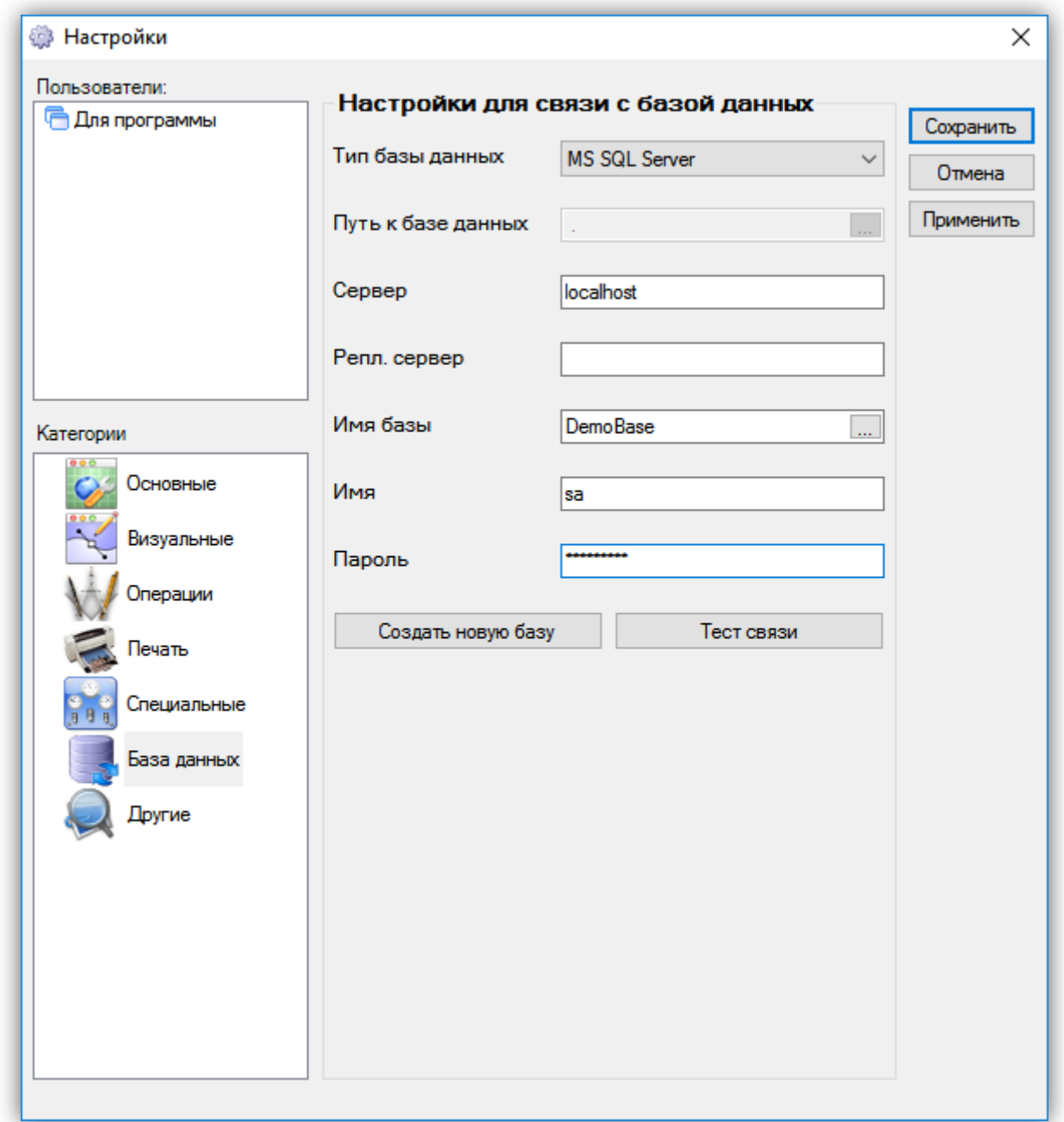

После того как эти условия будут выполнены, можно приступить к введению необходимой номенклатуры – объектов для регистрации, партнеров, товаров, пользователей.

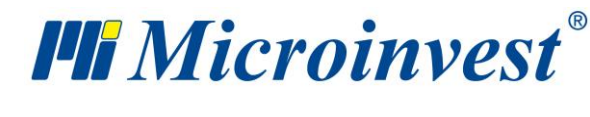

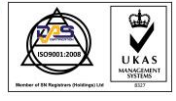

#### <span id="page-18-0"></span>**Введение номенклатуры**

Введение номенклатуры происходит при выборе в меню "Редакция" нужной вам номенклатуры.

• **«Объекты регистрации»** – это объекты (компании), чьи данные будут использованы для выдачи разных видов документов. Объекты вводятся при последовательном выборе меню «Редакция», потом «Администрирование» => «Объекты для регистрации».

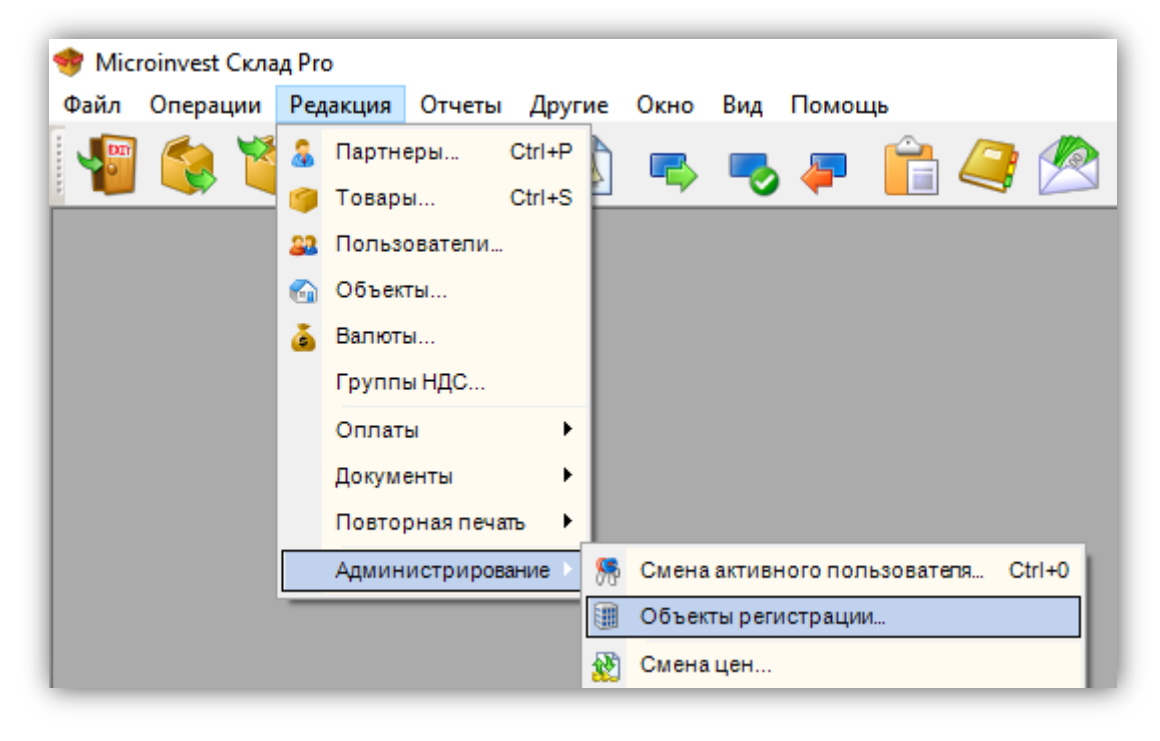

С помощью кнопки «Создать» на экране появляется окно, в котором вводятся необходимые данные соответствующей компании. Программой предоставлена возможность для ввода необходимого набора данных – имя компании, материально-ответственное лицо (МОЛ), адрес, телефоны для связи, идентификационный номер и ставка НДС, а также e-mail адрес, банковские реквизиты и имя банка, с которым работает объект. При выборе отметки "Объект используется по умолчанию", текущая компания становится активной и ее имя выделяется синим цветом – это и есть ваша компания, от имени которой будут выдаваться все документы. После закрытия окна «Объекты для регистрации» имя объекта по умолчанию появляется в строке для сообщений.

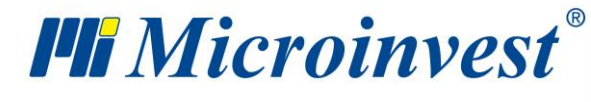

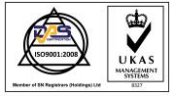

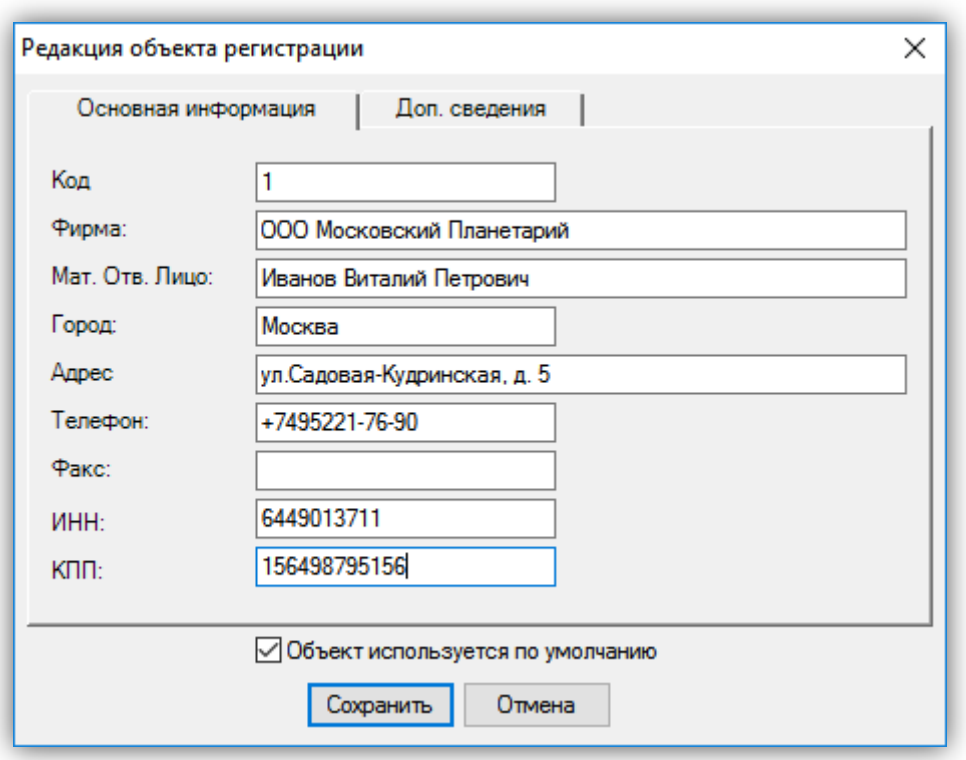

• **«Партнеры»** – это все контрагенты (компании или физические лица), с которыми работает компания. Введение партнеров осуществляется в меню «Редакция» => «Партнеры» или с помощью комбинации клавиш «Ctrl+P». С помощью кнопки «Создать», вызывается окно, в которое вводятся данные соответствующего контрагента: имя компании, материально ответственное лицо (МОЛ), адрес, телефоны для связи, ставка НДС, e-mail адрес, банковские реквизиты, имя банка, с которым работает объект.

На вкладке «Дополнительная информация» есть возможность выбора ценовой группы, типа партнера (поставщик, клиент и т.д.), введение процента скидки, номера клиентской карты. Для удобной и быстрой работы партнеры могут быть сгруппированы. Структура групп представлена как иерархия, причем количество групп и подгрупп неограниченно. При выделении отметки "Партнер используется часто, выводится на первом месте" партнер становится активным, видимым и для пользователя с ограниченными правами доступа к программе *Microinvest* **Склад Pro**.

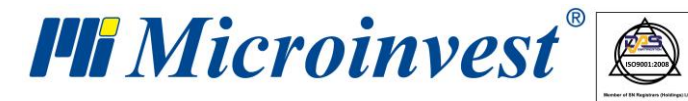

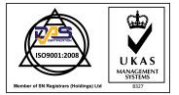

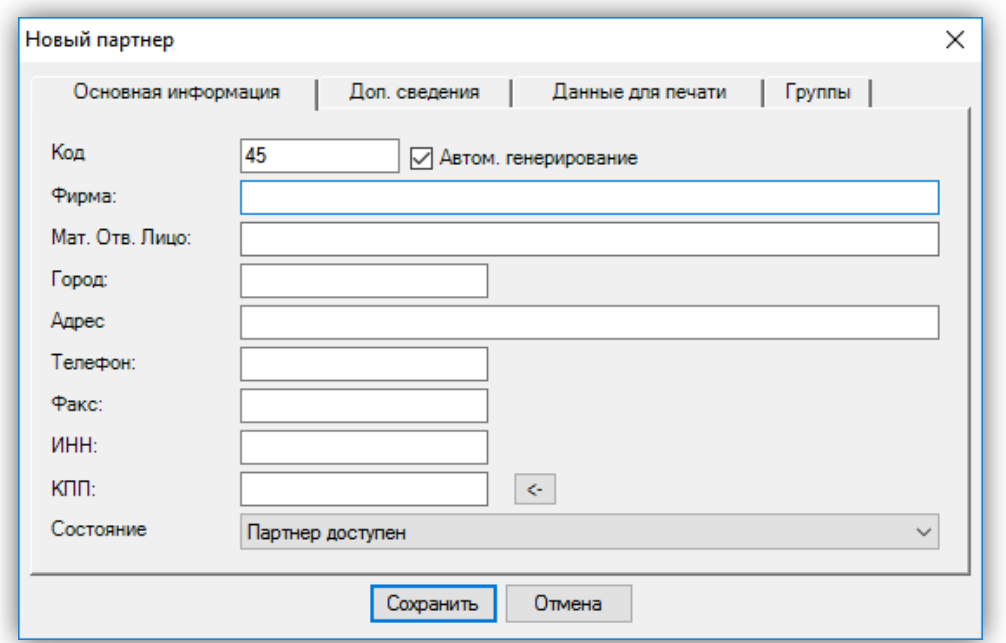

• «**Товары**» – это номенклатура товаров или услуг, предлагаемых компанией. Для создания товаров нужно из меню «Редакция» выбрать «Товары» (комбинация клавиш «Ctrl+S») и с помощью кнопки «Создать» ввести соответствующую информацию в открытом окне. На вкладке «Основная информация» вводятся имя, код (при выбранной отметке "Автоматическое генерирование" программа сама вводит код для соответствующих артикулов), штрих-код, каталожные номера и предоставляет возможность введения дополнительной информации о товаре в поле «Описание».

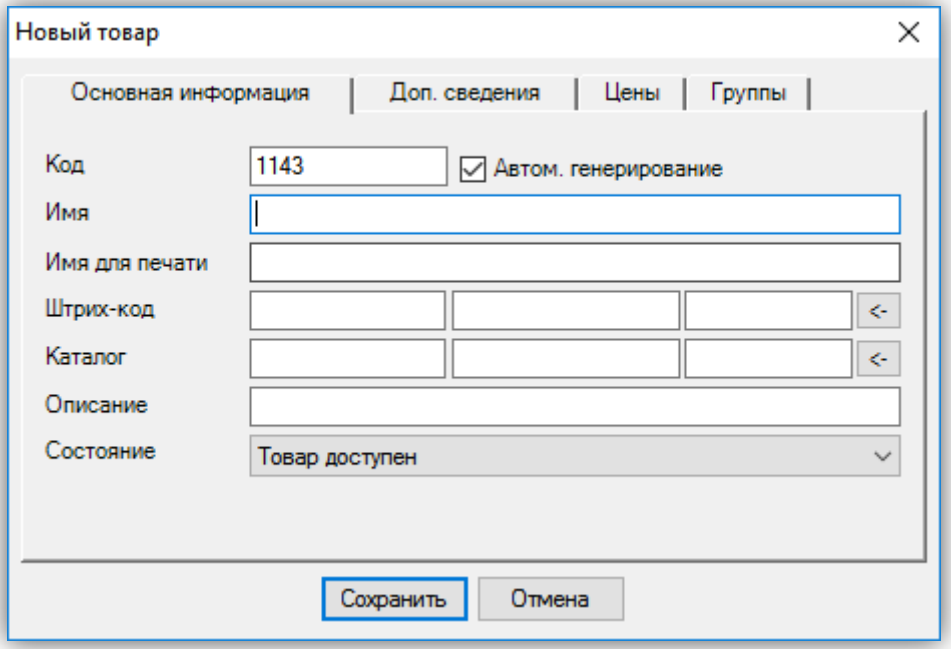

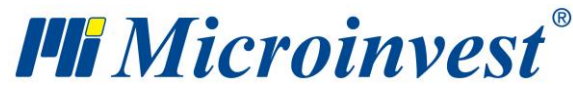

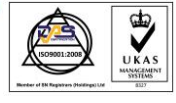

Вкладка «Дополнительные сведения» дает возможность ввода основной и дополнительной измерительной единицы, коэффициента трансформации из одной в другую, минимальное и номинальное количество для соответствующего товара, при том как программа осуществляет постоянный контроль складской наличности этого товара и своевременно предупреждает, если количество ниже или выше заданных параметров. В поле «Группа НДС» отмечается НДС ставка для соответствующей группы, к которой принадлежит артикул.

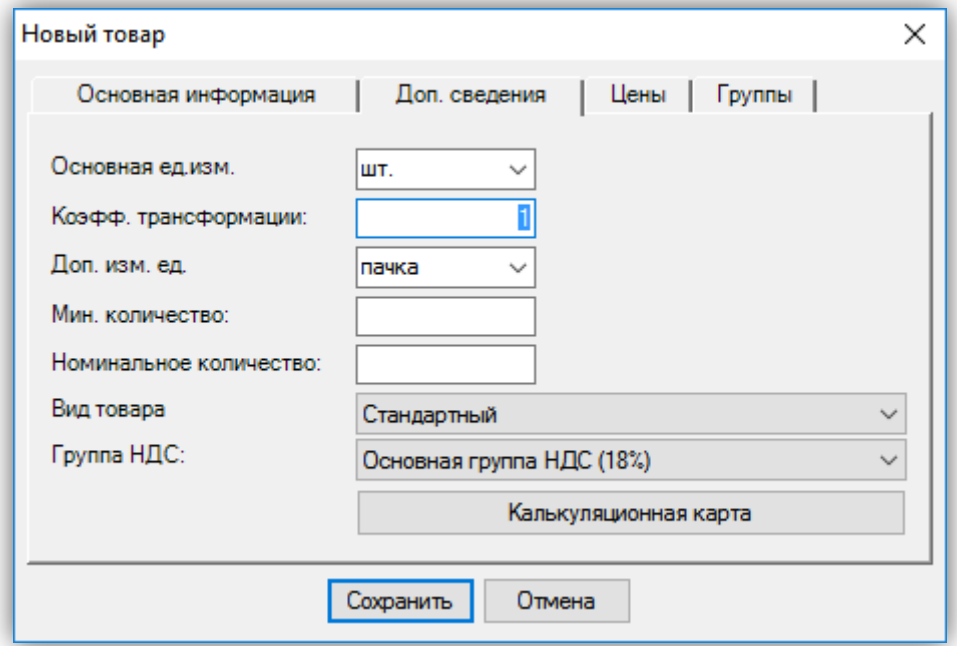

Вкладка «Цены» позволяет объединить отдельные товары в отдельные ценовые группы. Товары как же и объекты могут быть сгруппированы, причем тоже без ограничения количества групп и подгрупп. При выделении отметки "Товар используется часто, выводится на первом месте" этот товар становится активным, видимым и пользователям с ограниченными правами доступа к программе *Microinvest* **Склад Pro**, после чего выводит указанный товар в начале списка, несмотря на его код или имя и выбранной сортировки списка.

• «**Объекты**» – это все принадлежащие компании объекты, из которых осуществляются операции. Объекты создаются при выборе из меню «Редакция» => «Объекты» и с помощью кнопки «Создать» вызывается окно для создания новых объектов. В поле «Код» отмечается код объекта, если поставлена отметка в поле "Автоматическое

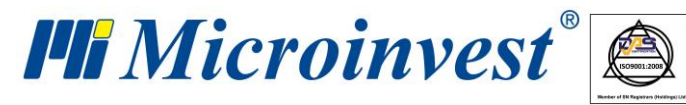

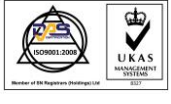

генерирование", то программа сама генерирует код. Вводится имя объекта и ценовая группа, в которой объект работает. Вкладка «Группы» аналогична вкладке «Группы» в окнах «Товары» и «Партнеры». При отметке "Объект используется часто, выводится на первом месте" объект становится активным, видимым пользователям с ограниченными правами доступа в программе *Microinvest* **Склад Pro**.

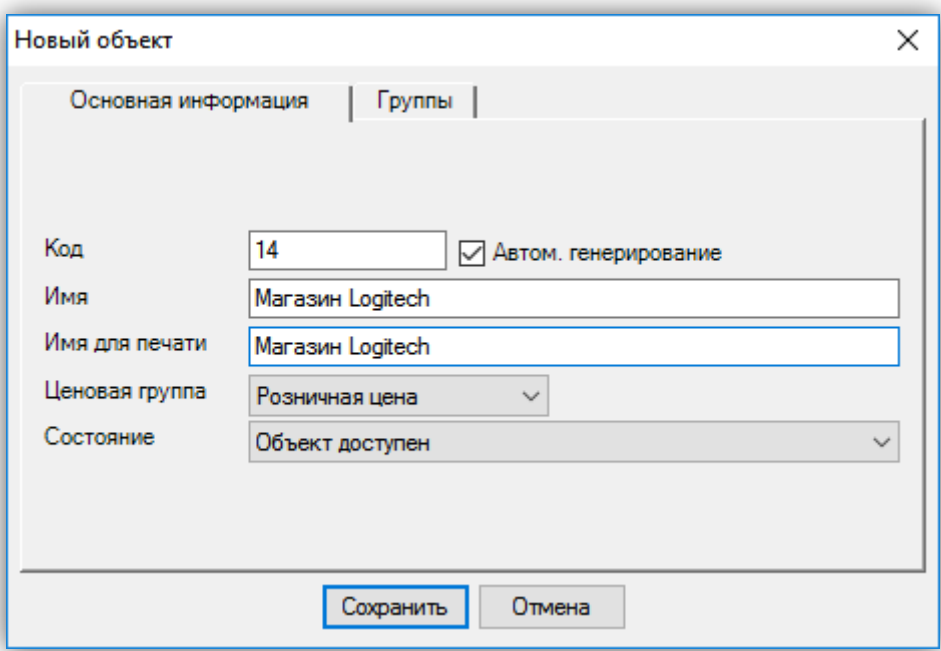

• «**Пользователи**» - все лица, авторизованные в программе. Окно создания и редактирования пользователей открывается с помощью меню «Редакция» => «Пользователи» и с помощью кнопки «Создать» на экране появляется окно для ввода данных нового пользователя. Стандартно вводятся имя и код пользователя. С целью защиты данных и большей надежности, для каждого пользователя может быть введен произвольный пароль в поле «Пароль» и его подтверждение в поле «Повторить пароль», а также для каждого пользователя можно указать различный уровень доступа в выпадающем меню «Уровень доступа». В поле «Объект» выбирается объект, в котором будет работать соответствующий пользователь. В случае, если пользователь имеет ограниченные права, он сможет работать только с этим объектом. В поле "Объект для регистрации" данного пользователя можно "привязать" к определенному объекту для регистрации, причем это не обязательно объект по умолчанию. Отметка "Пользователь используется часто, выводится на первом месте" выводит пользователя в начало списка, несмотря на его код, имя или выбранной сортировки списка.

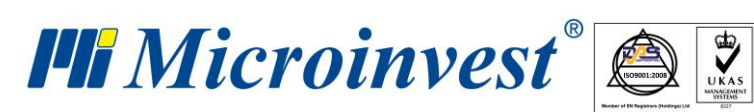

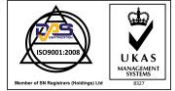

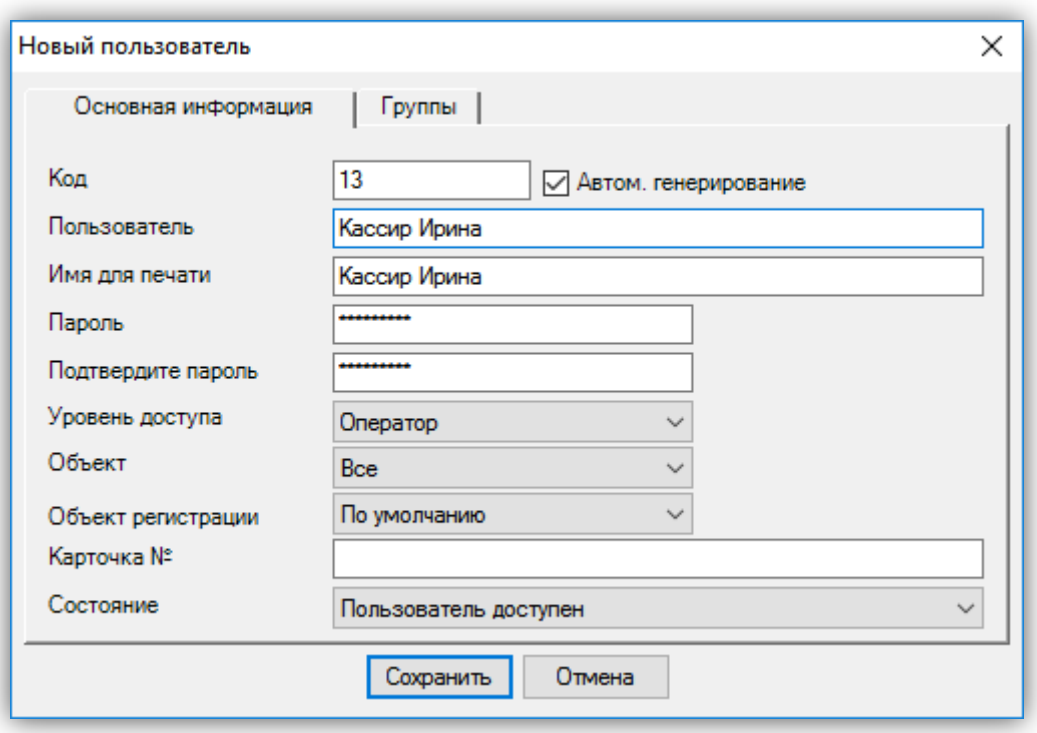

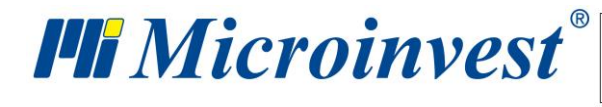

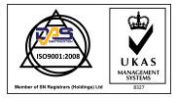

## <span id="page-24-0"></span>**Настройки** *Microinvest* **Склад Pro**

Окно «Настройки» можно вызвать в меню «Другие» => «Настройки» и служит для настройки программы с учетом специфических требований пользователей. Информация в окне разделена на категории, которые находятся в нижней левой части экрана. При выборе мышью категории, она становится текущей и показывает все принадлежащие к ней настройки. Кнопкой «Сохранить» подтверждаются изменения и окно закрывается. Кнопкой «Отмена» окно закрывается без сохранения изменений, а кнопкой «Применить» изменения сохраняются без закрытия окна. Настройки могут применяться как для отдельного пользователя, так и на уровне базы данных или для программы в целом. В окне «Пользователь» выбирается уровень, для которого применяются настройки.

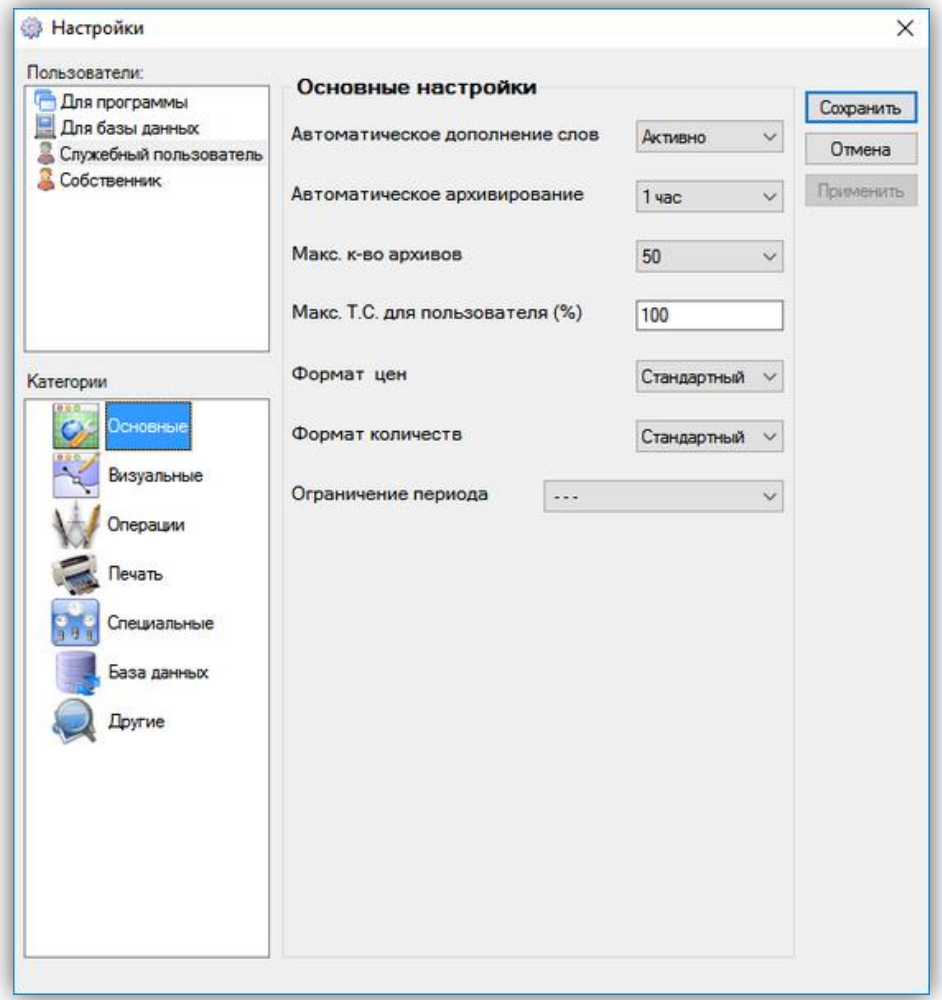

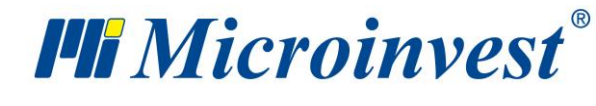

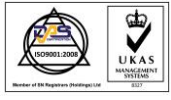

## <span id="page-25-0"></span>**Операции в** *Microinvest* **Склад Pro**

*Microinvest* **Склад Pro** - многофункциональный продукт, разработанный с целью полного обхвата операций, необходимых для управления современным динамически развивающимся бизнесом. Программа выполняет как функции самого низкого уровня, необходимые для складского управления (поставки, продажи, производство и т.д.), так и операции на высшем менеджерском уровне, а точнее, заказы, ценовые списки, таможенные декларации и другие. Интегрированные модули имеют различную функциональность, но аналогичный интерфейс для упрощения организации и улучшения бизнес-климата.

Модуль «**Продажи**» используется часто. Вызов окна продаж осуществляется из меню

«Операции» => «Продажи», специально созданной для этого иконки функциональной клавишей «F2». Этот модуль позволяет совершать продажу при выборе партнера, с которым заключена сделка, объекта, из которого осуществлена операция, и ответственного за продажу оператора. Список с объектами, операторами и пользователями вызывается либо нажатием мыши на кнопку справа , либо нажатием клавиши «Enter». Номенклатура с товарами появляется при нажатии клавиши «F4» или заполнении одного из полей частью или всей информацией, соответствующей нужному товару (код, имя). Операция сохраняется с помощью клавиши «F9» или кнопкой «Сохранить».

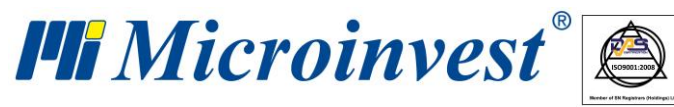

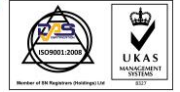

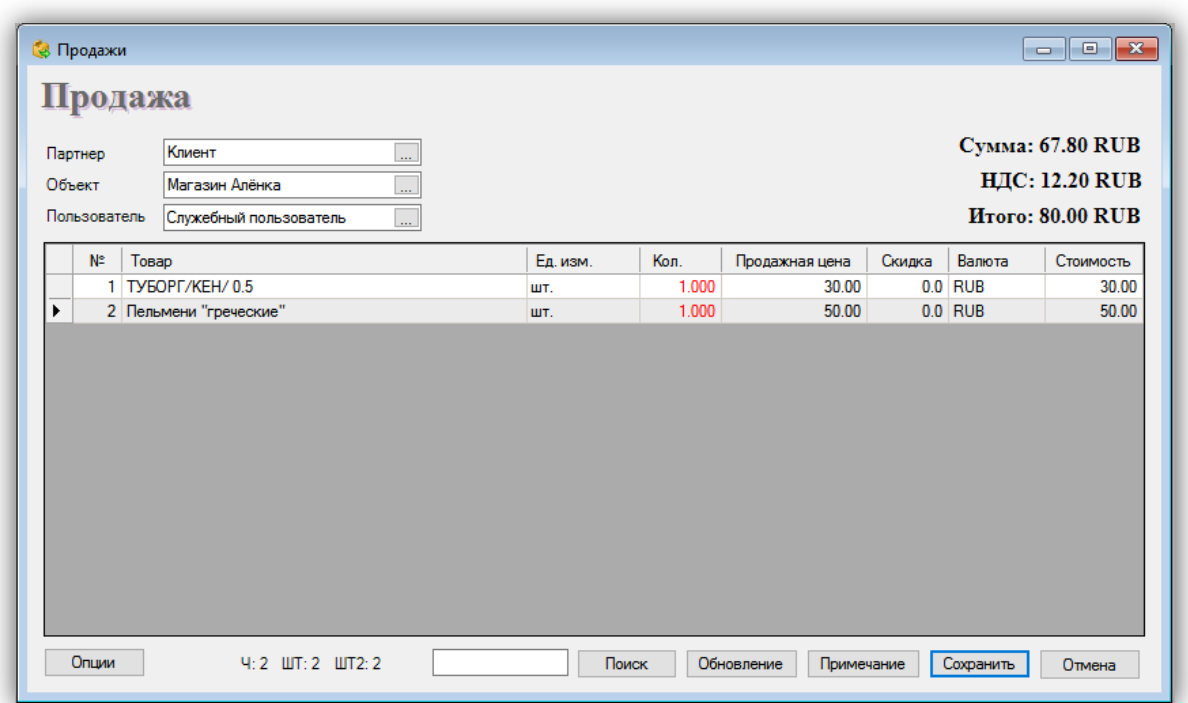

После этого на экране появляется окно оплаты. Здесь есть несколько вариантов:

**1.** Клиент оплачивает все. В этом случае в поле «Оплата» сумма равна сумме в поле «Сумма».

**2.** Клиент не оплачивает все. В этом случае в поле «Оплата» сумма меньше суммы в поле «Сумма», а в поле "Сдача" отмечается долг партнера со знаком минус. В «Крайняя дата оплаты» вводятся дни, остающиеся до крайнего числа оплаты.

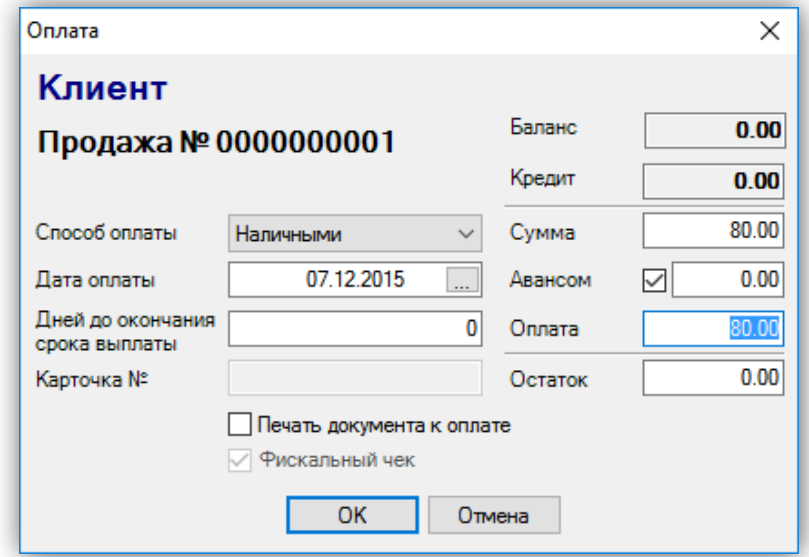

Остальные модули в *Microinvest* **Склад Pro** аналогичны модулю продажи.

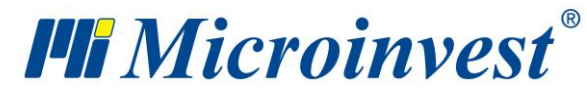

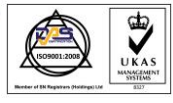

Кроме широкого набора операций, *Microinvest* **Склад Pro** обеспечивает своих клиентов несколькими отдельными, различающимися на функциональном уровне методами работы, таким способом предоставляя им возможность выбора наиболее точного и наиболее подходящего варианта, требуемого бизнесом с учетом персонализации продукта.

Доступ к разным методам работы осуществляется в меню «Другие» => «Настройки» при выборе «Специальные». Там из выпадающего списка можно выбрать один из нижеуказанных методов работы:

**1.** «**Средневзвешенная цена поставки**» – цена товара формируется при вычислении среднеарифметической стоимости остаточного количества с предыдущей поставки и стоимости товара последней осуществленной поставки.

**2.** «**Последняя поставочная цена**» – при продаже берется цена товара из последней осуществленной поставки.

**3. FIFO** (First In First Out – Первая вошедшая, первая вышедшая) – при продаже берется цена товара из самой ранней поставки.

**4. LIFO** (Last In First Out – Последняя вошедшая, первая вышедшая) – при продаже берется цена товара из последней поставки.

**5. FEFO** (First Expiry First Out) – при продаже берется цена товара с истекающим сроком годности.

**6.** «**Выбрать**» – при продаже пользователь может выбрать произвольную партию с соответствующей ценой товара.

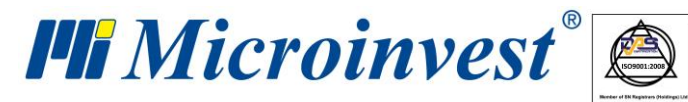

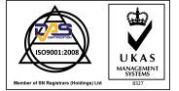

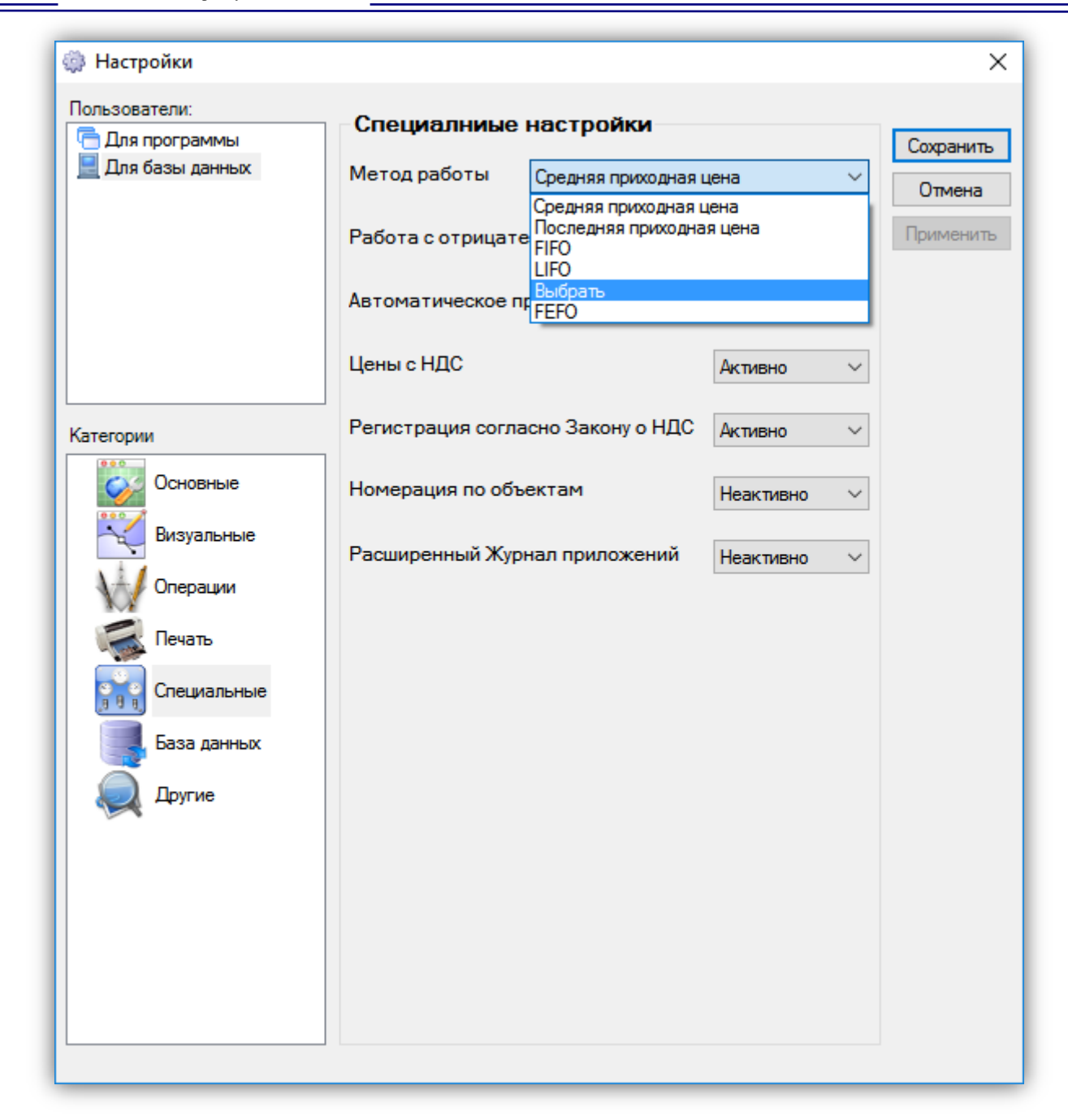

При осуществлении операции, по некоторым из вышеуказанных методов работы, программа *Microinvest* **Склад Pro** предлагает своим пользователям возможность печати документа соответствующего операции.

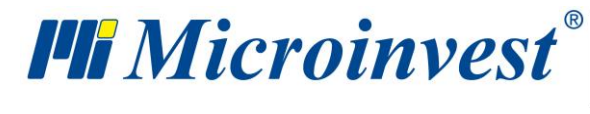

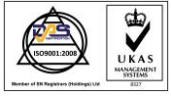

<span id="page-29-0"></span>s of tware company since 1984 **Печать документов**

В *Microinvest* **Склад Pro** имеется встроенная система для печати всех видов документов, формируемых программой.

Для печати документов используется модуль «Диспетчер печати». Для настройки диспетчера нужно выбрать в меню «Редакция» => «Администрирование» => «Диспетчер печати».

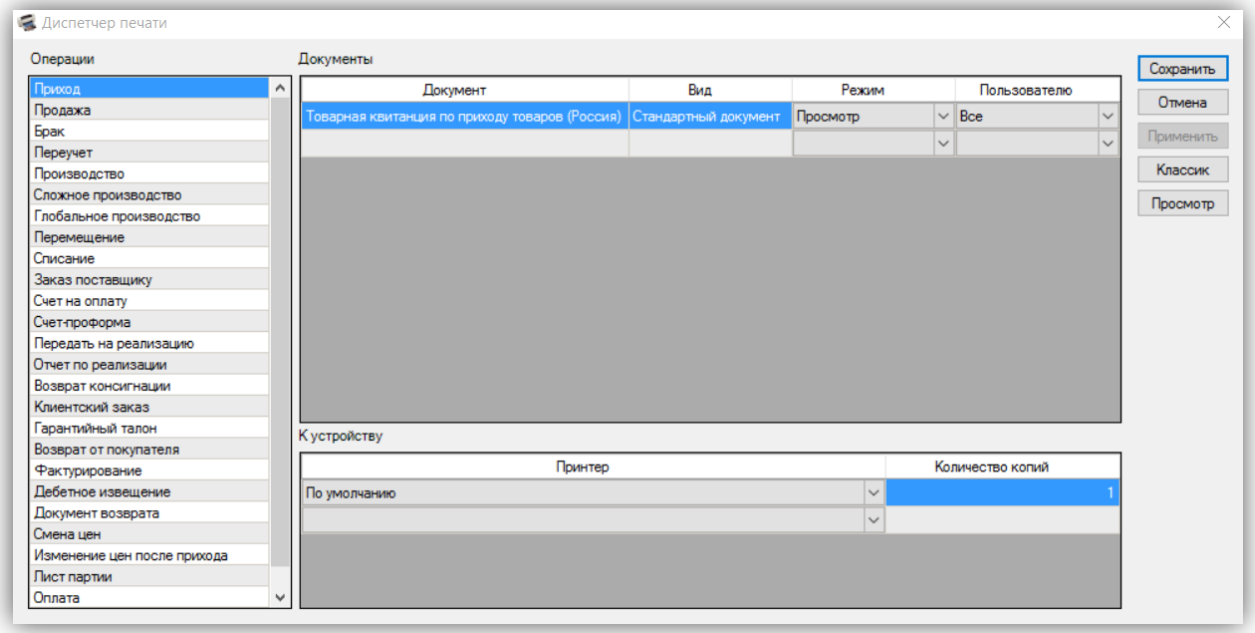

Он позволяет определить, на котором из принтеров распечатать документ. Напротив соответствующего документа для каждого из принтеров вписывается количество копий, причем один тип документов может печататься одновременно на нескольких принтерах. Добавлена также возможность выбора документа Excel, который автоматически запускается при завершении выбранной операции.

При совершении каждой из операций программа требует от вас подтвердить или отменить печать соответствующего документа. Эта настройка может быть изменена в меню «Другие» => «Настройки», категория «Печать» - «Печать стандартным принтером». Существующие возможности выбора – «Всегда», «С вопросом» и «Никогда».

Также, в меню «Другие» => «Настройки», категория «Печать» - «Просмотр документов перед печатью принтером» можно выбрать вариант, при котором документ появится на экране до того, как будет распечатан. Эти настройки могут быть заданы для

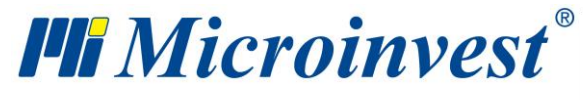

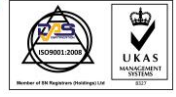

определенного пользователя, после того как будет выбрано его имя в левой части окна настройки.

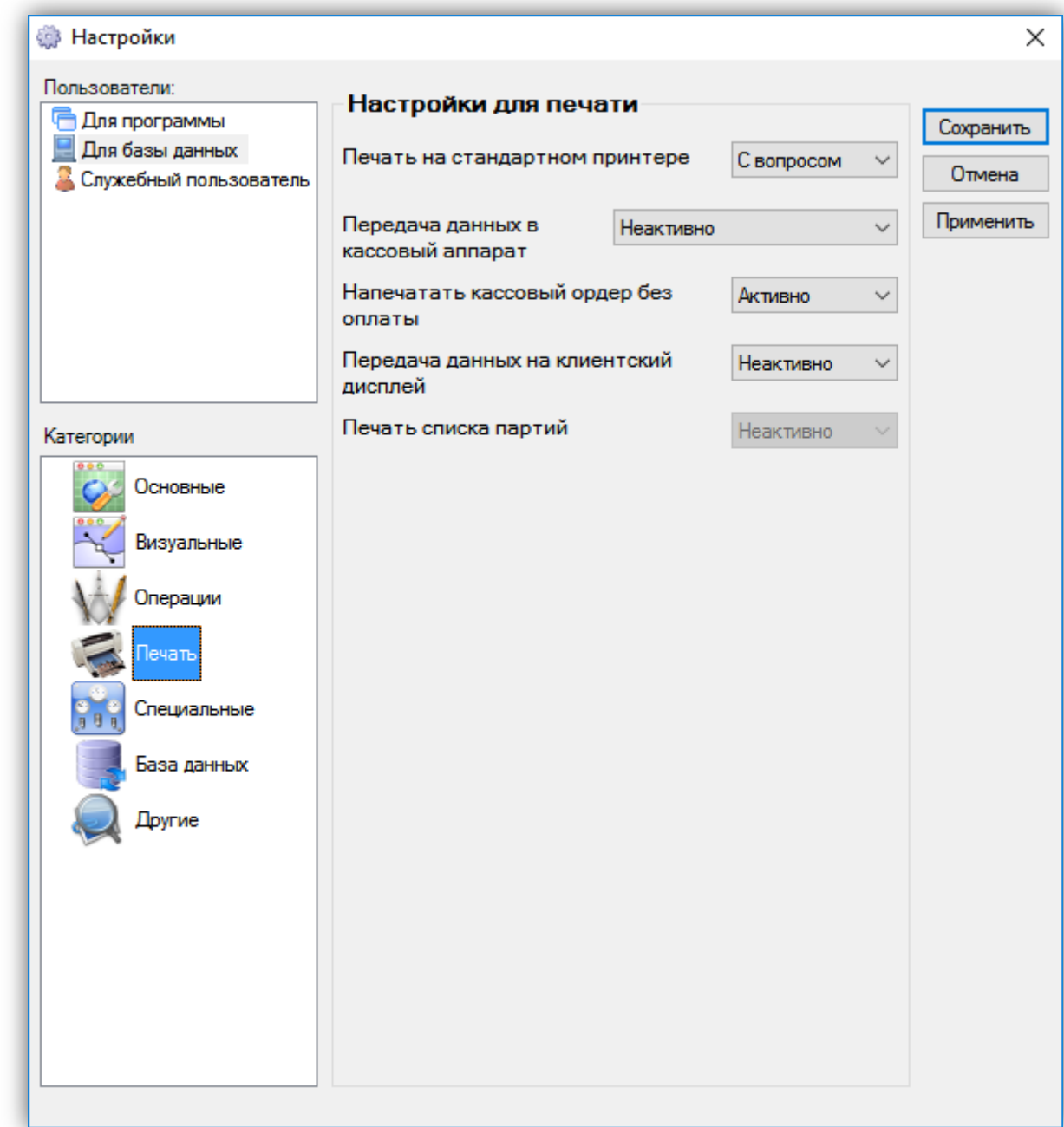

Если после завершения операции отменить печать документа или программа не предложит этот вариант, из-за того, что вариант был исключен из настройки, всегда можно на более позднем этапе распечатать этот документ в меню «Редакция» => «Повторная печать». Нужно только выбрать вид операции («Приход», «Продажа», «Перемещение»,

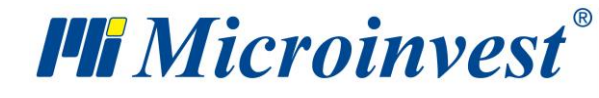

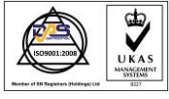

«Брак» и т.д.), пометить соответствующий уже сформированный документ и подтвердить печать.

## <span id="page-31-0"></span>**Торговые скидки и ценовые группы**

В *Microinvest* **Склад Pro** введены несколько вариантов для выбора работы с торговой скидкой. Эти варианты могут быть следующими: разные схемы для автоматической торговой скидки на определенные суммы, определенное количество, общую сумму от операции, оборота партнера; разные торговые скидки на определенные изделия, для определенных партнеров, группы партнеров, определенного объекта, группы объектов, для определенного пользователя программы, группы пользователей, на определенный товар, группы товаров и др. Есть возможность комбинирования этих вариантов при осуществлении данной операции.

> Торговая скидка прописывается в карточке самого клиента после выбора в меню «Редакция» => «Партнеры», «Редакция партнера», на вкладке «Дополнительная информация». Она представляет фиксированную скидку от 0 до 100, которая применяется к клиенту при осуществлении выбранной для него операции.

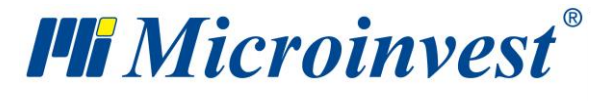

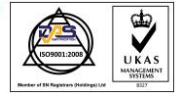

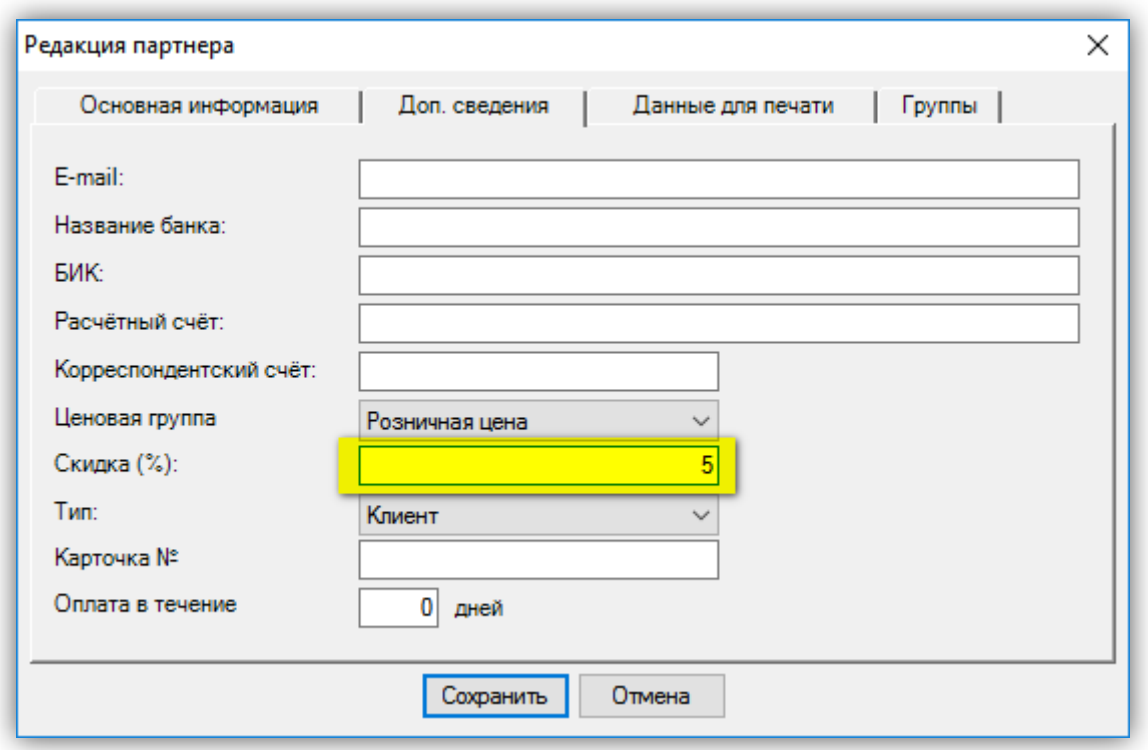

- В программе есть возможность для введения ценовых групп, которые применяются к выбранному партнеру. Они прописываются в карточке самого клиента выбором в меню «Редакция» => «Партнеры», кнопки «Редакция», «Дополнительная информация» - «Ценовая группа». Ценовая группа определяет, какой тип цен будет применяться к данному партнеру. Можно настроить до 10 различных ценовых групп, причем цены товаров определяются через модуль «Редакция» => «Администрирование» => «Смена цены», или при приходе товара от этого партнера.
- В третьем варианте Торговых скидок можно использовать так называемые «Ценовые правила». Для настройки Ценовых правил нужно выбрать меню «Редакция» => «Администрирование» => «Ценовые правила».

Окно «Мастер Ценовых правил» служит для ввода произвольных правил для осуществления определенных действий, в зависимости от конкретного случая при выполнении операции.

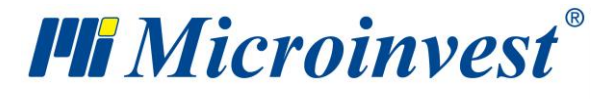

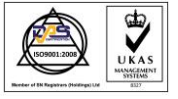

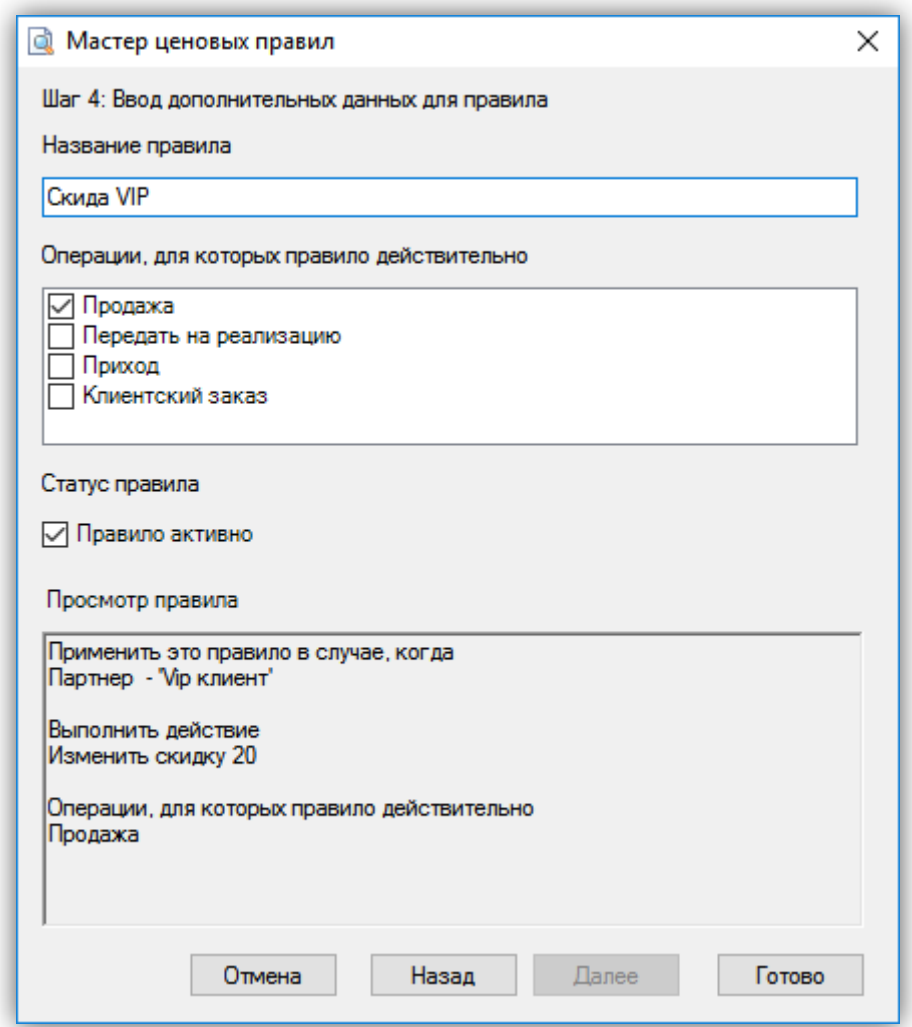

С помощью настроек «Ценовых правил», правила только создаются. Чтобы активировать работу с ценовыми правилами нужно сначала изменить настройки в меню «Другие» => «Настройки», категория «Операции» - «Работа с ценовыми правилами». Эти настройки могут задаваться для определенного пользователя, после того, как будет выбрано его имя в левой части окна настройки.

#### <span id="page-33-0"></span>**Работа с валютами и единицами измерения**

Валюты

Как в любом современном программном продукте *Microinvest* **Склад Pro** имеет возможность работы с разными валютами. После выбора меню «Редакция» => «Валюты» открывается окно для добавления, редактирования и удаления ненужных для работы валют. Стандартно в программе введена одна служебная валюта, которая может редактироваться, но

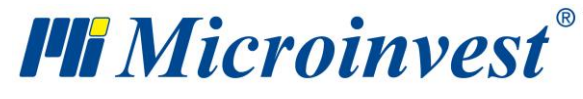

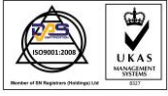

не может быть удалена. Это сделано с целью корректной работы программы при выборе валюты.

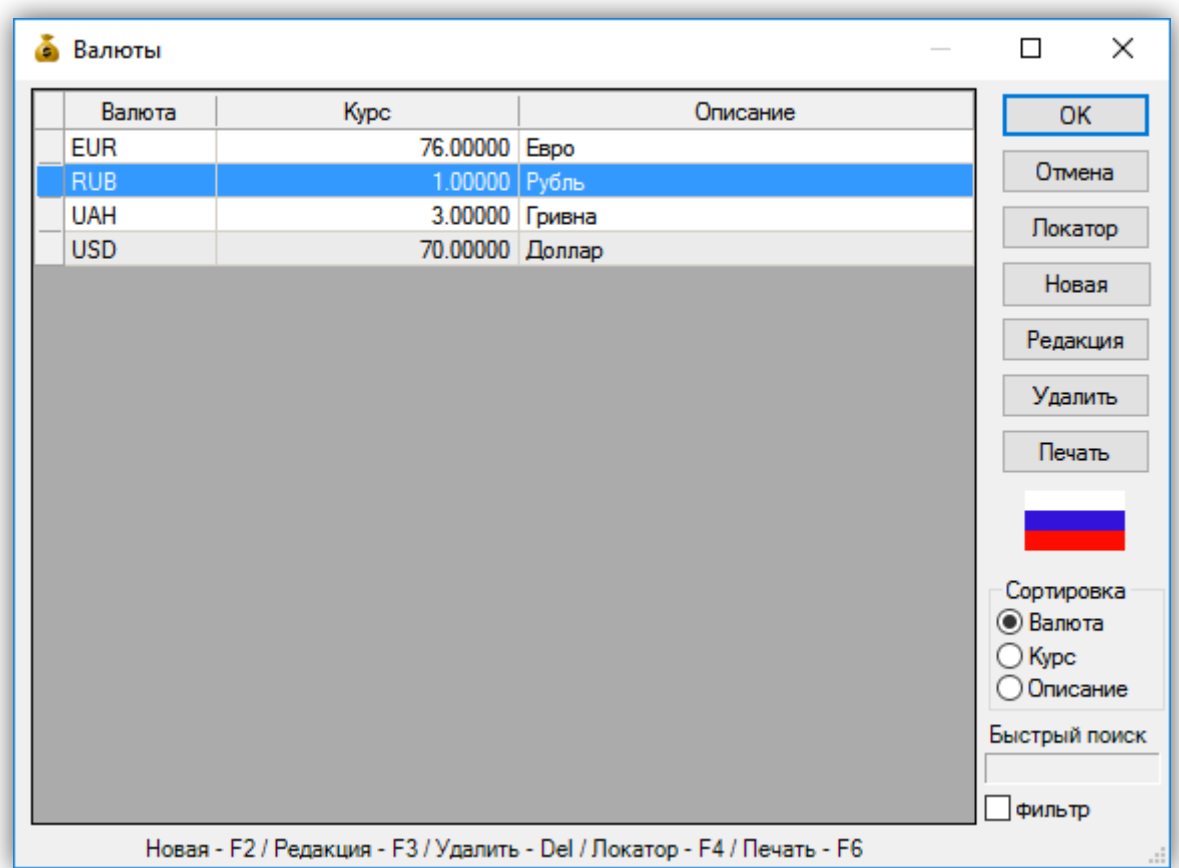

## <span id="page-34-0"></span>**Единицы измерения**

Использование Единиц измерения для товаров представляет собой удобство, которое требует создания и использования множества таких единиц. Для ввода Единиц измерения в программе выбирается меню «Редакция» => «Товары», кнопка «Создать», вкладка «Дополнительные сведения».

На вкладке «Дополнительные сведения» вводятся дополнительные параметры товара: «Основная мера», «Коэффициент трансформации», «Дополнительная мера» и др. В полях для основной и для дополнительных единиц измерения предварительно заданы наиболее используемые, но также может быть сохранена и произвольная измерительная единица, которая автоматически добавляется в список. Коэффициент трансформации служит для определения связи между основной и дополнительными мерами товара (например,

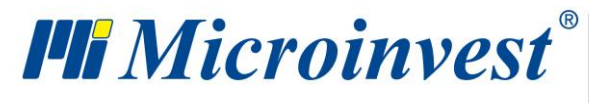

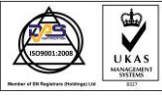

количество бутылок в одном ящике или количество пакетов в одной коробке). Выбор измерительной единицы не влияет на работу программы.

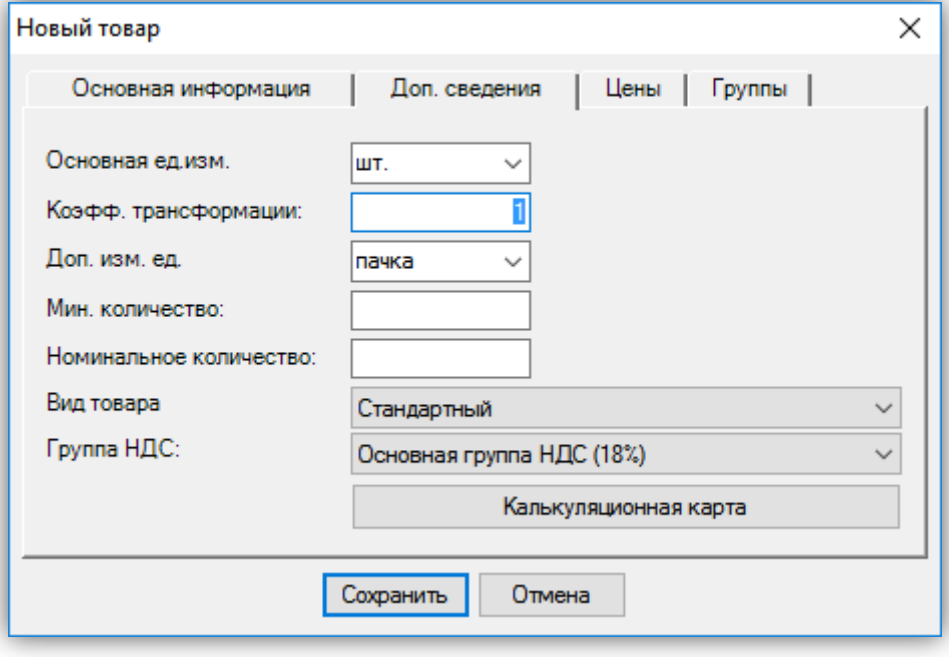

## <span id="page-35-0"></span>**Фактурирование**

**Фактурирование** – обязательная часть каждого программного продукта, предназначена для торговой деятельности и разработана с учетом всех требований нормативного законодательства данной страны. Фактурирование охватывает следующие операции: «Выдача фактуры», «Получение фактуры», «Аннулирование выданной фактуры», «Аннулирование полученной фактуры» и «Извещения», которые в свою очередь разделены на «Дебетное извещение», «Кредитное извещение», «Аннулирование дебетного извещения», «Аннулирование кредитного извещения»". Выдача фактуры в *Microinvest* **Склад Pro** происходит легко и может быть осуществлена двумя способами:

**1.** Первый и самый распространенный на практике способ фактурирования с помощью складской программы – выдать фактуру после осуществления операций поставка или продажа. После выдачи документа (Товарная квитанция) на продажу или поставку товаров нужно выбрать в меню «Операции» => «Фактурирование» и указать либо выдачу,
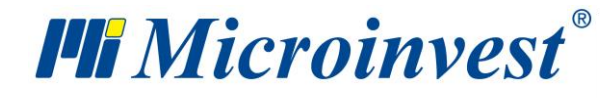

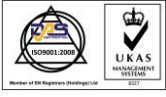

либо получение фактуры. **Важно**, нумерация товарных квитанций не совпадает с нумерацией фактур и извещений.

При выборе соответствующего меню указывается номер документа, по которому будет сделано фактурирование. Таким способом первичный документ (товарная квитанция) служит для финансовой реализации товара и для самого ввода или добавления товара на склад, а фактура служит для официального налогового представления и определения вида сделки. Это означает, что в одну фактуру могут быть включены несколько товарных квитанций.

В принципе, фактура может быть сделана только на базе существующей товарной квитанции. Фактура содержит те же артикулы и имеет ту же сумму что и товарная квитанция. Она выдается на базе товарной квитанции, а после этого не может быть откорректирована или изменена.

**2.** Чтобы использовать второй способ фактурирования, необходимо активировать соответствующую опцию в настройках программы «Другие» => «Настройки», категория «Операции» - «Быстрое фактурирование», которое позволяет пользователю автоматически создать бухгалтерский документ без надобности выполнения всех вышеуказанных шагов.

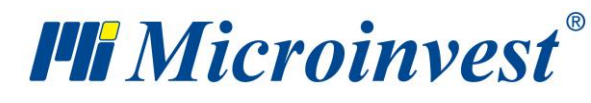

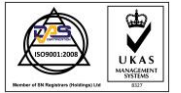

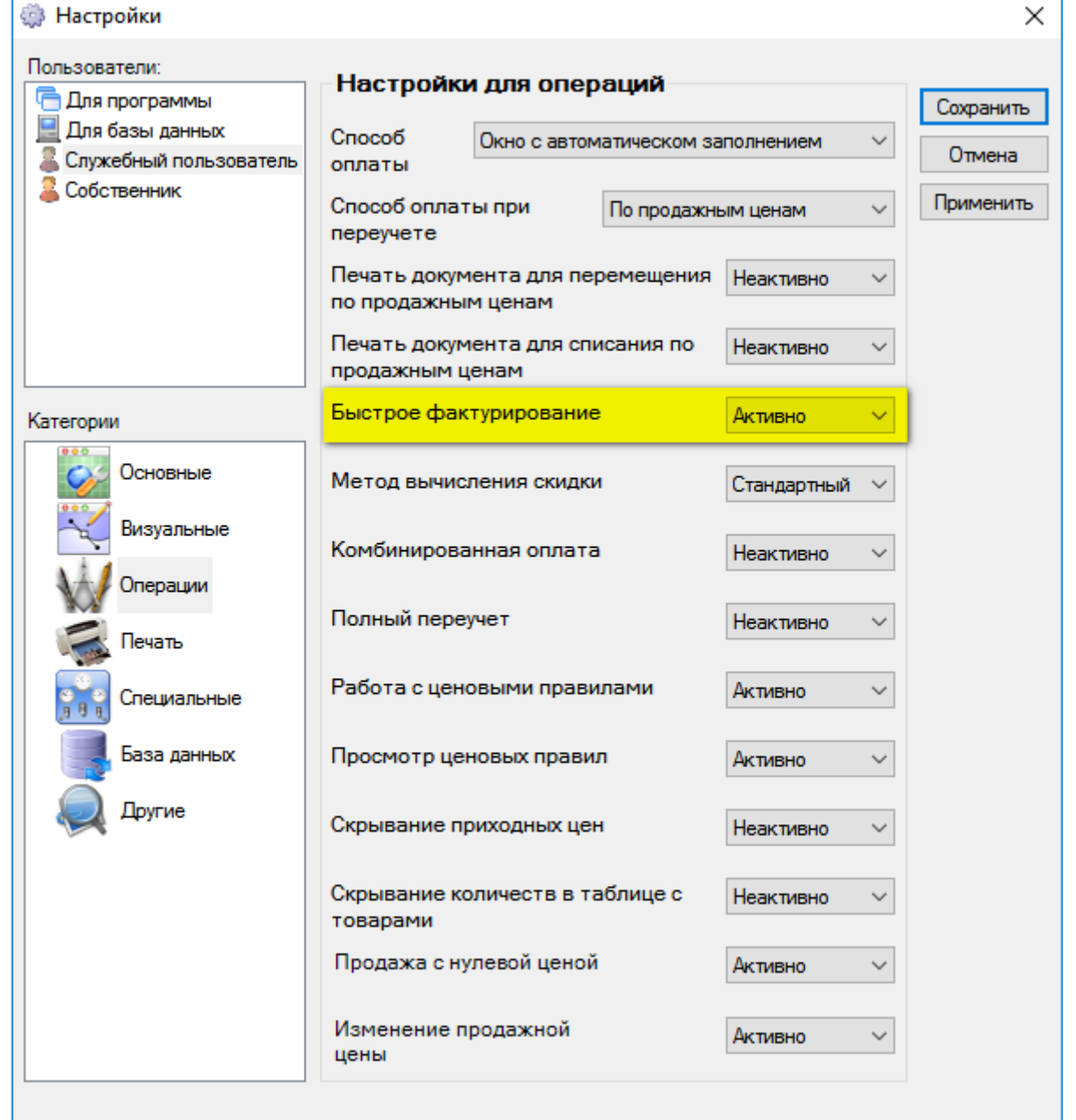

Этот вид фактурирования полезен для складов и объектов, которые имеют большой процент корпоративных клиентов.

Удобно использовать быстрое фактурирование на объектах, где работа очень интенсивная. На таких объектах *Microinvest* **Склад Pro** может быть установлен на нескольких местах и настроен на «Быстрое фактурирование». Все клиенты, желающие получить фактуру, будут обслуживаться на этих местах, что приведет к ускорению торгового процесса и облегчению работы пользователей. Такой принцип работы используется в гипермаркетах и на биржах оптовой торговли.

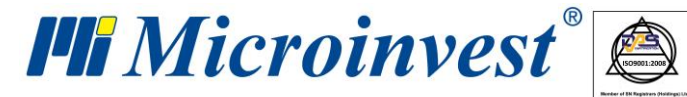

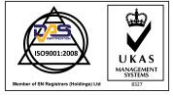

**Выдача Извещения** представляет неотъемлемую часть процесса фактурирования. Выдача извещения нужна для коррекции уже выданного бухгалтерского документа, при том, что в опциях программы учтены нормативные требования и эти опции позволяют корректировать как сумму, так и количество. Чтобы создать документ-извещение нужно сначала сделать соответствующую операцию, а после этого генерировать и сам документ, который должен копировать нумерацию уже выданных фактур. Алгоритм: в меню «Операции» => «Извещения» совершается операция, которая изменит знаком плюс или минус стоимость в денежном выражении, то есть повлияет на «Кассовый журнал» или изменит количество в выбранном объекте положительным или отрицательным знаком, в зависимости от того дебетное или кредитное извещение выбрал клиент. После этого, чтобы создать сам документ, нужно перейти в меню «Операции» => «Фактурирование» => «Извещения». Входите в подменю для соответствующего вида извещения и на базе осуществленных операций генерируете документ (оригинал или копию). Оригинал предназначен для клиента, чьи товары или суммы по фактуре не изменены. В окне для выдачи извещения указывается и номер фактуры, которая будет отредактирована.

Естественно и эта возможность программы может быть автоматизирована в определенной степени, то есть, возможно, на момент совершения операции создавать извещение сразу после сохранения документа. Это не всегда корректно, так как такие операции производятся уполномоченным лицом, чаще всего бухгалтером.

Опции аннулирования уже выданных программой извещений подобны принципам аннулирования уже выданных фактур. Извещение нельзя редактировать, оно может быть единственно аннулировано. Важно помнить, что полученные извещения не сохраняются программой.

## **Оплата**

**Оплата** – естественное окончание торгового процесса, осуществляемого компаниями, выбравшими возможности программного продукта *Microinvest* **Склад Pro**, и, соответственно, эта функция хорошо продумана и осуществлена с условиями новейших тенденций в этом направлении.

Программа может отслеживать отсроченные платежи и даты оплаты. Здесь можно отслеживать долги по партнерам и документам.

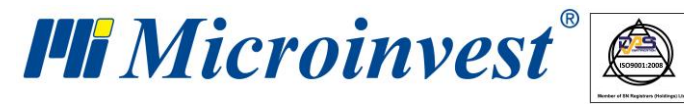

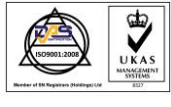

При завершении любого из торговых процессов – продажа или поставка, появляется окно для оплаты. Кроме того, если пользователь не выбрал вид оплаты из предложенного списка тогда либо продажа или приход не оплачивается и остается как долг, либо вся операция автоматически принимается оплаченной. Эти принципы задаются через настройки программы.

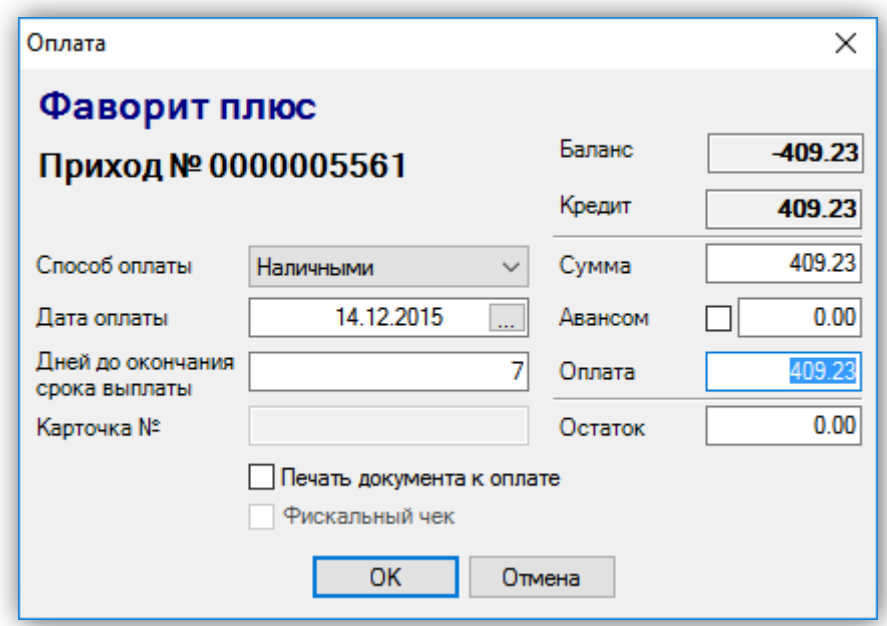

В окне для оплаты могут быть указаны сумма, оплаченная клиентом, а если есть задолженность – когда и каким способом она будет погашена (наличными, по банковскому счету или карточкой). Если выбрана отсроченная оплата и взносов больше одного, каждый раз может быть распечатан документ оплаты. Для этого нужно поставить отметку «Печать документа к оплате». При каждом платеже в этот документ будет записана новая стоимость и будут показаны старые долги, что позволяет и пользователю, и его клиенту следить, какой остаток задолженности. Меню с отчетами, касающийся операции «Оплата» охватывает основной набор отчетов, дающих исчерпывающую информацию о движении сумм в компании, о хронологии платежей, что способствует более качественному контролю над денежными средствами и освобождает пользователей от лишней траты времени.

#### **Редакция, аннулирование и повторная печать документов.**

Программный продукт *Microinvest* **Склад Pro** позволяет корректировать любую информацию, касающуюся номенклатуры, введенной пользователями. Могут быть

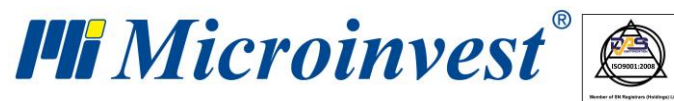

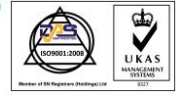

отредактированы все уже выданные документы, что естественно повлечет за собой реальное изменение состояния денежных средств или количества товаров на складе. Если необходимо аннулировать весь документ, тогда в меню «Редакция» => «Документы», выбираете нужный документ и в появившемся окне нажимаете кнопку «Аннулировать». После этой операции автоматически восстановятся количества товаров на складе, но в кассовом журнале останется соответствующий приход или расход, который тоже нужно аннулировать.

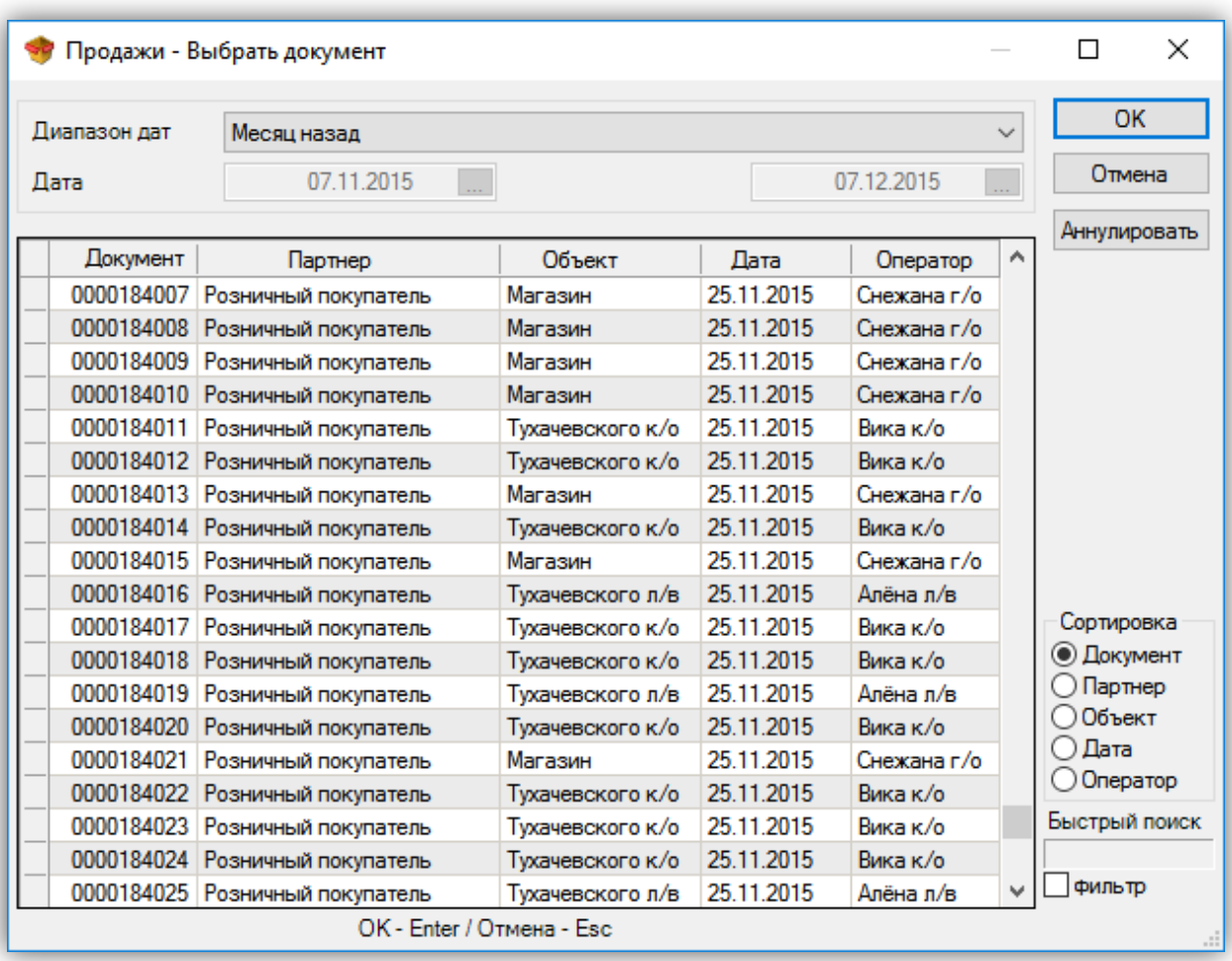

Также можно сделать редакцию документа, но, если выбран принцип работы с партиями, потому что при возможной необдуманной редакции документа это может привести к ошибке в наличности партии и соответственно к невозможности их дальнейшего использования. В связи с этим важно знать, что *Microinvest* рекомендует своим клиентам не прибегать к редакции документа, предназначенного для передачи клиенту, а сделать обратной передачу документов, в случае если был выбран один из принципов работы с партиями.

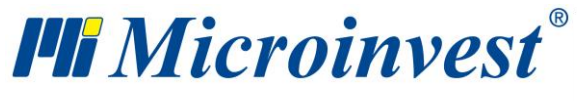

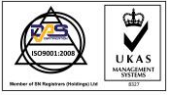

Единственные документы, которые не могут быть редактированы и не фигурируют в меню «Редакция» программы - фактуры и извещения, но это сделано с учетом законов, касающихся вышеуказанных документы, из-за чего они могут только аннулироваться. Аннулирование можно сделать в меню «Операции», где выдаются те же самые документы. Более специфично осуществляются операции с извещениями, так как они подлежат исправлению в меню для редактирования, но только при условии, что совершена только операция «Извещения». В подменю для фактурирования в меню «Операции», аннулируются извещения, если они уже созданы как документ и соответственно прикреплены к операции «Извещения».

Аналогична ситуация с фактурами, с одной разницей, что ими можно управлять только из меню «Операции» => «Фактурирование», а в меню «Редакция» их можно только распечатать повторно.

В меню «Редакция» можно ввести произвольные НДС группы, в зависимости от того с какой системой налогообложения работает клиент. Также могут быть введены разные валюты, но это не ведет к автоматическому пересчету, а программа работает с основной денежной единицей.

*Microinvest* **Склад Pro** позволяет распечатать повторно любой документ, если он был потерян или при осуществлении одной из операции у пользователя не было возможности распечатать документ, то позже он может сделать это из меню «Редакция» => «Повторная печать».

#### **Администрирование**

Наиболее интересная часть меню «Редакция» – это подменю «Администрирование», где осуществляются сервисные функции, напрямую касающиеся работы программы.

Права доступа

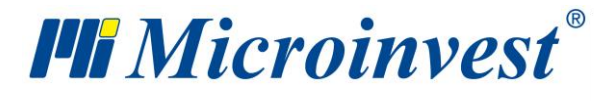

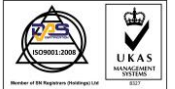

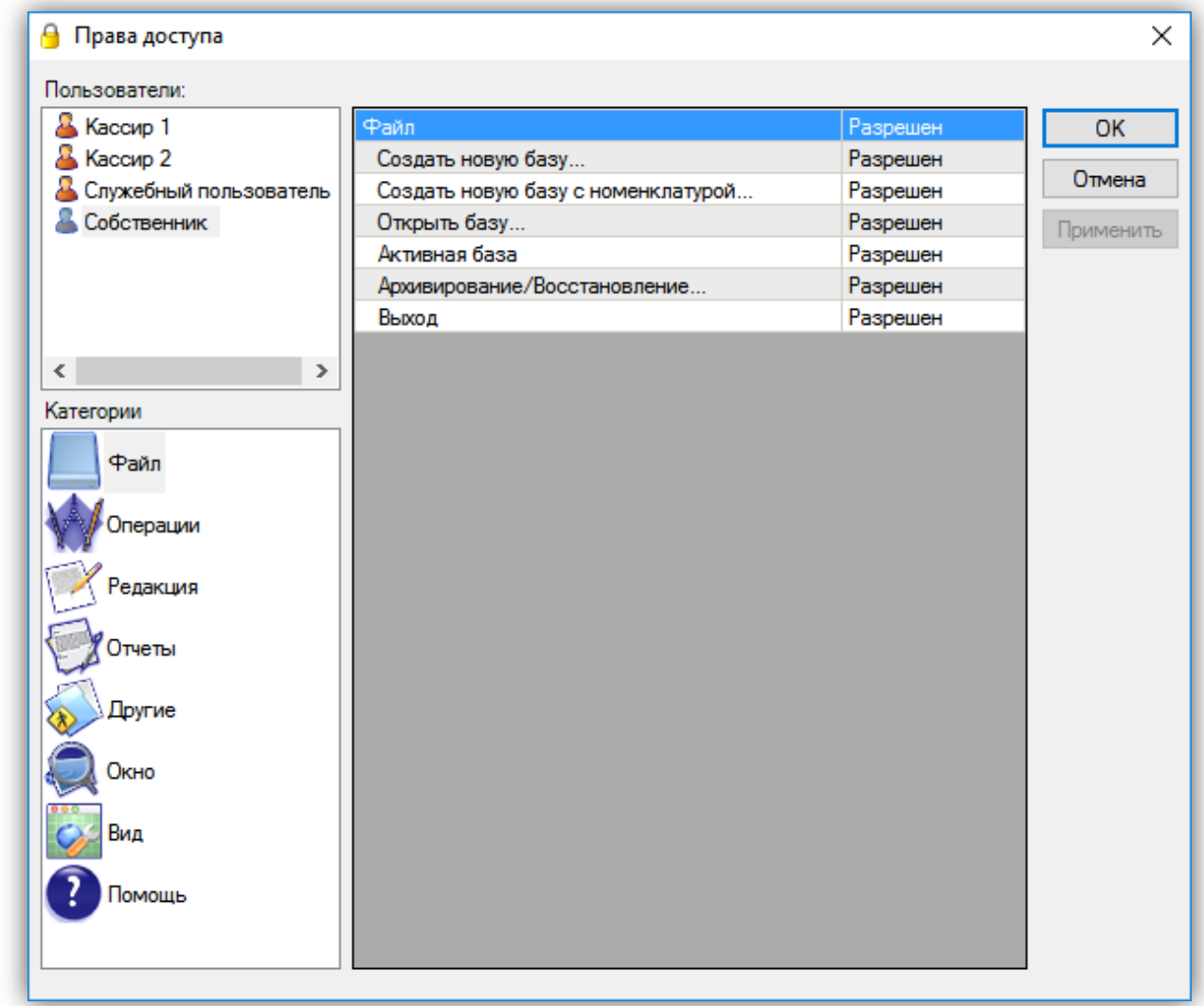

Здесь пользователь с более высоким уровнем доступа может задавать права доступа остальным пользователям с помощью функции «Права доступа».

- В подменю «**Диспетчер печати**» могут быть указаны несколько принтеров, на которых будут печататься документы.
- Если пользователь использует программу в производственных целях, то через функцию «**Глобальное производство**» он сможет произвести все продукты, которые были проданы, но не были произведены предварительно.
- В пункте «**Смена цен**» («Редакция» => «Администрирование» => «Смена цен») могут быть изменены все цены в базе данных за исключением цены поставки – она может быть задана только через поставку или переучет.

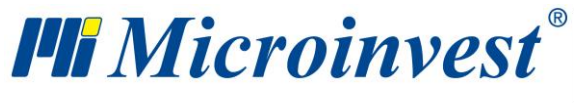

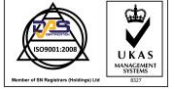

**Адрес:** гр. София 1618, бул."Цар Борис III"№215 **Тел./факс:** 02 9555515, 9555334, **Нац.номер**: 0700 44 700 **e-mail:** marketing@microinvest.net, **http://**www.microinvest.su

s of tware company since 1984

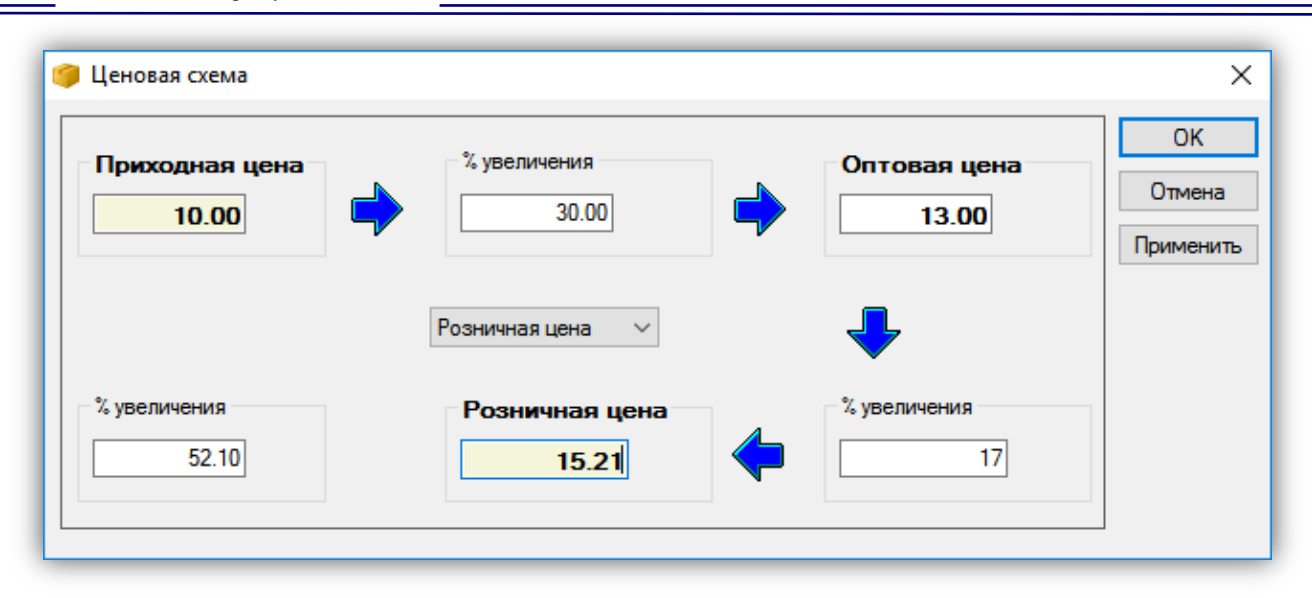

- «**Переоценка**» идентична вышеописанной функции с разницей в том, что пользователь может влиять на одну цену через другую и в целом не только на один товар, а и на группу товаров или на всю имеющуюся номенклатуру в базе данных.
- Непосредственная связь программного продукта с Microsoft Excel позволяет осуществлять **импорт операций и справочников партнеров и товаров** прямо в базу данных («Редакция» => «Администрирование» => «Импорт операций»).

Импорт очень полезен при первоначальной работе с базой данных: в случае если у пользователя есть таблица с товарами или партнерами, то он может импортировать их в программу. После этого из идентичной таблицы можно также импортировать такие операции, как переучет или добавить первоначальные сальдо товаров.

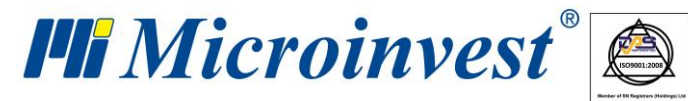

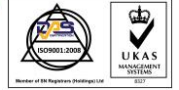

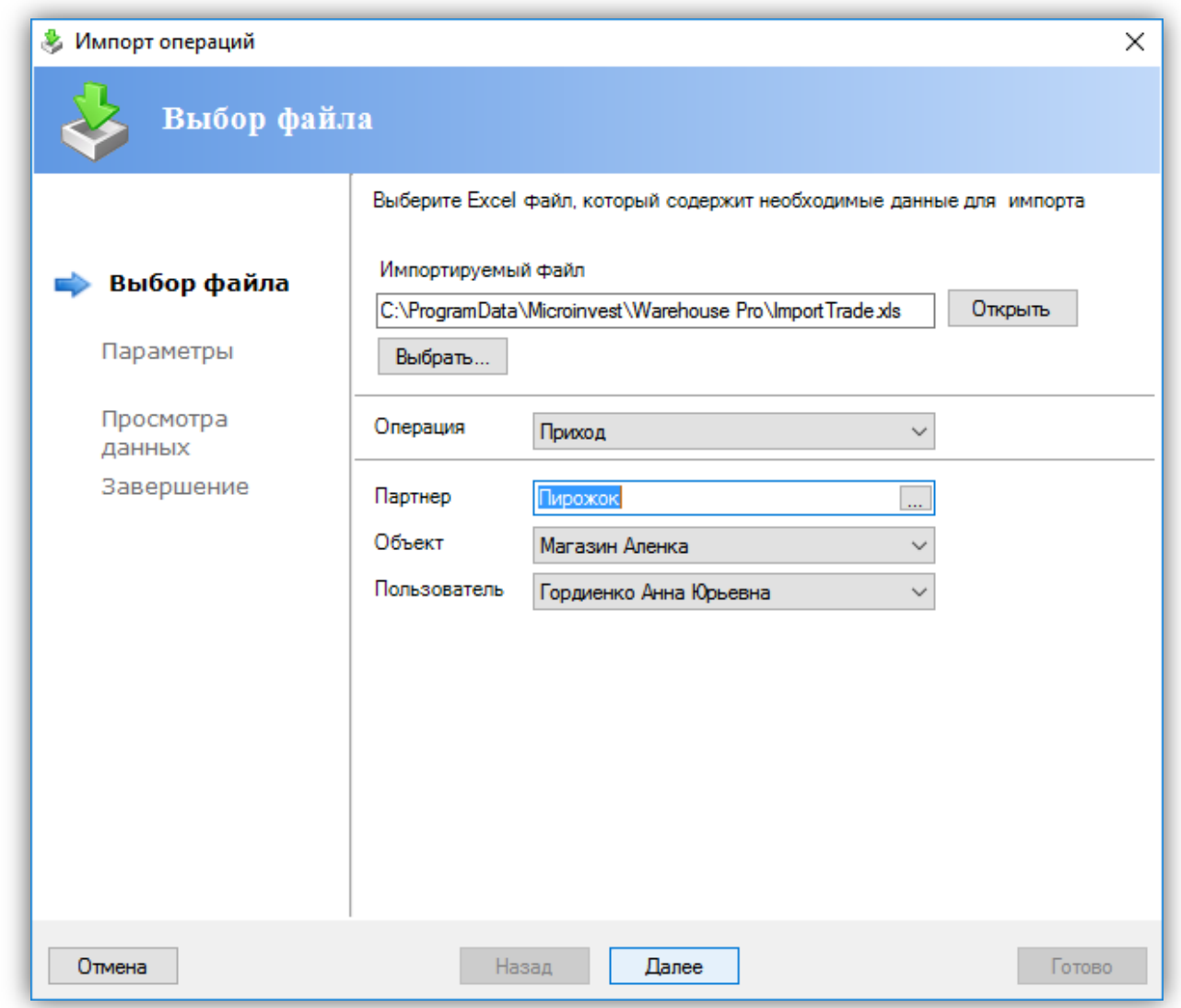

 Две функции «**Переучет количества на складе**» и «**Переучет средней цены**» – полностью сервисные функции, их цель корректировка несоответствия в отчетах, в следствие неправильной редакции со стороны пользователя.

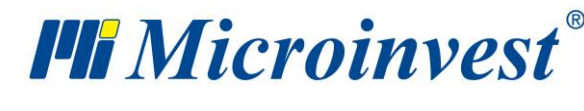

**Адрес:** гр. София 1618, бул."Цар Борис III"№215 **Тел./факс:** 02 9555515, 9555334, **Нац.номер**: 0700 44 700 **e-mail:** marketing@microinvest.net, **http://**www.microinvest.su

# **Описание** *Microinvest* **Склад Pro**

#### **Файл**

## **Новая база**

Данные компании, сохраняются в файле или группе файлов, которые называют «**База данных**». С помощью функции «Создать новую базу» пользователь может перейти к работе с новой компанией, которая будет содержать данные, подобные или отличающиеся, от уже существующей. В любом случае, каждая база данных представляет собой один файл и содержит данные только одной компании. Это надо учитывать при настройке, когда для базы данных используется MS Access. При использовании SQL сервера база данных сохраняется на самом сервере и также представляет собой один или несколько файлов. Особенностью такой работы является то, что у пользователя нет прямого доступа к файлу, он обрабатывается сервером и имеет логическое имя.

Окно «Создать новую базу» (можно открыть с помощью иконки **или сочетания** клавиш «Ctrl+N») служит для выбора файла, в котором будет сохраняться информация о новой базе.

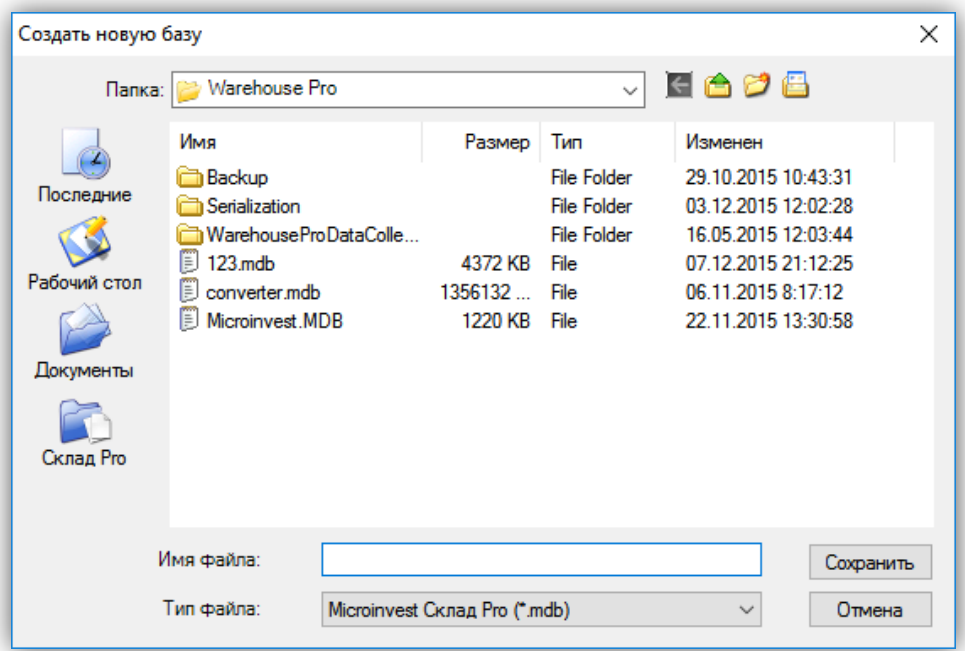

Выбор файла осуществляется путем выбора директории и имени файла. В стандартном режиме программа работает с файлами с расширением .MDB и поэтому файл

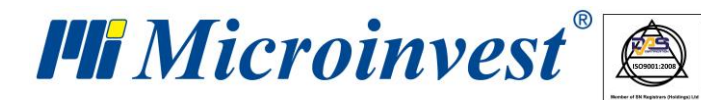

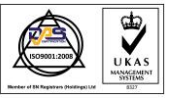

выбирается только из таких файлов этого типа (в настройках базы данных может быть выбрана работа с другим типом базы данных). На экране в директории можно видеть имена уже существующих файлов. Также показана структура директорий. При необходимости Вы можете сменить директорию, в которой находится новая база. Желательно, чтобы имя базы было введено латинскими буквами. Созданный файл становится текущей рабочей базой данных программы.

## **Новая база с номенклатурой**

«Новая база с номенклатурой» представляет собой функцию создания новой базы (новой компании), которая содержит номенклатуры старой базы. Идея в том, что данные о товарах, партнерах, объектах, пользователях, валютах, НДС группах и зарегистрированных объектах перебрасываются в новую базу, но без операций и количеств. Так как новая компания содержит номенклатуры и данные о партнерах, экономится время на их повторный ввод. Но в то же время в базе отсутствуют уже проведенные операции. Другими словами, пользователь начинает работу с «чистого листа». Эта функция подходит при открытии нового периода работы компании, при создании организации с использованием введенной информации или открытии дополнительной компании, которая будет работать с той же номенклатурой.

Окно «Новая база номенклатур» служит для выбора файла, где будет сохраняться информация о новой базе.

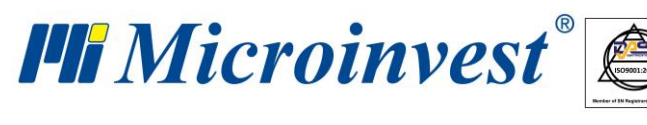

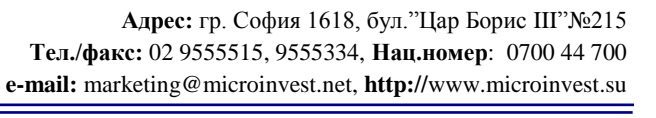

## **Открыть базу**

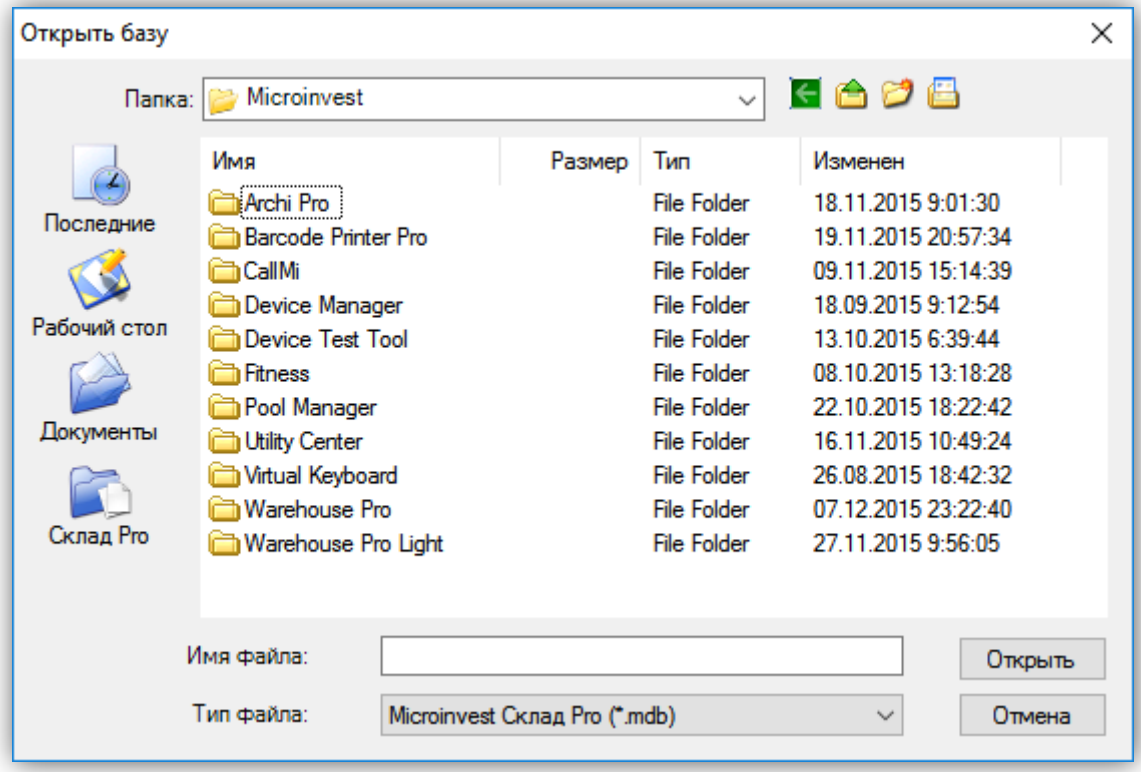

 $\sum_{\text{UKAS}}$ 

Функция «Открыть базу» предназначена для смены активной компании. Используя эту функцию, пользователь меняет компанию, с которой работает в настоящий момент, на другую и загружает данные и операции другой компании. В любом случае, каждая база включает одну компанию, и активная компания заменяется новой при открытии другой базы данных. Базы независимы одна от другой и могут быть расположены в одной или в разных директориях.

Окно «Открыть базу» (горячая клавиша «Ctrl+O») служит для выбора рабочей базы данных из уже созданных. Выделите необходимую базу и нажмите кнопку «Открыть». Появляется сообщение, подтверждающее открытие выбранной Вами базы.

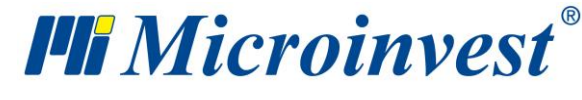

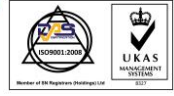

## **Активная база**

Каждая база данных содержит информацию об одной компании. Функция «Активная база» предназначена для понятия с каким файлом вы работаете в настоящий момент. Окно «Активная база» (горячая клавиша «Ctrl+A») дает информацию о директории, местоположении и имени файла, который был выбран последним в окне «Открыть базу».

Окно «Активная база» (клавиши «Ctrl+A») дает информацию о том, какая из баз данных, выбранных с помощью окна Открытие базы, является рабочей в настоящий момент.

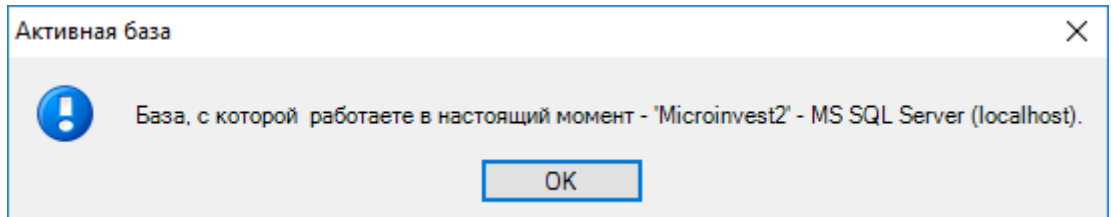

## **Архивирование / Восстановление**

**Архивирование** используется для сохранения копии текущей базы данных, чтобы важная информация не потерялась (в случае повреждения базы или сбоя работы операционной системы).

**Восстановление** предназначено для возврата утерянных данных.

 При архивировании *Microinvest* **Склад Pro** сжимает файл и уменьшает его размер. Это способствует более эффективному хранению базы данных и ее легкому переносу. При архивировании данных фиксируется их текущее состояние, и данные сохраняются точно в том виде, в котором были при активировании процесса.

В зависимости от настроек архивирования системы предлагаются следующие возможности:

• автоматическое архивирование через предварительно заданный период времени

• ручное архивирование в выбранный пользователем момент.

 Восстановление данных возвращает базу (компанию) в состояние на момент архивирования данных. Часто совершаемая ошибка: восстановление данных

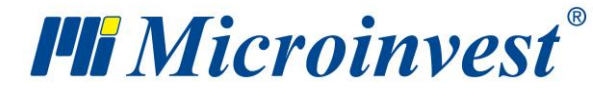

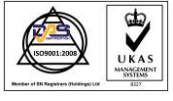

прошлого периода - при этом можно потерять все последующие операции и изменения. К восстановлению данных необходимо прибегать только тогда, когда произошел сбой в работе операционной системы или, когда Вы хотите восстановить состояние прошлого периода, и вам не важны поздние изменения. Этот случай используется, если неправильно введены данные, когда восстановление прошлого состояния является более эффективным, чем редакция или корректирование данных.

*Примечание: При работе с базой данных на MSDE, MySQL или Microsoft SQL серверах архивирование производится самим сервером или с помощью программы Microinvest Archi Pro.* 

#### **Выход**

Меню «Выход» закрывает программу.

При выполнении этой операции программный продукт сохранит свое состояние на момент закрытия и освободит все ресурсы системы. Другие пользователи могут работать с этой базой данных, получив уровень доступа «Исключительный».

## **Операции**

Окна для операций заполняются следующим способом:

В поле «**Партнер**» записываются имя клиента/компании. Выбрать партнера можно сделать одним из следующих способов:

- из списка партнеров горячей клавишей «F4» с клавиатуры;
- из списка партнеров горячей клавишей «Enter» с клавиатуры;
- нажатием кнопки из окна;
- путем ввода имени партнера в самом поле;
- путем ввода кода партнера в самом поле;
- путем ввода идентификационного номера партнера в самом поле.

В поле «**Объект**» вводится имя объекта, с которого будут списываться количества.

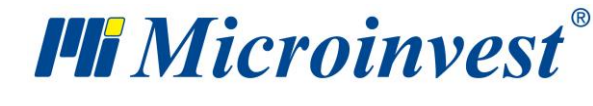

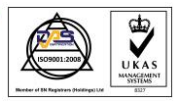

Выбрать объект можно следующими способами:

- из списка объектов горячей клавишей «F4» с клавиатуры;
- из списка объектов горячей клавишей «Enter» с клавиатуры;
- нажатием кнопки **из окна**;
- путем ввода имени объекта в самом поле;
- путем ввода кода объекта в самом поле;

В поле «**Пользователь**» вводится имя сотрудника, который осуществляет операцию.

Выбор пользователя можно сделать следующим способом:

- из списка пользователей горячей клавишей «F4» с клавиатуры;
- из списка пользователей горячей клавишей «Enter» с клавиатуры;
- нажатием кнопки из окна;
- путем ввода имени пользователя в самом поле;
- путем ввода кода пользователя в самом поле.

В поле «**Товар**» вводится наименование номенклатуры.

Выбор товара можно сделать следующим способом:

- из списка товаров горячей клавишей «F4» с клавиатуры;
- из списка товаров горячей клавишей «Enter» с клавиатуры;
- нажатием кнопки из окна;
- путем ввода имени товара в самом поле;
- путем ввода кода товара в самом поле;
- путем ввода штрих-кода товара в самом поле.

При работе с партиями выбор товара можно осуществить по партии или серийному номеру.

Если необходимо выбрать более одного товара, после того как откроете список с товарами клавишей «F4», задержите клавишу «Ctrl» и выделите мышью нужные товары. Эту

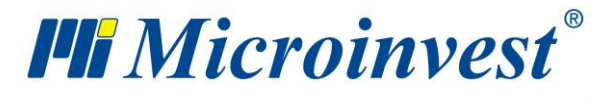

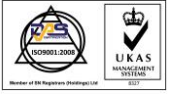

операцию можно осуществить удержанием клавиши «Shift» и стрелками с клавиатуры,

#### выделяя товары один за другим.

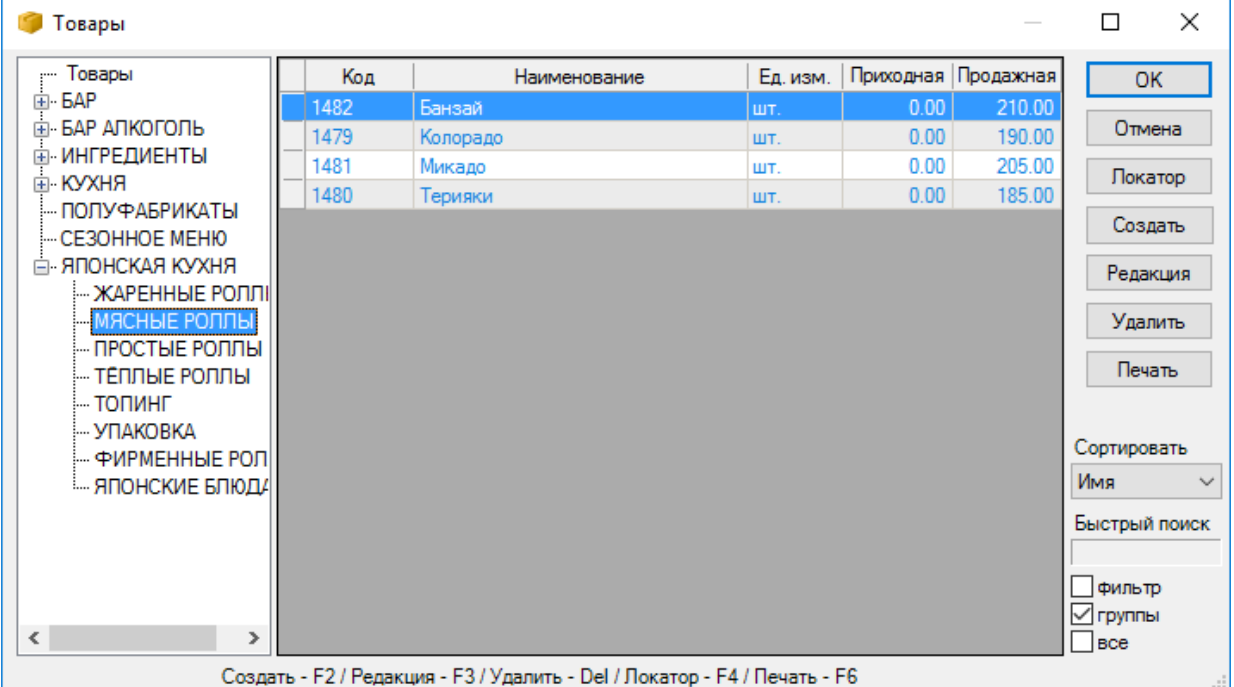

Чтобы сохранить документ, используйте клавишу «F9» с клавиатуры или кнопку «Сохранить», а для отмены операции - клавишу «Esc» или кнопку «Отмена».

Кнопка «Обновить» обновляет количества товаров без надобности закрывать и открывать снова окно. Воспользовавшись кнопкой «Примечание» - Вы можете вводить произвольное примечание к текущей операции.

После сохранения операции в зависимости от выбранных настроек печати программа может распечатать документ.

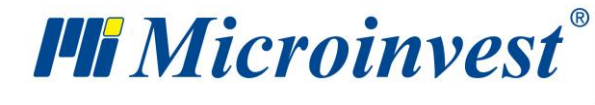

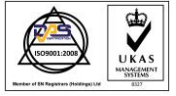

## **Продажи**

Продажа является наиболее часто производимой операцией. Она представляет собой реализацию товаров и услуг и их продажу клиенту или партнеру. Продажа уменьшает количество выбранных товаров на Вашем складе и передает их партнеру. Завершением операции считается выдача документа и оплата сделки.

Окно «Продажа» (можно открыть с помощью иконки или горячей клавиши «F2»)

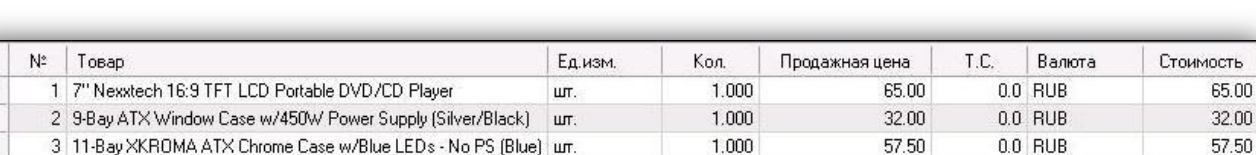

В графе «Количество» указываете количество покупаемых товаров; нажав на «Enter», переходите в следующую графу – «Продажная цена», в которую вписываете продажную цену конкретного товара, согласно заданной ценовой группы клиента или объекта (цена клиента пользуется более высоким приоритетом). Если не задана ценовая группа партнера/объекта, заполнится розничная цена. Продажная цена может быть редактирована, причем эта перемена отразится только на текущем документе. В следующем поле «ТС» вписываете торговую скидку, предоставляемую выбранному покупателю. Подтверждаете нажатием «Enter».

Поле «Стоимость» автоматически заполняется программой. Таким образом, заполняются данные для каждого товара, который покупает клиент.

Если программа работает с партиями, в окне вводится и номер партии. Достаточно ввести количество для продажи и нажать клавишу «Enter». Программа сама распределит все количество по партиям, в зависимости от заданного в специальных настройках способа. В верхней части экрана для каждой партии указывают серийный номер, срок годности, дату производства и местоположение. В случае, когда партия не введена, поле партии автоматически заполняется партией, обозначенной «NA».

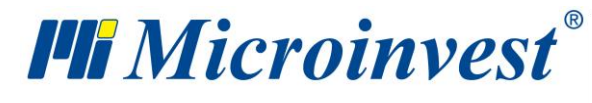

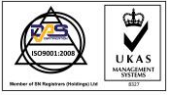

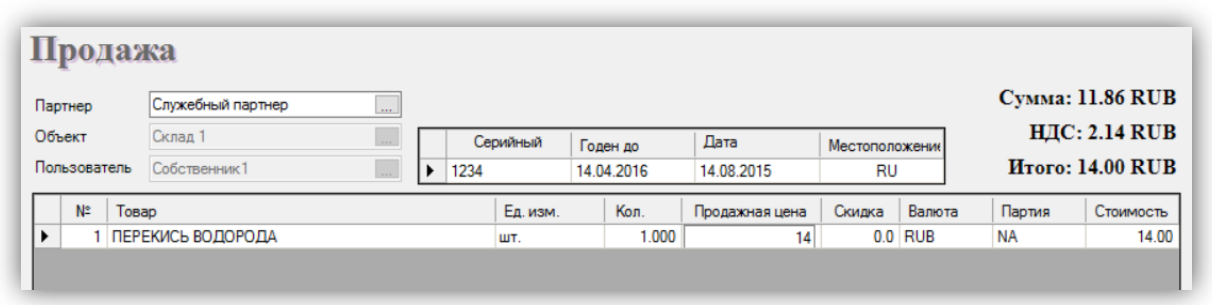

После записи операции программа может, при условии, что настройки программы включают окно оплаты, дать возможность определить способ оплаты и установить, оплачен ли соответствующий документ (или часть его) или задолженность остается непогашенной.

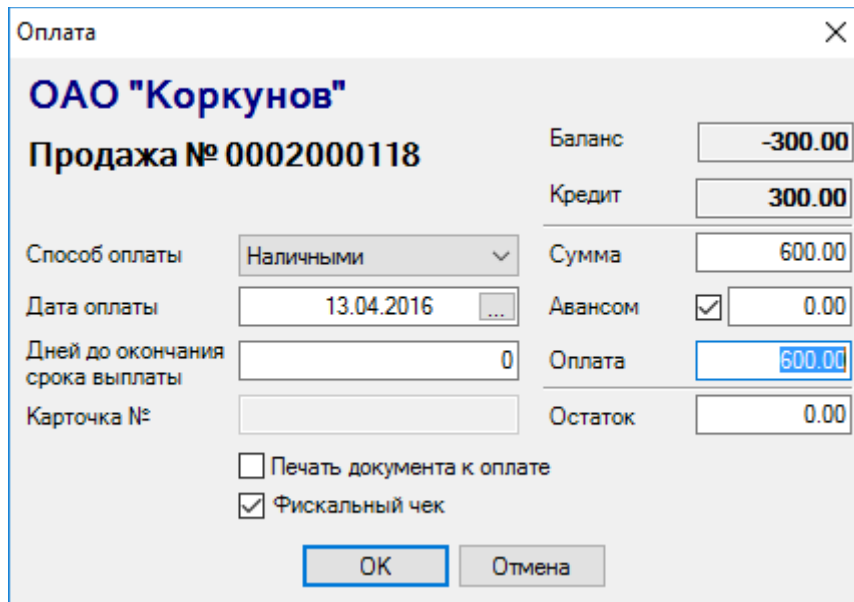

Для печати фискального чека в *Microinvest* **Склад Про** необходимо в Настройки – Печать выбрать в параметре Передача данных в кассовый аппарат значение «*Microinvest* **Device Manager**». После этого в Другие – **Device Test Tool** добавить принтер и настроить разметку чека.

**Важно:** В случае отсутствия в пункте меню Другие **– Device Test Tool**, необходимо установить *Microinvest* **Склад Про Light** с правами администратора и перезапустить **Склад Про**.

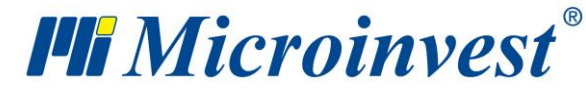

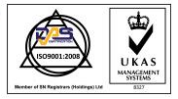

## **Приход**

«Приход» – это поступление новых количеств товаров на Ваш склад. При приходе увеличивается количество наличных товаров на складе компании и формируются их средневзвешенные цены или цены партий.

Окно «Приход» можно вызвать с помощью иконки или горячей клавиши «F3».

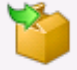

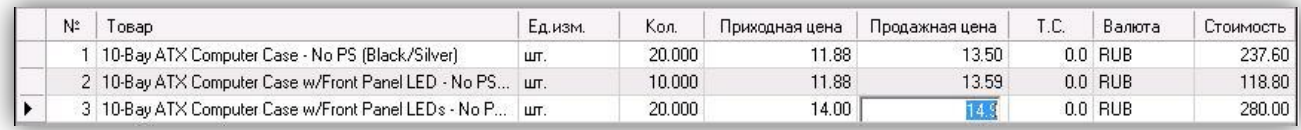

В графу «Количество» заносится количество принимаемых товаров, с помощью клавиши «Enter» осуществляется переход к следующей графе «Приходная цена», где вводится приходная цена на конкретный товар. В следующем поле – «Продажная цена» есть возможность ввести продажную цену на товар, которая будет действовать для ценовой группы партнера или объекта (при условии, если такая цена не была задана, она будет записана в программе как розничная цена). В следующем поле «ТС» вводится торговая скидка, которая действует для выбранного партнера. Следует подтверждение клавишей «Enter». Поле «Стоимость» заполняется автоматически программой. Таким образом, заполняются данные о каждом товаре, который будет поставлен партнером.

Если программа работает и партиями, в окне добавляется поле «Номер партии». В верхней части экрана может вводиться серийный номер, срок годности, дата производства и местоположение на складе для каждой поставленной партии. Поля «Срок годности» и «Дата производства» вызывают окно «Календарь» нажатием кнопки [.....] или клавишей «F4».

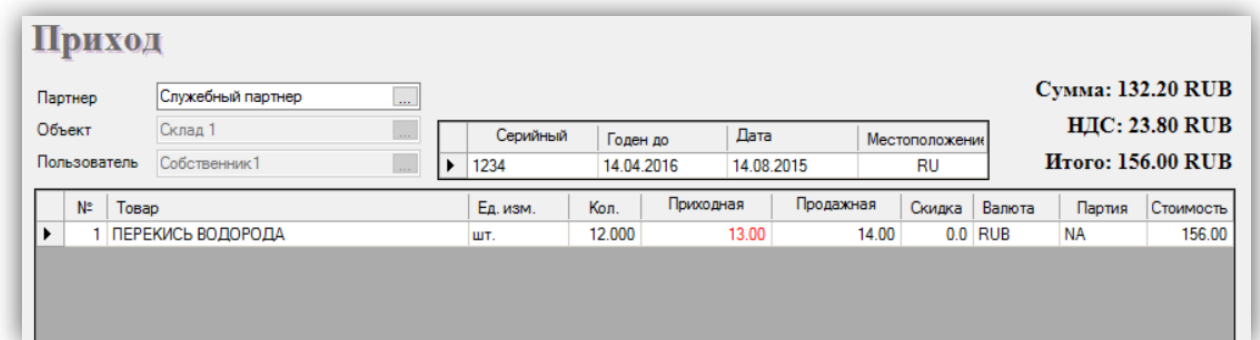

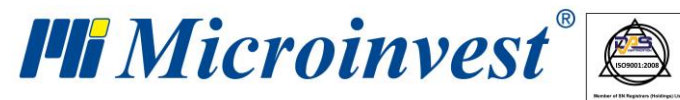

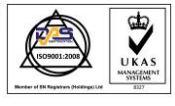

Программа дает возможность автоматического разделения количества товаров по партиям. Для этой цели введите все количество в соответствующем поле и нажмите клавишу «F12» с клавиатуры. Программа автоматически добавит столько строк, сколько штук вы принимаете, причем для каждой строки сохраняется количество «1». По умолчанию, партии будут обозначены пометкой «NA». После этого, у вас есть возможность изменить названия партий и данные в остальных полях.

Если поле для партии не будет заполнено вами, оно автоматически заполняется партией, обозначенной «NA».

После сохранения операции, в случае если окно для оплаты включено в настройках системы, программа может определить тип оплаты, а также оплачен ли соответствующий документ (или часть документа) или по нему остается задолженность.

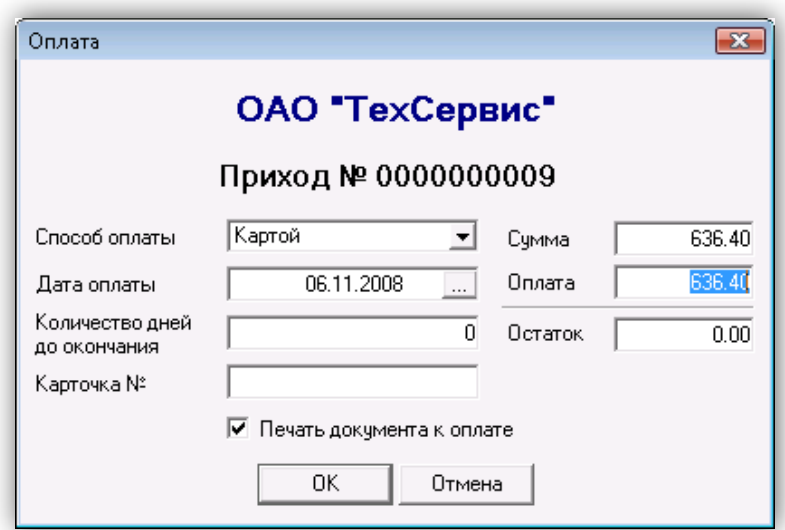

## **Производство**

#### **Рецепты**

Окно «Рецепты» предназначено для ввода и редакции рецептов, по которым позднее будет осуществляться производство.

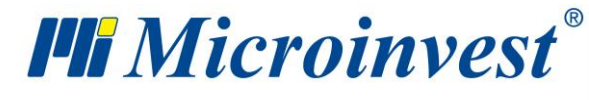

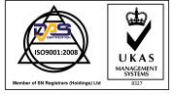

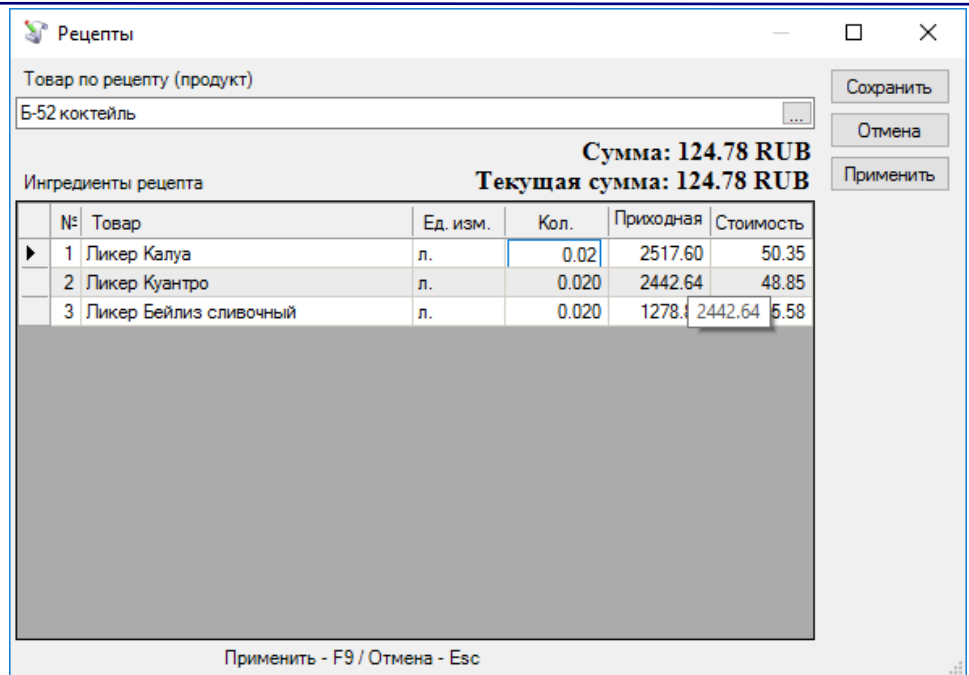

Окно «Рецепты» заполняется следующим образом: в графе «Товар по рецепту (продукт)» вводится товар (либо из списка сложных рецептов клавишей «F4», либо нажатием кнопки <u>...</u> из окна), для которого будет сделан рецепт. В графе «Исходные материалы» для рецепта вводятся товары, из которых получается готовый продукт. В графе «Количество» вводится количество исходных материалов, необходимого для получения единицы продукта.

Заполненный рецепт можно сохранить нажатием кнопки «Применить» или клавишей «F9» с клавиатуры, после чего можно выбрать следующий рецепт. Кнопка «Сохранить» сохраняет рецепт и закрывает окно. Кнопка «Отмена» служит для выхода без сохранения изменений. Созданный продукт окрашивается в синий цвет.

В окне «Рецепты» вы можете редактировать товар по рецепту. Достаточно выбрать рецепт (из списка товаров клавишей «F4» клавиатуры или нажатием кнопки [....] из окна) и исходные материалы заполнятся автоматически. Можете редактировать название товара (или выбрать из списка горячей клавишей «F4» клавиатуры), а также можете редактировать ошибочно введенное количество.

Чтобы аннулировать строку документа, в колонке количества в нужной строке введите «ноль», чтобы аннулировать весь документ, введите «ноль» во всех строках. После

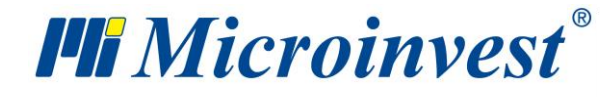

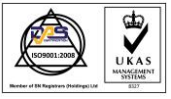

завершения корректировки документа сохраните его с помощью «F9» или кнопкой «Применить».

#### **Производство**

Окно «Производство» служит для получения готовых продуктов из исходных материалов по предварительно заданным рецептам.

Окно «Производство» можно открыть с помощью иконки .

В графе «Количество» указываете количество, предназначенное для производства. Колонка «Приходная цена» заполняется автоматически, исходя из приходных цен продуктов, использованных в производстве.

После выбора товара для производства, в верхней части экрана вводят исходные материалы, входящие в рецепт данного товара, их соответствующее количество, цены и приходную стоимость.

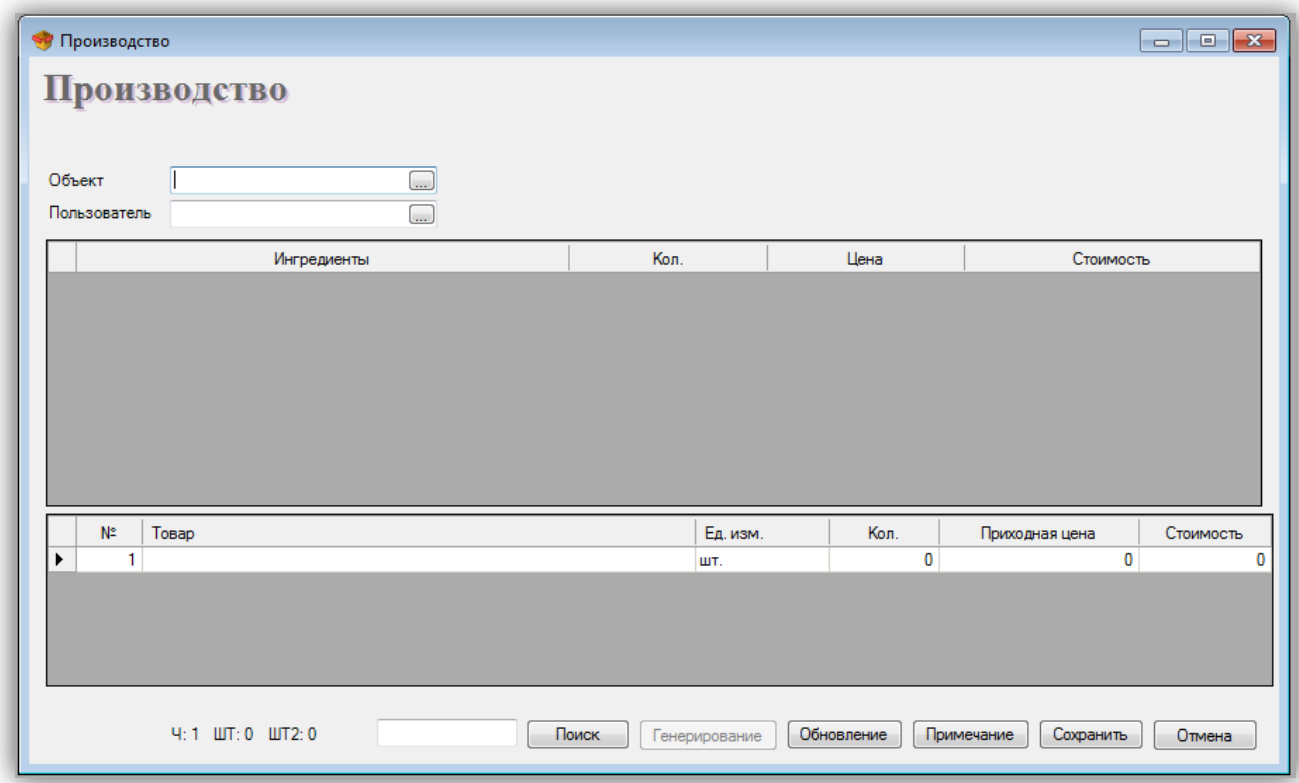

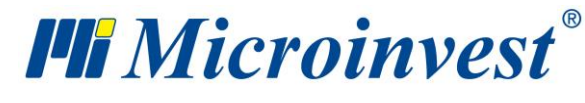

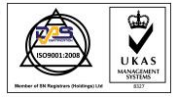

#### **Сложные рецепты**

Окно «Сложные рецепты» служит для ввода рецептов, по которым затем будет осуществлено сложное производство. Под сложным производством подразумевают производство, при котором из одного исходного материала получают несколько готовых продуктов, или производство, при котором из нескольких исходных материалов получают несколько готовых продуктов.

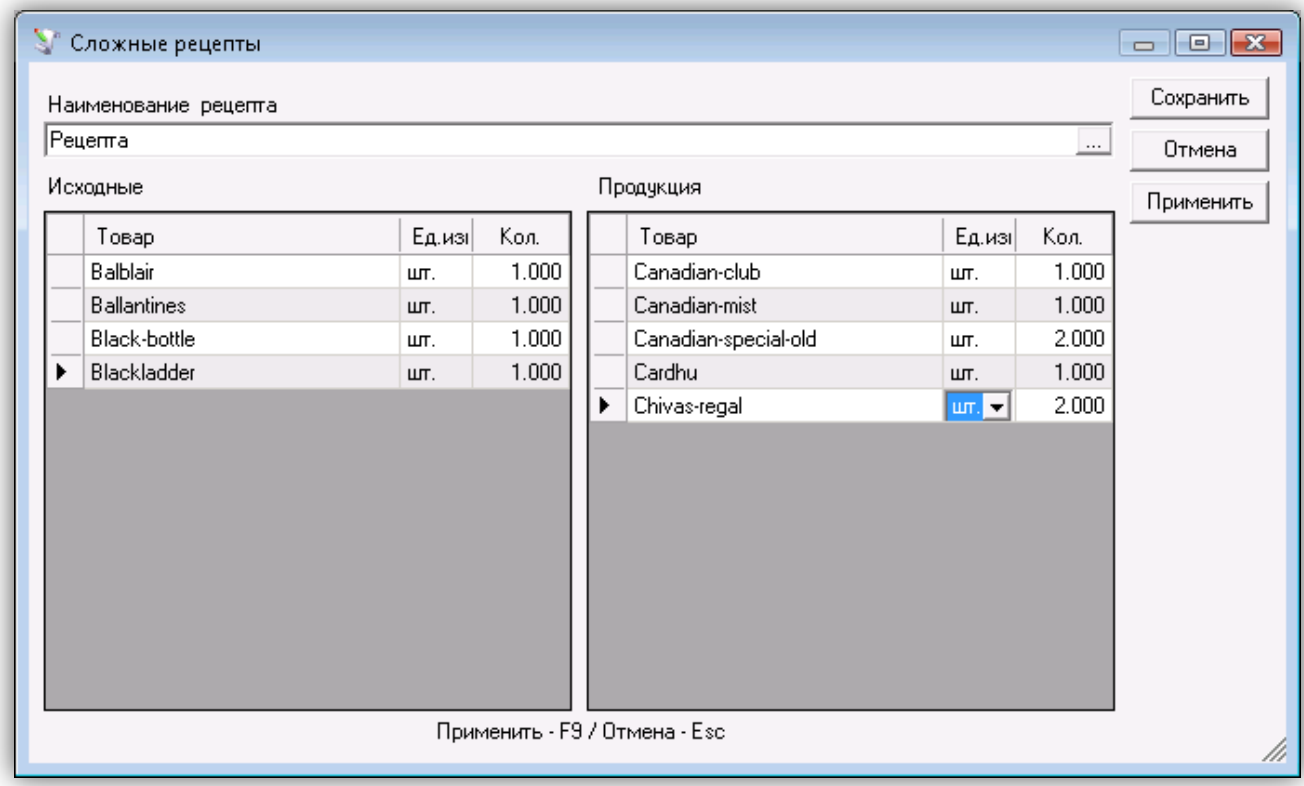

Окно «Сложные рецепты» заполняется следующим образом: в поле «Наименование рецепта» записывают название рецепта, по которому будет осуществляться сложное производство.

В графе «Исходные материалы» в рецепт вводят исходные материалы. В графе «Количество» вводят количество исходных материалов, из которых получают готовые продукты.

В графе «Продукция» вводят готовые продукты. В графе «Количество» вводят количество продукта, которое получают из введенных исходных материалов.

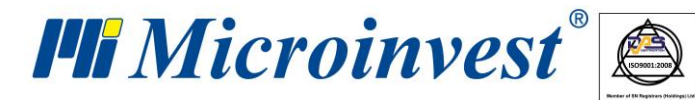

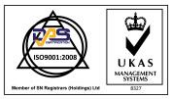

Если Вы хотите выбрать несколько товаров, откройте список товаров с помощью клавиши «F4» и, удерживая клавишу «Ctrl», выберите нужные товары с помощью мыши. Можно также, нажав клавишу «Shift», выбрать последовательно расположенные товары, используя стрелки клавиатуры.

Созданный рецепт сохраняют нажатием кнопки «Применить» или клавишей «F9» клавиатуры, после чего можно выбрать следующий рецепт. Кнопка «Сохранить» сохраняет рецепт и закрывает окно. Кнопка «Отмена» предназначена для выхода без сохранения изменений.

В окне «Сложные рецепты» Вы можете редактировать товар по рецепту. Достаточно выбрать его из списка сложных рецептов (с помощью клавиши «F4» клавиатуры или нажатием кнопки **в окне**) и исходные материалы и продукция будут заполнены автоматически. Вы можете редактировать как наименование товара (или выбрать его из списка с помощью горячей клавиши «F4» клавиатуры), так и некорректно введенное количество. Чтобы аннулировать одну строку документа, в колонке «Количество», в нужной строке поставьте «ноль», а для того, чтобы аннулировать целый документ, в колонке «Количество», впишите «ноль» во всех строках. После изменений сохраняете рецепт с помощью «F9» или кнопки «Применить».

#### **Сложное производство**

Окно «Сложное производство» служит для получения готовых продуктов из исходных материалов по предварительно заданным сложным рецептам. Под сложным производством подразумевают производство, при котором из одного исходного материала получают несколько готовых продуктов, или производство, при котором из нескольких исходных материалов получают несколько готовых продуктов.

В графе «Количество» указываете количество, предназначенное для производства. Колонка «Приходная цена» заполняется автоматически, исходя из цен исходных материалов, использованных в производстве.

Методика расчета себестоимости готовой продукции:

Базой для расчета себестоимости готовой продукции является приходная стоимость всех продуктов. Для каждого продукта вычисляют коэффициент, который представляет собой отношение его продажной цены к этой базе. Общая приходная стоимость, умноженная

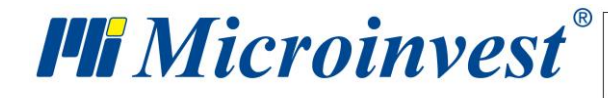

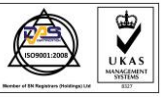

на полученный коэффициент, формирует индивидуальную приходную стоимость соответствующего продукта. Например:

Полученный Исходный материал 1, ед. цена которого 100.00 руб., и Исходный материал 2, ед. цена которого 200.00 руб. Из них произведут Продукт 1, продажная цена которого 300.00 руб., и Продукт 2, продажная цена которого 400.00 руб.

Создается Сложный рецепт: Исходный материал 1 -1 шт. / Продукт 1 -1 шт. Исходный материал 2 -1 шт. / Продукт 2 -1 шт.

Открывают Сложное производство, выбирают рецепт и задают 1 шт.

Приходная стоимость Продукта 1 составляет 128.57 руб. т.е.:

1х300.00 р.

-----------------------------------= 0.42857142

 $1x300.00 p. + 1x400.00 p.$ 

 $(1x100.00 \text{ p.} + 1x200.00 \text{ p.}) x0.42857142 = 128.57 \text{ p.}$ 

Если разделить общую приходную сумму на количество продукта, получают и его нетто-себестоимость (в данном примере 128.57/1=128.57)

Аналогичным способом для Продукта 2 получают 171.43.

По этой методике расчета более дорогие продукты имеют более высокую себестоимость и, наоборот, более дешевые - более низкую, что предотвращает продажу части продуктов в убыток, а остальных - с очень высокой прибылью.

После выбора товара для производства в верхней части окна выводятся исходные материалы, которые входят в состав рецепта этого товара, их количество и приходная стоимость.

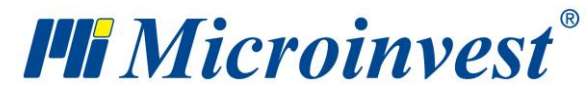

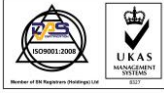

**Адрес:** гр. София 1618, бул."Цар Борис III"№215 **Тел./факс:** 02 9555515, 9555334, **Нац.номер**: 0700 44 700 **e-mail:** marketing@microinvest.net, **http://**www.microinvest.su

the control of the control of the control of the control of the control of

s of tware company since 1984

*Примечание: Продажную цену товаров-продуктов вводят предварительно в окна* 

*«Товары» или «Смена цен».* 

Ξ

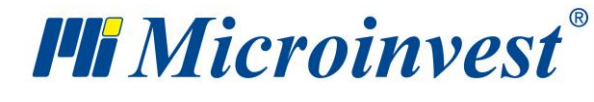

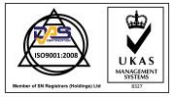

#### **Перемещение**

«**Перемещение**» - движение товаров из одного склада на другой. При этом количество товаров, находящихся на первом складе, уменьшается; одновременно с этим количество товаров, находящихся на втором складе, увеличивается. Операция производит фактическое перемещение товаров с одного объекта на другой и является частью внутреннего оборота, что не отражается на финансовых расходах или поступлениях.

Окно «Перемещение» можно открыть с помощью иконки или горячей клавиши «F5».

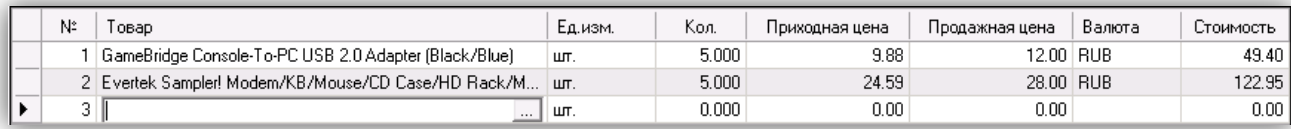

В графе «Количество» указываете количество перемещаемых товаров. Графы «Приходная цена» и «Продажная цена» заполняются автоматически при выборе товара и не могут редактироваться. Операция подтверждается нажатием клавиши «Enter» и поле «Стоимость» автоматически заполняется программой. Таким образом, заполняют данные для каждого товара, который подлежит перемещению во второй объект.

В случае, когда программа работает с партиями, в окне вводится и номер партии. Достаточно ввести количество и нажать клавишу «Enter». Программа распределит все количество по партиям, в зависимости от заданного в специальных настройках способа работы предприятия. В верхней части экрана для каждой партии указываются серийный номер, срок годности, дата производства и местоположение.

## **Брак и Списание**

Операция «**Брак**» служит для списания количества негодных товаров и уменьшает наличие выбранных товаров на соответствующем складе. Товары, включенные в «Брак», покидают склад, но не влияют на приходы от продаж или финансовые поступления.

Предназначением функции «**Списание**» является списание товаров со склада для собственных нужд. Примером такой операции может быть использование Вашей компанией части наличных товаров на складе для внутренних операций или для собственного

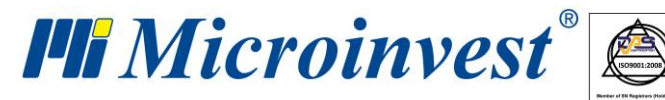

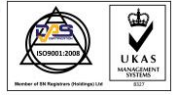

использования. Эта функция подобна функции «Продажа», но не обеспечивает финансового прихода и поступлений в кассу.

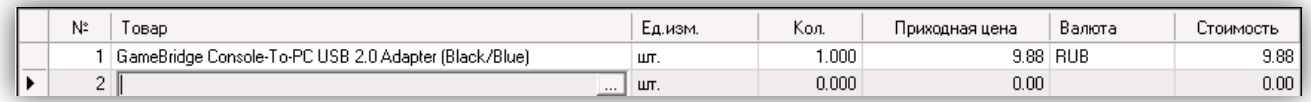

В графе «Количество» укажите количество забракованных или списываемых товаров. Графа «Приходная цена» заполняется автоматически при выборе товара и не может редактироваться. Подтверждаете нажатием клавиши «Enter» и поле «Стоимость» автоматически заполняется программой. Таким образом, заполняют данные для каждого товара, подлежащего списанию по причине брака или использования в собственных нуждах.

В случае, когда программа работает с партиями, в окне вводится и номер партии. Достаточно ввести количество и нажать клавишу «Enter». Программа распределит количество по партиям, в зависимости от заданного в специальных настройках способа работы. В верхней части экрана для каждой партии указываются серийный номер, срок годности, дата производства и местоположение.

#### **Возврат от покупателя**

«**Возврат от покупателя**» представляет собой возвращение товаров клиентом на Ваш склад. Функция подобна «Приходу» – увеличивает количество наличных товаров на складе компании, формирует финансовый расход в кассу, но при этом не меняются приходные и продажные цены товаров.

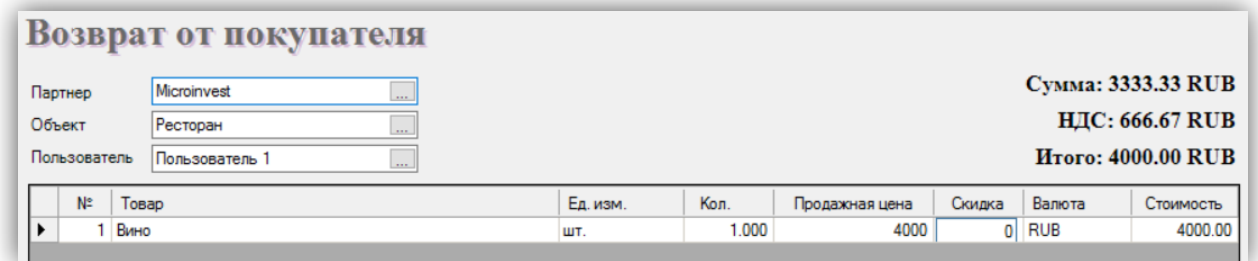

В графе «Количество» наносите количество возвращенных товаров, переходите клавишей «Enter» к следующей графе «Продажная цена», где у Вас есть возможность ввести продажную цену товара, которая будет действовать для ценовой группы партнера или объекта (если эта цена не задана, она будет записана как розничная цена). Следует

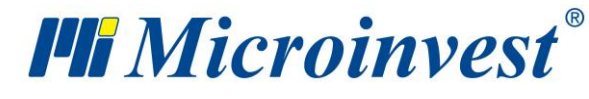

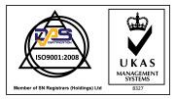

подтверждение клавишей «Enter». Поле «Стоимость» заполняется автоматически программой. Таким образом, заполняются данные для каждого товара, возвращенного клиентом на Ваш склад.

В случае, когда программа работает с партиями, в окне вводится и номер партии. В верхней части экрана для каждой партии указываются серийный номер, срок годности, дата производства и местоположение.

В случае, когда партия не введена, поле партии автоматически заполняется партией, обозначенной «NA».

## **Дебетное извещение**

«**Дебетное извещение**» представляет собой налоговый документ, отражающий увеличение суммы выданного документа и налог, начисленный на облагаемую налогом продажу. В дебетном извещении указывается основание для увеличения. Дебетное извещение выдается только в качестве дополнения к выданной счет-фактуре. Результатом операции «Дебетное извещение» является уменьшение количества наличных товаров на складе.

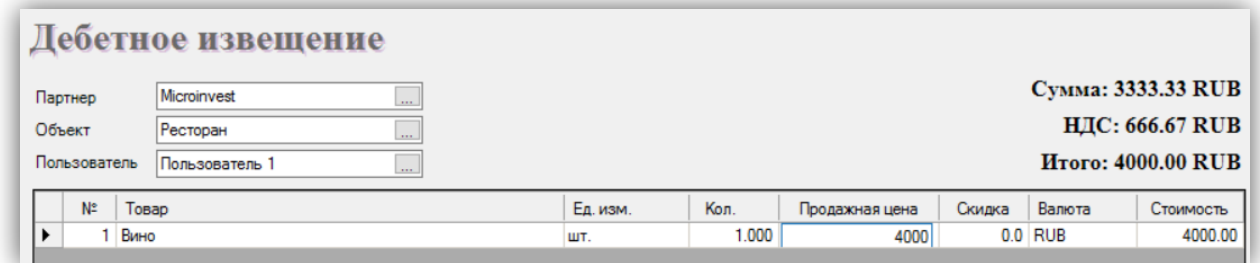

В графе «Количество» указываете количество товаров, участвующих в операции, нажатием клавиши «Enter» переходите в следующую графу «Продажная Цена», где вводите продажную цену конкретного товара. В следующем поле «ТС» записываете торговую скидку, предоставляемую выбранному партнеру. Подтверждаете нажатием «Enter». Поле «Стоимость» автоматически заполняется программой. Таким образом, заполняют данные для каждого товара, который участвует в операции.

После сохранения операции, в зависимости от выбранных настроек оплаты, программа позволяет определить способ оплаты.

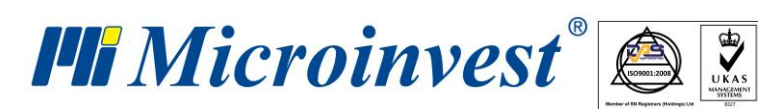

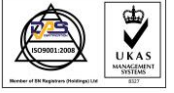

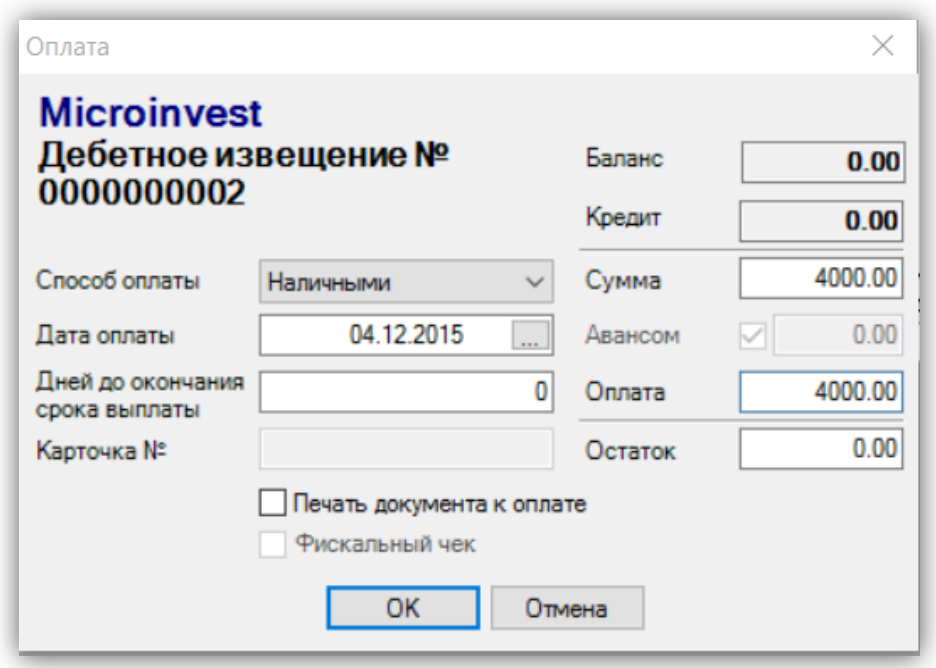

После окна «Оплата» появляется окно «Выдать дебетное извещение».

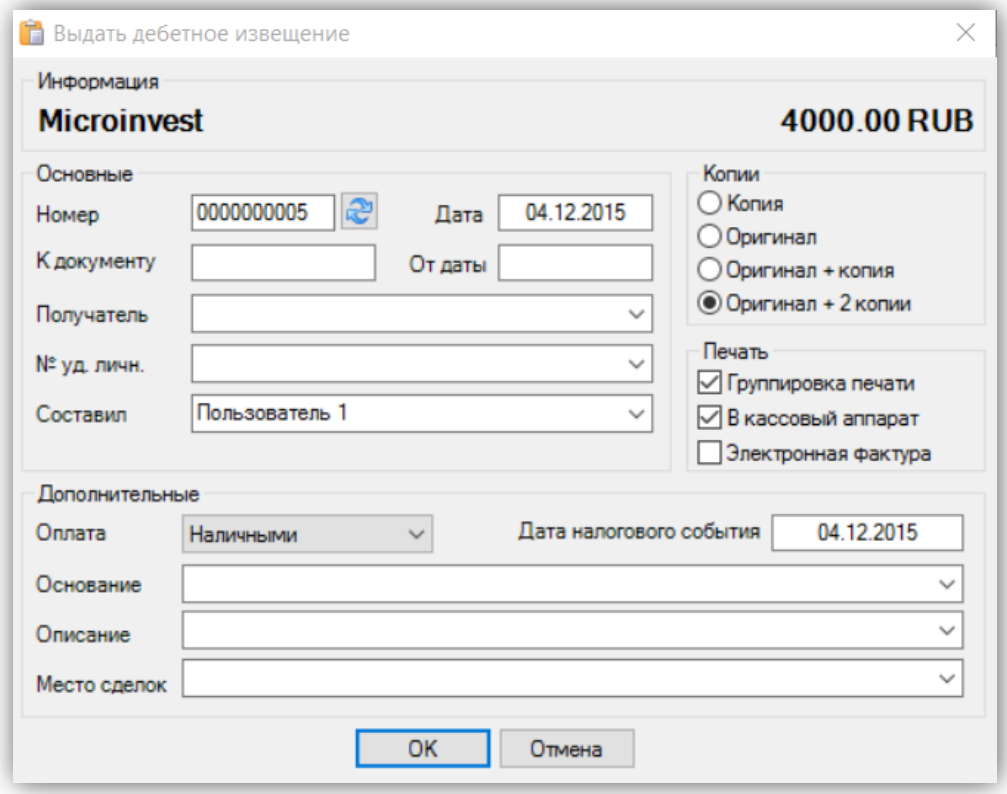

Его предназначением является ввод основных и дополнительных данных к выдаваемой счет-фактуре: «Номер» (дебетного извещения), «Дата» (выдачи дебетного

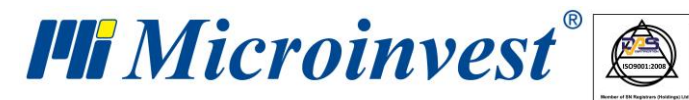

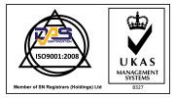

извещения), «К счет-фактуре» (номер счет-фактуры), «От» (даты выдачи счет-фактуры), «Получатель», «Документ получателя» (удостоверяющий его личность), «Составил», количество оригиналов и копий для печати, дата налогового события, основание, описание и место сделки, способ оплаты - наличными, банковским переводом или по POS терминалу.

## **Кредитное извещение**

«**Кредитное извещение**» представляет собой налоговый документ, отражающий уменьшение суммы выданного документа и налог, начисленный на облагаемую налогом продажу, подтвержденную счет-фактурой. В налоговом кредитном извещении указывается и основание для уменьшения. «Кредитное извещение» выдается только в качестве дополнения к выданной счет-фактуре. Результатом операции «Кредитное извещение» является увеличение количества наличных товаров на складе и формирование средней приходной цены.

В графе «Количество» указываете количество товаров, которые участвуют в операции; нажав на «Enter», переходите к следующей графе «Приходная Цена», в которую вписываете приходную цену конкретного товара. В следующем поле «Продажная Цена» вы можете ввести продажную цену товара. В следующем поле «ТС» записываете торговую скидку, предоставляемую выбранному партнеру. Подтверждаете нажатием «Enter». Поле «Стоимость» автоматически заполняется программой. Таким образом, заполняются данные для всех товаров, которые участвуют в операции.

После сохранения операции в зависимости от выбранных настроек оплаты программа позволяет определить способ оплаты.

После оплаты появляется окно «Выдать кредитное извещение». Его предназначением является ввод основных и дополнительных данных к выдаваемой счет-фактуре: «Номер» (дебетного извещения), «Дата» (выдачи дебетного извещения), «К счет-фактуре» (номер счет-фактуры), «От» (даты выдачи счет-фактуры), «Получатель», «Документ получателя» (удостоверяющий его личность), «Составил», количество оригиналов и копий для печати, дата налогового события, основание, описание и место сделки, способ оплаты - наличными, банковским переводом или по POS терминалу.

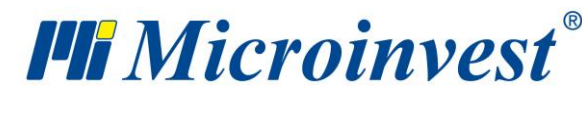

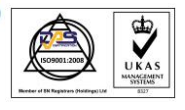

# **Фактурирование**

## **Выдача счет-фактуры**

Окно «Выдать счет-фактуру» (можно открыть с помощью иконки **или горячей** клавиши «F7») служит для превращения выбранного документа о продаже в счет-фактуру в следующей последовательности:

Создается документ о продаже (товарная квитанция);

К этому документу "прикрепляется" новый документ, который представляет собой счет-фактуру.

Таким образом, первый документ (товарная квитанция) служит для финансовой реализации товара и, конкретно, его списания со склада, а второй документ служит для налоговых аспектов сделки и определения вида официального документа.

В принципе, счет-фактура может быть создана только на основании уже существующей товарной квитанции. Счет-фактура содержит те же артикулы и имеет точно такую же стоимость, как и товарная квитанция.

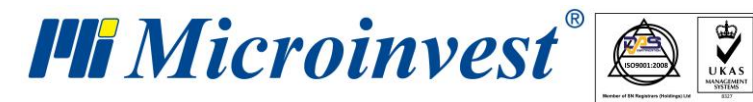

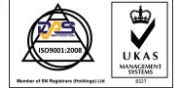

**Адрес:** гр. София 1618, бул."Цар Борис III"№215 **Тел./факс:** 02 9555515, 9555334, **Нац.номер**: 0700 44 700 **e-mail:** marketing@microinvest.net, **http://**www.microinvest.su

s of tware company since 1984

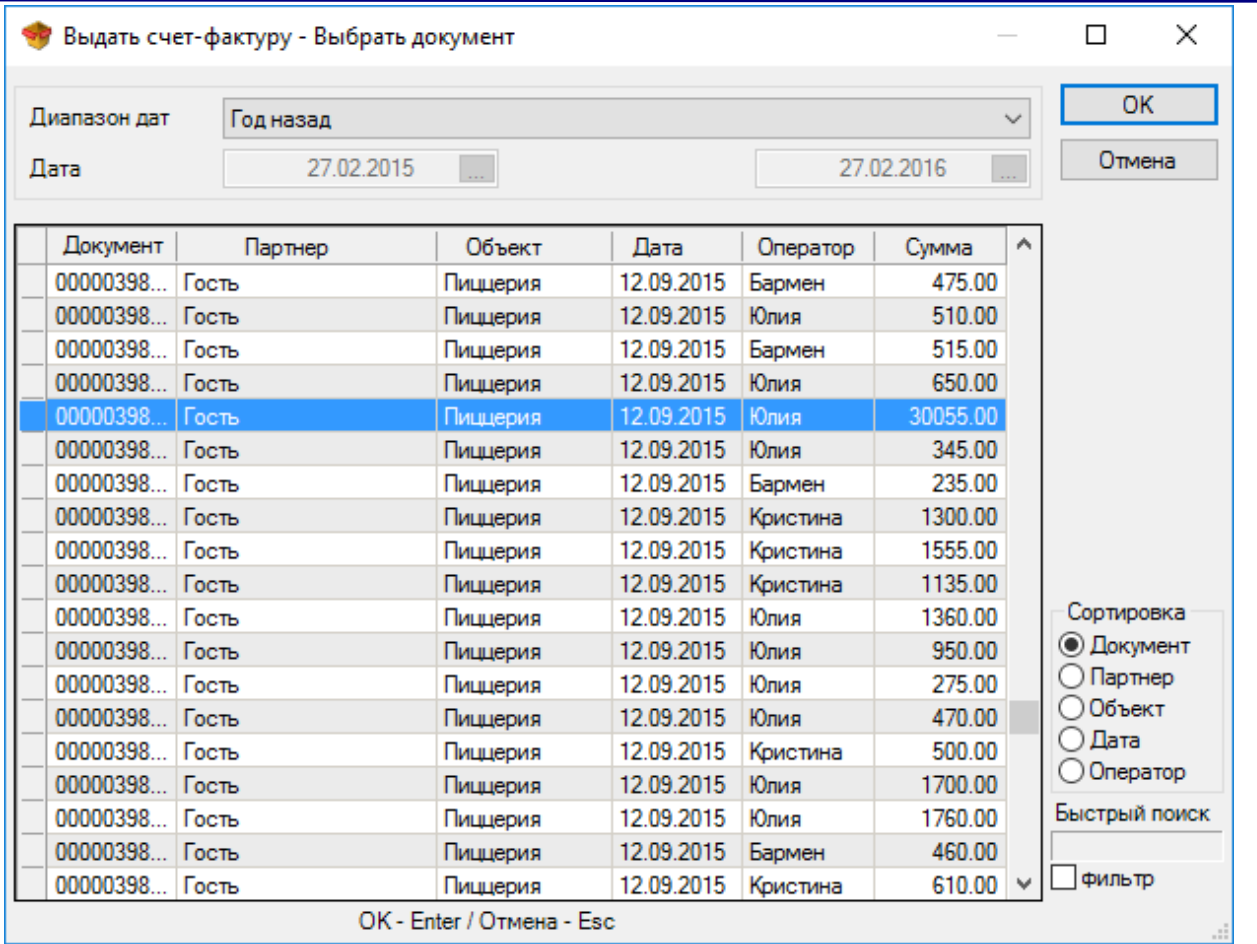

В первом окне «Выбрать документ» выбираете документ о продаже, по которому нужно выдать счет-фактуру. Для объединения двух или нескольких документов о продаже выберите нужные документы с помощью мыши при нажатой клавише «Ctrl».

Фактурированные документы выделяются красным цветом.

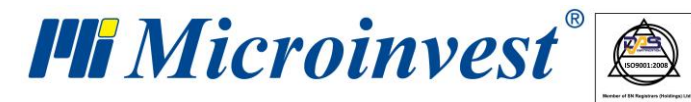

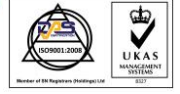

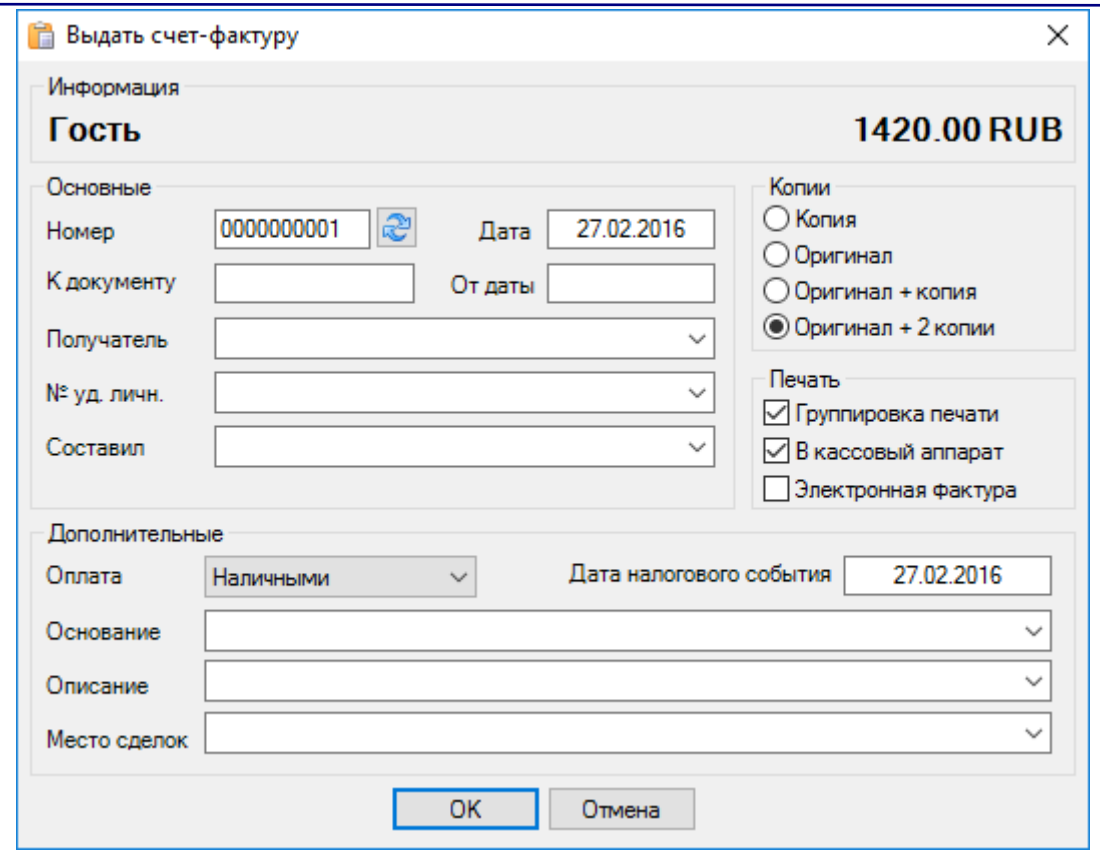

Окно «Выдать счет-фактуру» служит для ввода основных данных в выдаваемой счетфактуре: «Номер» (счет-фактуры), «Дата» (выдачи счет-фактуры), «К счет-фактуре» (номер счет-фактуры), «От» (даты выдачи счет-фактуры), «Получатель», «Документ получателя» (удостоверяющий его личность) и «Составил», а также дополнительных данных: способ оплаты (наличными, банковским переводом или по POS терминалу), дата налогового события, основание, описание и место сделки.

Могут быть выбраны и количество оригиналов и копий для печати.

Отметка «В кассовый аппарат» посылает данные о продаже в кассовый аппарат для распечатки фискального чека.

Отметка «Группировать при печати» выводит одинаковые товары с одинаковой ценой в одну строку выдаваемой счет-фактуры. Эта функция полезна при объединении документов, в которых один товар упоминается несколько раз. При работе с партиями количество для всех партий отображается в одной строке.

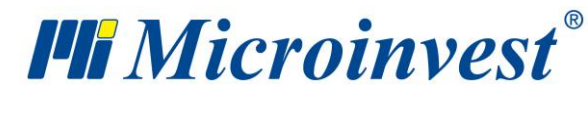

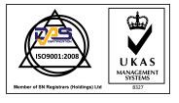

Данные пользователя, выдавшего счет-фактуру, заполняются автоматически, исходя из данных выбранного Объекта регистрации.

## **Получение счет-фактуры**

Окно «Получить счет-фактуру» (горячая клавиша «Ctrl+F7») служит для превращения выбранного документа о приходе в счет-фактуру в следующей последовательности:

Создается документ о продаже (товарная квитанция);

К этому документу «прикрепляется» новый документ, который представляет собой счет-фактуру.

Таким образом, первый документ (товарная квитанция) служит для финансовой реализации товара и, конкретно, его прихода на склад, а второй документ служит для налоговых аспектов сделки и определения вида официального документа.

В принципе, счет-фактура может быть создана только на основании уже существующей товарной квитанции. Счет-фактура содержит те же артикулы и имеет точно такую же стоимость, как и товарная квитанция.

В первом окне «Выбрать документ» выбираете документ о приходе, по которому получите счет-фактуру. Фактурированные документы выделяются красным цветом.

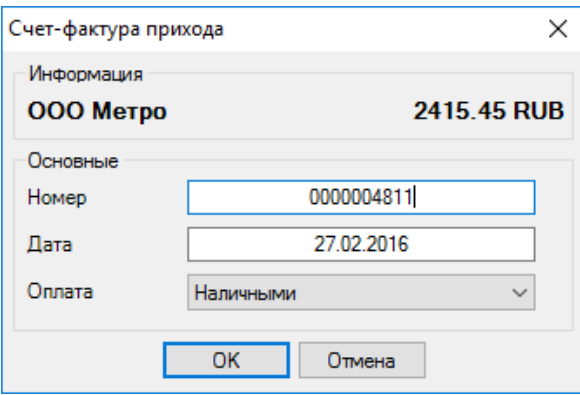

Окно «Приходная счет-фактура» служит для введения номера документа, даты выдачи и вида счет-фактуры:

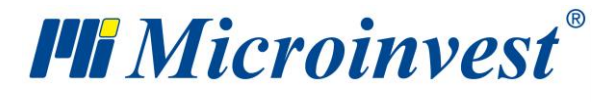

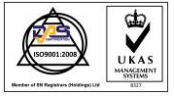

**Адрес:** гр. София 1618, бул."Цар Борис III"№215 **Тел./факс:** 02 9555515, 9555334, **Нац.номер**: 0700 44 700 **e-mail:** marketing@microinvest.net, **http://**www.microinvest.su

s of tware company since 1984

Счет-фактура; Дебетное извещение; Кредитное извещение.

#### **Аннулирование выданной счет-фактуры**

Окно «Аннулировать выданную счет-фактуру» (горячая клавиша «Alt+F7») содержит список всех документов о продаже, на основании которых выдана счет-фактура. Чтобы аннулировать счет-фактуру, выберите документ и нажмите кнопку «ОК». Для выхода без выбора используйте кнопку «Отмена».

После того, как Вы аннулировали документ, можете выдавать новую счет-фактуру с тем же номером в окне «Выдать счет-фактуру», а также редактировать документ о продаже в окне «Редакция продажи».

#### **Аннулирование полученной счет-фактуры**

Окно «Аннулировать полученную счет-фактуру» содержит список всех документов по приходу, на основании которых получена счет-фактура. Чтобы аннулировать счетфактуру, выберите документ и нажмите кнопку «ОК». Для выхода без выбора документа используйте кнопку «Отмена».

После того, как Вы аннулировали документ, можете выдавать новую счет-фактуру с тем же номером в окне «Получить счет-фактуру», а также редактировать документ по приходу в окне «Редакция прихода».

## **Извещения**

#### **Дебетное извещение**

Окно «Дебетное извещение» служит для выбора документа, на основании которого будет выдано извещение в следующей последовательности:

Создается документ, на основании которого будет выдано дебетное извещение;

К этому документу «прикрепляется» новый документ, который представляет собой извещение.
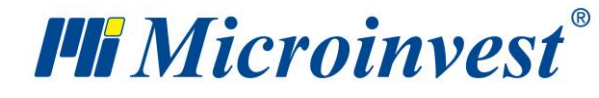

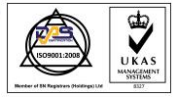

В принципе, налоговое извещение может быть создано только в качестве дополнения к уже существующей счет-фактуре. «Дебетное извещение» содержит те же артикулы, что и счет-фактура.

В первом окне «Выбрать документ» выбираете документ, на основании которого хотите выдать счет-фактуру.

Фактурированные документы выделяются красным цветом.

Окно «Выдать дебетное извещение» служит для ввода основных данных к выдаваемой счет-фактуре: «Номер» (дебетного извещения), «Дата» (выдачи дебетного извещения), «К счет-фактуре» (номер счет-фактуры), «От» (даты выдачи счет-фактуры), «Получатель», «Документ получателя» (удостоверяющий его личность) и «Составил», а также дополнительных данных: способ оплаты (наличными, банковским переводом или по POS терминалу), дата налогового события, основание, описание и место сделки.

Также может быть выбрано и количество оригиналов и копий для печати.

Отметка «Группировать при печати» выводит одинаковые товары с одинаковой ценой в одну строку выдаваемой счет-фактуры. Эта функция полезна при объединении документов, в которых один товар упоминается несколько раз. При работе с партиями количество для всех партий отображается в одной строке.

Данные пользователя, выдавшего счет-фактуру, заполняются автоматически, исходя из данных выбранного Объекта регистрации.

### **Кредитное извещение**

Окно «Кредитное извещение» предназначено для выбора документа, на основании которого будет выдано извещение в следующей последовательности:

1. Создается документ, на основании которого будет выдано кредитное извещение;

2. К этому документу «прикрепляется» новый документ, который представляет собой извещение.

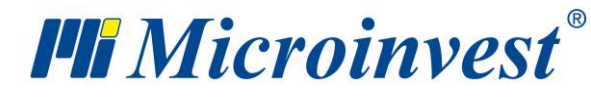

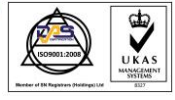

В принципе, налоговое извещение может быть создано только в качестве дополнения к уже существующей счет-фактуре. Кредитное извещение содержит те же артикулы, что и счет-фактура.

В первом окне «Выбрать документ» выбираете документ, на основании которого желаете выдать счет-фактуру.

Фактурированные документы выделяются красным цветом.

Окно «Выдать кредитное извещение» служит для ввода основных данных к выдаваемой счет-фактуре: «Номер» (кредитного извещения), «Дата» (выдачи кредитного извещения), «К счет-фактуре» (номер счет-фактуры), «От» (даты выдачи счет-фактуры), «Получатель», «Документ получателя» (удостоверяющий его личность) и «Составил», а также дополнительных данных: способ оплаты (наличными, банковским переводом или по POS терминалу), дата налогового события, основание, описание и место сделки.

Может быть выбрано и количество оригиналов и копий для печати.

Отметка «Группировать при печати» выводит одинаковые товары с одинаковой ценой в одну строку выдаваемой счет-фактуры. Эта функция полезна при объединении документов, в которых один товар упоминается несколько раз. При работе с партиями количество для всех партий отображается в одной строке.

Данные пользователя, выдавшего счет-фактуру, заполняются автоматически, исходя из данных выбранного Объекта регистрации.

### **Аннулирование дебетного извещения**

Окно «Аннулировать дебетное извещение» содержит список всех документов, на основании которых выдано дебетное извещение. Чтобы аннулировать извещение, выберите документ и нажмите кнопку «ОК». Для выхода без выбора используйте кнопку «Отмена».

### **Аннулирование кредитного извещения**

Окно «Аннулировать кредитное извещение» содержит список всех документов, на основании которых выдано кредитное извещение. Чтобы аннулировать извещение, выберите документ и нажмите кнопку «ОК». Для выхода без выбора используйте кнопку «Отмена».

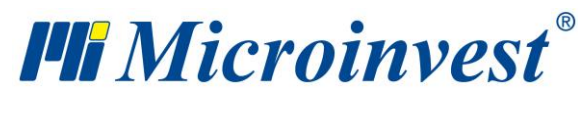

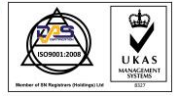

# **Кассовый журнал**

«Кассовый журнал» представляет собой хронологический дневник движения денег компании. Каждая строка отражает одну операцию (приход или расход) и содержит сумму, дату, вид и описание. С помощью кассового журнала пользователь может проследить движение денег и получить информацию о финансовом состоянии в настоящий момент. В кассовом журнале автоматически отражаются продажа и приход с суммой или ее частью, оплаченной наличными (при сохранении операции в окне оплаты или посредством модуля «Оплата»).

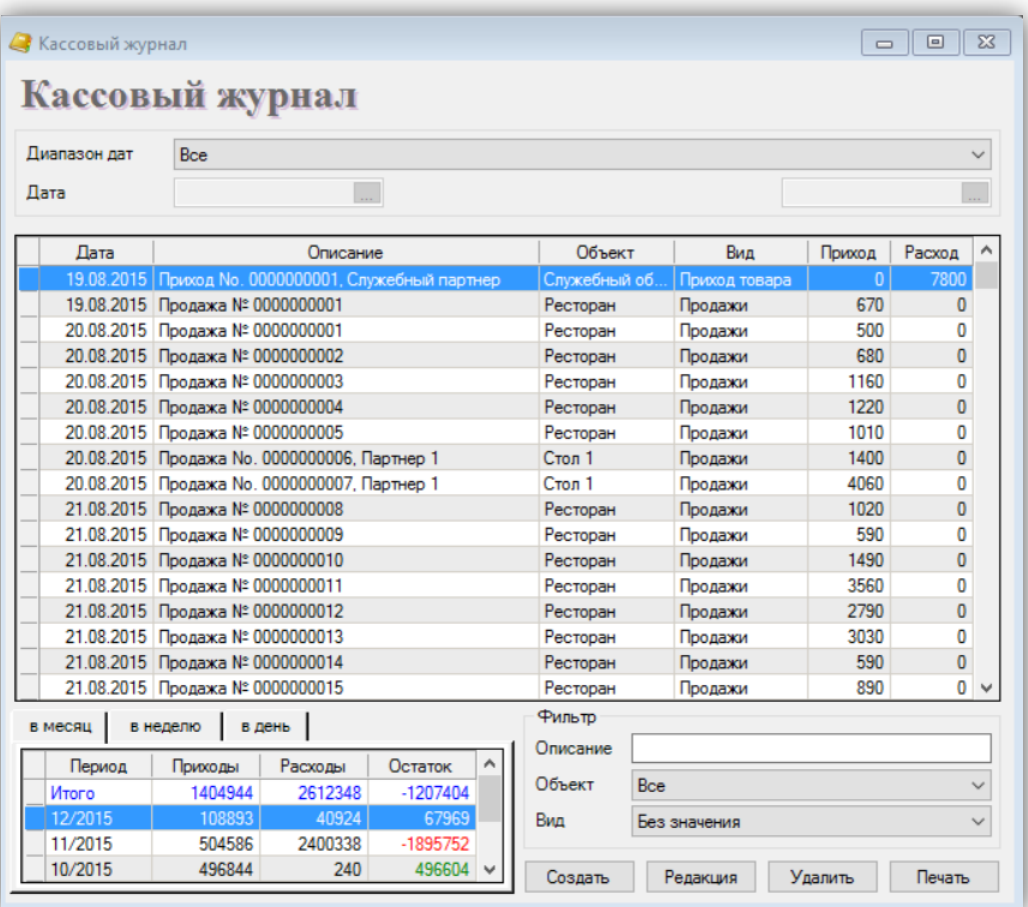

Кнопка «Создать» служит для добавления нового прихода или расхода.

Для каждого нового элемента вводится дата, краткое описание, сумма и вид, для выбора которого программа предлагает следующие варианты: «Приход», «Канцелярия»,

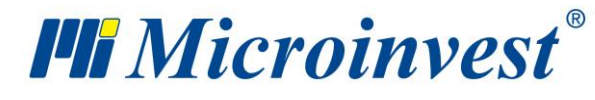

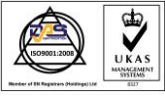

«Зарплата», «Найм», «Другие расходы», «Неопределенные», «Другие приходы» и «Продажа».

В окне ввода нового прихода/расхода Вы можете распечатать кассовый ордер, включив отметку «Напечатать кассовый ордер». В зависимости от выбранного вида прихода или расхода печатается «Приходный кассовый ордер» или «Расходный кассовый ордер».

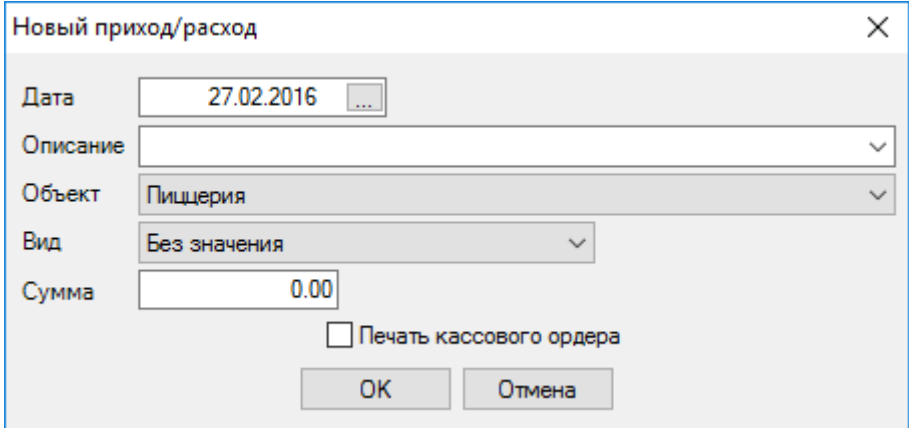

Для того, чтобы отредактировать введенные приход или расход, выберите нужный документ и нажмите кнопку «Редакция». Вы можете редактировать все введенные поля.

Для удаления введенных прихода или расхода выберите нужный документ и нажмите кнопку «Удалить» или клавишу «Delete» клавиатуры.

Необходимо подтвердить удаление в следующем окне и товар будет удален.

Кассовый журнал можно напечатать, используя клавишу «F9» клавиатуры или кнопку «Печать».

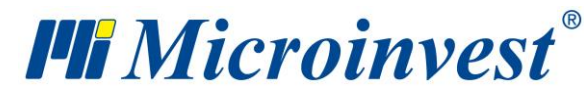

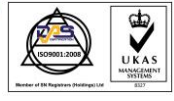

### **Реализация**

### **Передача на реализацию**

Функция «**Передать на реализацию**» представляет собой процесс, при котором Вы списываете определенный товар с Вашего склада и передаете его выбранному партнеру. Таким образом, наличие товаров на складе уменьшается; одновременно с этим у партнера возникает материальная задолженность в виде полученного на реализацию товара. Когда партнер продаст товар, он отчитывается посредством функции «Отчет по реализации», и складская программа увеличивает финансовые поступления.

Если партнер вернет товар, используется «Возврат с реализации», при этом задолженность партнера уменьшается, а наличие товаров на складе компании увеличивается, так как программа учитывает приход товара обратно на склад.

Окно «Передать на реализацию» можно открыть с помощью иконки или горячей клавиши «F6».

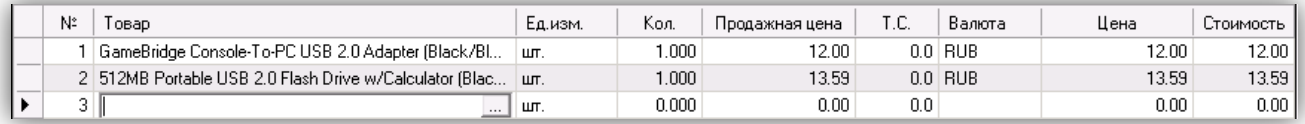

В графе «Количество» указываете количество передаваемых на реализацию товаров; нажав на «Enter», переходите в следующую графу «Продажная Цена», в которую вводите продажную цену (если не задана ценовая группа клиента) конкретного товара. В следующем поле «ТС» вводите торговую скидку, предоставляемую выбранному «Партнеру» (если она не задана предварительно). Подтверждаете нажатием «Enter», и поле «Стоимость» автоматически заполняется программой. Колонка «Цена» заполняется автоматически на базе заданной «Продажной цены» и заданного процента торговой скидки. Таким образом, заполняются данные для каждого товара, который передают на реализацию.

В случае, когда программа работает с партиями, в окне вводится номер партии. Достаточно ввести количество и нажать клавишу «Enter». Программа распределит все количество по партиям, в зависимости от заданного в специальных настройках способа работы организации. В верхней части экрана для каждой партии указываются серийный номер, срок годности, дата производства и местоположение.

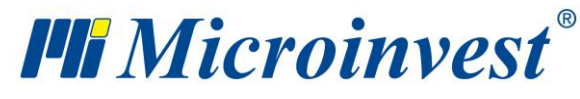

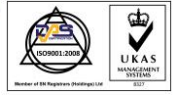

#### **Отчет по реализации**

Функция «**Отчет по реализации**» предназначена для уменьшения количества товара у выбранного партнера и является предварительной поставкой с последующей продажей. Когда партнер берет товар на реализацию, у него возникает задолженность перед компанией на соответствующую сумму. При учете товара (Отчет по реализации), программа его маркирует как проданный вышеупомянутому партнеру, а он оплачивает его по соответствующей цене и обеспечивает приход денежных средств. Таким образом, наличие товаров на складе не изменяется, а уменьшается при передаче на реализацию, но уменьшается задолженность партнера и увеличивается приход компании.

Окно «Отчет по реализации» можно открыть с помощью иконки или горячими клавишами «Ctrl+F6».

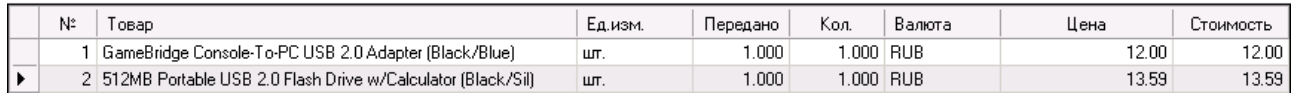

В графе «Передано» видно переданное на реализацию количество каждого товара, участвующего в операции. В графе «Количество» вводят количество каждого товара, проданного клиентом, которое необходимо учесть. Разница количества товаров между «Передано» и «Количество» остается у клиента.

### **Возврат с реализации**

Функция «**Возврат с реализации**» представляет собой процесс, при котором партнер не может или не хочет реализовать товар, используя свои каналы для продажи, и возвращает его обратно на склад. Задолженность партнера уменьшается, а наличие товаров на складе Вашей компании увеличивается.

Окно «Возврат с реализации» можно открыть с помощью иконки или горячими клавишами «Alt+F6».

В графе «Передано» видно переданное на реализацию количество каждого товара, участвующего в операции. В графе «Количество» вводят количество каждого товара,

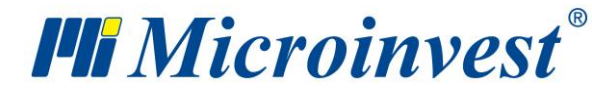

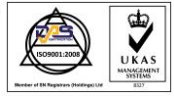

возвращенного клиентом. Разница количества товаров между «Передано» и «Количество» остается у клиента.

## **Менеджмент**

### **Клиентские заказы, счета на оплату и счета-проформы.**

«**Клиентский заказ**» представляет собой операцию, при которой Вы получаете запрос Вашего клиента и отмечаете его интерес к Вашим товарам и продуктам. Клиентский заказ служит для планирования будущей сделки с Вашим клиентом. Клиентский заказ не влияет на количество товаров на складе, он не создает финансового прихода и служит только информацией для предстоящей сделки. Он оказывает помощь при анализе состояния склада и информирует, все ли товары имеются в настоящий момент.

Модуль «**Счета на оплату**» служит для создания документа со списком номенклатур и цен, предназначенных для определенного партнера. Счета на оплату не влияют на количество товаров на складе, не создают финансовых поступлений или расходов. Они служат только информацией клиенту, за сколько он может приобрести предложенный ему товар.

Модуль «**Счет-проформа**» служит для создания приблизительного варианта продажи выбранных партнером товаров. Обычно счет-проформа выставляется до продажи и служит для точного определения сделки – цен, количества, сумм и банковских счетов. Счетпроформа не влияет на количество товаров на складе, не создает финансовых поступлений или расходов и служит только для шаблона сделки.

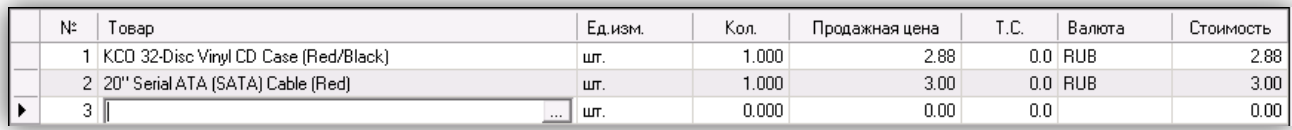

В графе «Количество» указываете количество участвующих в операции товаров; нажав на «Enter», переходите в следующую графу «Продажная цена», в которую автоматически будет вписана продажная цена конкретного товара исходя из заданной ценовой группы клиента или объекта (цена для клиента с приоритетом). Если не заданы ценовые группы партнера и/или объекта, заполнится розничная цена. «Продажная цена» может быть редактирована, причем эта перемена будет отражена, только в текущем

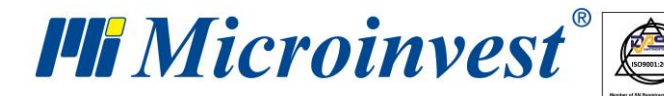

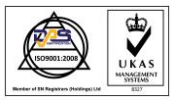

документе. В следующем поле «ТС» вводите торговую скидку, предоставляемую выбранному покупателю. Подтверждаете операцию нажатием «Enter», и поле «Стоимость» автоматически заполняется программой. Таким образом, заполняются данные для каждого товара, который приобретается клиентом.

### **Заказы поставщику**

«**Заказ поставщику**» представляет собой документ, посредством которого Ваша компания заказывает товар Вашему поставщику. Документ «Заказ поставщику» выражается в создании списка необходимых Вам товаров, после получения которого, Ваш поставщик их Вам доставит. С помощью «Заказа поставщику» Вы можете произвести расчет расходов по предстоящей поставке и планировать свои финансовые средства. Данный документ не влияет на количество товаров на складе, не создает финансовых расходов и служит только в качестве информации для предстоящей сделки. «Заказ поставщику» может автоматически превратиться в «Приход».

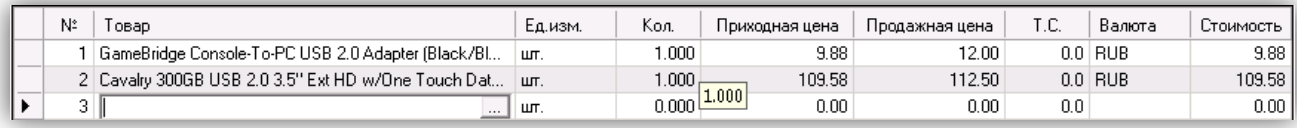

В графе «Количество» указываете количество покупаемых товаров; нажав на «Enter», переходите в следующую графу «Приходная цена», в которую вписываете приходную цену конкретного товара. В следующем поле «Продажная цена» у Вас есть возможность ввести продажную цену товара, которая будет действовать для ценовой группы партнера или объекта. В следующем поле «ТС» вводите торговую скидку, предоставляемую выбранному Покупателю. Подтверждаете операцию нажатием кнопки «Enter» и поле «Стоимость» автоматически заполняется программой. Таким образом, заполняются данные для каждого товара, участвующего в заказе.

### **Автоматический заказ**

Окно «**Автоматический заказ**» предназначено для создания заказа или поставки товаров, количества которых ниже минимальных или номинальных без участия пользователя.

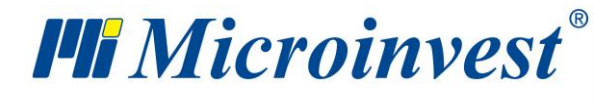

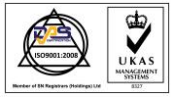

**Адрес:** гр. София 1618, бул."Цар Борис III"№215 **Тел./факс:** 02 9555515, 9555334, **Нац.номер**: 0700 44 700 **e-mail:** marketing@microinvest.net, **http://**www.microinvest.su

s of tware company since 1984

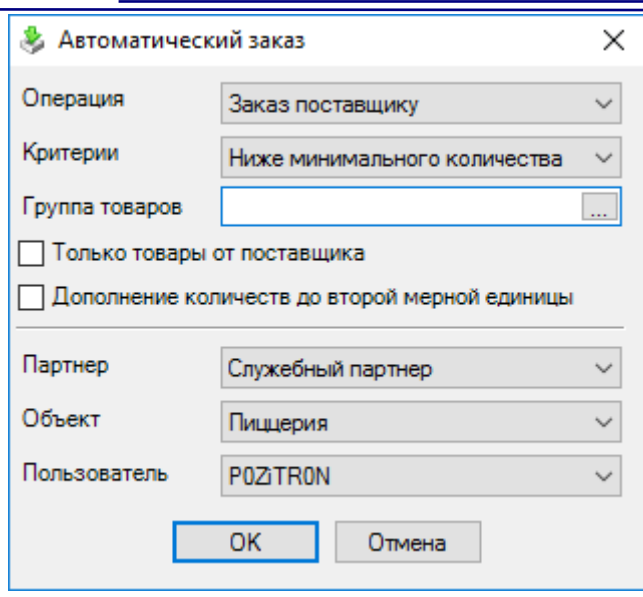

В поле выбора «Операция» выбираете нужную опцию – товары будут заказаны или поставлены. В поле «Критерий» выбираете товары, которые будут участвовать в операции – эти товары, количество которых ниже минимального или номинального. В поле «Группа товаров» можете выбрать только определенную группу товаров, по отношению к которой будет применена операция. Выбор группы можно произвести нажатием кнопки .

Минимальные и номинальные количества - дополнительные параметры товаров, которые вводятся в окно «Новый товар» при создании номенклатуры товаров.

В поле «Партнер» выбирается партнер, который поставит товары, поле «Объект» служит для выбора объекта, на который будет осуществлен приход товаров.

В поле «Пользователь» выбирается пользователь, который осуществил операцию. Кнопка «ОК» генерирует окно для операции с участием всех товаров, отвечающих на выбранные критерии, и при этом их количество дополняется до минимального или номинального.

### **Гарантийные талоны**

Операция «**Гарантийные талоны**» служит для выдачи документа, гарантирующего бесплатный сервис в течение определенного срока после продажи, в случае, если изделие окажется неисправным. Окно «Гарантийные талоны» можно открыть с помощью горячей клавиши «Alt+F8».

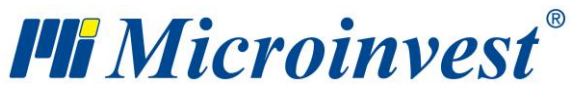

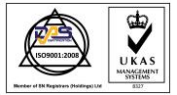

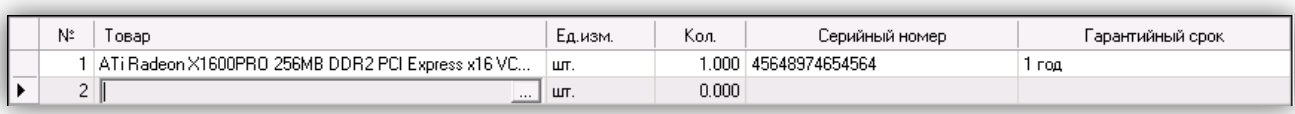

В графе «Количество» указываете количество проданных товаров; нажав на «Enter», переходите в следующую графу «Серийный номер», в которую вписывается серийный номер конкретного товара. Повторно нажав на «Enter», переходите в следующую графу «Гарантийный срок» и там вводите срок гарантии. Таким образом, заполняются данные для каждого товара, который покупает клиент.

### **Прайс-лист**

Окно «Прайс-лист» служит для создания клиентского заказа в формате «Excel».

При открытии операции, открывается окно, которое служит в качестве фильтра операции по заданным критериям и для выбора полей, которые будут добавлены в прайслист.

Только отмеченные галочкой поля добавляются в прайс-лист.

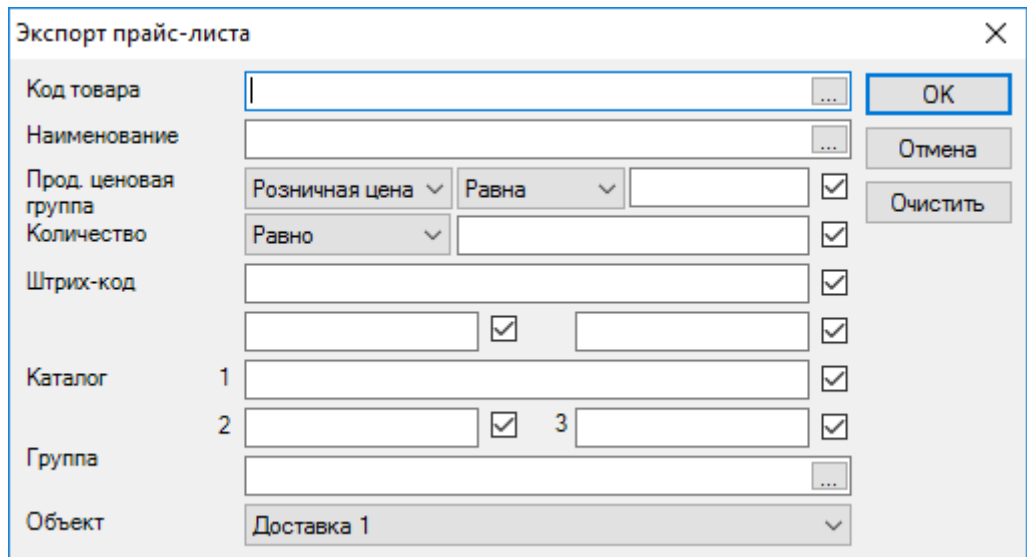

Фильтр в каждом поле выбирается нажатием горячей клавиши «F4» клавиатуры или кнопки  $\square$  в окне.

Кнопка «Удалить» удаляет все заданные фильтры и выводит все поля без каких-либо ограничений.

Подтверждение операции по заданным критериям производится нажатием кнопки «ОК», а выход из окна – с помощью кнопки «Отмена».

81

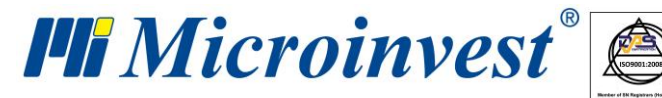

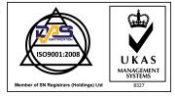

Кнопка «ОК» открывает окно «Экспорт прайс-листа», в котором Вы можете ввести имя файла и указать директорию, в которой он будет сохранен. По умолчанию имя файла - PriceList.xls, он сохраняется в папке программы.

Созданный «Прайс-лист» содержит всю информацию, которая даст Вам дополнительную информацию о способе его использования.

### **Торговый объект**

«**Торговый объект**» является высокоспециализированным модулем для торговли. В отличие от модуля «Продажа», которому этот модуль полностью аналогичен, не требуется заполнения подробных данных в окне, что позволяет увеличить скорость работы. Это особенно важно при конвейерном типе работы, например, в магазине, и облегчает процесс. При каждой проведенной операции количество товаров на складе уменьшается, а финансовый приход увеличивается.

Окно «Торговый объект» можно открыть с помощью иконки и заполняется следующим образом:

Для оптимизации времени работы на торговом объекте поля «Объект» и «Пользователь» заполняются только один раз в начале работы данного пользователя и остаются заполненными после сохранения операции.

В случае, когда программа работает с партиями, в окне вводится и номер партии. В верхней части экрана для каждой партии указываются серийный номер, срок годности, дата производства и местоположение.

### **Торговый экран**

«**Торговый экран**» является высокоспециализированным модулем для торговли, который работает без использования клавиатуры, мыши и дополнительных контрольных кнопок. Все операции проводятся посредством прикосновения к экрану и максимально упрощены. Модуль аналогичен модулю «Продажа» и позволяет работать в ускоренном темпе. Это особенно важно при конвейерном типе работы предприятия (например, в магазине) и облегчает процесс. При каждой проведенной операции количество товаров на складе уменьшается, а финансовый приход увеличивается.

82

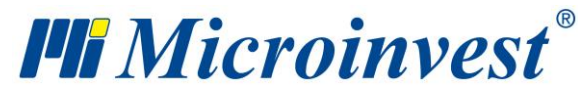

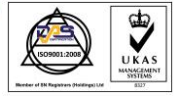

**Адрес:** гр. София 1618, бул."Цар Борис III"№215 **Тел./факс:** 02 9555515, 9555334, **Нац.номер**: 0700 44 700 **e-mail:** marketing@microinvest.net, **http://**www.microinvest.su

s of tware company since 1984

Окно «Торговый экран» (можно открыть с помощью иконки is a ) используется для работы с сенсорными мониторами (TouchScreen) и позволяет производить продажу без использования мыши и клавиатуры, с помощью нужных кнопок непосредственно с экрана монитора. Все необходимые для работы функциональные клавиши выведены на эти кнопки.

Окно заполняется следующим образом:

В поле «Товары» вписываются товары, которые заказывает клиент. Товар может быть выбран одним из следующих способов:

- путем ввода только начальных букв наименования товара в самом поле, причем это может быть первый найденный товар с общим начальным корнем.

- нажатием кнопки из окна;

- путем ввода кода товара в самом поле;
- путем ввода штрих-кода товара в самом поле.

В поле «Количество» указываете проданное количество. Подтверждаете нажатием функциональной кнопки «Enter» и поле суммы автоматически заполняется программой. Таким образом, заполняются данные для каждого товара, который покупает клиент. Документ сохраняется нажатием функциональной кнопки «Finish».

Партнером или фирмой, которая приобретает товар, по умолчанию считается Служебный партнер.

Объектом, из которого берут товар, по умолчанию считается первый, введенный в базу объект. Если такового не существует, осуществить продажу невозможно.

Пользователем считается активный пользователь, работающий в программе в данный момент.

# **Трансформация документов**

Окно «**Трансформация документов**» (горячие клавиши «Ctrl+T») служит для быстрого и легкого превращения одного вида документа в другой; например, «Заказа поставщику» - в «Приход», или «Счета на оплату» - в «Продажу». Это облегчает бизнеслогику процесса и позволяет более эффективно использовать систему. Типичным примером является случай, когда клиент заказывает товары у Вашей компании. Вы создаете

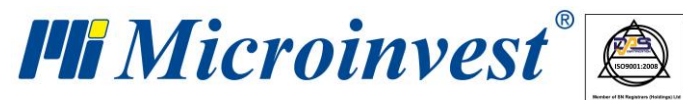

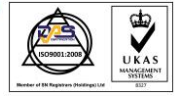

«Клиентский заказ». Для привлечения клиента Вы выставляете «Счет на оплату». Но вместо того, чтобы заново вводить счет на оплату, оператор создает его на базе существующего клиентского заказа, используя функцию «Трансформация». В случае если Ваш клиент одобрит счет на оплату, с помощью функции «Трансформация» из счета на оплату создается «Счет-проформа». Когда клиент производит оплату, «Счет-проформа» трансформируется в «Продажу». Затем Вы можете трансформировать продажу в «Гарантийный талон». Особенностью этого процесса является то, что документ был введен однократно, т.е. все остальные документы создаются на базе первоначально созданного документа.

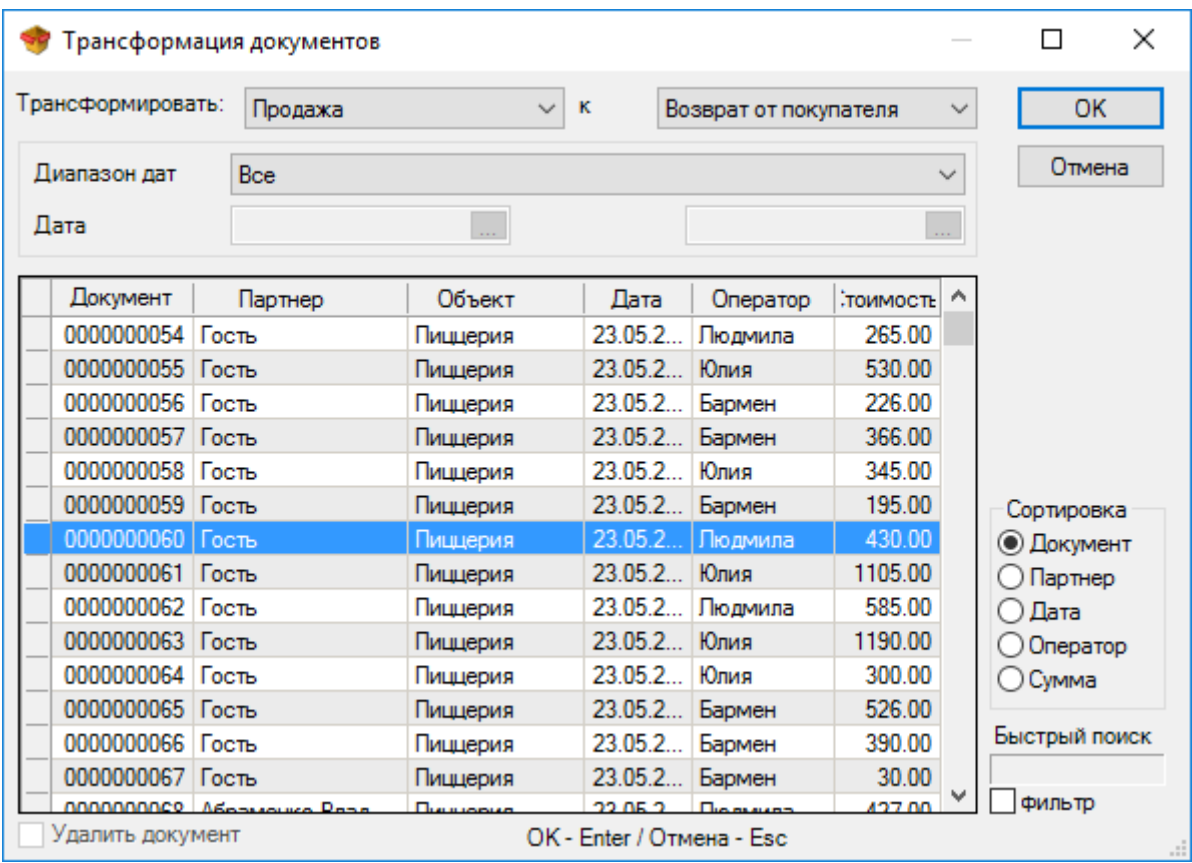

В выпадающем меню «Трансформация» Вы выбираете тип документа, подлежащего трансформации, а в меню - в какой документ должно произойти преобразование.

В окне «Сортировать» Вы можете выбрать способ сортировки списка выданных документов - по документу, партнеру, дате или сумме.

Поле для отметки «Удалить документ» активно только для операций менеджмента счета на оплату, клиентского заказа, счет-проформы и заказа поставщику. При трансформации документов этого вида используется отметка «Удалить документ», при этом старый документ удаляется из базы.

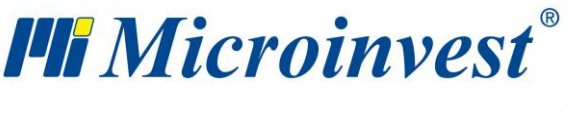

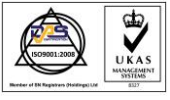

# **Примечание к операции**

Окно «**Примечание к операции**» открывается с помощью кнопки «Примечание» в окнах операций и используется для введения произвольного текста, связанного с особенностью операции. Примечания могут пояснять какую-либо графу операции или служить дополнением к самой операции.

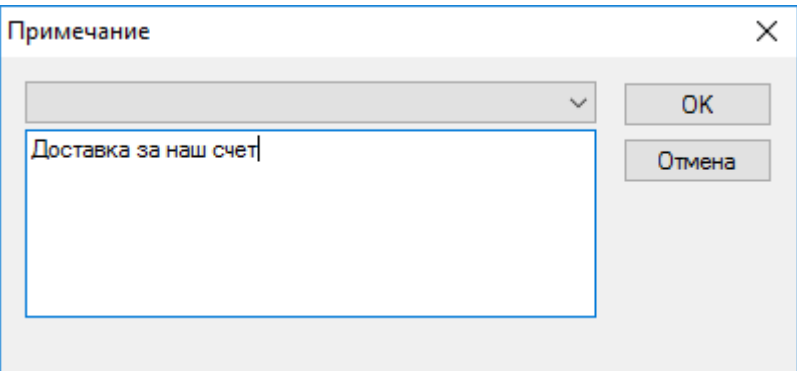

При отметке «Постоянное примечание» примечания сохраняются во всех последовательных операциях одного и того же вида, которые проведены, не закрывая окна соответствующей операции. При переходе к другой операции или при повторном запуске одной и той же операции, необходимо ввести новое примечание.

# **Выбор партии**

Окно «**Выбрать партию**» выводится только при работе с партиями, метод «Выбрать».

Предназначено для произвольного выбора количества полученных партий в операциях «Продажа», «Перемещение», «Брак», «Списание», «Передать на реализацию» и «Дебетное извещение».

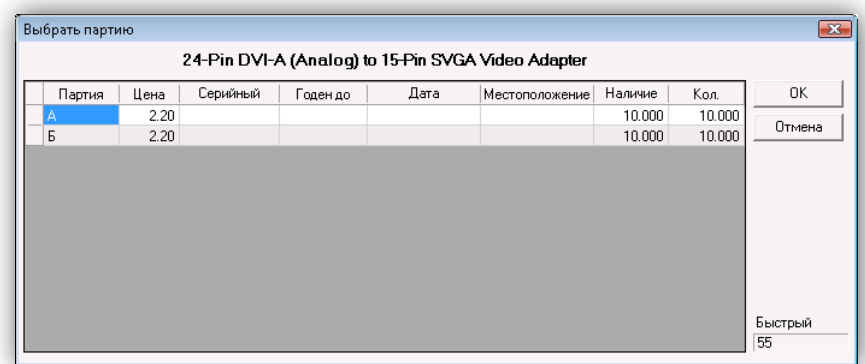

85

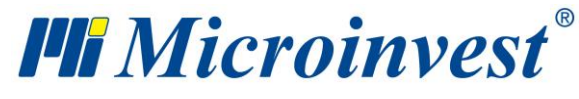

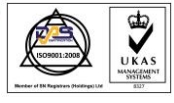

Окно содержит наименование партии, цену товара, серийный номер товара, срок годности, дату производства, местоположение партии, наличие товара каждой партии на складе и количество, которое вводится в операцию.

Опция «Быстрый поиск» позволяет программе быстро переходить на введенные прямо с клавиатуры части наименования партии.

Окно «Выбрать партию» загружается непосредственно после введения товара и его количества в операцию. По умолчанию, введенное количество распределяется по последовательности партий.

# **Редакция**

### **Партнеры**

Окно «**Партнеры**» (горячая клавиша «Ctrl+P») предназначено для выбора, введения нового партнера и редакции списка партнеров. Для того чтобы выбрать партнера, необходимо выделить нужную строку таблицы. Для подтверждения выбранного партнера нажмите кнопку «ОК». Для выхода без выбора партнера нажмите кнопку «Отмена».

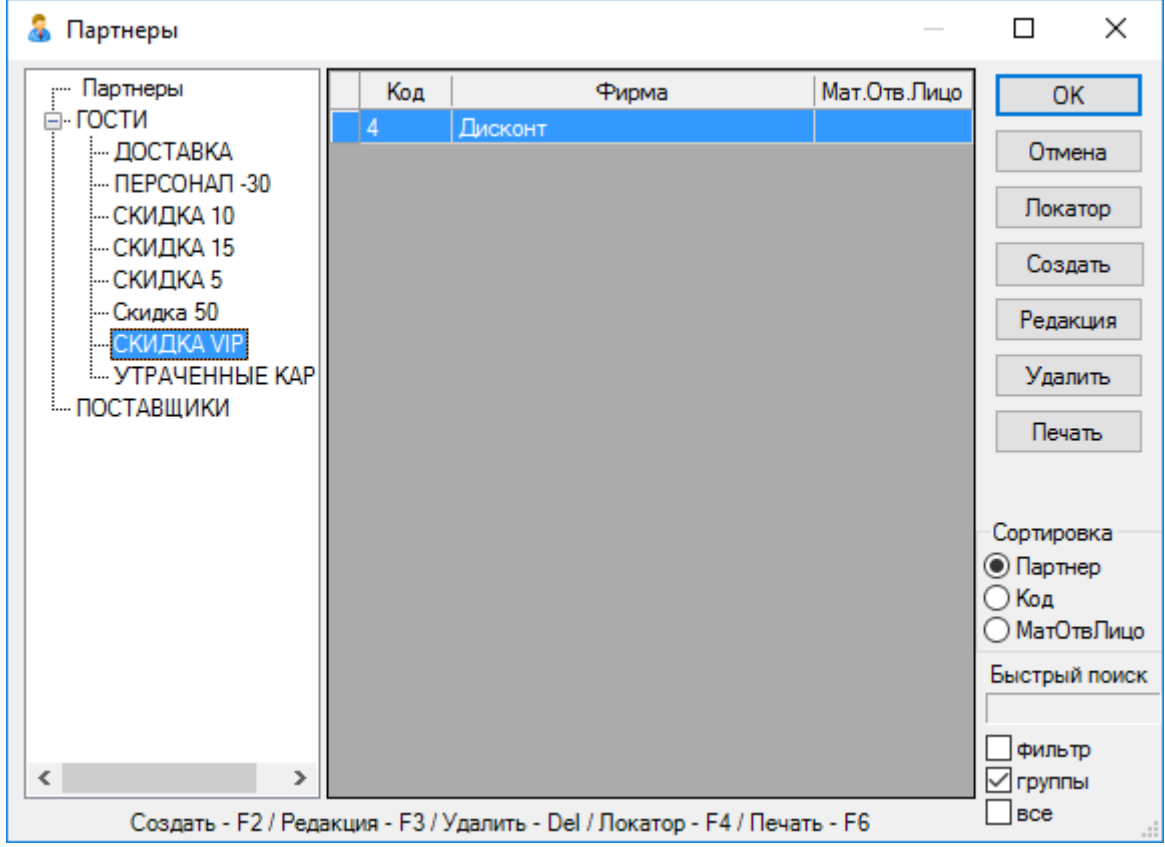

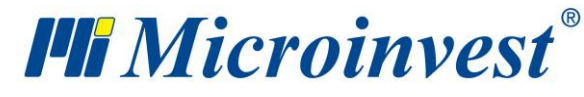

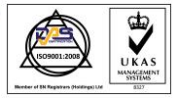

С помощью кнопок «Создать», «Редакция», «Удалить» возможно, производить операции по созданию нового или редактирования и удаления уже существующих партнеров. Редактированию и удалению подлежит выбранный в текущий момент партнер; перед осуществлением этой операции появляется соответствующее предупреждение. Кнопка «Локатор» служит для расширенного поиска партнера по заданному ключевому слову. Кнопка «Печать» служит для распечатки данных введенных партнеров.

В окне «Сортировать» Вы можете выбрать способ сортировки списка партнеров - по фирме, коду или МОЛ.

Опция «Быстрый поиск» позволяет программе быстро переходить на введенную прямо с клавиатуры часть названия или имени необходимого партнера. При отметке «Включить фильтр» на экране остаются только те партнеры, чьи имена начинаются с введенных Вами букв.

Отметка по группам показывает структуру групп и подгрупп в списке партнеров.

#### **Новый партнер**

Окно «**Новый партнер**» служит для добавления партнеров в справочник партнеров и клиентов.

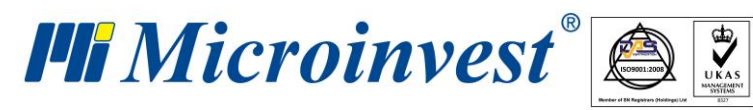

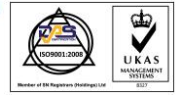

**Адрес:** гр. София 1618, бул."Цар Борис III"№215 **Тел./факс:** 02 9555515, 9555334, **Нац.номер**: 0700 44 700 **e-mail:** marketing@microinvest.net, **http://**www.microinvest.su

software company since 1984

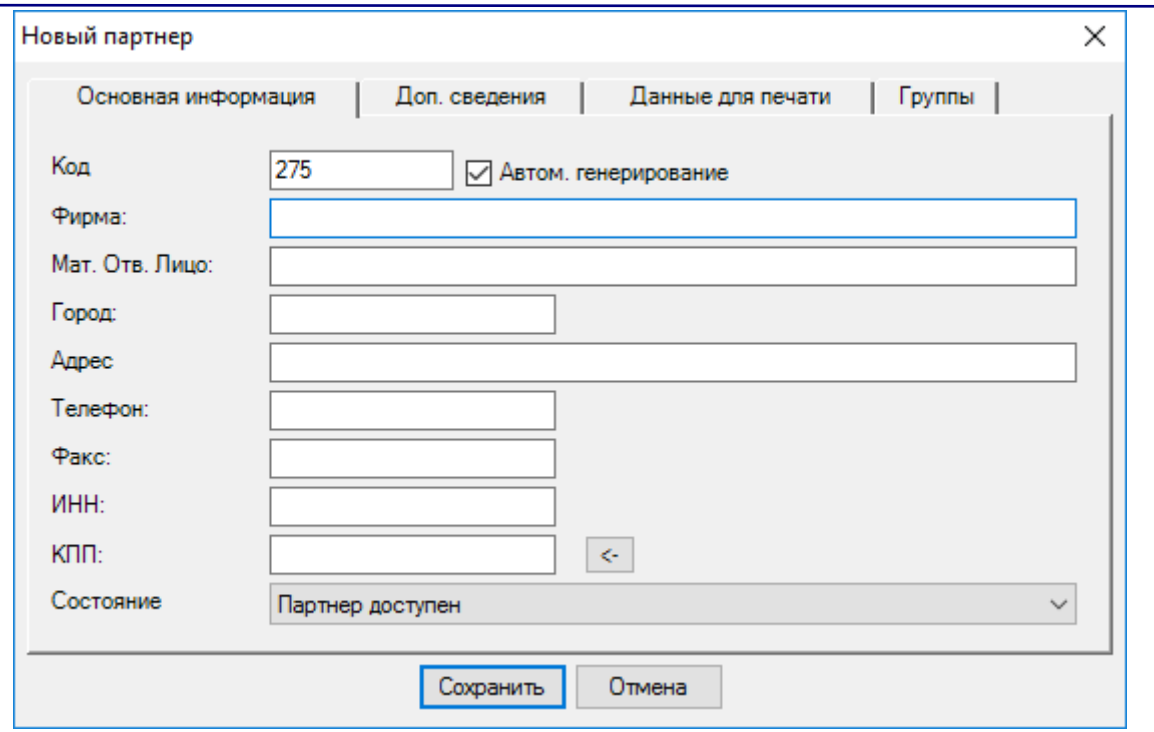

На первой вкладке окна «Основная информация» вводят основные данные партнера: Код, Фирму, МОЛ, Город, Адрес, Телефон, Факс, ИНН и КПП. Отметка «Партнер используется часто, выводится на первом месте» выводит партнера в начало списка независимо от его кода и имени и выбранного способа сортировки списка.

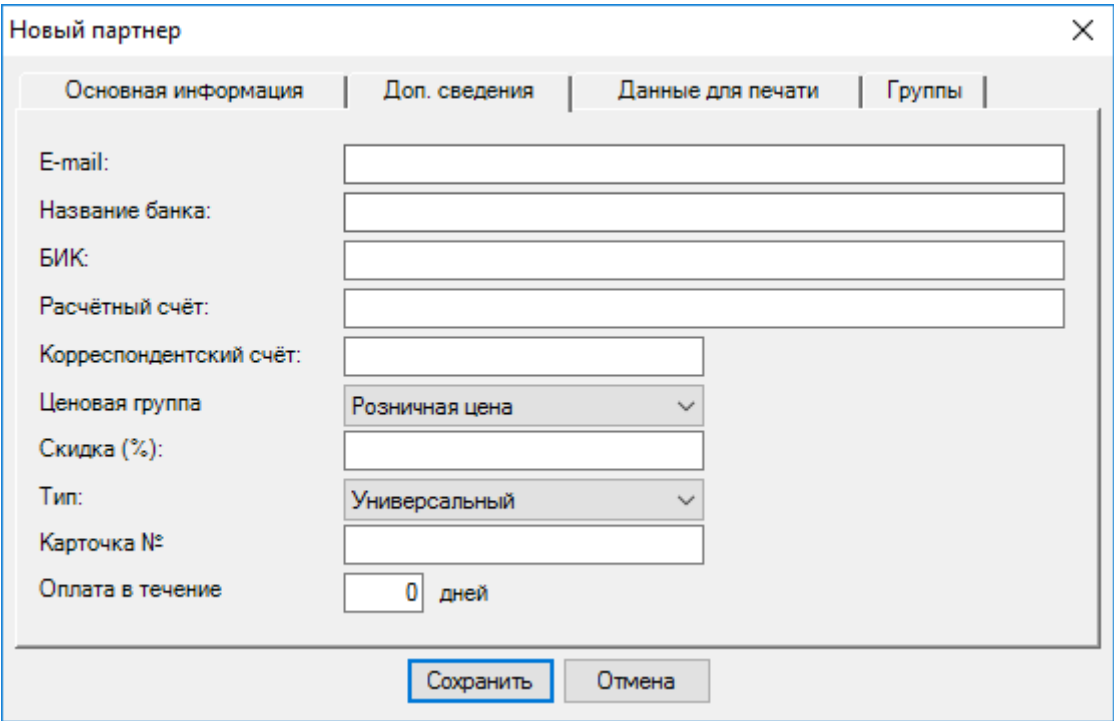

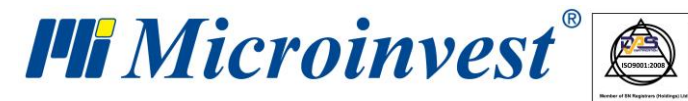

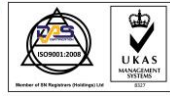

На второй вкладке окна «Дополнительная информация» заполняются дополнительные параметры партнера: его e-mail, Банк, БИК, Расчетный счет, Корр. Счет банка, Ценовая группа, Скидка, Тип партнера и Номер карточки

«Ценовая группа» определяет, какой вид цен будут применять для данного партнера. Существуют 10 различных ценовых групп; цены товаров определяются с помощью модуля

«Смена цен».

«Тип» определяет тип партнера - Клиент, Поставщик или Универсальный.

На третьей вкладке окна «Данные для печати» заполняются поля для печати: Фирма, МОЛ, Город, Адрес, Телефон, ОКПД, ОКПО.

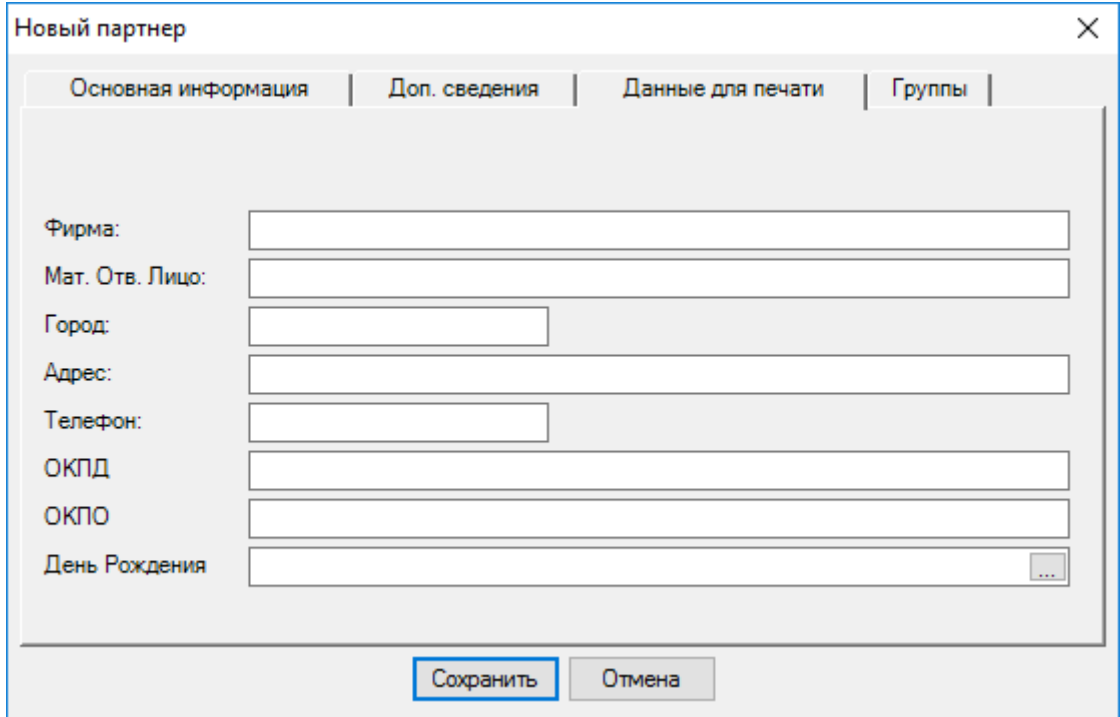

На четвертой вкладке окна Группы создается структура групп и подгрупп.

Вводимый в настоящий момент партнер становится частью выбранной в этом окне группы.

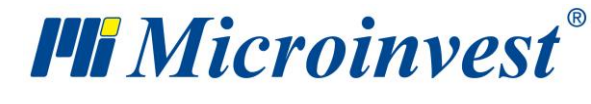

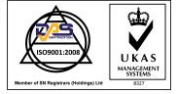

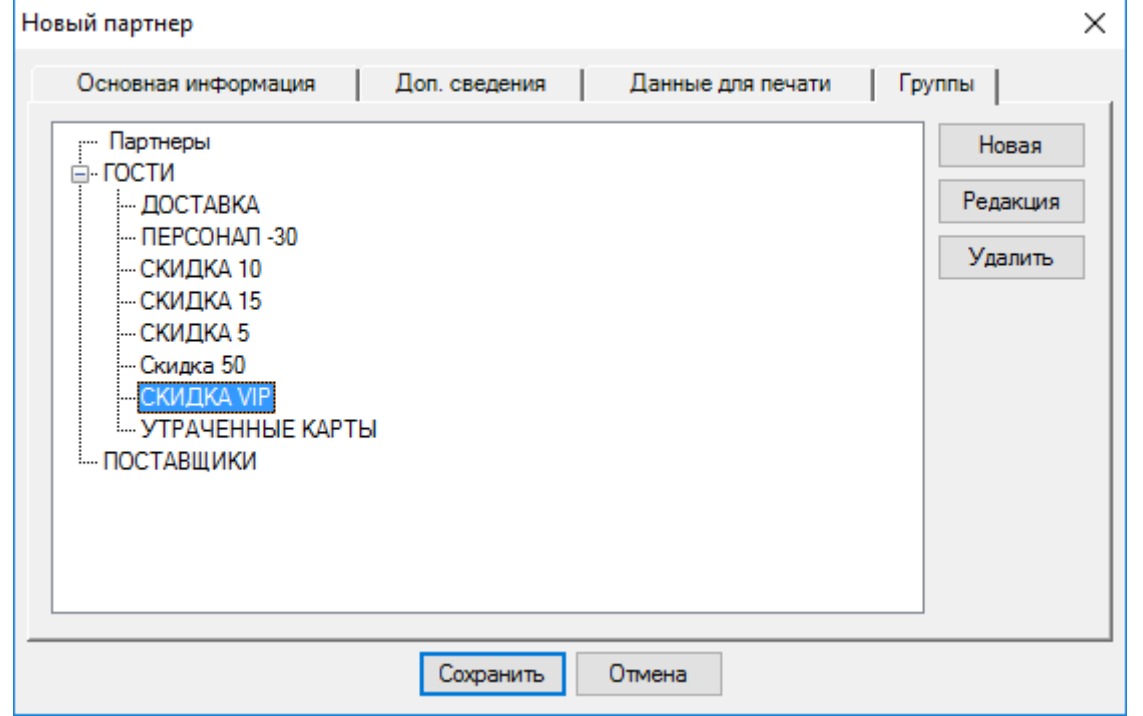

После того, как у Вас уже есть созданная группа, можете создать к ней новую подгруппу. Чтобы сделать это, выберите группу и нажмите кнопку «Новая». Если выделите отметку  $\boxed{\triangledown}$ , она становится подгруппой выбранной группы.

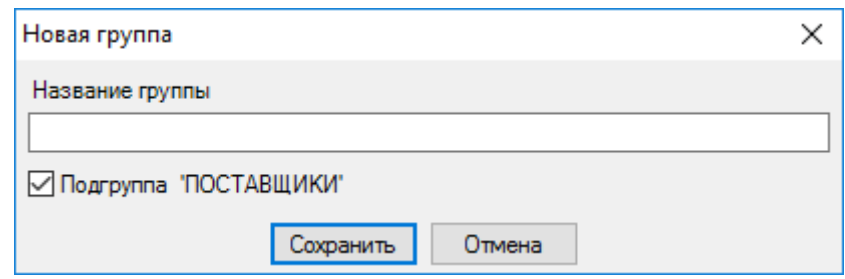

Чтобы редактировать группу, выделите группу и нажмите кнопку «Редакция».

Чтобы удалить группу, выделите группу и нажмите кнопку «Удалить». Необходимо подтвердить удаление в следующем окне и группа будет удалена. Можете удалить только группу, в которой нет введенных партнеров.

# **Товары**

Окно «**Товары**» (горячая клавиша «Ctrl+S») предназначено для выбора, ввода нового товара и редактирования номенклатуры товаров. Для выбора товара из списка необходимо

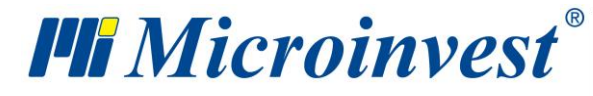

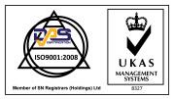

выделить нужную строку таблицы. Для подтверждения редактирования этого товара нажмите кнопку «ОК». Для выхода без изменений нажмите «Отмена».

Если Вы осуществляете какую-либо операцию («Продажа», «Приход» или др.) и хотите выбрать несколько товаров, выберите необходимые товары с помощью мыши, удерживая клавишу «Ctrl». Можно также, нажав клавишу «Shift», выбрать последовательно расположенные товары, используя стрелки клавиатуры.

С помощью кнопок «Создать», «Редакция», «Удалить» можно производить операции по созданию нового товара или редактирования и удаления уже существующего товара. Редакции и удалению подлежит выбранный в текущий момент товар; перед осуществлением данной операции появляется соответствующее предупреждение. Двойное нажатие мышью на данном товаре также открывает окно «Редакция». Кнопка «Локатор» служит для расширенного поиска товара по заданному ключевому слову. Кнопка «Печать» служит для распечатки данных введенных товаров.

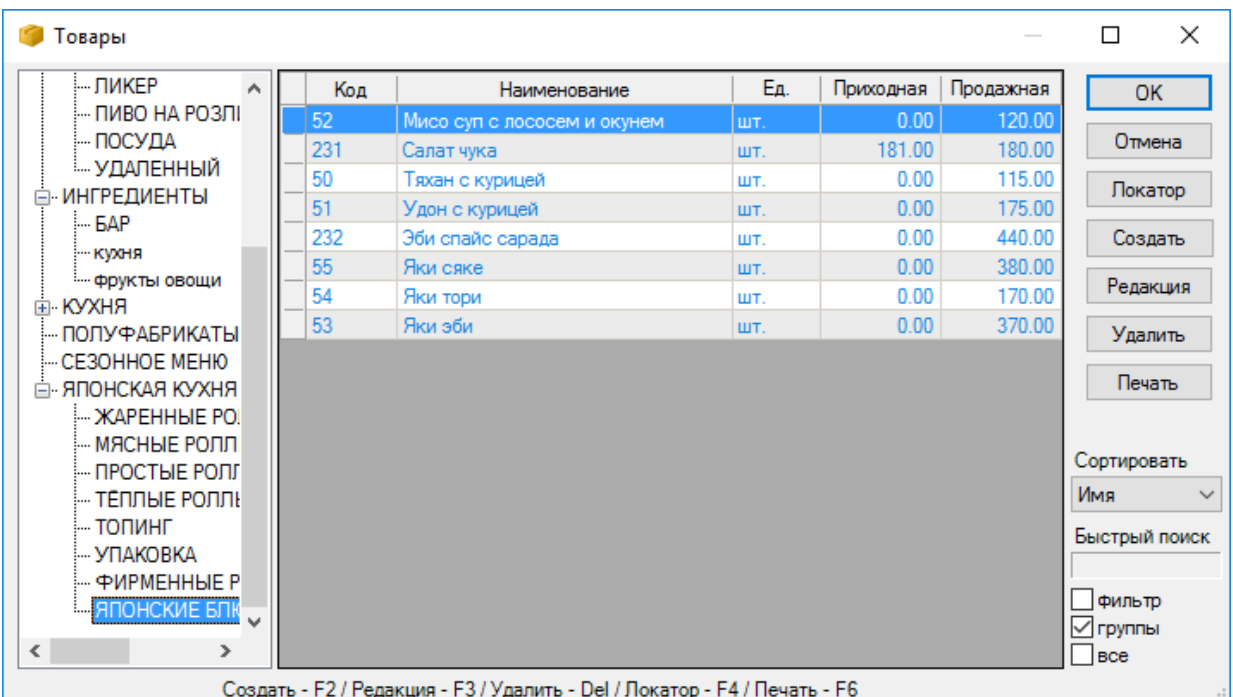

В окне «Сортировать» Вы можете выбрать способ сортировки списка товаров - по коду, наименованию, единице измерения, приходной цене, продажной цене или количеству.

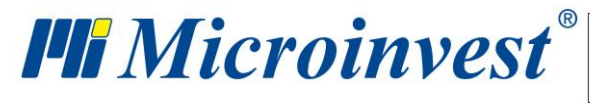

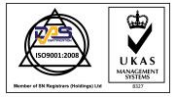

Опция «Быстрый поиск» позволяет программе быстро переходить на введенную прямо с клавиатуры часть наименования нужного товара. При отметке «Включить фильтр» на экране остаются только те товары, чьи наименования начинаются с введенных Вами букв.

Отметка «по группам» показывает структуру групп и подгрупп в списке товаров.

#### **Новый товар**

Окно «**Новый товар**» служит для добавления товаров в номенклатуру.

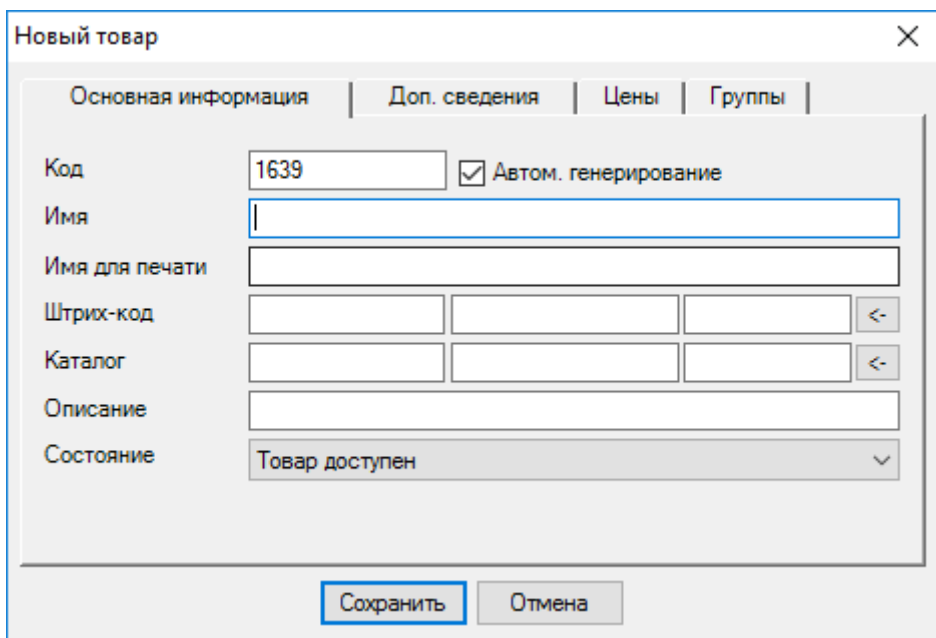

На первой вкладке окна «Основная информация» вводят параметры товара: Код, Наименование, Штрих-код, Каталог и Описание. Кнопка … открывает окно, в котором Вы можете вводить дополнительные штрих-коды товара. Для одного товара можно ввести три номера по каталогу. Отметка «Товар используется часто, выводится на первом месте» выводит товар в начало списка независимо от его кода и наименования и выбранного способа сортировки списка.

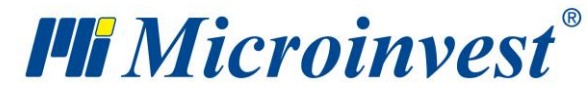

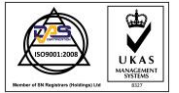

**Адрес:** гр. София 1618, бул."Цар Борис III"№215 **Тел./факс:** 02 9555515, 9555334, **Нац.номер**: 0700 44 700 **e-mail:** marketing@microinvest.net, **http://**www.microinvest.su

s of tware company since 1984

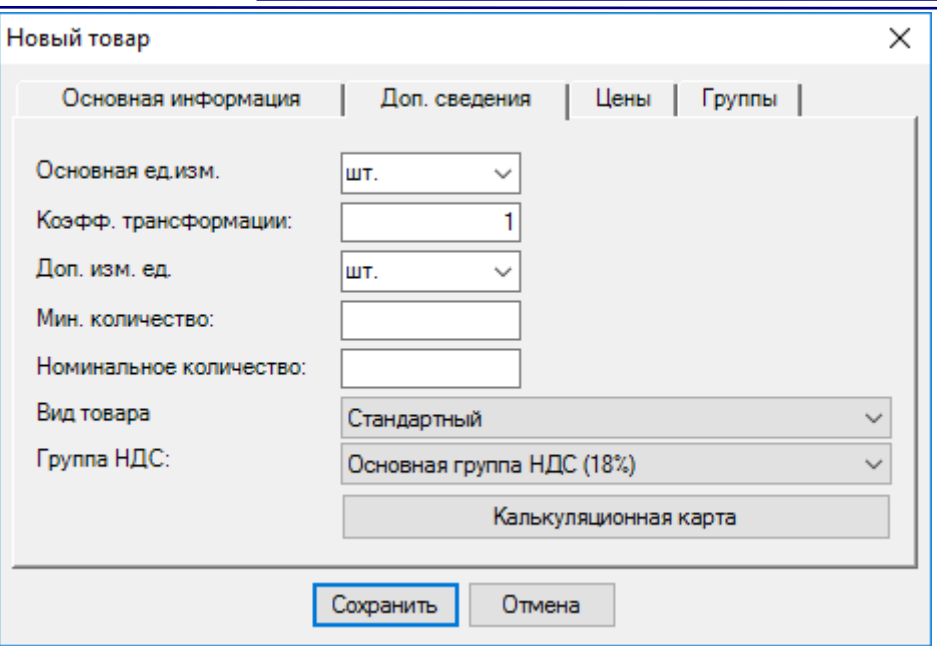

На второй вкладке окна «Дополнительная информация» вводят дополнительные параметры товара: Основную измерительную единицу, Коэффициент трансформации, Дополнительную измерительную единицу, Минимальное количество, Номинальное количество, Вид товара и группу НДС. В полях «Основная единица измерения» и «Дополнительная единица измерения» предварительно заданы наиболее часто используемые единицы, но в поле можно вписать произвольную единицу, которая автоматически добавляется в список. Коэффициент трансформации служит для определения связи между основной и дополнительной единицами измерения товара, например, количество бутылок в одной упаковке или количество коробок в одном ящике или пакете.

Минимальное количество товара вводится для того, чтобы прослеживать определенный критический уровень, ниже которого не должно падать количество данного товара на складе.

Вид товара определяет, к какой группе относится этот товар – «Стандартная Цена» или «Фиксированная цена». Особенностью товаров с фиксированной ценой является то, что их НДС фиксирован по розничной цене в операциях прихода и продажи и не зависит от ценовой группы партнера. Выбор вида товара дает возможность создавать групповые отчеты по «виду». Поле «Группа НДС» содержит список всех введенных в программу групп НДС.

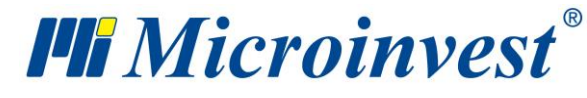

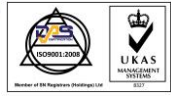

Используя это поле, выбирают процент НДС, который будет начисляться на товар при проведении операций.

На третьей вкладке окна «Цены» вводят все продажные цены товара: Оптовая цена, Розничная цена, Ценовая группа 1, Ценовая группа 2, Ценовая группа 3, Ценовая группа 4, Ценовая группа 5, Ценовая группа 6, Ценовая группа 7, Ценовая группа 8.

На четвертой вкладке окна «Группы» создается структура групп и подгрупп. Товар, который вводится в определенный момент, становится частью выбранной в этом окне группы.

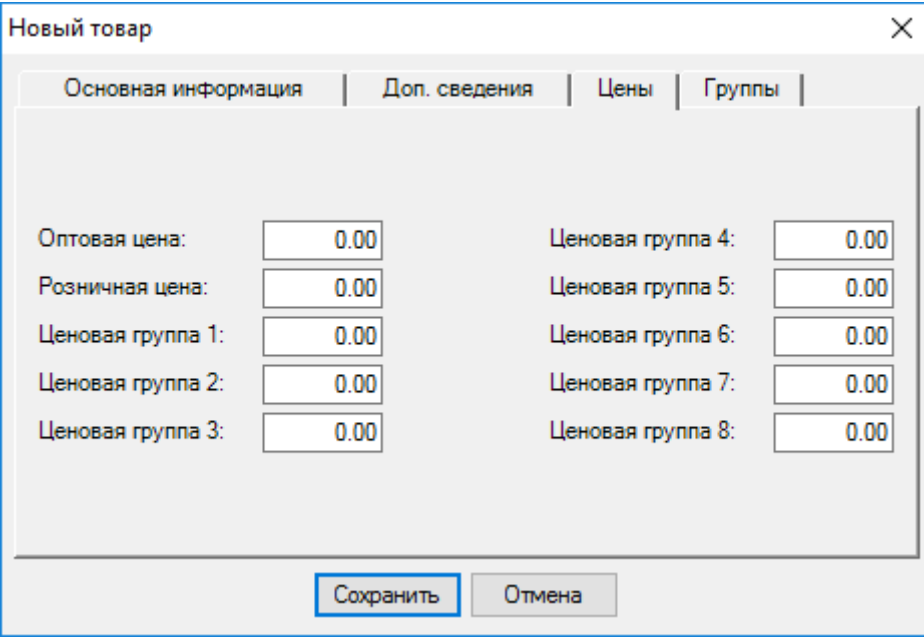

Когда у Вас уже есть группа, Вы можете создать для нее новую подгруппу. Для этого выберите группу и нажмите кнопку «Новая». При выборе отметки **•** она становится подгруппой выбранной группы.

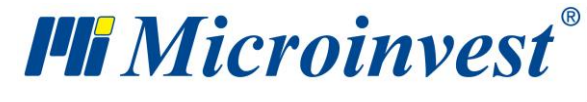

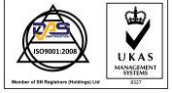

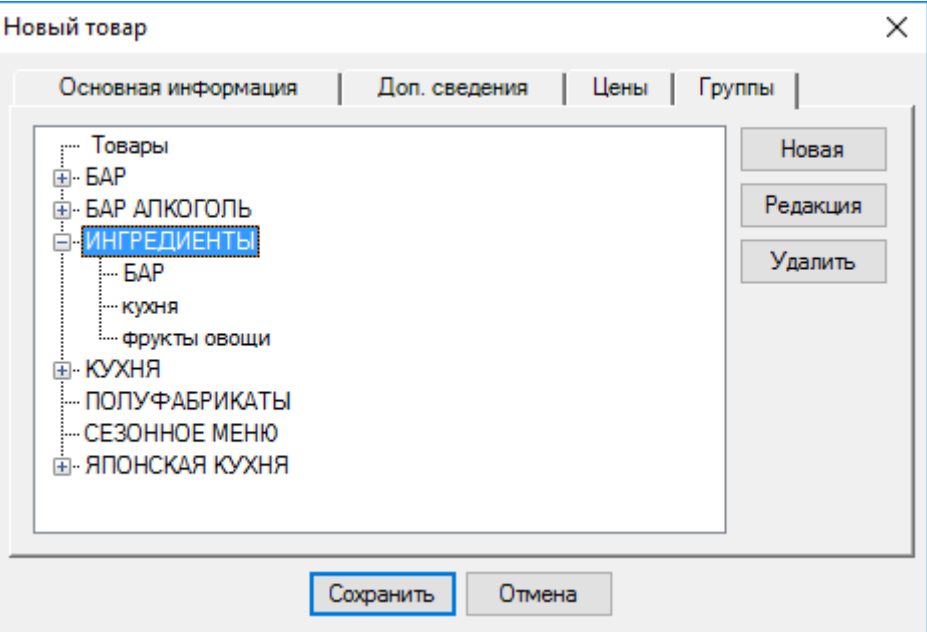

Чтобы отредактировать группу, выделите группу и нажмите кнопку «Редакция».

Для того чтобы удалить группу, выделите группу и нажмите кнопку «Удалить». В следующем окне необходимо подтвердить действие, и группа будет удалена. Вы можете удалить только ту группу, в которой нет товаров.

# **Пользователи**

Окно «**Пользователи**» служит для выбора, введения нового пользователя и редактирования карточек пользователей. Для того чтобы выбрать пользователя, необходимо выделить нужную строку таблицы. Для подтверждения выбора пользователя нажмите кнопку «ОК». Для выхода без выбора пользователя нажмите «Отмена».

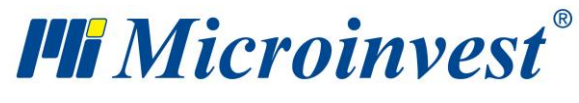

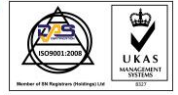

**Адрес:** гр. София 1618, бул."Цар Борис III"№215 **Тел./факс:** 02 9555515, 9555334, **Нац.номер**: 0700 44 700 **e-mail:** marketing@microinvest.net, **http://**www.microinvest.su

s of tware company since 1984

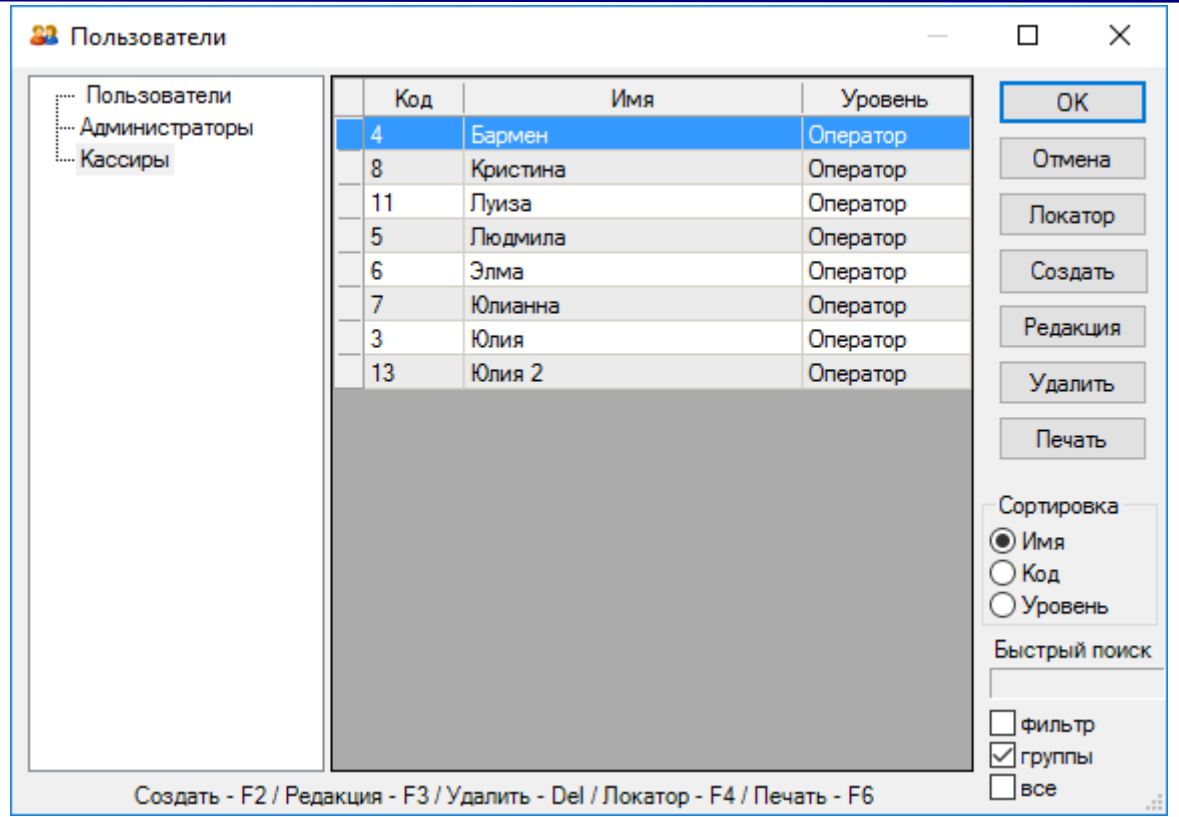

С помощью кнопок «Создать», «Редакция», «Удалить», можно производить операции по созданию нового пользователя, а также редактированию и удалению уже существующего пользователя. Отредактировать и удалить можно только выбранного в текущий момент пользователя после соответствующего предупреждения. Кнопка «Локатор» служит для расширенного поиска пользователя по заданному ключевому слову. Кнопка «Печать» служит для распечатки данных введенных пользователей.

В окне «Сортировать» Вы можете выбрать способ сортировки списка пользователей по имени, коду или уровню доступа.

Опция «Быстрый поиск» позволяет программе быстро переходить на введенные с клавиатуры части имени нужного пользователя. При отметке «Включить фильтр» на экране остаются только те пользователи, чьи имена начинаются с введенных Вами букв.

Отметка по группам показывает структуру групп и подгрупп списка пользователей.

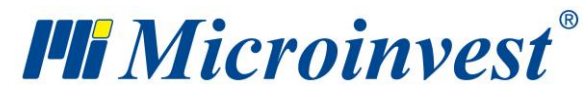

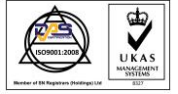

#### **Новый пользователь**

Окно «**Новый пользователь**» служит для добавления пользователей в номенклатуру.

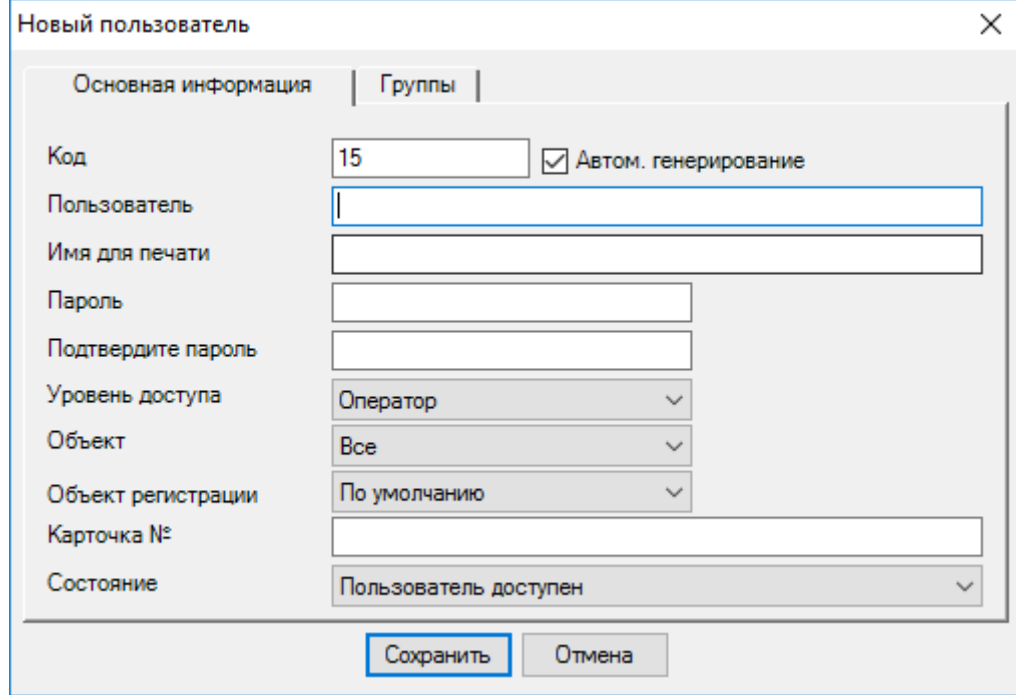

На первой вкладке окна «Основная информация» вводятся основные данные пользователя: Код, Имя, Пароль и Уровень доступа. Отметка «Пользователь используется часто, выводится на первом месте» выводит пользователя в начало списка независимо от его кода и имени и выбранного способа сортировки списка.

Первый введенный пользователь автоматически получает уровень доступа «Собственник», а каждый последующий уровень доступа можно выбирать из списка предварительно заданных уровней – «Оператор», «Управляющий», «Администратор» и «Собственник».

Поле «Объект» содержит список всех введенных в программу объектов. В нем пользователи с уровнем доступа «Собственник» и «Администратор» могут задавать объект, с которым может работать оператор. В этом случае, при осуществлении операции поля «Объект» и «Пользователь» будут недоступны для соответствующего оператора, и все операции по другим объектам автоматически становятся невидимыми для него.

Поле «Объект регистрации» содержит список всех введенных в программу объектов регистрации. В нем можно выбрать фирму, от имени которой пользователь будет выдавать документы, при этом она может отличаться от фирмы, указанной по умолчанию.

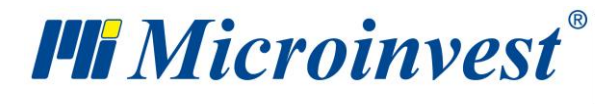

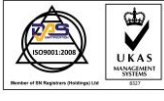

Пользователем считается тот, кто активен в настоящий момент, а не тот, кто осуществляет данную операцию.

На второй вкладке окна «Группы» создается структура групп и подгрупп. Вводимый в текущий момент пользователь, становится частью выбранной в этом окне группы. Когда у Вас уже есть группа, Вы можете создать для нее новую подгруппу. Для этого выберите группу и нажмите кнопку «Новая». При выборе отметки она становится подгруппой выбранной группы.

Чтобы редактировать группу, выделите нужную и нажмите кнопку «Редакция».

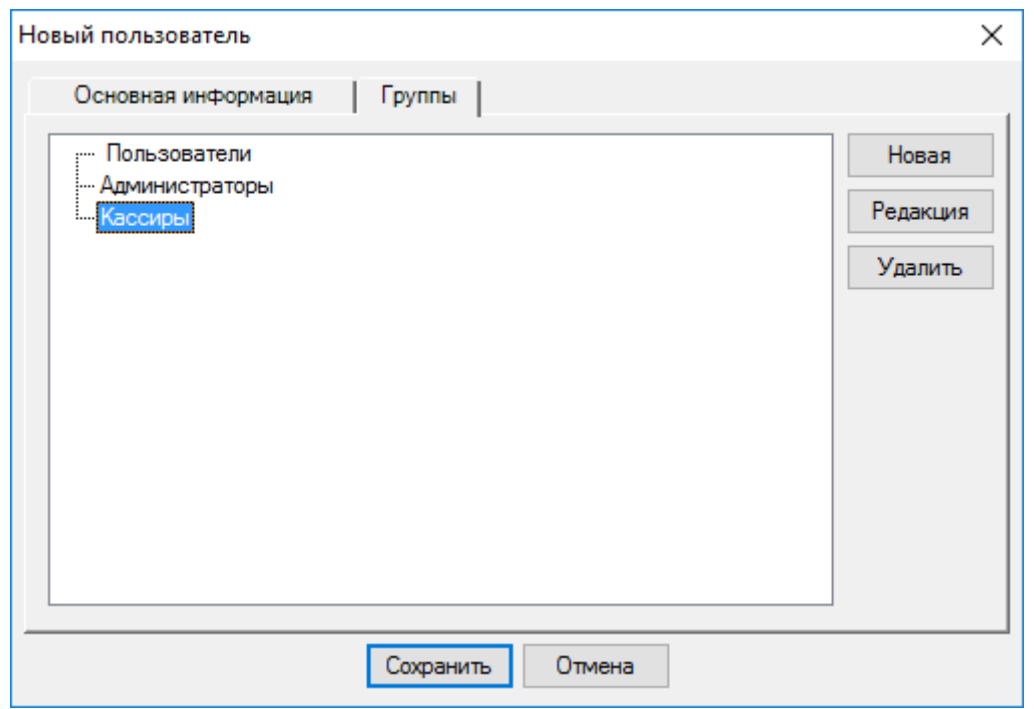

Для того чтобы удалить группу, выделите ее и нажмите кнопку «Удалить». В следующем окне необходимо подтвердить действие, и группа будет удалена. Вы можете удалить только ту группу, в которой нет введенных пользователей.

# **Объекты**

Окно «**Объекты**» служит для выбора, ввода нового объекта и редактирования списка объектов. Для выбора объекта, необходимо выделить нужную строку таблицы. Для подтверждения этого объекта нажмите кнопку «ОК». Для выхода без выбора объекта нажмите «Отмена».

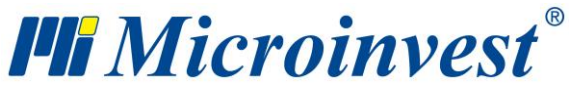

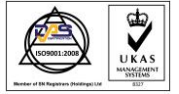

**Адрес:** гр. София 1618, бул."Цар Борис III"№215 **Тел./факс:** 02 9555515, 9555334, **Нац.номер**: 0700 44 700 **e-mail:** marketing@microinvest.net, **http://**www.microinvest.su

s of tware company since 1984

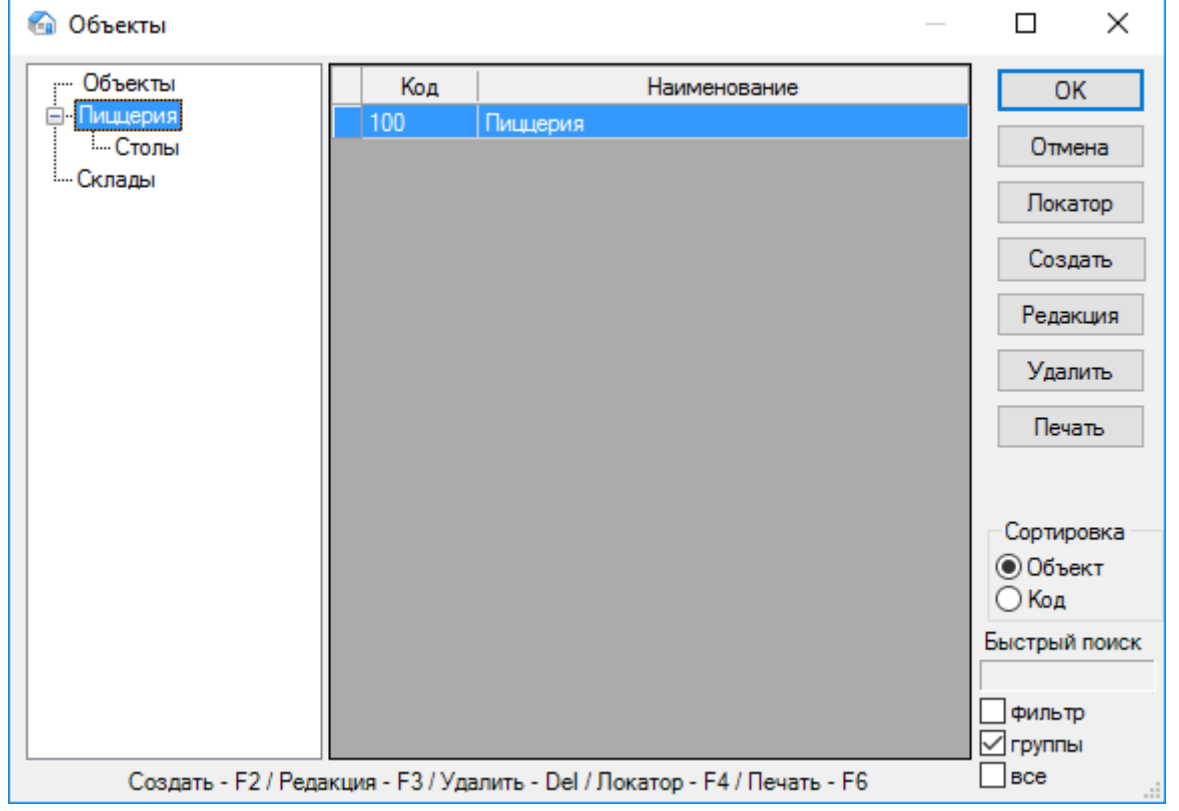

С помощью кнопок «Создать», «Редакция», «Удалить» можно производить операции по созданию нового объекта или редактированию и удалению уже существующего объекта. Редактировать и удалить можно только выбранный в текущий момент объект после соответствующего предупреждения. Кнопка «Локатор» служит для расширенного поиска объекта по заданному ключевому слову. Кнопка «Печать» служит для распечатки данных введенных объектов.

В окне «Сортировать» Вы можете выбрать способ сортировки списка объектов - по объекту или коду.

Опция «Быстрый поиск» позволяет программе быстро переходить на введенную с клавиатуры часть названия нужного объекта. При отметке «Включить фильтр» на экране остаются только те объекты, чьи имена начинаются с введенных Вами букв.

Отметка по группам показывает структуру групп и подгрупп списка объектов.

### **Новый объект**

Окно «**Новый объект**» служит для добавления объектов в список.

На первой вкладке окна «Основная информация» вводят основные данные объекта: Код и Название, и выбирают ценовую группу. Отметка «Объект используется часто,

99

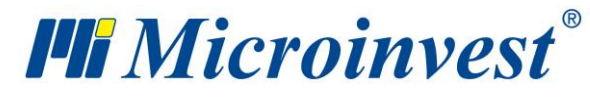

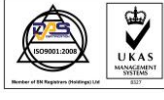

выводится на первом месте» выводит партнера в начало списка независимо от его кода и имени и выбранного способа сортировки списка.

«Ценовая группа» определяет, какой тип цен будет применяться для данного объекта, когда не указана ценовая группа партнера, участвующего в операции. Существуют 10 различных ценовых групп; цены товаров определяются с помощью модуля «Смена цен».

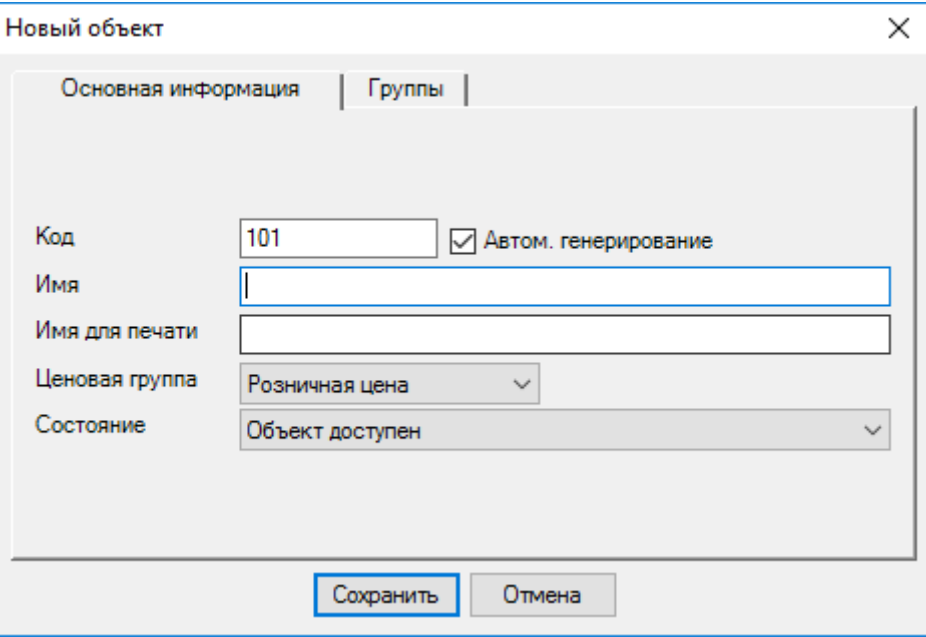

На второй вкладке окна «Группы» создается структура групп и подгрупп. Создаваемый объект становится частью выбранной в этом окне группы.

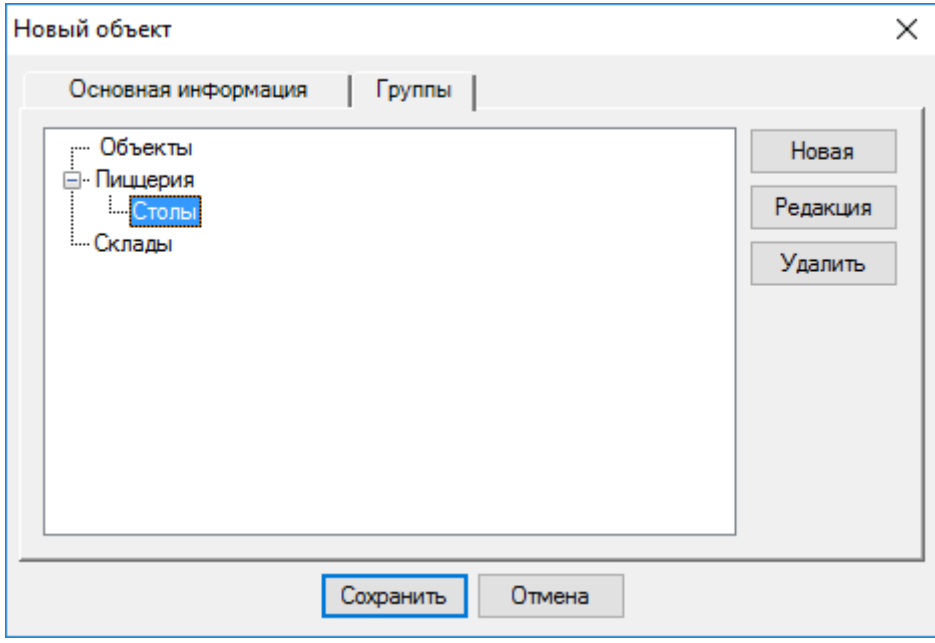

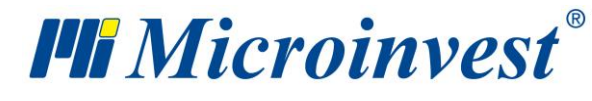

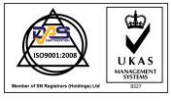

Когда у Вас уже есть группа, Вы можете создать для нее новую подгруппу. Для этого выберите группу и нажмете кнопку «Новая».

При выборе отметки ■, она становится подгруппой выбранной группы.

Чтобы редактировать группу, выделите группу и нажмите кнопку «Редакция».

Для того чтобы удалить группу, выделите группу и нажмите кнопку «Удалить». В следующем окне необходимо подтвердить действие, и группа будет удалена. Вы можете удалить только ту группу, в которой нет введенных объектов.

### **Нумерация документов по объектам.**

Окно «**Номера документов по объектам**» служит для ввода следующего номера документа каждого объекта. Открывается при включенной настройке «Нумерация документов по объектам», а также нажатием кнопки «Нумерация» в окне «Объекты».

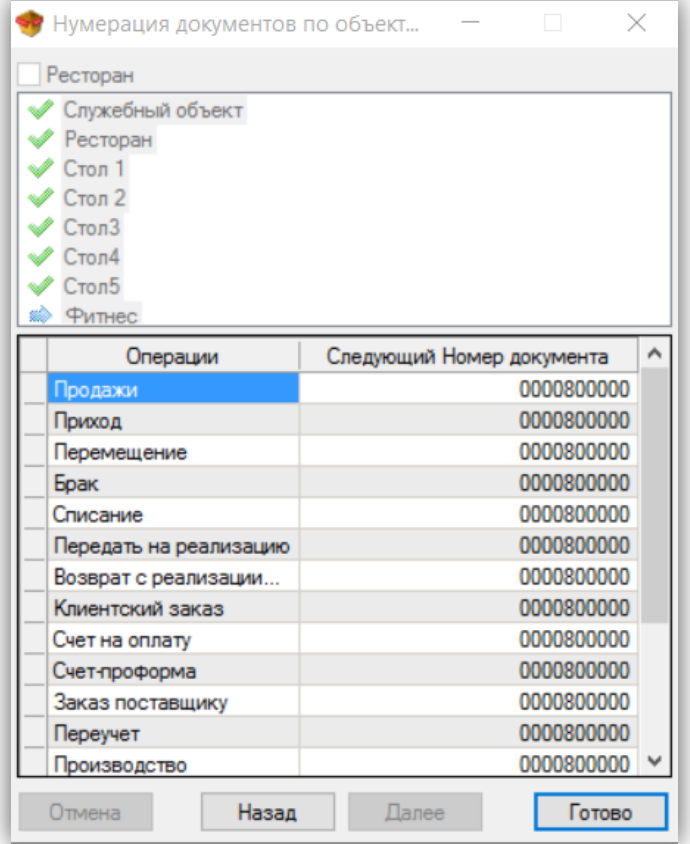

По умолчанию программа определяет начальный номер документов через 100000 и сортирует объекты по алфавиту, однако Служебный объект остается последним. При вводе нового объекта, он занимает соответствующее место среди других объектов. Программа

101

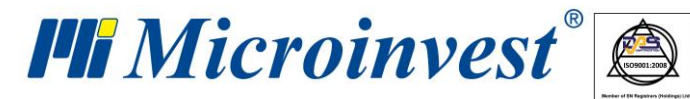

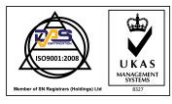

автоматически снабжает его документы номером, на 100000 большим номером, чем номер документа первого номера Служебного объекта. Номер документа может быть отредактирован, при этом номера должны быть в достаточно широком диапазоне. В случае, когда введенный диапазон меньше 100000, программа предупредит, что существует вероятность дублирования номеров.

*Примечание: Чтобы не появилось путаницы в нумерации документов по объектам, лучше всего сначала ввести объекты, затем включить настройку, задать первоначальные номера по объектам и только после этого производить операции.* 

Нажатием кнопки «Вперед» переходите к следующему объекту, а кнопкой «Назад» возвращаетесь к предыдущему объекту. Нажатием кнопки «Конец», сохраняете совершенные изменения, а кнопкой «Отмена» – закрываете окно без сохранения.

### **Валюты**

Окно «**Валюты**» служит для выбора валюты, ввода новой валюты и редактирования списка валюты.

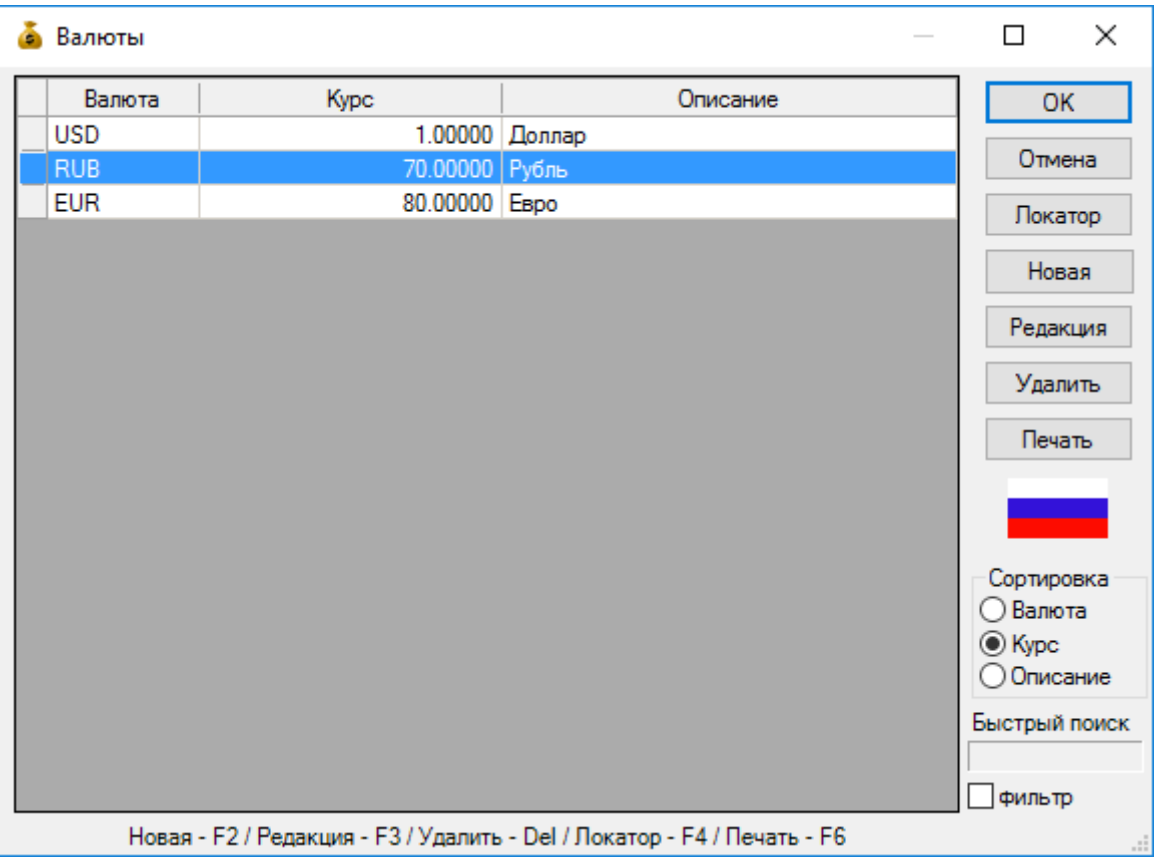

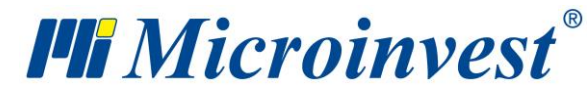

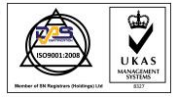

С помощью кнопок «Новая», «Редакция», «Удалить» можно производить операции по созданию новой валюты, а также редактированию и удалению уже существующей валюты. Редактировать и удалять можно только выбранную в текущий момент валюту после соответствующего предупреждения. Кнопка «Локатор» служит для расширенного поиска валюты по заданному ключевому слову. Кнопка «Печать» служит для распечатки данных введенных валют.

В окне «Сортировать» Вы можете выбрать способ сортировки списка валют: по валюте, курсу или описанию.

Опция «Быстрый поиск» позволяет программе быстро переходить на введенную с клавиатуры часть названия нужной валюты. При отметке «Включить фильтр» на экране остаются только те валюты, чьи названия начинаются с введенных Вами букв.

#### **Новая валюта**

Окно «**Новая валюта**» служит для добавления валют в номенклатуру.

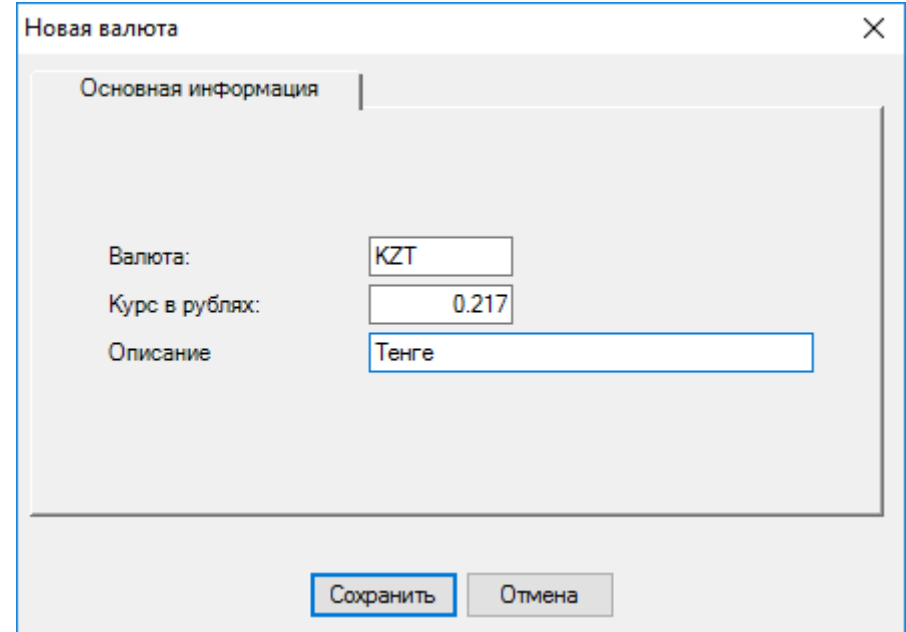

Вводятся: Валюта, Курс к RUB и Описание, которое не обязательно заполнять.

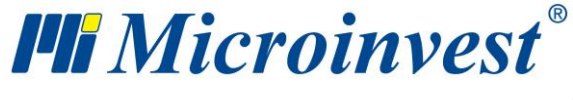

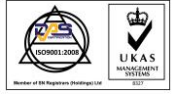

# **Группы НДС**

Окно «**Группы НДС**» служит для введения новой группы НДС в номенклатуру и для

редактирования списка групп НДС.

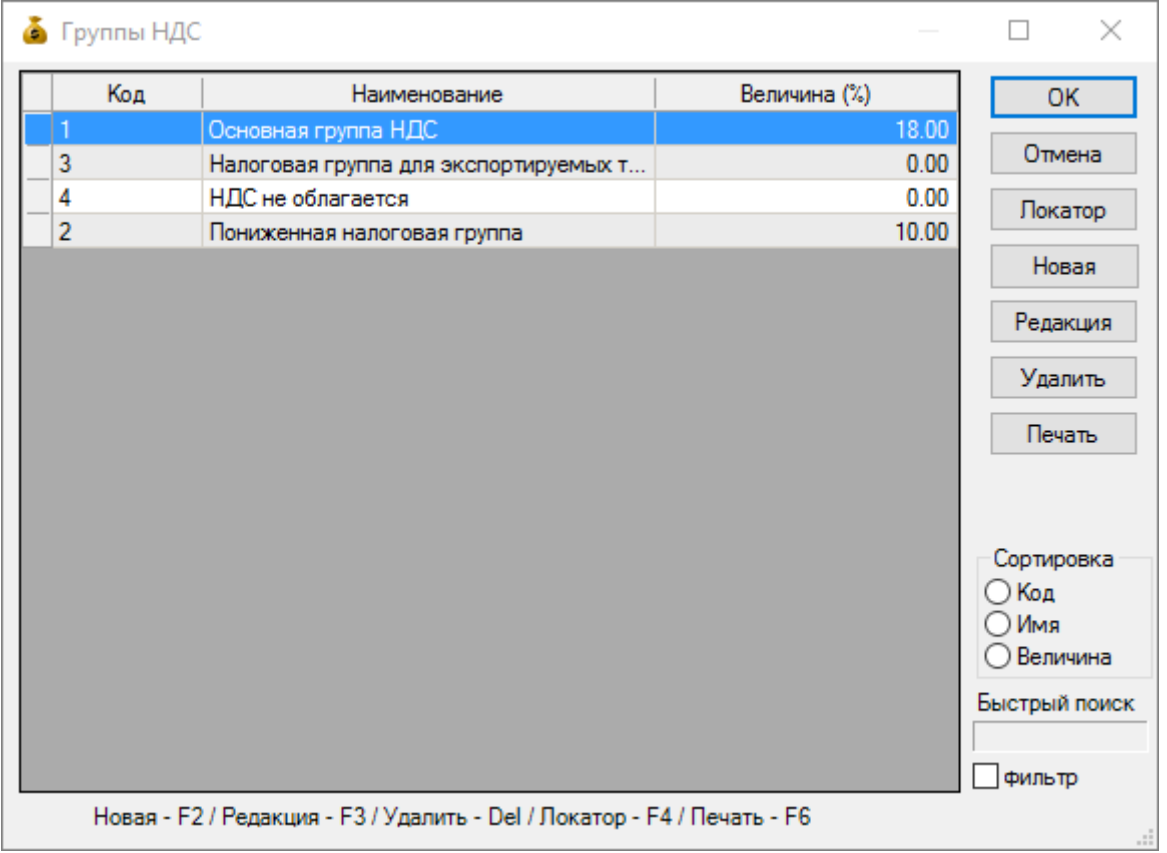

С помощью кнопок «Новая», «Редакция», «Удалить» можно производить операции по созданию новой группы НДС, а также редактированию и удалению уже существующей группы НДС. Редактировать и удалить можно только выбранную в текущий момент группу НДС после соответствующего предупреждения. Кнопка «Локатор» служит для расширенного поиска группы НДС по заданному ключевому слову. Кнопка «Печать» служит для распечатки данных введенных групп НДС.

В окне «Сортировать», Вы можете выбрать способ сортировки списка групп НДС - по коду, названию или стоимости.

Опция «Быстрый поиск» позволяет быстро переходить на введенную с клавиатуры часть названия нужной группы НДС. При отметке «Включить фильтр» на экране остаются только те группы НДС, чьи названия начинаются с введенных Вами букв.

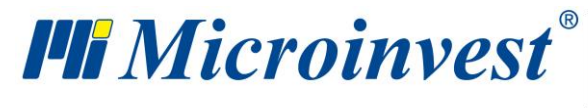

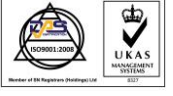

# **Новая группа НДС**

Окно «**Новая группа НДС**» служит для добавления групп НДС в список.

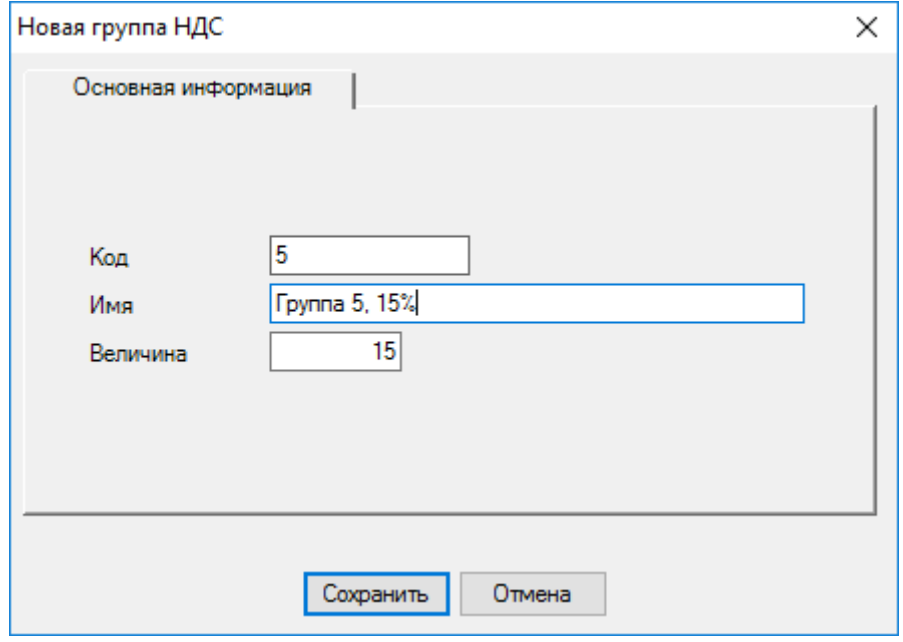

Вводятся: Код, Название и Величина (%) группы НДС.

# **Локатор номенклатур**

Окно «**Локатор**» служит для поиска номенклатуры по произвольному символу или комбинации символов. Поиск производится с помощью кнопки «Поиск» и осуществляется по всей введенной информации для каждого списка. Совпадающие символы выделяются красным цветом.

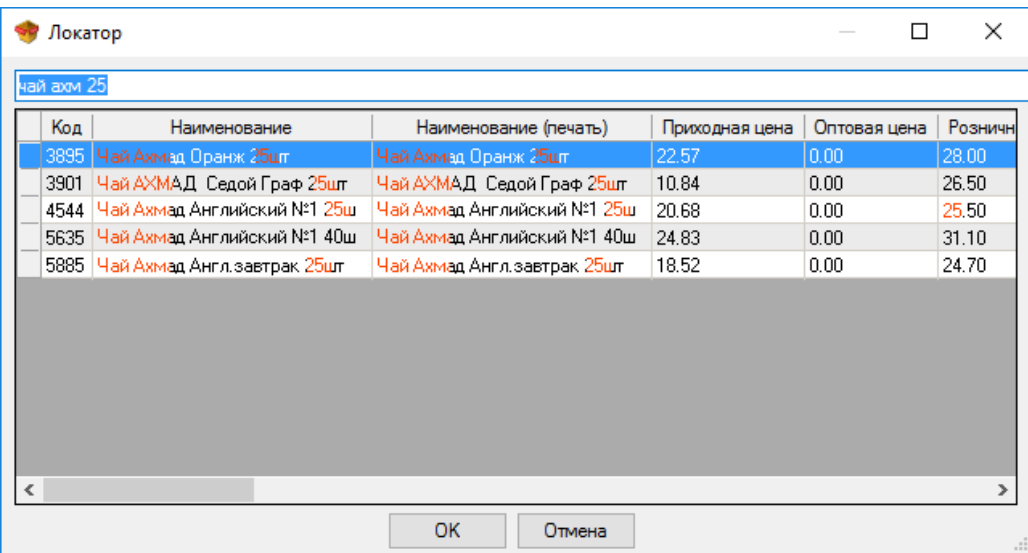

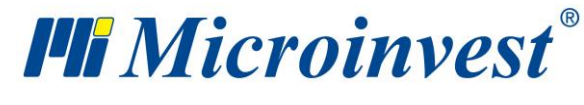

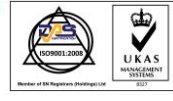

Чтобы найти группу, в которую введена номенклатура, которую мы ищем, достаточно выбрать ее и после нажатия кнопки «ОК» программа автоматически покажет Вам нужную позицию номенклатуры.

Для выхода из окна «Локатор» нажмите кнопку «Отмена».

# **Оплаты**

В окне «**Оплаты**» (горячая клавиша «Ctrl+F11») Вы можете увидеть выбранный документ и произвести по нему оплату.

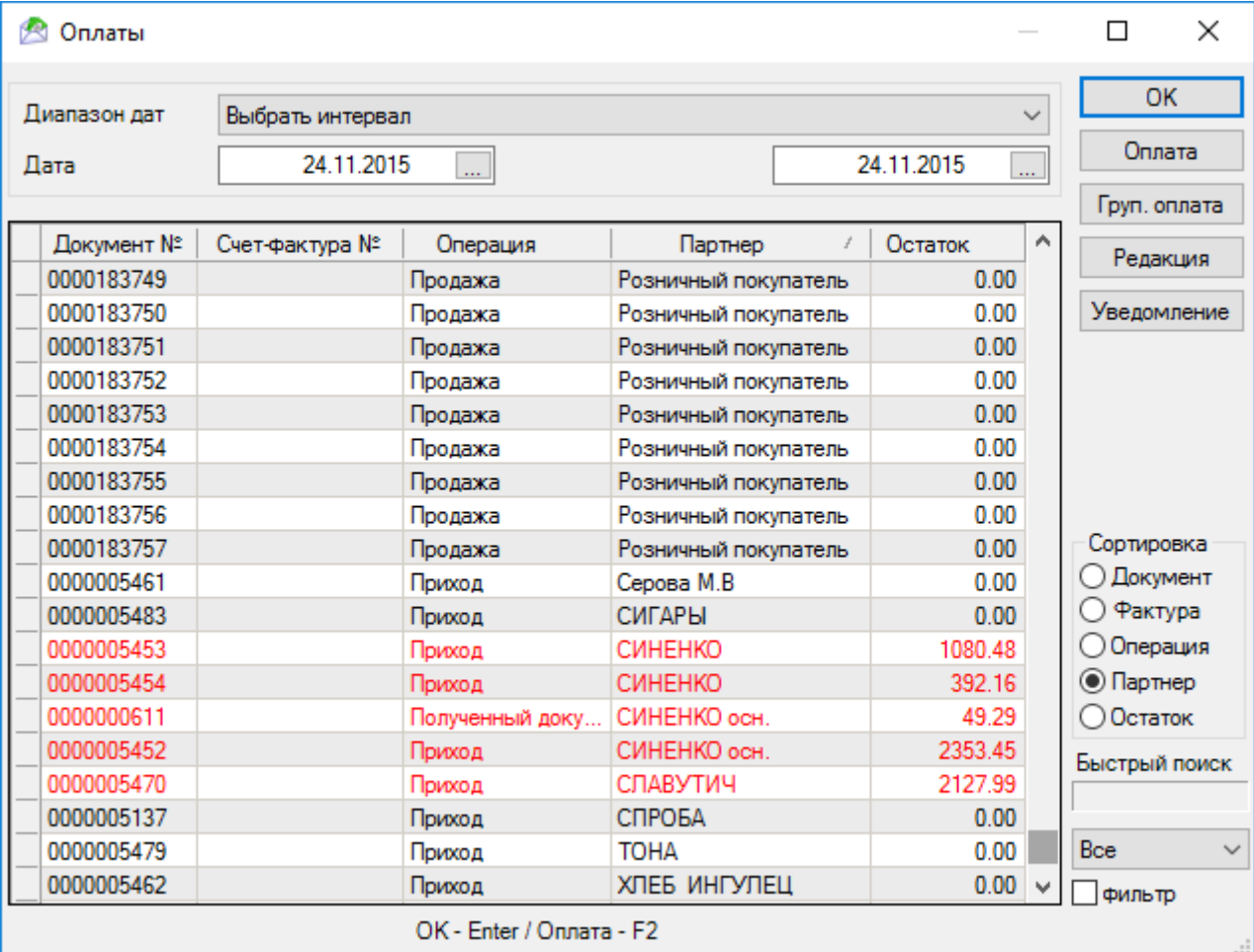

В окне «Сортировать», Вы можете выбрать способ сортировки

списка пользователей - по Документу, Операции, Партнеру или Остатку.

Опция «Быстрый поиск» позволяет программе быстро переходить на введенную с клавиатуры часть имени нужного партнера. При отметке «Включить фильтр» на экране остаются только те партнеры, чьи имена начинаются с введенных Вами букв.

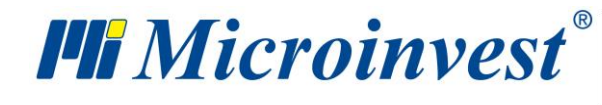

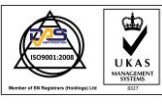

Bce  $\overline{\phantom{a}}$  $\overline{\mathsf{Bce}}$ Неоплаченные

Используя поле выбора <sup>Оплаченные</sup>, Вы можете указать, какие документы должны

быть показаны - все, только неоплаченные или только оплаченные.

Для того чтобы произвести оплату, выделите нужный документ и нажмите кнопку «Оплата».

Вы можете оплатить всю сумму или часть ее, при этом Вы можете оплачивать один документ частями неограниченное количество раз.

В окне платежей Вы имеете возможность указать способ оплаты: наличными, банковским переводом или по POS-терминалу; указать крайнюю дату для оплаты документа, а также, включив отметку «Печать документа к оплате», распечатать документ к оплате.

Используя кнопку «Групповая оплата» Вы можете произвести оплату всех неоплаченных документов одного вида определенного партнера. Выберите операцию и партнера и нажмите кнопку «Групповая оплата». Вы можете заплатить всю сумму или часть ее, при этом она будет распределена по выбранным документам.

Для редактирования оплат используйте кнопку «Редакция». Вы можете изменять оплаченную сумму и дату оплат, а также распечатать документ.

Документы или их часть, оплаченная наличными, автоматически отражаются в Кассовом журнале.

Для того чтобы проследить все просроченные задолженности данного партнера, выберите произвольный документ этого партнера, чью задолженность Вы хотите узнать, и нажмите кнопку «Уведомление». Откроется окно «Уведомление», в котором Вы можете ввести название файла и указать директорию, в которую он будет сохранен. По умолчанию название файла Due Notice.xls и сохраняется в папке программы. Файл содержит все просроченные задолженности по продажам выбранного партнера.

### **Виды оплаты**

Окно «**Виды оплаты**» служит для ввода нового, удаления и редактирования определенного вида оплаты.
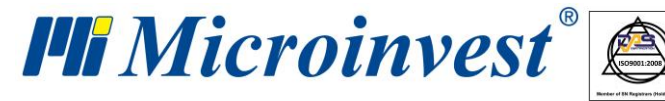

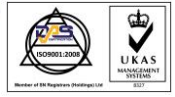

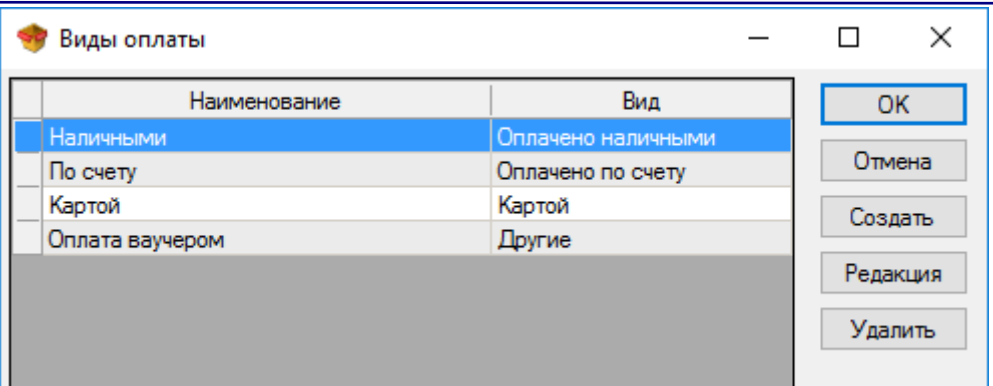

Кнопка «Создать» служит для добавления нового вида оплаты. В поле «Имя» вписывается наименование оплаты, а в поле выбора «Вид», выбирается вид оплаты, который может быть: Наличными, Банковским переводом, по POS-терминалу или "Другой".

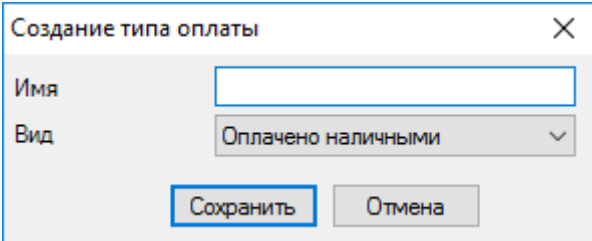

Для редактирования оплаты выделите нужную строку и нажмите кнопку «Редакция».

Для того чтобы удалить вид оплаты, выделите нужную строку и нажмите кнопку «Удалить» или клавишу «Delete» на клавиатуре.

Служебные виды оплаты: Оплата наличными, Банковский перевод по счету и по POSтерминалу не могут быть удалены или отредактированы. Оплата через ваучер не может быть удалена.

## **Документы**

## **Редакция документов**

Окно для выбора документов служит для редакции или аннулирования уже произведенной операции.

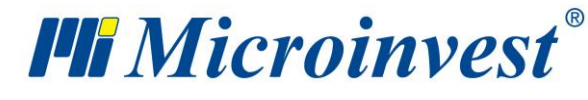

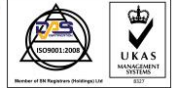

**Адрес:** гр. София 1618, бул."Цар Борис III"№215 **Тел./факс:** 02 9555515, 9555334, **Нац.номер**: 0700 44 700 **e-mail:** marketing@microinvest.net, **http://**www.microinvest.su

s of tware company since 1984

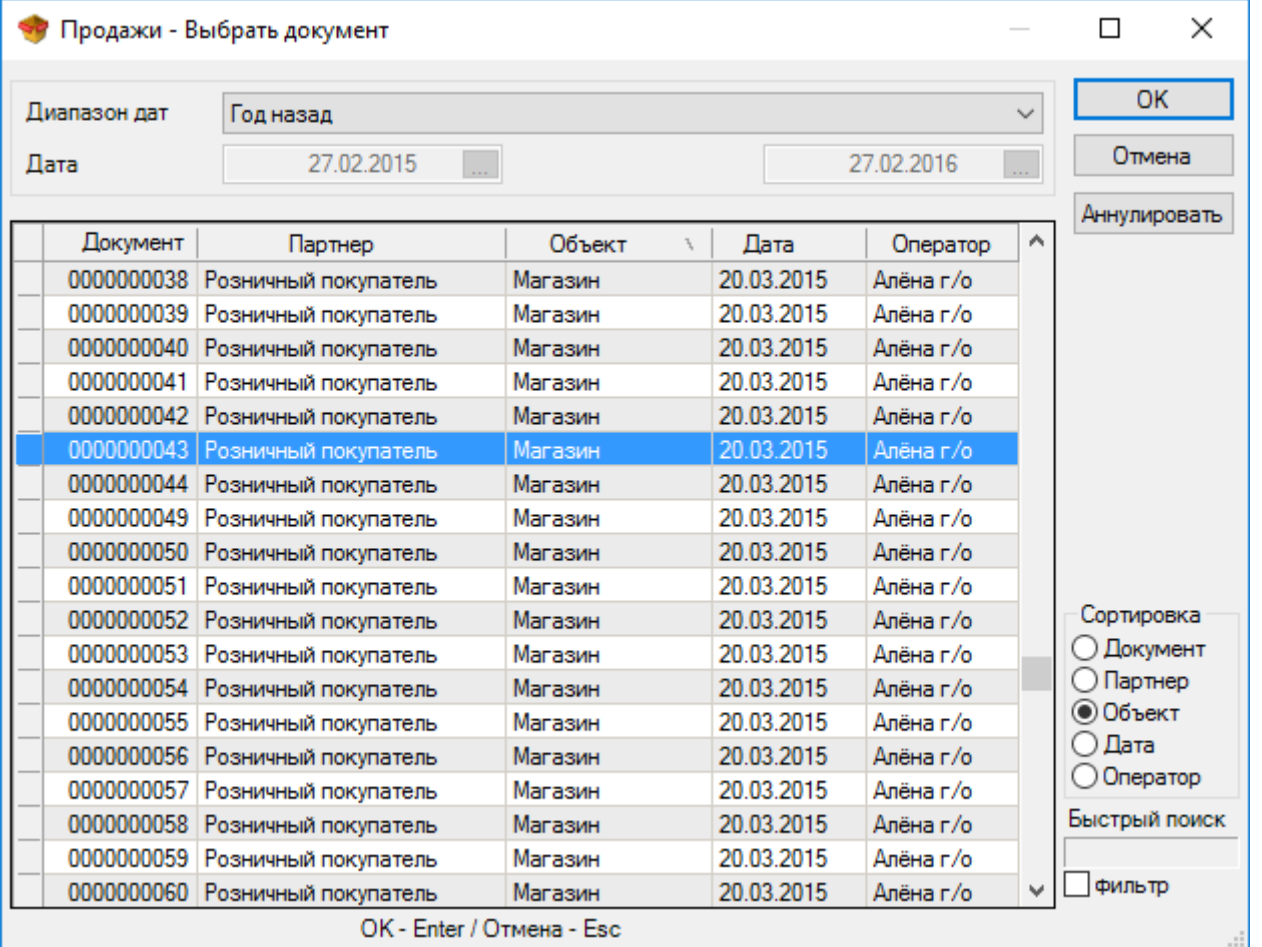

В первом окне выберите документ, который хотите отредактировать и нажмите кнопку «ОК». Если хотите удалить целый документ, используйте кнопку «Аннулировать».

В окне «Сортировать» Вы можете выбрать способ сортировки списка выданных документов - по документу, партнеру, объекту или дате.

Опция «Быстрый поиск» позволяет быстро переходить на введенные с клавиатуры номера документов или часть имени нужного партнера. При отметке «Включить фильтр» на экране остаются документы только тех партнеров, чьи имена начинаются с введенных Вами букв.

В поле «Партнер» можно отредактировать имя клиента/компании, который/которая купили товар или выбрать из списка с помощью горячей клавиши «F4» или нажатием кнопки  $\square$  в окне.

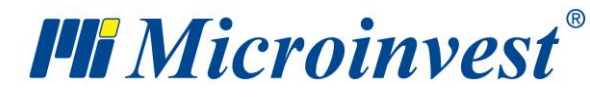

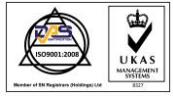

В поле «Объект» можно редактировать название объекта, из которого взяты товары или выбрать из списка с помощью горячей клавиши «F4» или нажатием кнопки  $\Box$  в окне.

В поле «Пользователь» можно редактировать имя лица, которое осуществило продажу, или из списка с помощью горячей клавиши «F4» или выбрать нажатием кнопки в окне.

В поле «Товар» можно редактировать наименование товара или выбрать из списка с помошью горячей клавиши «F4» или нажатием кнопки  $\Box$  в окне. В случае если Вы желаете добавить товар, можете добавить новую строку нажатием клавиши «Enter».

Для редактирования неправильно введенного количества, в колонке «Количество» записываете его новую величину.

Для того чтобы аннулировать какую-либо строку документа, в колонке «Количество» пишите "ноль"; при записи "ноль" во всех строках колонки "Количество", аннулируется весь документ.

Для того чтобы изменить дату документа, нажмите два раза по старой дате. Открывается окно «Календарь», в котором можете выбрать дату (двойным нажатием по дате или нажатием кнопки «ОК»). После того, как окно «Календарь» закроется, в окне «Редакция» новая дата заменит старую.

Повторное сохранение документа производится нажатием клавиши «F9» клавиатуры или кнопкой «Сохранить».

## **Редакция производства.**

«Производство» и «Сложное производство» могут быть только аннулированы, они не могут быть отредактированы.

### **Редакция реализации**

По операциям передачи, отчета и возврата с реализации можно менять только имя оператора, который произвел операцию и отредактировать количество товаров.

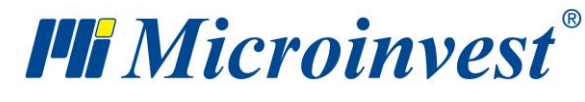

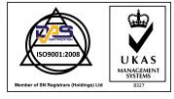

#### **Редакция переучета**

Для редактирования некорректно введенного количества, записывается разница между старым количеством и количеством, введенным при переучете.

При редакции переучета можно менять цены товаров, причем эта операция стирает старые цены и сохраняет новые. При работе с партиями смена цен запрещена, так как отредактированная строка будет воспринята как новая партия. **Внимание!** Редакция цен и торговой скидки отражаются только на текущем документе, но не меняют цены товаров!

*Примечание: Документ продажи, прихода, дебетного и кредитного извещения может быть отредактирован, только если по нему не была выдана счет-фактура.* 

### **Объединение документов**

Окна «**Объединение продаж**» и «**Объединение реализаций**» служат для объединения двух или нескольких документов в один.

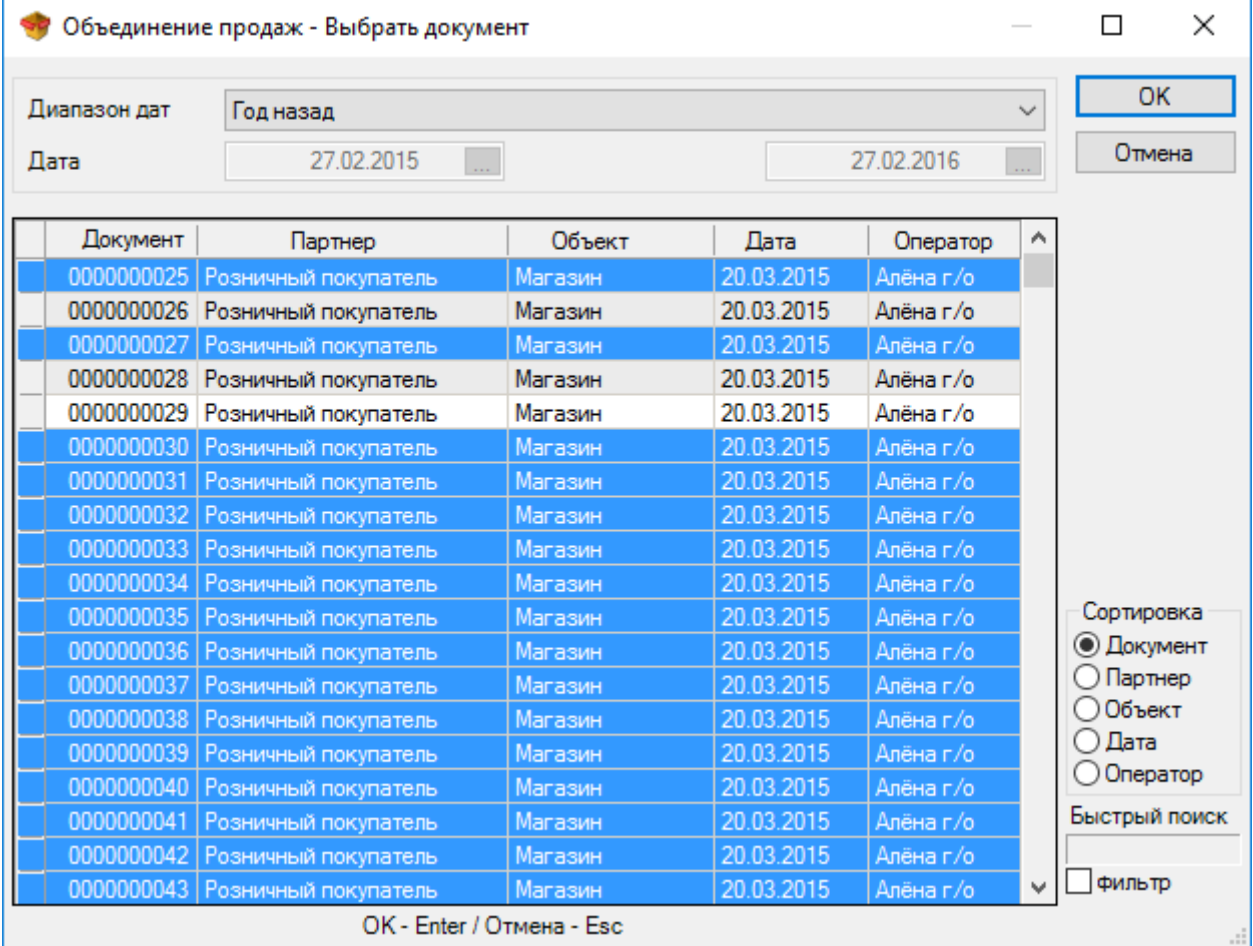

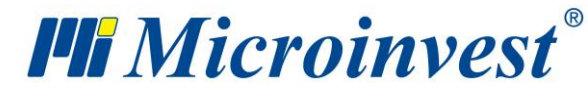

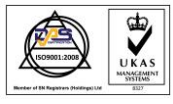

Если Вы хотите выбрать несколько документов, выберите нужные документы с помощью мыши, удерживая клавишу «Ctrl». Можно также, нажав клавишу «Shift», выбрать последовательно расположенные документы, используя стрелки клавиатуры. Объединенные документы сохраняются под номером документа с наибольшим номером и с датой последнего документа.

Выделение документов красным цветом означает, что они фактурированы. Если Вы хотите объединить уже фактурированные документы, сначала необходимо аннулировать выданные на их основании счет-фактуры.

*Примечание: Документы могут быть объединены только тогда, когда они выданы одному и тому же партнеру и для одного и того же объекта.* 

# **Повторная печать**

Окна повторной печати служат для повторной печати уже осуществленной операции.

В первом окне «Выбрать документ» выберите документ, который хотите распечатать повторно, и нажмите кнопку «ОК».

После выбора документа для повторной печати появляется окно для подтверждения; затем, в зависимости от выбранных настроек печати, документ или появляется на экране для просмотра, или непосредственно распечатывается.

## Просмотр документа перед печатью

Кнопки в верхнем левом углу дают возможность выбирать документ, изменять масштаб и экспортировать выбранный документ.

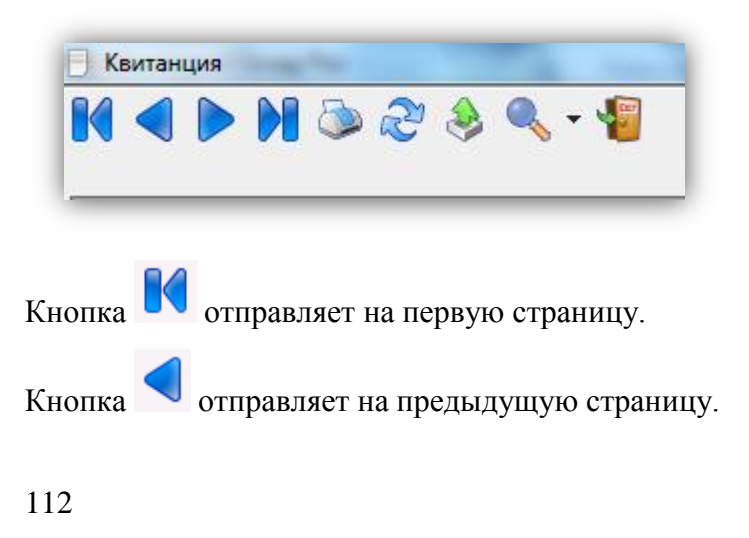

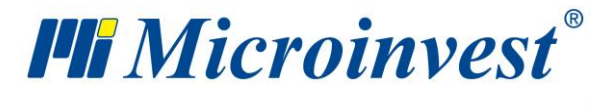

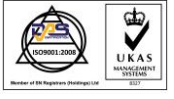

- Кнопка отправляет на следующую страницу.
- Кнопка **ОС** отправляет на последнюю страницу.

Кнопка служит для печати отчета.

Кнопка служит для обновления документа в случае, если документ изменен

другим пользователем.

Кнопка служит для экспорта отчета в Adobe Acrobat, Excel, Word или в Rich Text

# Format.

После нажатия кнопки для экспорта задается название файла и выбирается нужный формат.

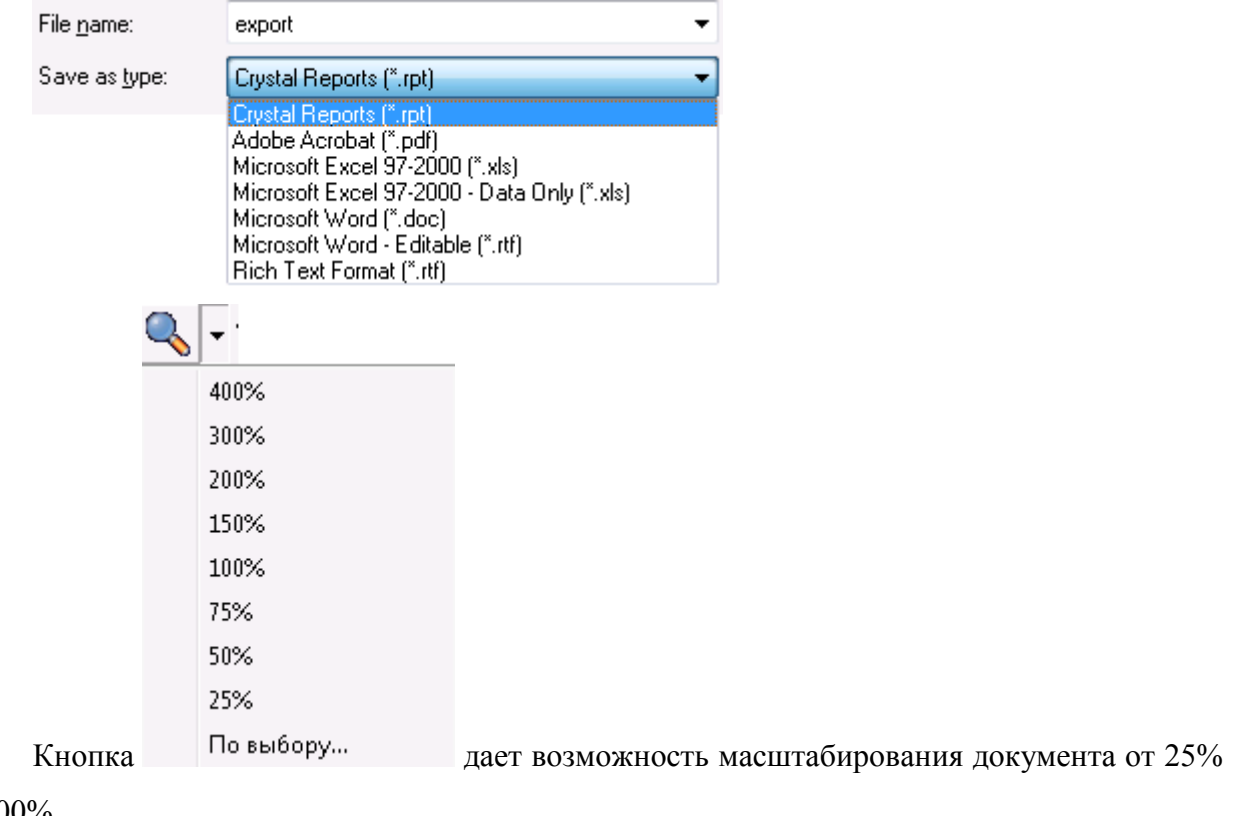

до 400%.

Кнопка служит для выхода из документа

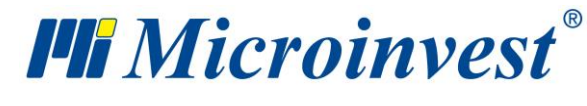

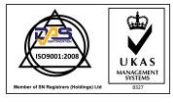

# **Администрирование**

### **Смена активного пользователя**

Окно «**Сменить активного пользователя**» (горячая клавиша «Ctrl+0») служит для смены пользователя, работающего с программой в настоящий момент. Из выпадающего меню напротив «Имя пользователя» выбирают имя пользователя, а напротив «Пароль» – вводят соответствующий пароль.

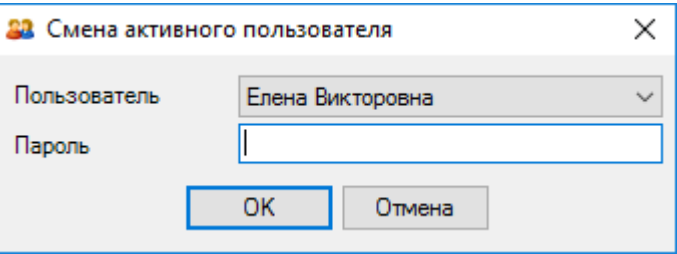

Нажимают кнопку «ОК». С этого момента программа распознает нового пользователя как активного и автоматически включает пользовательские настройки, заданные для него.

## **Объекты регистрации**

Окно «**Объекты регистрации**» служит для введения данных различных фирм, от имени которых будут выдаваться документы.

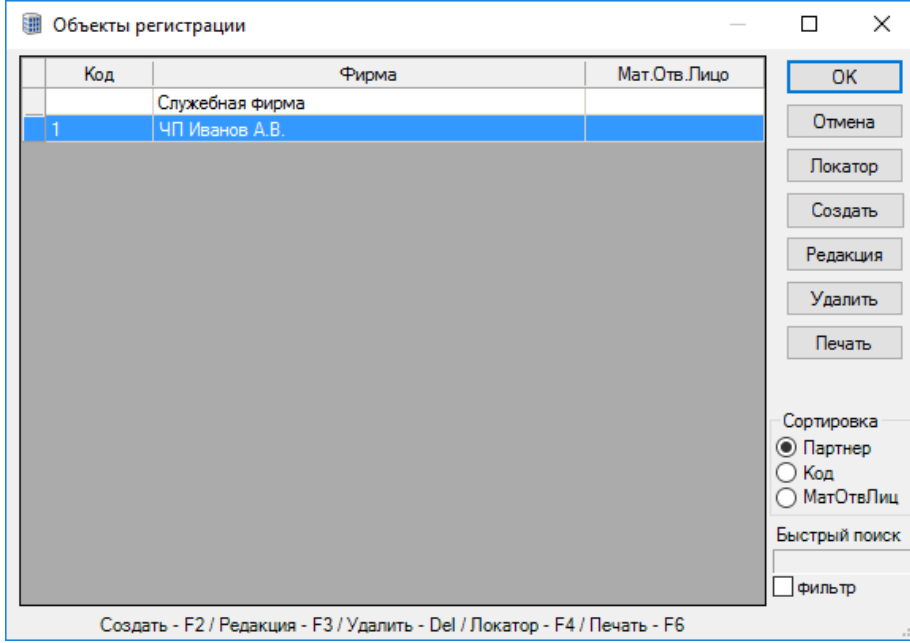

В окне «Сортировать» Вы можете выбрать способ сортировки списка введенных объектов - по фирме, коду или МОЛ.

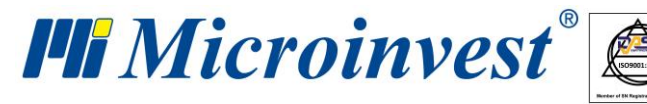

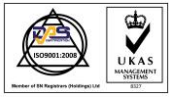

Опция «Быстрый поиск» позволяет программе быстро переходить на введенные с клавиатуры номер объекта или часть имени нужного объекта. При отметке «Включить фильтр» на экране остаются только те объекты, чьи имена начинаются с введенных Вами букв.

Кнопка «Локатор» служит для расширенного поиска объекта регистрации по заданному ключевому слову.

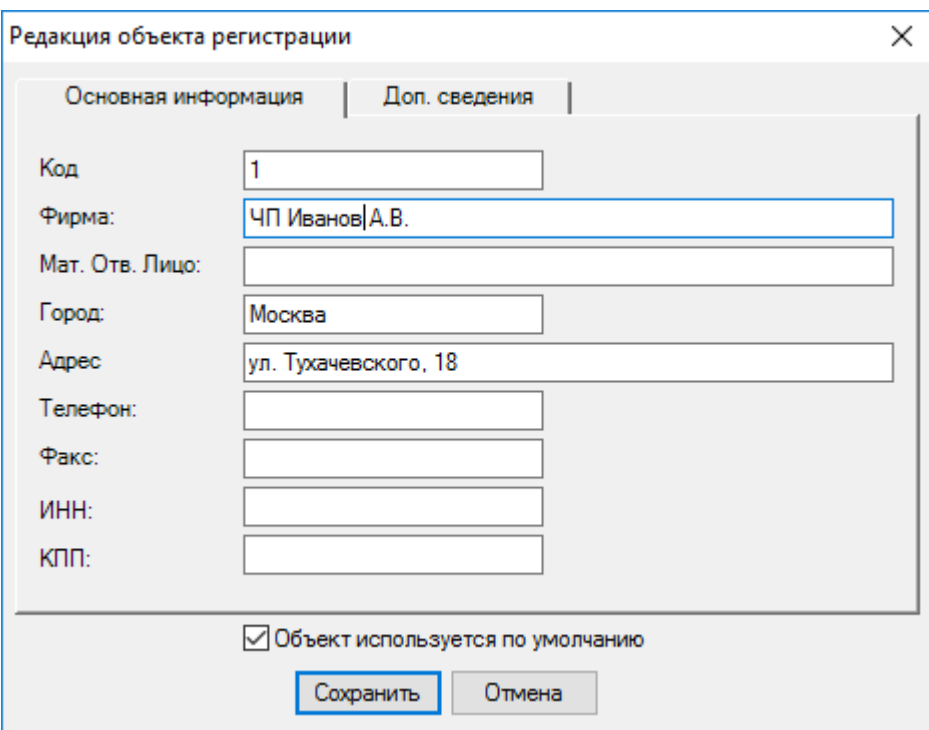

Кнопка «Создать» служит для введения нового объекта.

При выборе отметки «Объект используется по умолчанию» текущая фирма становится активной и выделяется, синим цветом. Это - название Вашей фирмы, от имени которой выдаются все документы. После того, как окно «Объекты регистрации» будет закрыто, в строке состояния появляется название объекта, используемого по умолчанию.

Кнопка «Редакция» служит для изменения данных уже введенного объекта.

Кнопка «Удалить» служит для удаления выбранного объекта, но только при условии, что с него не производили операции.

Кнопка «Печать» служит для печати данных введенных объектов.

## **Смена цен**

Окно «**Смена цен**» (горячая клавиша «Ctrl+R») служит для первоначального ввода и редакции продажных цен для всех ценовых групп. Введенные цены одинаковы для всех

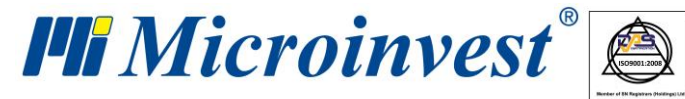

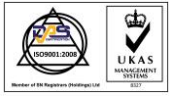

объектов. Различные ценовые группы существуют только для клиентов, которым необходимо ввести новую цену (Клиенты, для которых ценовая группа не указана, используют по умолчанию графу «Розничные цены»).

Сделанные в ценах изменения сохраняются нажатием на кнопку «Применить», а кнопка «Отмена» служит для выхода без сохранения изменений.

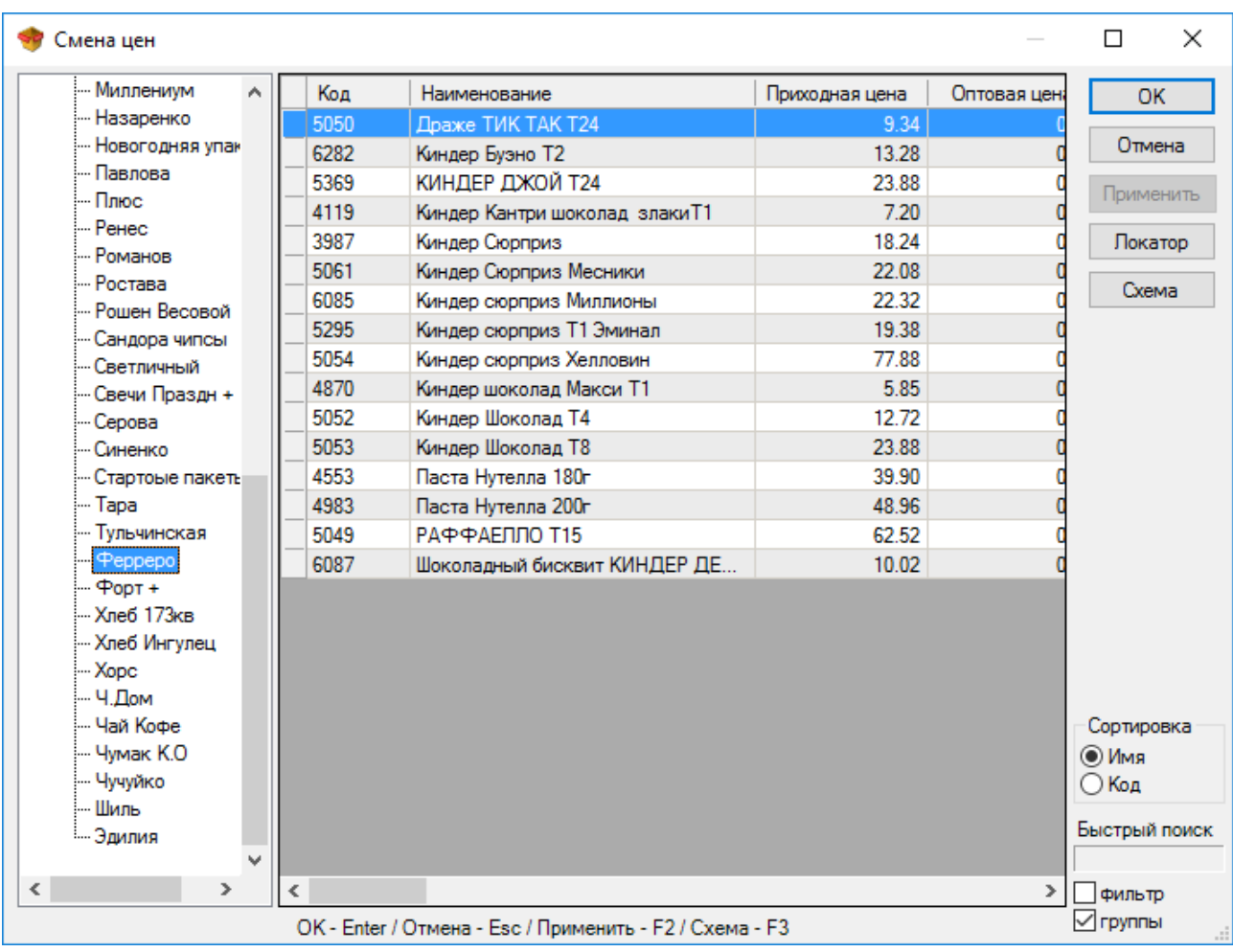

Для того чтобы ввести процент увеличения для одной из ценовых

групп, нажмите на кнопку «Схема».

В окне «Ценовая схема» Вы можете вводить проценты увеличения цен групп «Приходная цена» и «Оптовая цена» и получать цену выбранной ценовой группы.

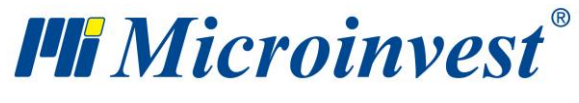

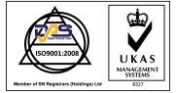

**Адрес:** гр. София 1618, бул."Цар Борис III"№215 **Тел./факс:** 02 9555515, 9555334, **Нац.номер**: 0700 44 700 **e-mail:** marketing@microinvest.net, **http://**www.microinvest.su

s of tware company since 1984

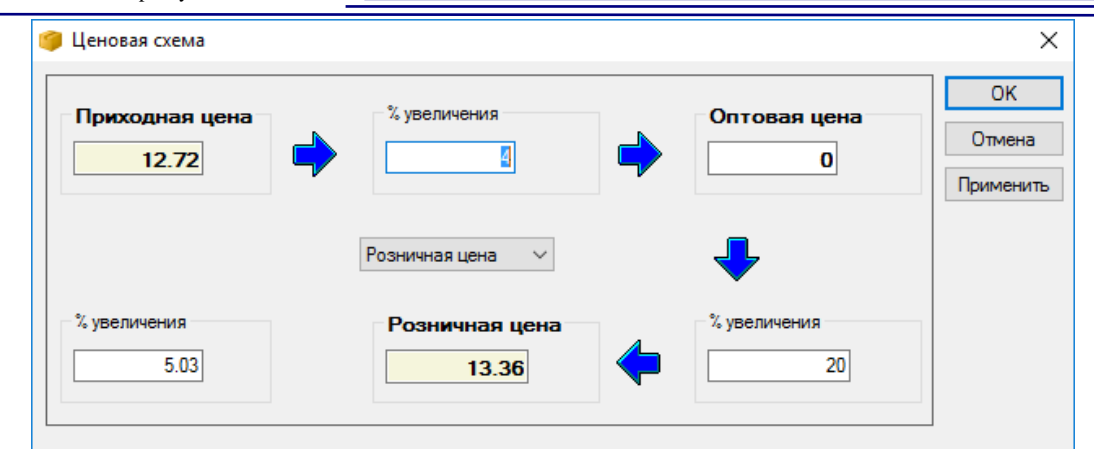

## **Переоценка**

Окно «**Переоценка**» дает возможность автоматической смены цен товаров и услуг. Если Вы хотите сменить цены только для определенной группы или товара, то их необходимо выбрать в соответствующих полях, используя кнопку … или клавишу «F4». Поле с отметкой «Подгруппы» дает возможность включить и товары из подгрупп выбранной группы. Выбор схемы переоценки осуществляется следующим образом:

• Выбирают цены, которые нужно изменить.

• Определяют тип изменения – «Сложенные с», «Умноженные на», «Вычтенные из» или «Разделенные на».

• В соответствующем поле записывают цифровое выражение переоценки.

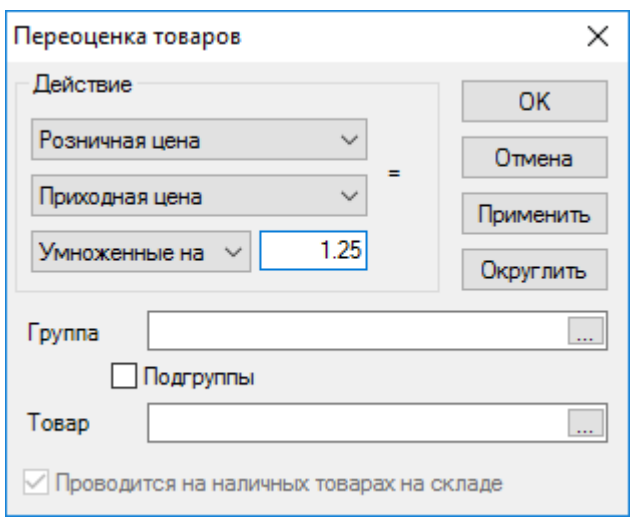

Для сохранения документа используйте кнопку «Применить» или «ОК», а для выхода без записи - кнопку «Отмена».

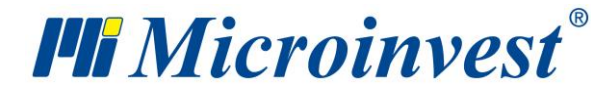

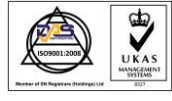

Программа позволяет проводить переоценку во время операции. В этом случае, могут меняться только продажная и приходная цены товаров, участвующих в операции.

В случае если Вы хотите изменить цены других ценовых групп или других товаров во время операции, то это можно сделать, выбрав поле отметки «Переоценка относится к наличным товарам на складе». Цены автоматически изменятся; нажатие кнопки «ОК» сохранит изменения.

# **Ценовые правила**

Окно «**Ценовые правила**» служит для введения произвольных правил для осуществления определенных действий при продаже товаров, в зависимости от конкретного случая.

С помощью окна «Ценовые правила» они (правила) только создаются. И применяются при проведении операции «Продажа».

Для активирования работы с ценовыми правилами сначала необходимо сделать соответствующие настройки, используя настройки «Операции».

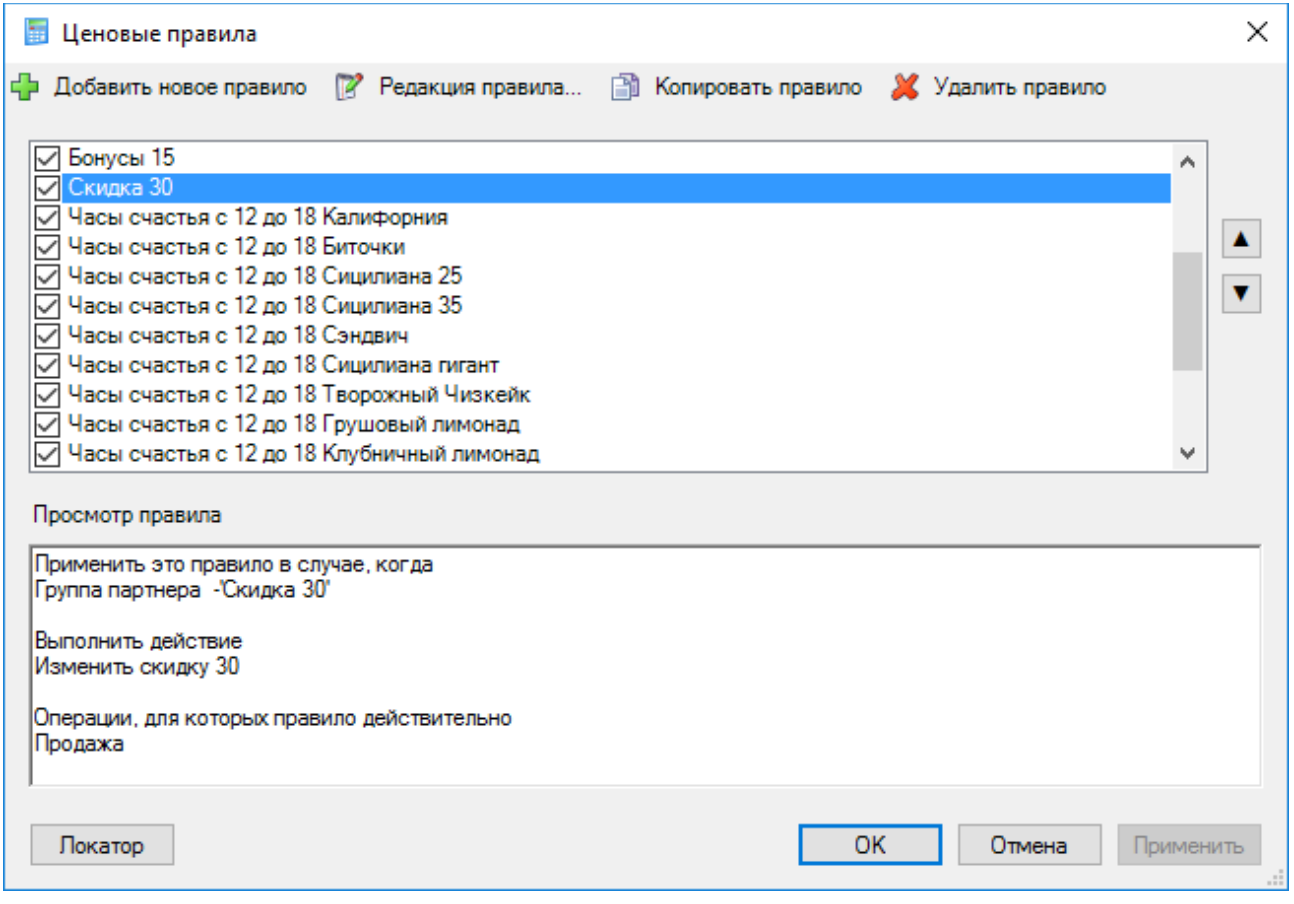

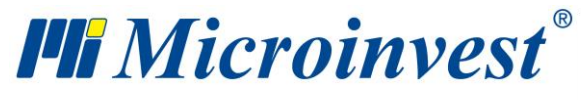

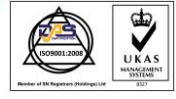

Создание правил осуществляется нажатием кнопки «Добавить правило». Открывается окно «Мастер ценовых правил». Выберите условие правила, щелкнув на нем два раза. Для каждого условия открывается отдельное окно, в котором Вы можете вводить критерии. Правила применятся только тогда, когда выполнено поставленное(-ые) условие(-я), которые Вы выбрали. К ним могут относиться: конкретный партнер, группа партнеров, объект, группа объектов, пользователь программы, группа пользователей, товар, группа товаров, интервал времени в часах, интервал времени между датами, общая сумма операций, оборот партнера, продажное количество товара, задолженность партнера и дни недели.

После того, как Вы выбрали условие, можете перейти к следующему шагу, нажав кнопку «Вперед».

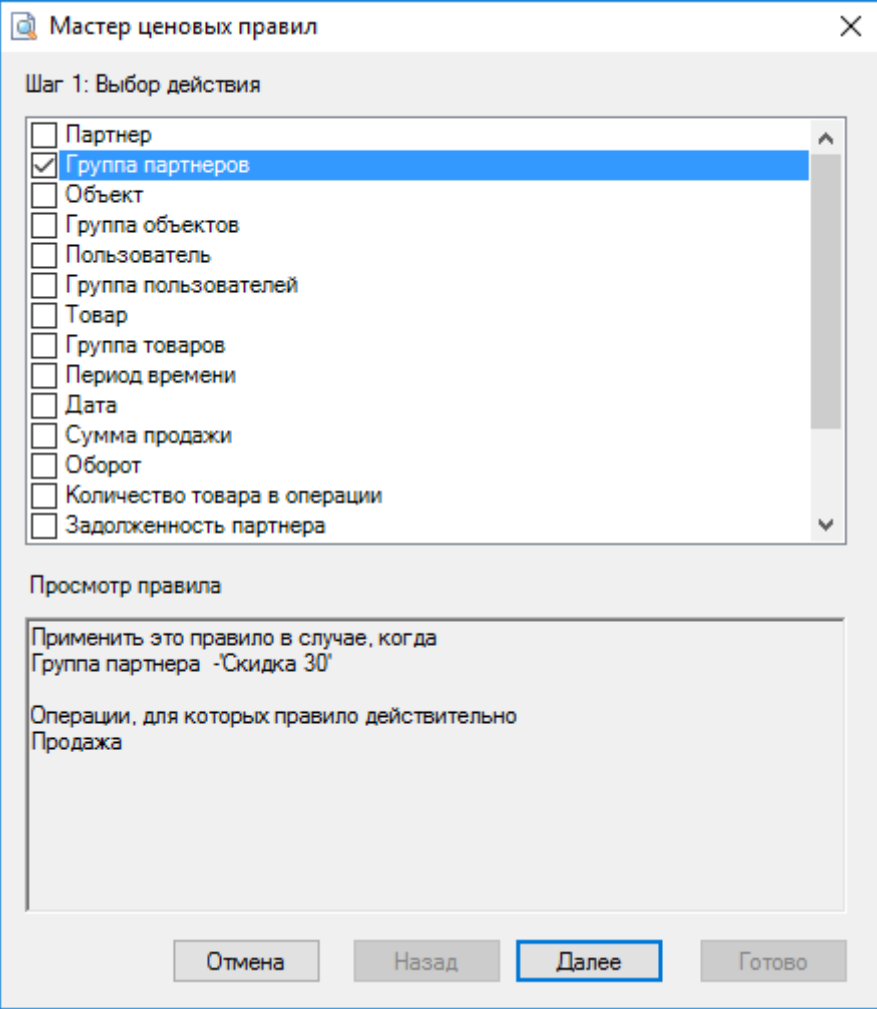

Шаг 2 включает действия, которые необходимо выполнить, если выполняются условия, введенные в Шаге 1.

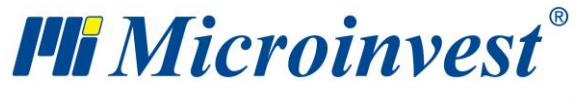

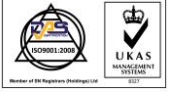

Действие вводится аналогичным образом, выбором правил. Щелкните два раза мышью на действии и введите критерий.

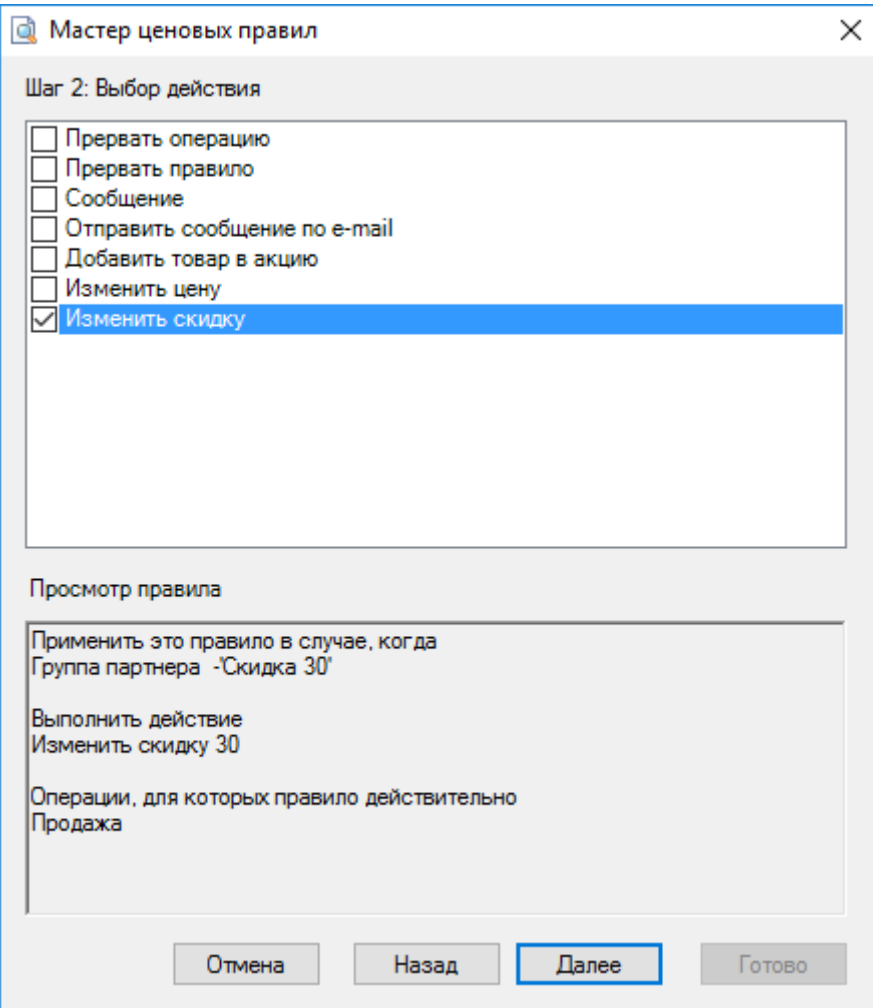

К этим действиям могут относиться:

• Прекратить операцию - операция «Продажа» прекращается, если, например, у какого-либо партнера большая задолженность перед Вами, и Вы не хотите больше продавать ему товар;

• Прекратить ценовые правила – если у Вас несколько активных правил, данное правило отменяет все правила, которые следуют за ним по приоритету, и они не выполняются;

• Сообщение - при данных условиях появляется сообщение, которое извещает Вас о них. Сообщение представляет собой свободный текст, который Вы можете вводить с клавиатуры;

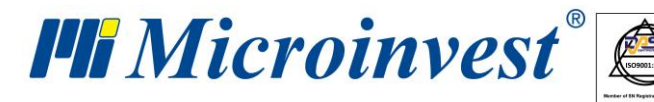

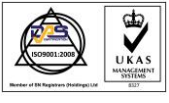

• Отправить сообщение на e-mail – посылает e-mail на указанный адрес;

• Добавить товар в акцию - для каждого введенного в операцию товара добавляют товар в акцию. Могут задавать количество товара и цену в акции;

• Изменить цену - изменяют цены всех товаров в операции на заданную стоимость, цены данной ценовой подгруппы или последней продажной цены партнера;

• Изменить скидку - изменяют скидки всех товаров в операции.

После выбора действия нажмите кнопку «Вперед», чтобы перейти к следующему шагу. В случае, если Вы хотите изменить условие, можете вернуться с помощью кнопки «Назад».

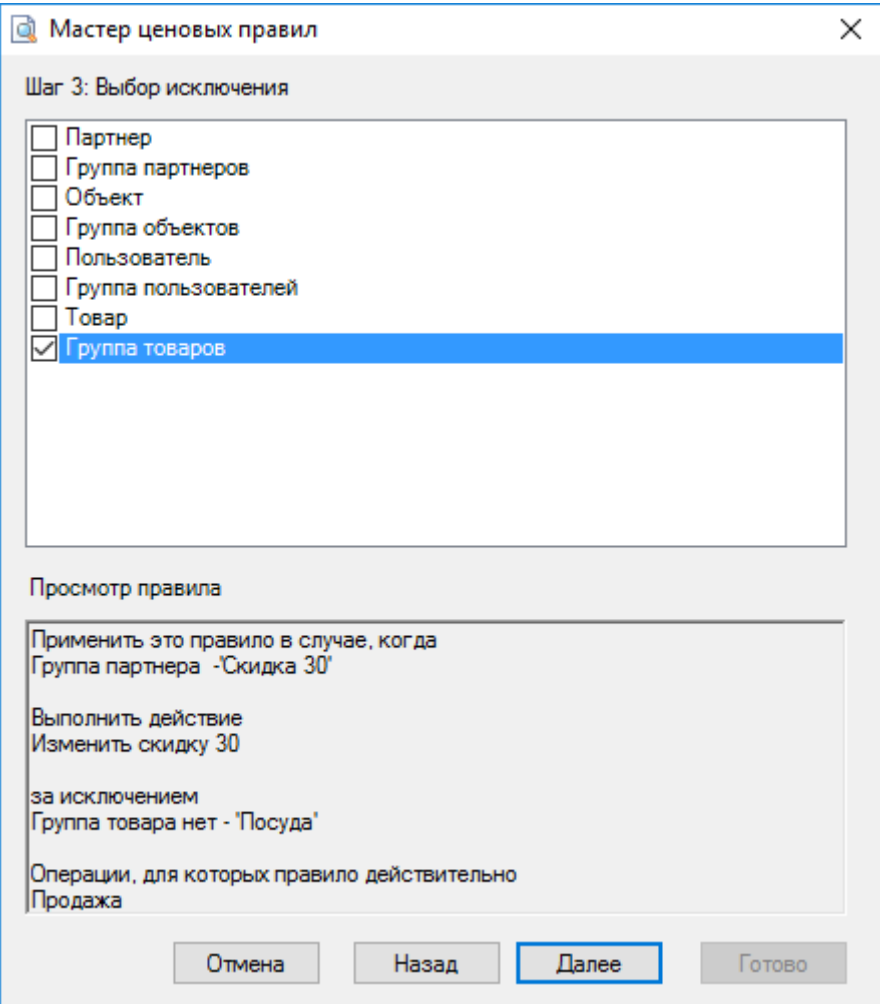

В Шаге 3, функции «Мастер ценовых правил», Вы можете задавать исключения из правил. Этот шаг не обязателен.

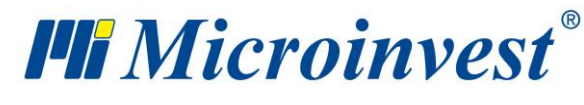

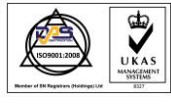

Исключениями могут быть: Партнер (например, если партнер принадлежит к данной группе, но не является каким-либо конкретным партнером этой группы); Группа партнеров (например, если партнер принадлежит к данной группе, но не принадлежит к какой-либо подгруппе этой группы); Объект; Группа объектов; Пользователь; Группа пользователей; Товар и Группа товаров.

Снова с помощью кнопки "Вперед" переходят к следующему шагу.

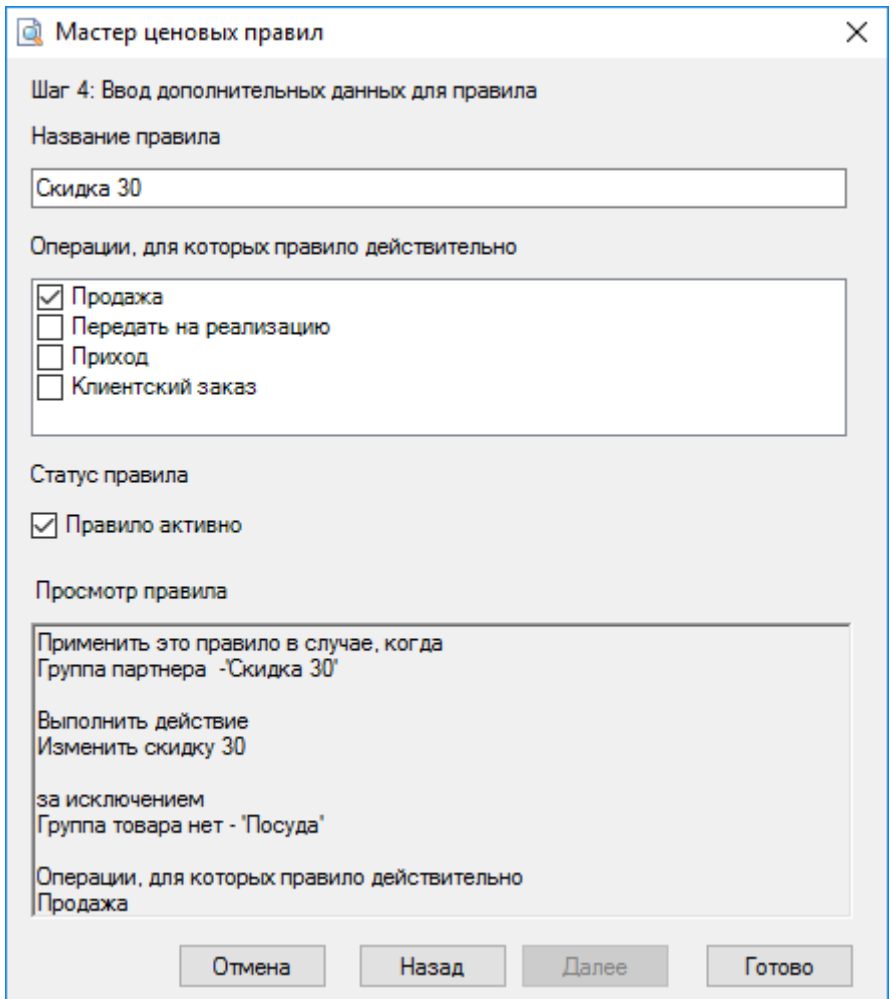

Шаг 4 является последним шагом, в котором вводят наименование и статус правила. Нажатием на кнопку «Конец» правило добавляется в окно «Ценовые правила».

С помощью кнопки «Редакция правила», Вы можете редактировать правило, как описано в шагах 1 -4.

Для того чтобы скопировать правило, выберите правило из списка и нажмите на кнопку «Копировать правило». Эта кнопка одновременно загружает «Мастера ценовых

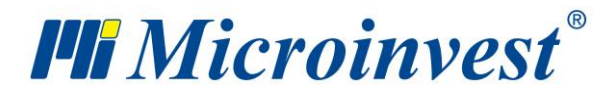

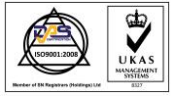

правил». В случае, если Вы хотите изменить какое-либо из условий или критерий правила, то можете сделать это, соблюдая последовательность шагов; если же не хотите ничего менять, тогда нажимайте на кнопку «Вперед».

С помощью кнопки «Удалить правило», Вы можете удалять правила. Выделите правило и нажмите на кнопку; после подтверждения действия правило будет удалено.

С помощью кнопок со стрелками вверх и вниз Вы можете располагать правила по приоритету выполнения.

Правила с поставленной отметкой являются активными, и только они выполняются при сохранении операции. Правила можно активировать прямо в окне «Ценовые правила» путем двойного нажатия мышью по ним.

Кнопка «Применить» сохраняет добавленные правила и сделанные изменения, но не закрывает окна; кнопка «ОК» сохраняет изменения и закрывает окно, а кнопка «Отмена» закрывает окно без сохранения изменений.

# **Переучет**

Окно «**Переучет**» можно открыть с помощью иконки **или горячими клавишами** «Ctrl+J».

Выбор объекта, пользователя и товара производится стандартным для всех операций способом.

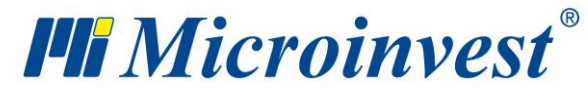

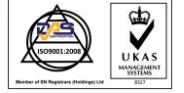

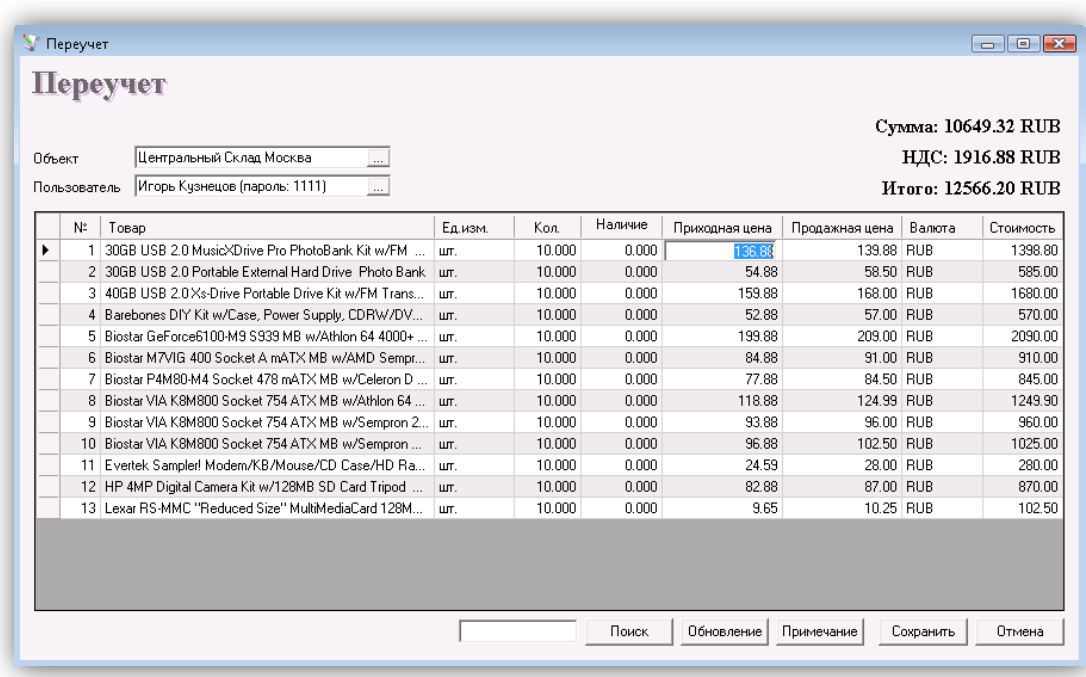

В графе «Количество» вводится количество товаров, подсчитанное в настоящий момент. Следующая графа «Наличие товаров» отражает текущее количество товаров, рассчитанное программой. Нажатием на «Enter» переходите в следующую графу «Приходная цена», куда вписываете приходную цену конкретного товара (в случае, если она меняется). Затем подтверждаете действие, нажимая на «Enter» и переходите в следующую графу «Продажная цена», в которую вписываете продажную цену товара (в случае, если и она тоже меняется). Поле «Стоимость» автоматически заполняется программой. Таким образом, заполняют данные для каждого товара, подлежащего переучету.

В зависимости от того, работает ли программа с партиями, в окне вводится и номер партии. При этом методе работы после выбора товара, его количество разбивается по партиям. Для того чтобы изменить количество какой-либо из партий, напишите подсчитанное количество в соответствующей графе. Если Вы хотите изменить цену, партию или данные о товаре, напишите количество «ноль» для соответствующей партии и выберите товар снова в новой строке. Введите новые величины в соответствующие графы. Таким образом, старая партия будет удалена и заменена новой партией

Операция переучет может использоваться и для ввода первоначального состояния товаров.

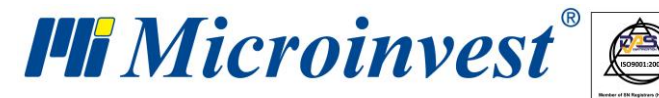

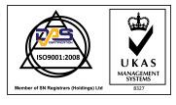

После сохранения операции (в зависимости от выбранных настроек печати), программа может предложить распечатку документа о переучете или дать возможность определить вид оплаты, а также оплачен ли данный документ (или часть документа) или он остается как задолженность, в случае если окно оплаты включено в настройках программы.

# **Глобальное производство**

Функция «**Глобальное производство**» предназначена для производства всех рецептов на складе, которые находятся в отрицательных количествах, не осуществляя операции «Производство». Это позволяет продавать товары-рецепты, не имея достаточно наличного произведенного количества.

*Примечание: «Глобальное производство» может использоваться только при заданных специальных настройках:* 

- Метод работы: «Средняя приходная цена» или «Последняя приходная цена»;
- Работа с отрицательными количествами: «Активно»;
- Автоматическое производство: «Неактивно»;

Работа с функцией «Глобальное производство» осуществляется следующим образом:

- Проверяют, имеются ли в базе товары-рецепты с отрицательным количеством;
- Производят такое количество всех рецептов, которое необходимо для того, чтобы их количество стало равным «нулю» во всех созданных объектах;
- Сохраняют все операции в базе; таким образом, их могут прослеживать с помощью «Отчеты => Производство => Производство;

В случае, если в автоматически произведенных рецептах имеются вложенные рецепты, то по ним производится такое количество, которое необходимо для производства основного рецепта. Если их количество станет отрицательным, то необходимо сделать повторное глобальное производство, то есть для каждого уровня вложенности нужно запустить новое глобальное производство.

*Примечание: Функция «Глобальное производство» касается только обыкновенного производства, она никаким образом не влияет на сложное производство.*

125

*[www.microinvest.s](http://www.microinvest.net/)u*

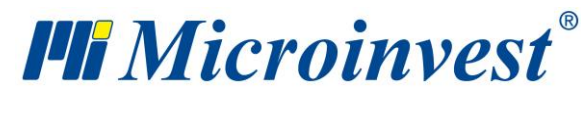

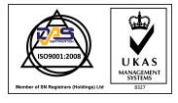

# **Обмен операций**

Окно «**Обмен операций**» служит для обмена операциями между различными базами данных. Для этого необходимо в передающем компьютере произвести экспорт определенных операций, задав начальный и конечный номера операций или введя начальную и конечную дату для каждого вида операции.

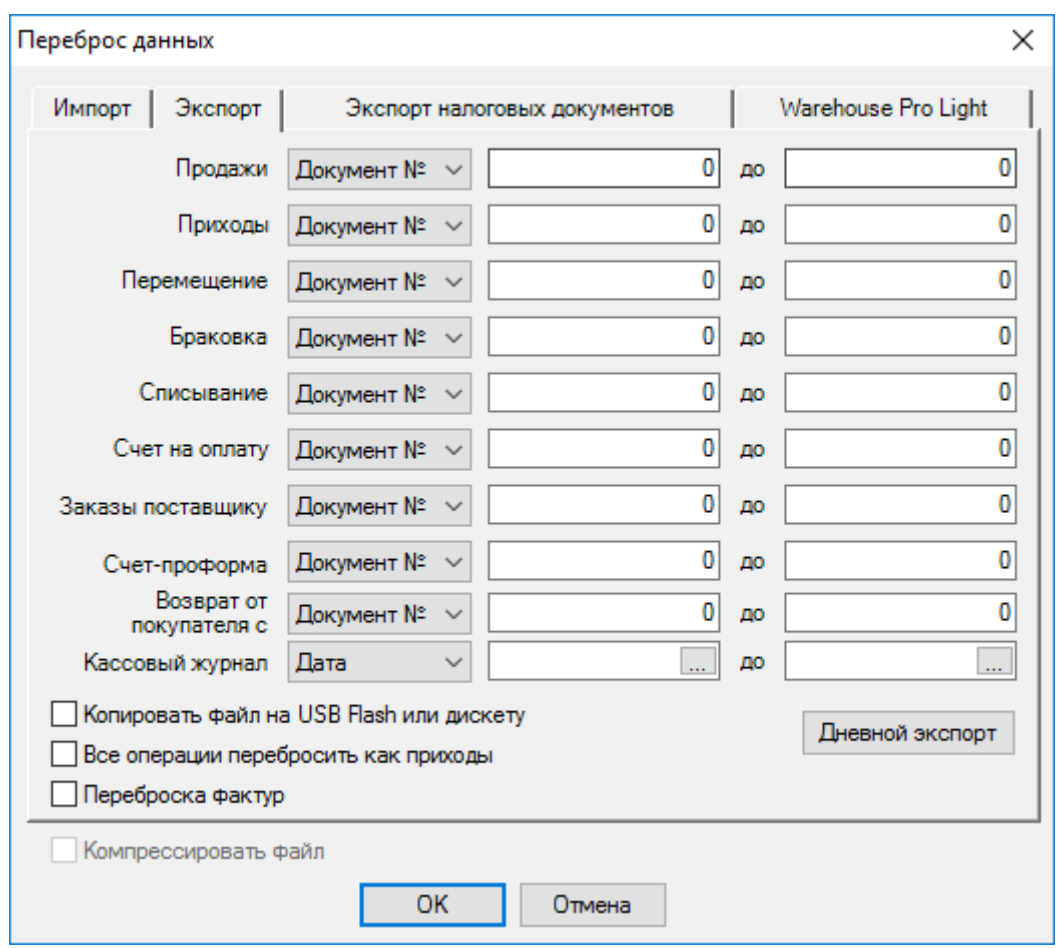

Опция «Копировать файл на дискету или USB Flash» включается, когда обмен операциями осуществляется посредством выбранных устройств (копировать на дискету предлагается, когда не открыто USB Flash).

«Перебросить все операции, как приходы» используется, когда перебрасывают списывающие операции (продажа или списание) для того, чтобы они были учтены как приход во второй базе данных.

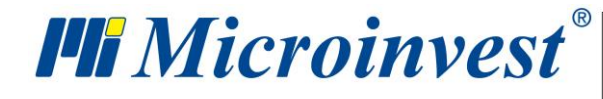

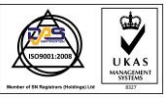

Кнопка «Дневной экспорт» служит для переноса всех операций, проведенных в течение текущего дня.

Экспорт операций создает файл TRANSFER.LOG, в которой сохраняются все выбранные операции и соответствующие партнеры, которые участвуют в них.

После переноса файла в удаленный компьютер, с него совершают импорт данных. Для этого выбирают функцию «Импорт», и программа проводит операции, заданные передающим компьютером.

Опция «Копировать файл с дискеты или USB Flash» включается, когда для переноса файла TRANSFER.LOG используются эти носители.

«Переброс приходной цены перемещения и Переброс продажной цены перемещения включается», когда происходит изменение цен.

*Примечание: Программа проверяет, существуют ли необходимые для импорта товары. Если они не будут найдены, программа добавляет их автоматически. Программа проверяет, существуют ли необходимые для импорта партнеры. Если они не будут найдены, программа добавляет их автоматически со всеми данными, посланными при экспорте (если партнер различается только по одному символу, то он уже считается новым партнером).* 

Один перемещающий файл может быть импортирован неограниченное число раз.

## **Импорт операций**

Окно «**Импорт операций**» служит для переноса операций из MS Excel в *Microinvest* **Склад Pro**. Это осуществляется следующим образом:

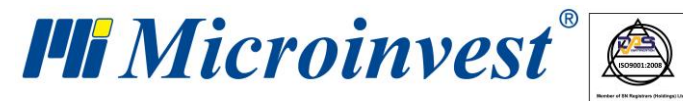

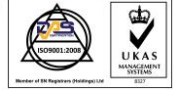

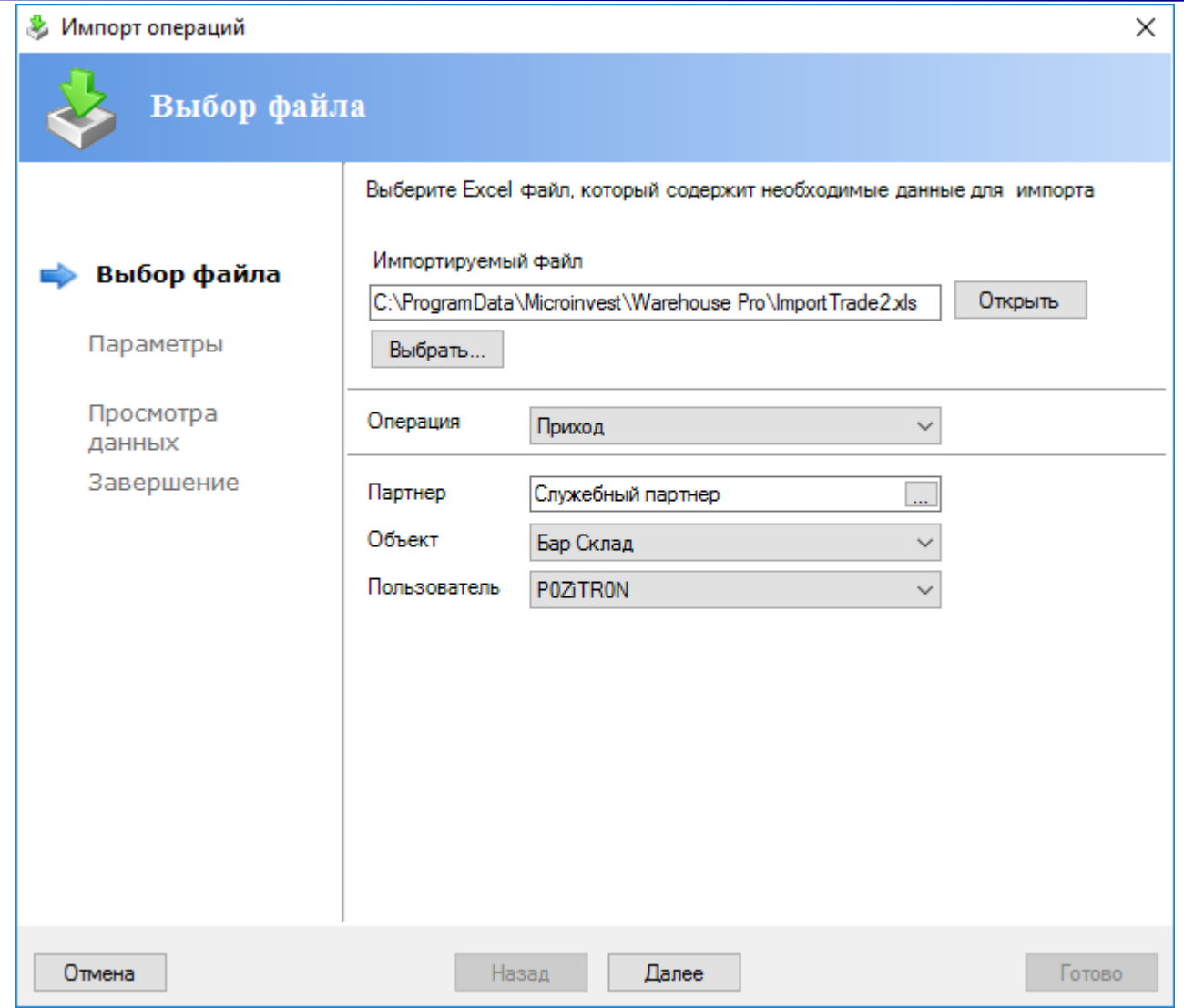

В поле «Импортируемый файл» пишут полный путь и имя Excel-файла или выбирают его в окне выбора файла нажатием кнопки «Выбрать». Нажатием кнопки «Открыть» открывают импортируемый файл. В полях выбора «Операция», «Партнер», «Объект» и «Пользователь» выбирают соответственно операцию, которую собираются импортировать, и для какого партнера, объекта и пользователя она будет проведена. С помощью кнопки «Вперед» переходят к следующему шагу.

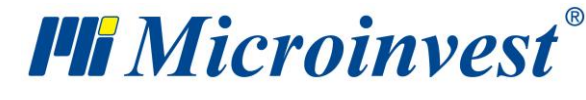

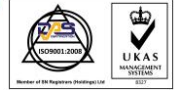

**Адрес:** гр. София 1618, бул."Цар Борис III"№215 **Тел./факс:** 02 9555515, 9555334, **Нац.номер**: 0700 44 700 **e-mail:** marketing@microinvest.net, **http://**www.microinvest.su

s of tware company since 1984

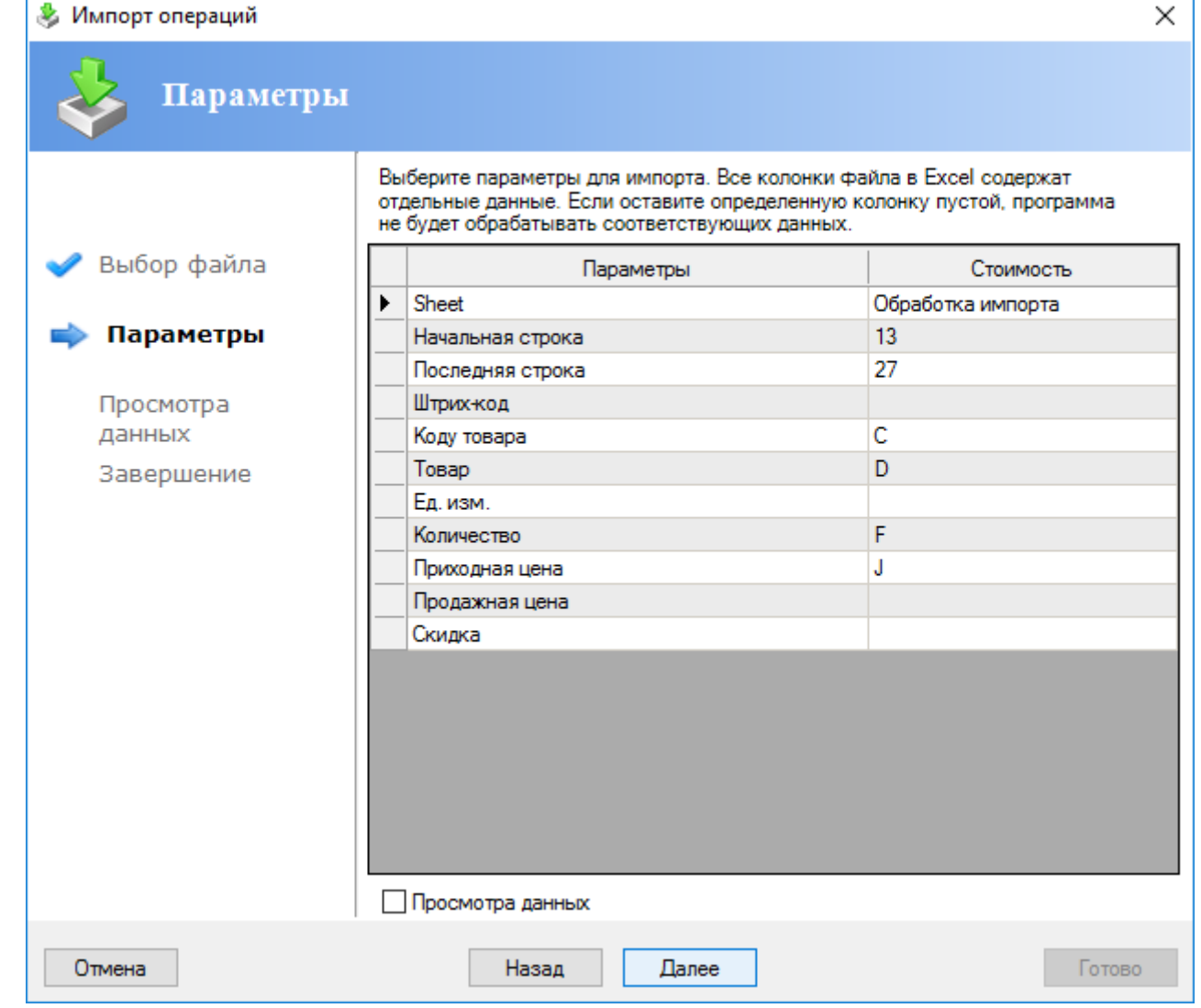

На экране с параметрами импорта вводят название листа «Excel» файла, который содержит данные, начальную и конечную строки, которые будут импортироваться, а также соответствующие названия колонок в «Excel», соответствующие полю импорта. Например, при импортировании прихода – когда код товара находится в колонке «C», то напротив параметра «Код товара» пишут «C». Параметр «Количество» является обязательным, как и один из параметров «Товар» или «Код товара». В случае, если поля «Приходная цена» и «Продажная цена» не заполнены, в базе берутся текущие цены, а для «ТС» пишется «ноль». С помощью кнопки «Вперед» переходят к следующему шагу - генерированию данных. Данные заполненных полей показываются в виде таблицы; в случае, если это не те данные, которые Вы хотите, кнопка «Назад» возвращает к предыдущему экрану. Снова с помощью кнопки «Вперед» переходят к последнему экрану. С помощью кнопки «Конец» данные импортируются из MS Excel в выбранную операцию *Microinvest* **Склад Pro**. Например, при

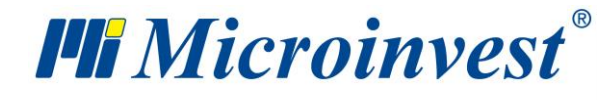

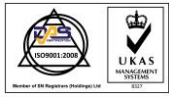

выбранной операции прихода, данные импортируются в окно «Приход», после чего снова могут быть отредактированы; операция будет завершена нажатием «F9» и распечаткой документа.

# **Импорт номенклатур**

Окно «**Импорт номенклатур**» служит для переноса партнеров и товаров из MS Excel в *Microinvest* **Склад Pro**. Работают следующим образом:

В поле «Импортируемый файл» пишут полный путь и имя Excel-файла или выбирают его в окне выбора файла нажатием кнопки «Выбрать».

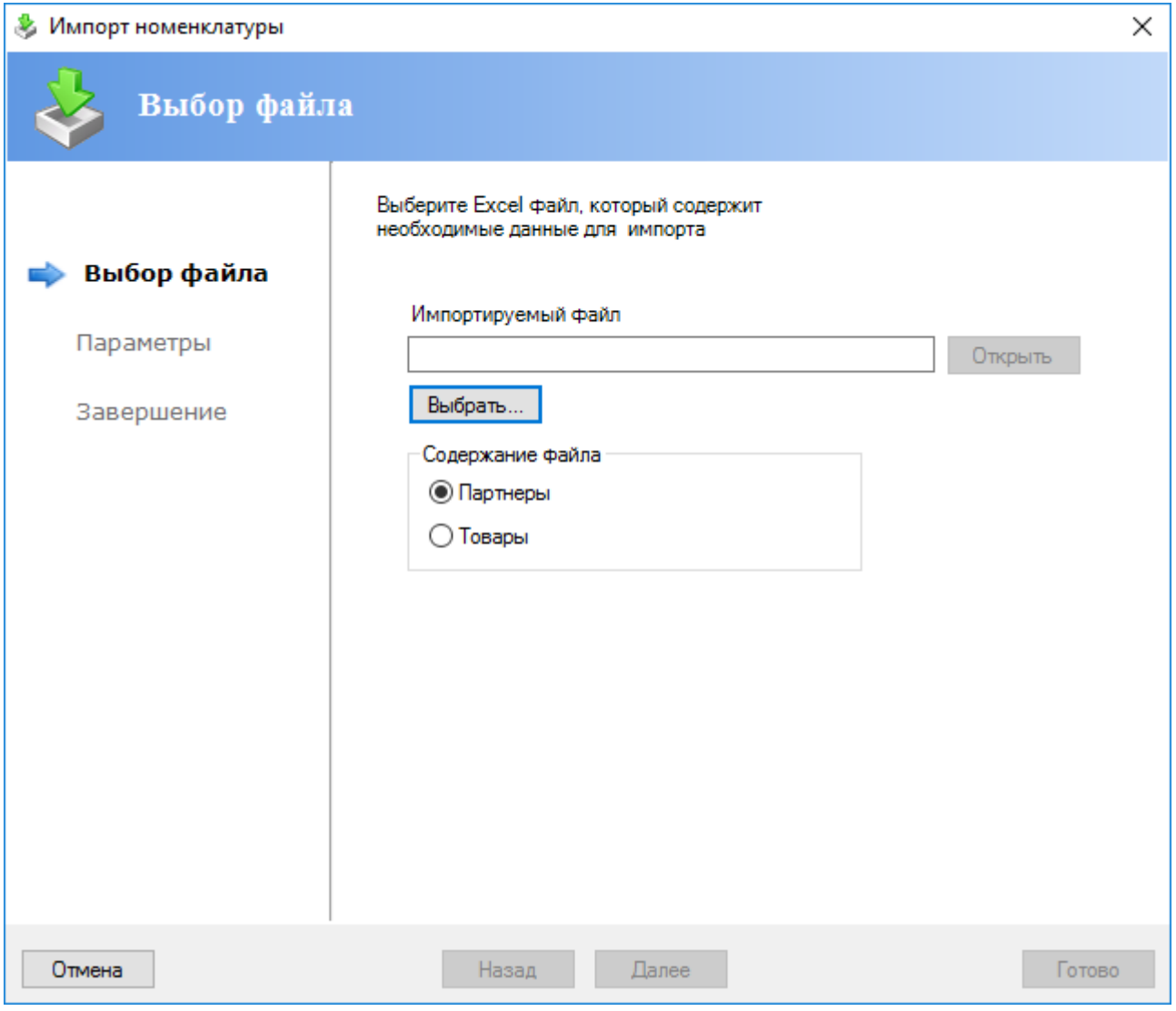

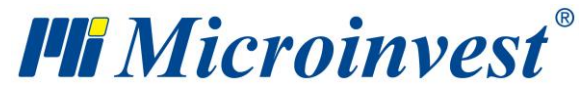

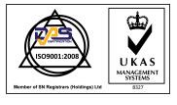

**Адрес:** гр. София 1618, бул."Цар Борис III"№215 **Тел./факс:** 02 9555515, 9555334, **Нац.номер**: 0700 44 700 **e-mail:** marketing@microinvest.net, **http://**www.microinvest.su

s of tware company since 1984

С помощью кнопки «Открыть» открывают импортируемый файл. В секции «Содержание файла» выбирают содержание Excel файла, т.е. какую номенклатуру импортировать. С помощью кнопки «Вперед» переходят к следующему шагу.

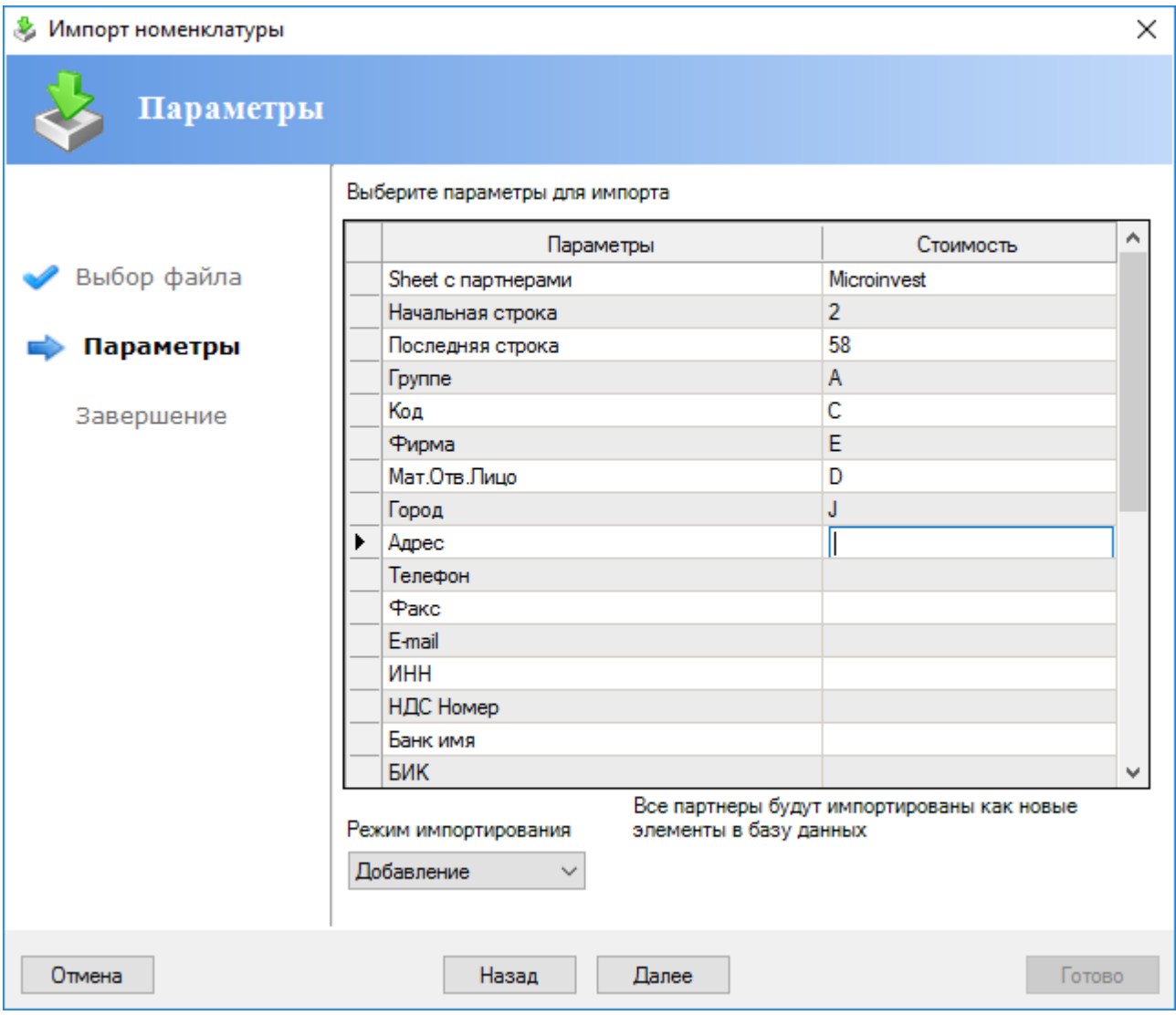

На экране с параметрами импорта вводят название листа Excel файла, который содержит данные, начальную и конечную строки, которые будут импортироваться, а также соответствующие названия колонок в Excel, соответствующие полю импорта. Например, при переносе партнеров: когда код партнера находится в колонке «В», то напротив параметра «Код» пишут «В». Параметр «Фирма» является обязательным, а все остальные пропускаются, если они не заполнены. Снова с помощью кнопки «Вперед» переходят к следующему шагу, а кнопка «Назад» возвращает к первому экрану выбора файла.

Здесь вы можете задать группу, в которую желаете перебросить соответствующий товар или карточку партнера. Для этого нужно чтобы вы предварительно ввели группы в

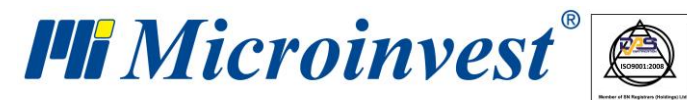

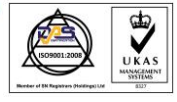

программе и создали колонку с группами в Excel файл. В Excel файл нужно ввести имя группы или путь к группе, если речь идет о подгруппе. Например, если у Вас есть главная группа «Напитки» с подгруппой «Безалкогольные напитки» и Вы хотите импортировать товар «Кока-кола» из подгруппы «Безалкогольные напитки», то в Excel файле, в поле группы нужно, чтобы было написано «Напитки/Безалкогольные напитки». Если группа не совпадает или группа вообще не введена, то номенклатура перебрасываются по умолчанию в служебную группу.

Импорт номенклатур позволяет задать часто использованную карточку партнера/товара. Если в колонке частого использования Excel файла написано «Да» или «1», то программа интерпретирует товар или партнер как часто используемый, в то время как во всех остальных случаях принимает товар или карточку партнера, как нечасто используемый.

В выпадающем меню «Режим импорта» можете выбрать способ переброски номенклатур с партнеров или товаров. Режим «Прибавить» перебрасывает всю сохраненную информацию, независимо от того есть ли совпадения кода или имени. В режиме «Замена», при импорте партнеров, перезаписываются только данные о партнерах, но новый партнер с тем же кодом, имени или фирменным номером не будет импортирован. При импорте товаров перезаписываются все цены, минимальные и номинальные количества товаров, чьи коды, имена и/или штрих-коды совпадают. Последний режим «Игнорировать» перебрасывает только те номенклатуры, для которых нет совпадений в базе.

Последний экран – «Генерирование просмотра данных». Данные с заполненными полями показываются в виде таблицы. Кнопка «Назад» возвращает к предыдущему экрану, в случае если это не данные, которые Вы желаете просмотреть. Кнопка «Конец» производит импорт данных из MS Excel в *Microinvest* **Склад Pro**.

#### **Добавление товаров**

Модуль «**Добавление товаров**» предоставляет возможность для быстрого создания нового товара всего лишь через ввод штрих кода. Товар распознается и автоматически предлагает несколько вариантов названий:

> **Основное наименование** - название товара, которое введено модератором услуги;

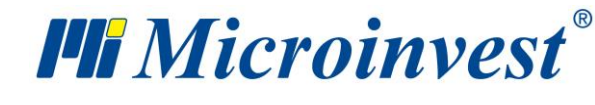

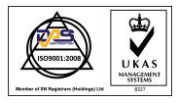

- **Самое популярное наименование** название товара, которое чаще всего используется другими пользователями и имеет самый высокий рейтинг в системе;
- **Другие предложения** названия, которые реже встречаются для товара с введенным штрих кодом.

Данный модуль представляет собой облачную услугу от Microinvest. Чтобы ею пользоваться, необходима связь компьютера с Интернетом и активная настройка Синхронизация номенклатур. Если эта настройка находится в режиме "Неактивно", то при открытии модуля появится диалоговое окошко. Выбирается, позволить ли синхронизацию номенклатур и использовать ли модуль Добавление товаров, также как и опция для быстрого создания нового товара с реквизитами в Редакция -> Товар -> Новый товар.

Введите штрих код в поле Штрих код вручную, или используя штрих код сканер. Нажмите на "Enter".

Если штрих код существует в базе данных, то он окрасится в черный цвет.

Если штрих код существует в базе данных Microinvest Склад Pro, то он окрасится в серый цвет.

Если штрих-код уже введен в окно Добавление товаров, то он окрасится в синий цвет. Если штрих-код не существует в базе данных, то он окрашивается в зеленый цвет.

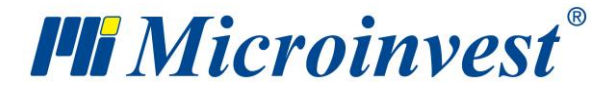

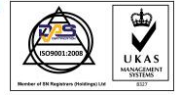

**Адрес:** гр. София 1618, бул."Цар Борис III"№215 **Тел./факс:** 02 9555515, 9555334, **Нац.номер**: 0700 44 700 **e-mail:** marketing@microinvest.net, **http://**www.microinvest.su

s of tware company since 1984

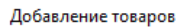

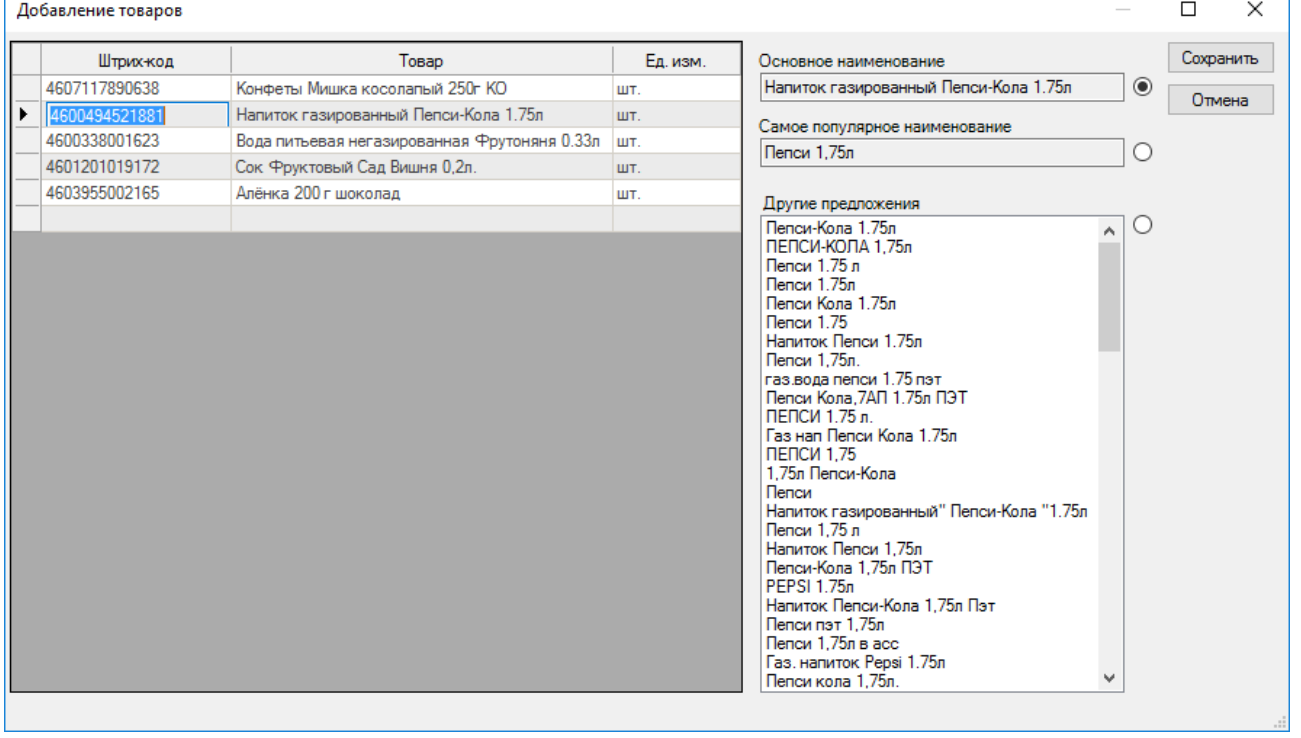

Когда товар существует в базе данных, поле Основное название заполняется автоматически.

Когда товар не существует в базе данных, введите самостоятельно его название в поле Основное название.

Выберите кнопку «Сохранить». Товар создан.

Выберите кнопку «Отмена» и окошко Добавление товаров закроется. Действия отменены.

## **Экспорт в бухгалтерию**

Этот модуль служит для автоматического учета введенных в *Microinvest* **Склад Pro** документов (Полученных счет-фактур, Приходов, Выданных счет-фактур, Продаж, Дебетных и Кредитных извещений), в соответствующей системе ведения оперативного и бухгалтерского учета.

Необходимо выделить документы, которые Вы хотите экспортировать, и задать соответствующий период, в течение которого они актуальны. Программа создает файл Import.txt в своей директории.

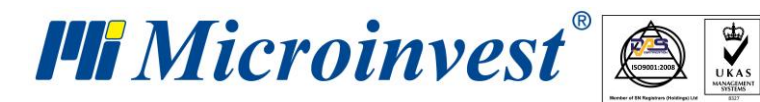

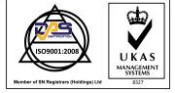

**Адрес:** гр. София 1618, бул."Цар Борис III"№215 **Тел./факс:** 02 9555515, 9555334, **Нац.номер**: 0700 44 700 **e-mail:** marketing@microinvest.net, **http://**www.microinvest.su

software company since 1984

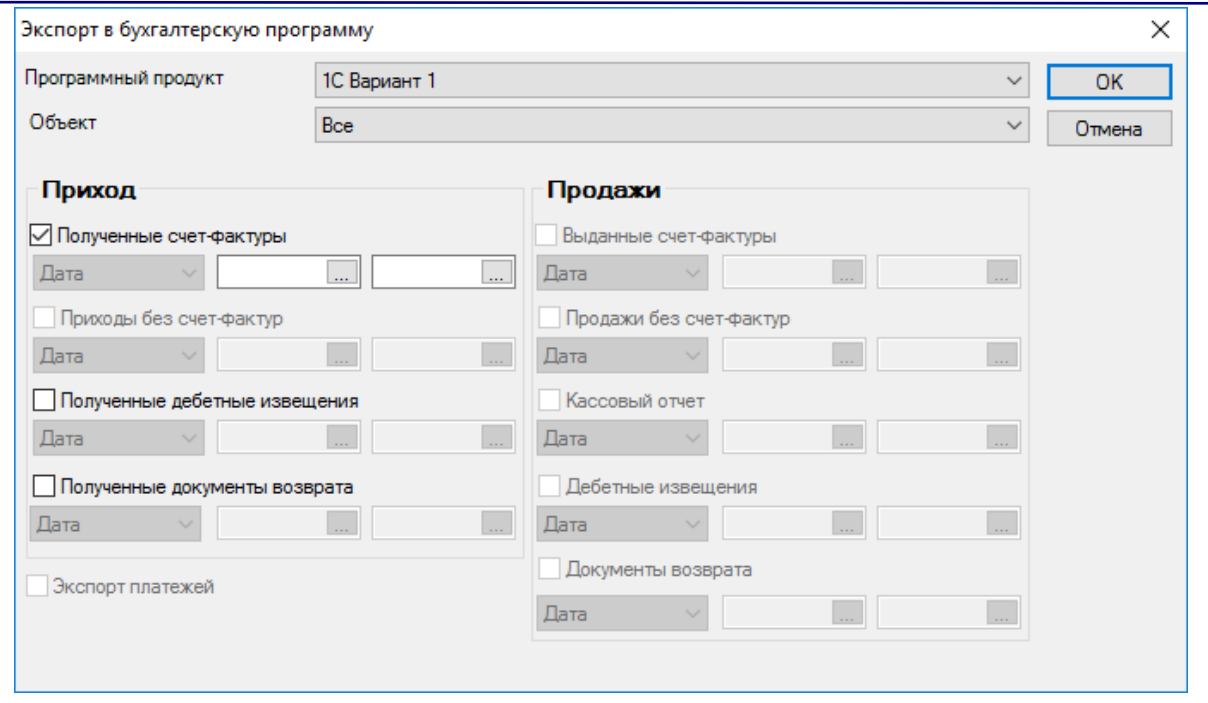

Нужно его скопировать в соответствующую директорию системы ведения бухгалтерского учета.

### **Диспетчер печати**

Окно «**Диспетчер печати**» дает возможность определять, на каком из установленных принтеров печатать различные виды документов. Напротив соответствующего документа для каждого принтера ставится количество копий, при этом один вид документа может печататься одновременно на нескольких принтерах.

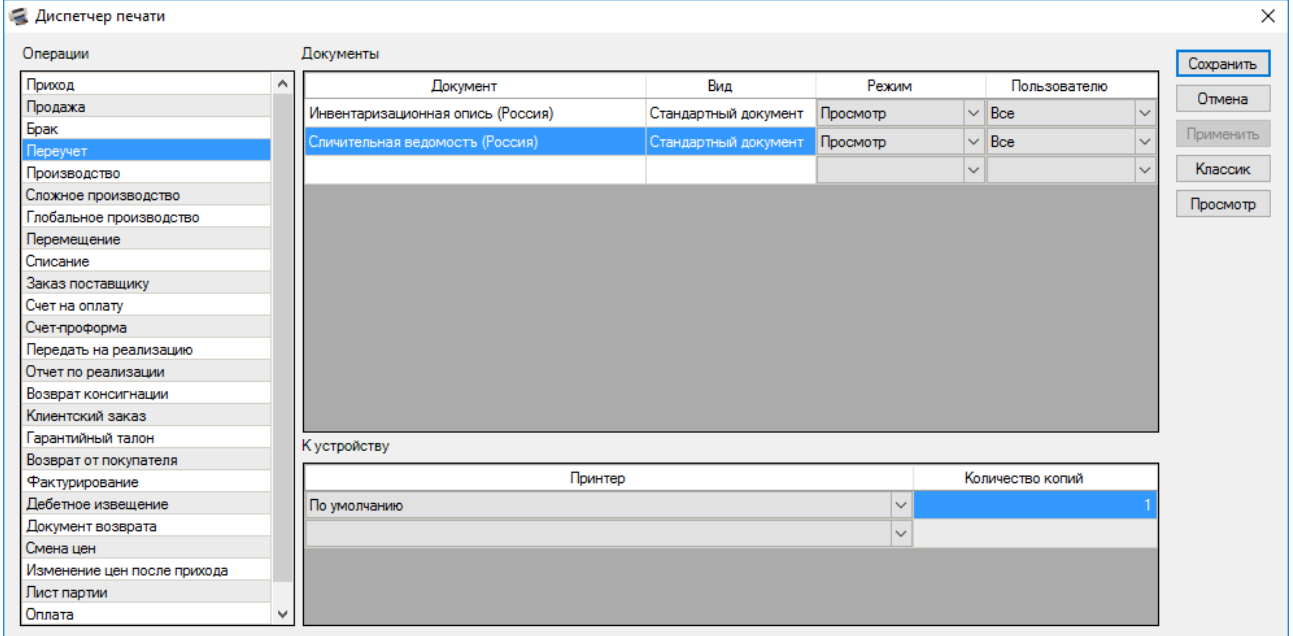

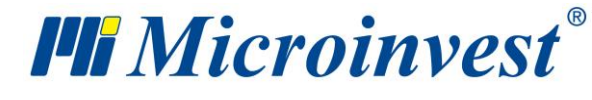

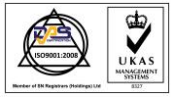

Кнопка «Классик» позволяет вернуться к стандартно заданной схеме, по которой все документы печатаются на принтере, выбранном по умолчанию.

# **Права доступа**

Окно «**Права доступа**» служит для ограничения прав доступа пользователей к определенным функциям и меню программы. Эти ограничения могут устанавливаться только пользователями с уровнем доступа «Собственник» или «Администратор», которые задаются при создании или редакции пользователей. Работают следующим образом: в секции «Пользователи» выбирается пользователь, для которого будут установлены ограничения. Секция «Категории» содержит главные меню программы, при этом каждое из них содержит все свои подменю, распределенные по страницам.

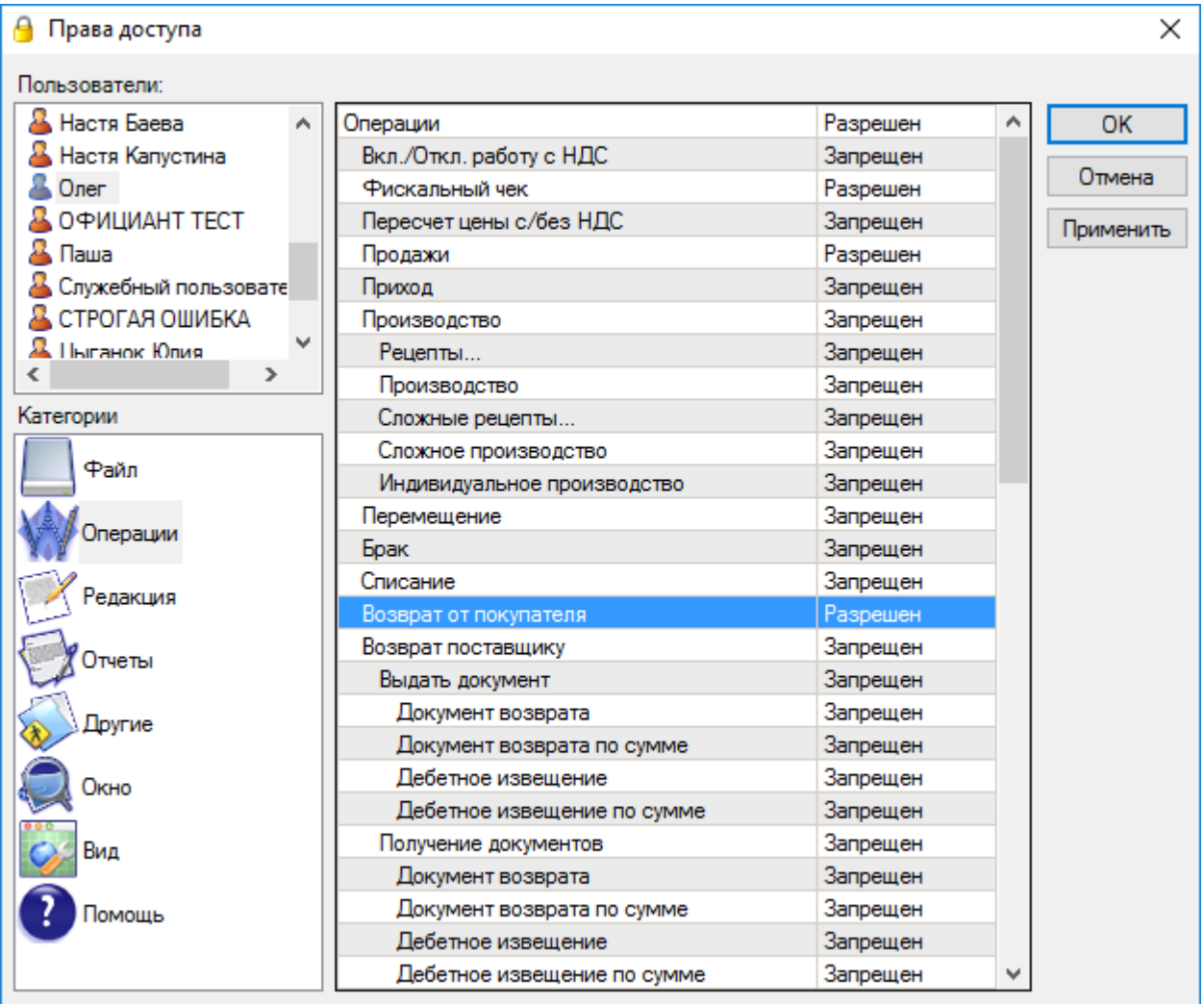

Каждое меню может находиться в двух состояниях:

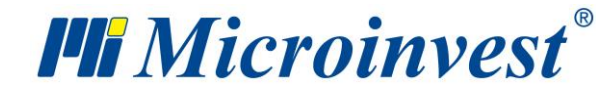

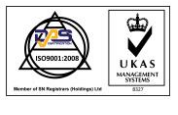

- Разрешено – меню видно и доступно;

- Запрещено – меню не видно и не доступно;

Возможно также ограничение кнопок в номенклатурах. Это происходит аналогичным для меню способом, причем каждое номенклатурное меню имеет подкатегории с соответствующими кнопками.

Кнопка «Сохранить» подтверждает изменения и закрывает окно. Кнопка «Отмена» закрывает окно без сохранения изменений, а кнопка «Применить» служит для сохранения изменений, не закрывая окна.

# **Служебные функции**

## **Пересчет средней цены**

Функция «**Пересчет средней цены**» работает только тогда, когда была сделана соответствующая специальная настройка метода работы.

**Важно!** Функцию «Пересчет средней цены» нужно использовать внимательно, так как она может привести к изменению прихода и расхода компании, а также отразится на общей прибыли. Поэтому, желательно, чтобы функция выполнялась управляющим компании или администратором системы.

Функция используется в тех случаях, когда в приходном документе была изменена приходная цена или торговая скидка. В этом случае, между различными справками получится несоответствие в общей приходной стоимости товаров, из-за того, что при редакции не меняется цена товара, а только цена в измененном документе.

При выборе в меню функции «Пересчет средней цены», откроется окно «Приходы» выбор документа. Выберите измененный Вами документ и нажмите кнопку «ОК». Средняя цена на все товары, участвующие в документе, будет пересчитана и все суммы сравняются. Приходная цена на операции, которые будут произведены после редактирования прихода, тоже будет изменена на новую, пересчитанную цену.

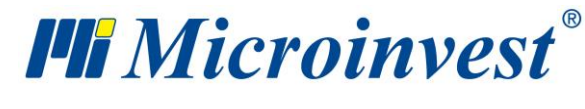

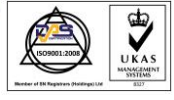

# **Отчеты**

Открытие отчета.

Первое окно, которое появляется при загрузке отчета, служит для фильтрования

нужного отчета по заданным критериям и для выбора полей, которые выводятся на экран.

В отчет выводятся только выделенные с помощью «галочки» строки.

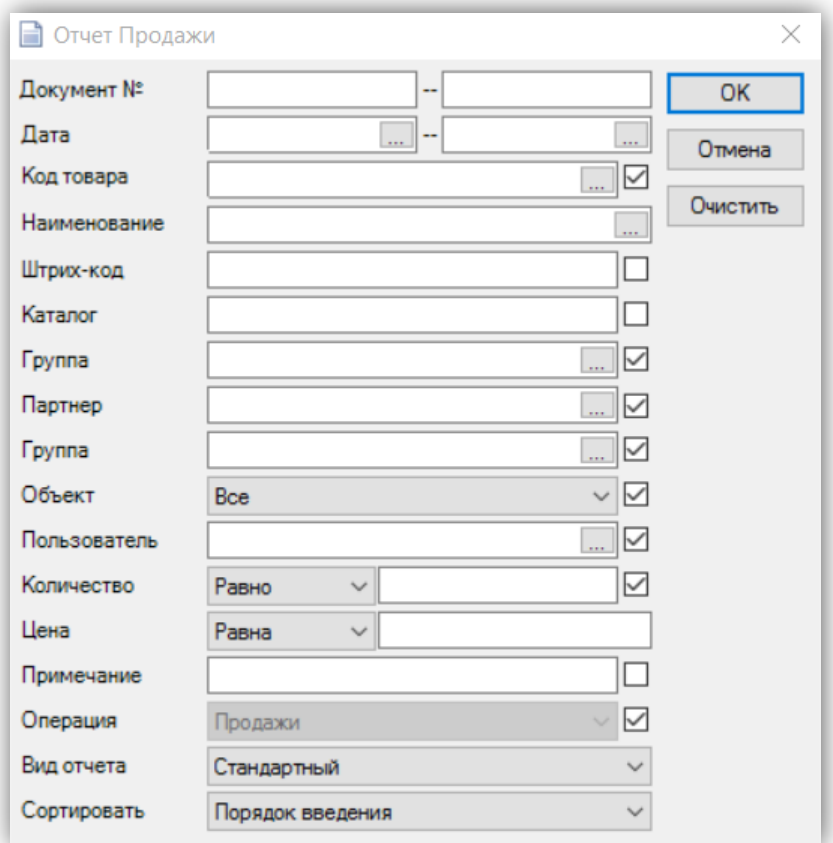

**Выбор фильтра** в каждом поле производится одним из следующих способов:

- путем вписывания в самом поле полного имени, которое необходимо найти;
- нажатием клавиши F4 с клавиатуры;
- нажатием кнопки В окне;

- путем вписывания в самом поле произвольной части имени, перед которой поставлено "\*". Например, если напишете «\*ро» в поле для имени партнера, будет генерирован результат для всех партнеров, имя которых содержит слог «ро».

Почти все отчеты могут быть составлены только по одному критерию, например, показать продажи одного товара, или по нескольким критериям одновременно - показать

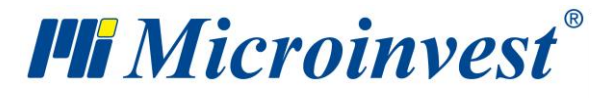

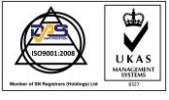

продажи данного партнера в выбранном объекте за определенный период времени. Например, Фильтр **по дате** отчет может показать операции за определенный период. Добавление фильтра **по объекту** покажет отчет в течение выбранного периода времени только в выбранном объекте. Выпадающее меню **Количество** можно выбрать какое количество товара будет указано в документе. В выпадающем меню **Цена** можно выбрать какие цены будут указаны в документе. В выпадающем меню **Сортировать** можно выбрать критерий сортировки.

В случае, когда программа работает с партиями, в окно добавляются и фильтры по номеру партии, серийному номеру, дате производства, сроку годности и местоположению.

Кнопка «**Очистить**» отменяет все заданные фильтры, и отчет дает все операции без каких-либо ограничений. Запуск отчета по заданным критериям осуществляется нажатием на кнопку «ОК», а выход из окна - на кнопку «Отмена».

Результат отчета

Кнопки в верхнем левом углу отчета дают возможность распечатать его, экспортировать в EXCEL, WORD, HTML и другие стандартные форматы, а также поместить отчеты на задний фон и работать с несколькими готовыми отчетами одновременно.

Кнопка служит для выхода из отчета.

Кнопка служит для печати или просмотра перед печатью отчета на принтере (в зависимости от выбранной настройки печати).

Кнопка **СЛУЖИТ для экспорта отчета в текстовый файл**, EXCEL, WORD, HTML или XML.

После выбора желанного формата появляется окно для ввода имени файла, и отчет экспортируется в выбранный формат.

Кнопка дает возможность поместить один или несколько отчетов на задний фон в программе.

Кнопка **служит для визуализации вспомогательной панели к отчету**.

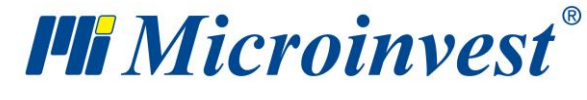

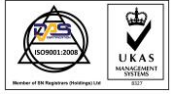

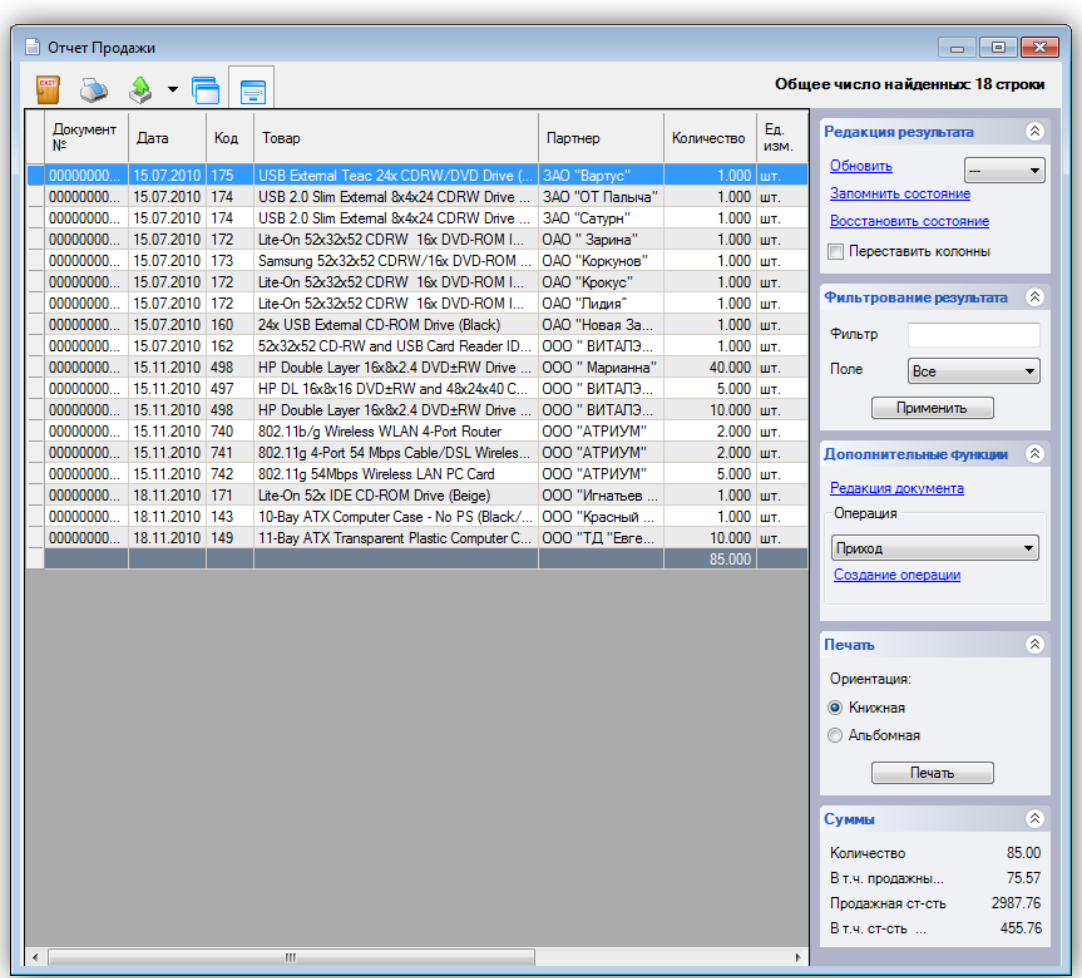

Секция **Суммы** содержит все суммы количеств и стоимостей, которые могут быть выведены как результат от отчета. С помощью секции **Дополнительные функции** есть возможность редактировать и создавать операции. **Редакция** документа автоматически открывает выбранный документ для редакции. Из поля для выбора **Операция** выбираете операцию, которую желаете создать. Создание операции автоматически запускает выбранный модуль с заполненными в нем данными. С помощью секции **Фильтрование результата** есть возможность ввести критерий для фильтрования. Также можно осуществить частичный поиск путем введения с клавиатуры символа \* и части искомого слова. Из поля для выбора **Поле** выбирается колонка, по которой осуществится поиск, а нажатием кнопки **Применить** запускается фильтр. Секция **Редакция результата** служит для перемещения колонок в отчете и возобновления результата. При включенной отметке **Перемещение колонок**, с помощью мыши, можете перетащить выбранную колонку на нужную позицию.

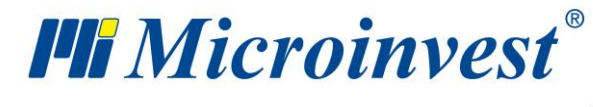

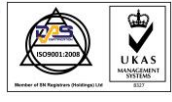

Кнопка **запомнить состояние** позволяет программе запомнить новое расположение колонок, а при следующем генерировании отчета, нажав кнопку **Восстановить состояние**, можно автоматически вернуться к предыдущему расположению колонок.

Печать отчета

Нажав на кнопку программа переходит к просмотру документа перед печатью.

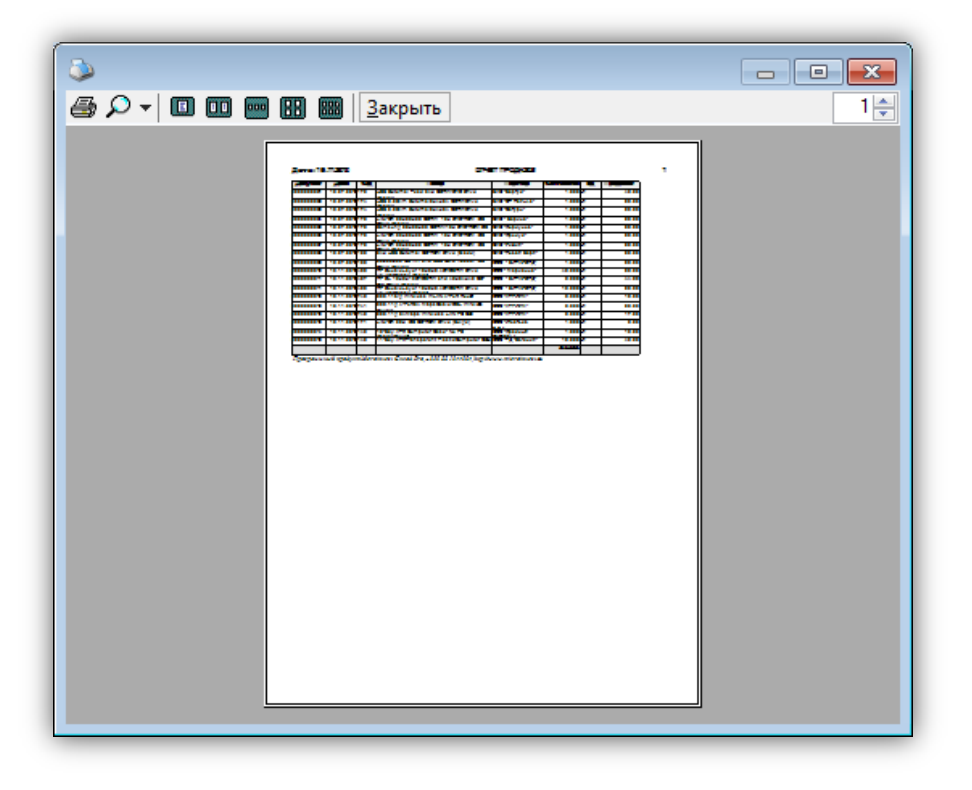

Кнопки в верхнем левом углу отчета дают возможность распечатать его, изменять масштаб в желанном проценте и визуализировать страницы группы.

Кнопка служит для печати отчета. При выборе появляется диалоговое окно, через которое можно выбрать с какого из установленных принтеров будет произведена печать.

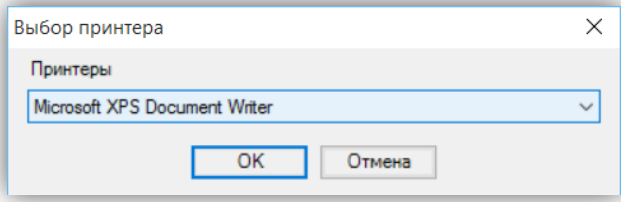

Кнопка  $\Omega$   $\star$  дает возможность увеличить документ с 10% до 500%.

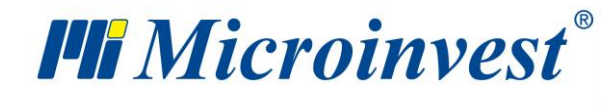

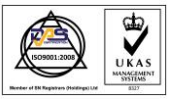

Кнопка показывает отчет в виде страниц.

Кнопка показывает отчет в виде групп по две страницы.

Кнопка показывает отчет в виде групп по три страницы.

Кнопка показывает отчет в виде групп по четыре страницы.

Кнопка показывает отчет в виде групп по шесть страниц.

Кнопка  $\frac{3a}{12a}$  закрывает отчет.

# **Продажи**

Отчет Продажи показывает хронологический ряд артикулов и документов по продаже, не производя группирования или математической обработки данных. Это позволяет отчету Продажи дать каждый документ по строкам и все документы вместе. Отчет подходит для прослеживания реального ввода данных по документам, операторам, датам и пр., не производя суммирования на уровне документов или товара. Каждая строка документов соответствует одной строке отчета.

# **Приход**

Отчет Приходы показывает хронологический ряд документов по приходу, не производя математической обработки данных или группирования. Это позволяет отчету Приходы дать каждый документ по строкам с соответствующими товарами в каждой. Отчет подходит для прослеживания реального ввода приходов по товарам, документам, операторам и датам. Каждая строка документов соответствует одной строке отчета.

# **Производство**

## **Рецепты**

Отчет Рецепты показывает документы по рецептам по строкам, с исходными материалами, использованными для рецепта, и продукцией на каждой отдельной строке документа. Отчет подходит для прослеживания товаров, входящих в состав рецепта. Каждая строка документов соответствует одной строке отчета.

## **Производство**

Отчет Производство показывает документы по производству по строкам, с исходными материалами, использованными для производимого рецепта, и продукцией на каждой отдельной строке документа. Отчет подходит для прослеживания реального ввода данных

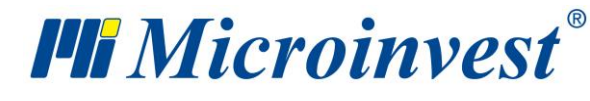

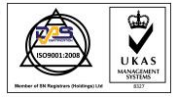

производства по документам, операторам, датам и пр., не производя суммирования на уровне документов или товаров. Каждая строка документов соответствует одной строке отчета.

# **Сложные рецепты**

Отчет Сложные рецепты показывает документы по сложным рецептам по строкам, с исходными материалами, использованными для сложного рецепта, и продукцией на каждой отдельной строке документа. Отчет подходит для прослеживания товаров, входящих в состав сложного рецепта. Каждая строка документов соответствует одной строке отчета.

## **Сложное производство**

Отчет Сложное производство показывает документы по сложному производству по строкам, с исходными материалами, использованными для производимого сложного рецепта, и продукцией на каждой отдельной строке документа. Отчет подходит для прослеживания реального ввода данных сложного производства по документам, операторам, датам и пр., не производя суммирования на уровне документов или товаров. Каждая строка документов соответствует одной строке отчета.

# **Производство по вложенным рецептам**

Отчет Производство по вложенным рецептам показывает созданные рецепты вместе с их ингредиентами для всех объектов, разделяя каждый ингредиент на составные части, в случае если он является рецептом. Продукты выделяются полужирным шрифтом

# **Перемещение**

Отчет Перемещение служит для наблюдения и контроля документов по перемещению. Каждая строка каждого документа представляет собой отдельную позицию в отчете. Таким образом отчет отражает движение каждого товара из объекта в объект.

# **Брак**

Отчет Брак показывает документы по браковке товаров по строкам, с артикулами в каждой отдельной строке документа. Отчет подходит для прослеживания реального ввода данных браковки по документам, операторам, датам и пр., не производя суммирования на уровне документов или товаров. Каждая строка документов соответствует одной строке отчета.
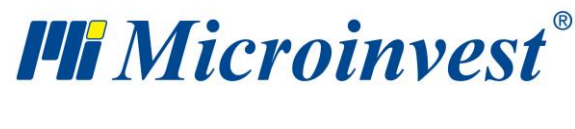

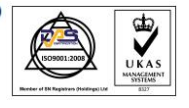

## **Списание**

Отчет Списание показывает документы по списанию по строкам, с артикулами и их данными в каждой отдельной строке документа. Отчет подходит для прослеживания реального ввода данных списания товаров по документам, операторам и датам и пр., не производя суммирования на уровне документа. Каждая строка документов соответствует одной строке отчета.

## **Возврат от покупателя**

Отчет Возврат покупателю показывает хронологический ряд документов по возврату, не производя математической обработки данных или группировки. Это позволяет отчету "Возврат покупателю" отразить каждый документ по строкам с соответствующими товарами в каждой строке. Отчет подходит для прослеживания реального ввода возвратов. Каждая строка документов соответствует одной строке отчета.

## **Переучет**

Отчет Переучет показывает документы переучета по строкам, с артикулами в каждой отдельной строке документа о переучете. Отчет подходит для наблюдения строк переучета, давая возможность видеть данные каждого товара в результате произвольного переучета. Каждая строка документов соответствует одной строке отчета.

#### **Возврат поставщику**

## **Выданные документы**

#### **Документы возврата**

Отчет Документы возврата показывает созданные документы о налоговых извещениях по строкам, с артикулами в каждой отдельной строке документа. Отчет подходит для прослеживания реального создания документов по операторам, объектам, датам и пр., не производя суммирования на уровне документов или товаров. Каждая строка документов соответствует одной строке отчета.

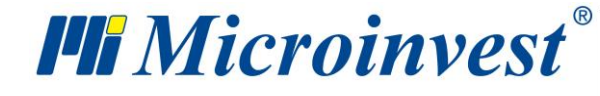

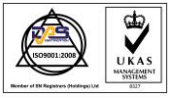

#### **Дебетные извещения**

Отчет Дебетные извещения показывает созданные документы о налоговых извещениях по строкам, с артикулами в каждой отдельной строке документа. Отчет подходит для прослеживания реального создания документов по операторам, объектам, датам и пр., не производя суммирования на уровне документов или товаров. Каждая строка документов соответствует одной строке отчета.

#### **Полученные документы**

#### **Документы возврата**

Отчет Создание полученных документов возврата показывает созданные документы о полученных извещениях по строкам, с артикулами в каждой отдельной строке документа. Отчет подходит для прослеживания реального создания документов по операторам, объектам, датам и пр., не производя суммирования на уровне документов или товаров. Каждая строка документов соответствует одной строке отчета.

#### **Дебетные извещения**

Отчет Полученные дебитные извещения показывает созданные документы о полученных извещениях по строкам, с артикулами в каждой отдельной строке документа. Отчет подходит для прослеживания реального создания документов по операторам, объектам, датам и пр., не производя суммирования на уровне документов или товаров. Каждая строка документов соответствует одной строке отчета.

## **Операции**

Отчет Операции показывает документы о всех проведенных операциях с товарами по строкам, с артикулами в каждой отдельной строке документа. Отчет подходит для наблюдения строк каждой операции или всех операций, давая возможность видеть данные каждого товара в результате произвольной операции. Каждая строка документов соответствует одной строке отчета.

#### **Журнал документов**

Отчет Журнал документов показывает список всех выданных и полученных документов.

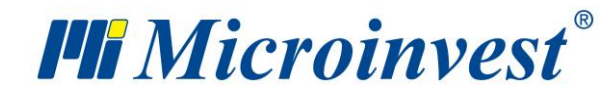

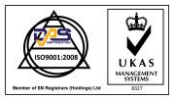

# **Трансформация документов**

Отчет Трансформация документов служит для распечатки списка произведенных трансформаций документов. Этот вид отчета удобен для прослеживания операций трансформации одного типа документов в другой тип, а также дает возможность выделения конкретного типа или типов трансформации.

## **Реализация**

## **Реализация**

Отчет Реализация содержит движение товаров (переданных, учтенных и возвращенных) по документам. На каждой строке документа отражен соответствующий товар, его цена, количество и дата. Отчет удобен для прослеживания движения товаров для реализации, при этом можно видеть все операции, связанные с их реализацией.

## **Движение реализации**

Отчет Движение реализации представляет собой суммированный отчет по товарам для реализации. Все товары распределены в 3 колонки. В каждой из них даны переданные на реализацию, учтенные и возвращенные. Посредством этого отчета можно проследить профиль товара, причем на каждый товар приходится одна строка в отчете и в каждой колонке дается его количество в соответствующей операции. Отчет подходит для прослеживания движения товаров и их наличия на складе или у партнеров. Посредством этого отчета можно также получить информацию о состоянии товаров у данного партнера в настоящий момент.

#### **Задолженности по реализаторам**

Отчет Задолженности по реализаторам представляет собой суммированный отчет по партнерам, причем для каждого реализатора показывается стоимость остающегося количества переданного на реализацию товара. Посредством данного отчета можно проследить задолженность партнера, при этом в отчете на каждого партнера приходится одна строка.

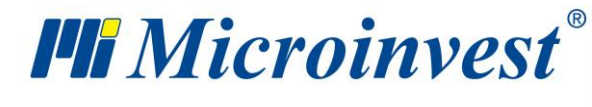

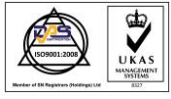

### **Менеджмент**

#### **Клиентские заказы**

Отчет Клиентские заказы содержит информацию о товарах, которые упоминались в клиентских заказах. Товары разделены по строкам и документам. Отчет подходит для прослеживания реально заказанных товаров, при этом возможно фильтрование по операторам, партнерам и датам. Каждая строка клиентского заказа соответствует одной строке отчета.

## **Счет на оплату**

Отчет Счета на оплату содержит информацию о товарах, которые участвовали в счетах на оплату, по строкам и их данные в каждой отдельной строке документа. Отчет подходит для прослеживания в документах товаров, для которых реально были выданы счета на оплату, при этом возможно фильтрование по операторам, партнерам и датам. Каждая строка счета на оплату соответствует одной строке отчета.

## **Счет-проформа**

Отчет Счет-проформы содержит информацию о товарах, которые упоминались в счетпроформах. Строки отчета отображают каждый товар и его показатели – цену, количество, дату операции и сумму. Отчет подходит для прослеживания документов, при этом возможно фильтрование по операторам, партнерам и датам. Каждая строка счет-проформы соответствует одной строке отчета.

#### **Заказы поставщику**

Отчет Заказы поставщику содержит информацию о товарах, которые упоминались в заказах поставщику. Товары разделены по строкам и документам. Отчет подходит для прослеживания реально заказанных товаров, при этом возможно фильтрование по операторам, партнерам и датам. Каждая строка заказа поставщику соответствует одной строке отчета.

## **Гарантийные талоны**

Отчет Гарантийные талоны содержит информацию о товарах, для которых выданы гарантийные талоны. Товары разделены по строкам и документам. Отчет подходит для

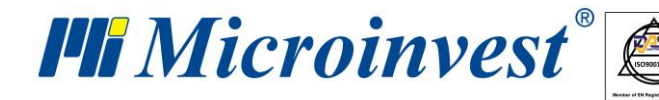

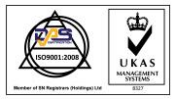

прослеживания выданных гарантийных талонов, при этом возможно фильтрование по операторам, партнерам и датам. Каждая строка гарантийного талона соответствует одной строке отчета.

# **Готовые отчеты**

Меню Готовые отчеты служит для быстрого доступа к последним открытым отчетам. После того, как один отчет появится на экране, программа помещает его в меню. При запуске отчета в меню Готовые отчеты на экране появляется тот же самый отчет, при этом нет необходимости повторно задавать в окне фильтры и вид отчета.

# **Номенклатуры**

## **Партнеры**

Отчет Номенклатура партнеров служит для распечатки списка введенных партнеров и их данных. Посредством этого отчета можно создать маршрутные листы, списки городов, районов и распечатать налоговые номера контрагентов. Отчет содержит все поля номенклатуры партнеров и может быть сортирован по различным критериям (имени, коду и пр.).

## **Товары**

Отчет Номенклатура товаров служит для распечатки списка введенных товаров и их данных (цен, единиц измерения, кодов). Посредством этого отчета можно создать прайслисты, списки для инвентаризации и др. Отчет содержит все поля номенклатуры товаров и может быть сортирован по различным критериям (наименованию, коду и пр.).

## **Пользователь**

Отчет Номенклатуры пользователей представляет собой список пользователей системы. Посредством этого отчета можно распечатать имена операторов, их уровень доступа и дополнительные данные. Отчет содержит все поля номенклатуры операторов и может быть сортирован по различным критериям (имени, коду и пр.).

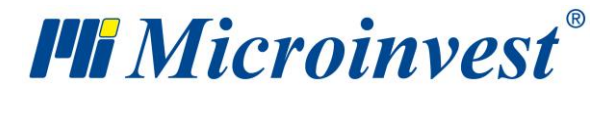

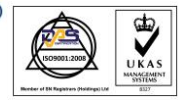

#### **Объекты**

Отчет Номенклатура объектов служит для распечатки списка объектов компании. Посредством этого отчета можно создать маршрутные листы, списки городов и районов. Отчет содержит все поля номенклатуры объектов и может быть сортирован по различным критериям (названию, коду и пр.).

#### **Валюты**

Отчет Номенклатура валют показывает валюты и их курс в настоящий момент. Посредством этого отчета возможна моментальная проверка состояния валют и распечатка курса валют на текущий день.

## **Движение товаров**

Отчет Движение товаров представляет собой суммированный отчет по операциям с товарами. Для каждого товара существует соответствующая колонка, в которой даны приход или расход по операциям и его количество в настоящий момент. Наблюдая движение товаров, можно проследить все документы и операции с товарами, но в обобщенном виде, т.е. количество в отчете представляет собой количество товара во всех операциях и документах выбранного диапазона. Прослеживают общее количество продаж, приходов и других операций, связанных с одним товаром. Таким образом, на каждый товар в отчет приходится одна строка.

## **Группировка операций**

Отчет Группировка операций вычисляет общее количество и стоимость товаров для выбранной операции, которые группированы по товару, партнеру, объекту или пользователю в зависимости от выбора фильтра. Фильтр по товару, объекту, пользователю и партнеру разделен на два поля; в одно из них вводят группу, а в другое - название номенклатуры, которую ищут. Отчет содержит информацию о проведенных операциях (в зависимости от выбора фильтра) для отдельных товаров, пользователей, партнеров или объектов (в зависимости от выбора фильтра), при этом показываются количество, стоимость, НДС и общая стоимость товаров по заданной операции.

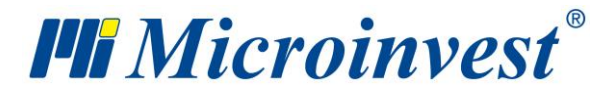

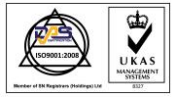

# **Товары**

#### **Количества товаров**

Отчет Количество товаров показывает наличные количества товаров по объектам, их приходные и продажные цены, а также их приходные и продажные суммы.

#### **Наличие товаров к дате**

Отчет Наличие товаров к дате представляет собой результативный отчет по наличию товаров к выбранной пользователем дате. Программа Microinvest Склад Pro вычисляет количества товара путем суммирования приходных операций (Приход, Возврат с реализации и другие); из этой суммы вычитают расходные операции (Продажа, Брак, Списание и другие). Результатом отчета является информация о состоянии склада к выбранной пользователем дате.

## **Список товаров**

Отчет Список товаров содержит информацию о номенклатуре товаров по коду и наименованию.

#### **Фактурированные товары**

Отчет Фактурированные товары показывает все товары, участвующие в

выданных или полученных фактурах в зависимости от выбранного фильтра операций. Отчет содержит информацию о номере фактуры, об объекте операции, о партнере, которому выдана или которым получена фактура, об операторе, осуществившему операцию, информацию об имени, количестве товаров, приходной и продажной стоимости.

## **Продажи/приходы по товарам**

Отчет Продажи/Приходы по товарам содержит информацию о произведенных продажах или приходах товаров (в зависимости от выбора фильтра), показывая дату, товар с штрих-кодами, единицы измерения и продажное/приходное количество товара, а также на какую сумму, каким пользователем, с какого или в каком объекте проведена операция.

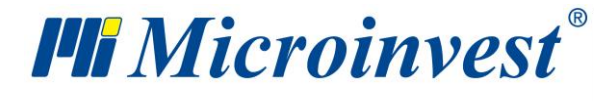

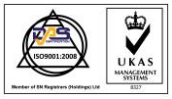

#### **Операции за период**

Отчет Операции за период содержит информацию о проведенных операциях – продажах, приходах, браке или переучете (в зависимости от выбора фильтра) по отдельным месяцам или дням (в зависимости от выбора фильтра), при этом показываются код и наименование товаров, в каком объекте проведена соответствующая операция и в каком количестве за соответствующий месяц или день.

## **Группировка перемещения**

Отчет Группировка перемещения вычисляет общее количество и стоимость всех товаров, участвующих в операции перемещения.

## **Самый прибыльный товар**

Отчет Самый прибыльный товар содержит информацию о проданном товаре с его общей прибылью, расположенной в нисходящем порядке, при этом показывается код, наименование и штрих-код товара, дата, объект (в зависимости от выбора фильтра) и фирма, получившая прибыль.

#### **Самый продаваемый товар по стоимости**

Отчет Самый продаваемый товар по стоимости содержит информацию о проданном товаре и его общей продажной стоимости, при этом показывается дата продажи, код, наименование и штрих-код товара, объект, компания и пользователь, осуществивший операцию.

#### **Самый продаваемый товар по количеству**

Отчет Самый продаваемый товар по количеству содержит информацию о проданном товаре и его общем количестве, при этом показывается дата продажи, код, наименование и штрих-код товара, объект, фирма и пользователь, осуществивший операцию, а также какое количество продано.

#### **Товары ниже минимального количества**

Отчет Товары ниже минимальных количеств содержит информацию о товарах, количество которых в настоящий момент меньше таковых, введенных при их определении в

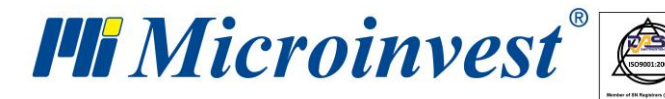

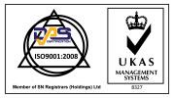

качестве минимальных для поддержания склада. Отчет показывает код, наименование и штрих-код товара, группу товара, наличие товара к настоящему моменту, минимальное количество и объект.

#### **Товары с заданным минимальным количеством**

Отчет Товары с заданным минимальным количеством содержит информацию о минимальном количестве товара для поддержания склада, введенном при их определении, при этом показывается код, наименование и штрих-код товара, группа товара и его минимальное количество.

#### **Баланс товаров**

Отчет Баланс товаров вычисляет общее количество товаров по операциям и находит разницу между этим количеством и наличным товаром на складе.

#### **Дублирующиеся товары**

Данный отчет Дублирующиеся товары выводит список всего товара, который содержит повторяющиеся поля. Поиск выполняется сравнением каждого товара и следующих полей:

- Товар Товар, Название для печати;
- Название для печати Товар, Название для печати;
- Код Код;
- Штрих-код Штрих-код, Штрих-код2, Штрих-код3;
- Штрих-код2 Штрих-код, Штрих-код2, Штрих-код3;
- Штрих-код3– Штрих-код, Штрих-код2, Штрих-код3

В колонке "Дублирующиеся поля" показаны поля по которым повторяется товар.

## **Партнеры**

#### **Продажи по партнерам**

Отчет Продажи по партнерам содержит информацию о продажных суммах, начисленных отдельным партнерам, при этом показывается имя партнера, общее количество и продажная сумма операции.

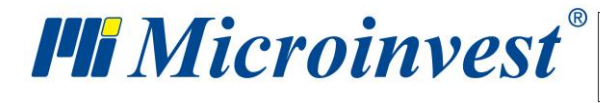

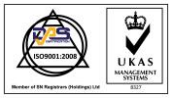

#### **Приходы по партнерам**

Отчет Приходы по партнерам содержит информацию о приходных суммах, начисленных отдельным партнерам, при этом показывается имя партнера, общее количество и приходная сумма операции.

## **Самый прибыльный партнер**

Отчет Самый прибыльный партнер содержит информацию о прибыли, начисленной отдельным партнерам, при этом показывается имя партнера и сумма прибыли за определенный период времени (в зависимости от выбора фильтра).

## **Партнеры по обороту**

Отчет Партнеры по обороту содержит информацию об обороте отдельных партнеров, при этом показывается имя партнера и оборот за определенный период времени (в зависимости от выбора фильтра).

## **Объекты**

#### **Продажи по объектам**

Отчет Продажи по объектам содержит информацию о продажных суммах, начисленных в отдельных объектах, при этом показывается название объекта, общее количество и продажная сумма в результате проведенной операции.

#### **Приходы по объектам**

Отчет Приходы по объектам содержит информацию о приходных суммах, начисленных в отдельных объектах, при этом показывается название объекта, общее количество и приходная сумма в результате проведенной операции.

#### **Самый прибыльный объект**

Отчет Самый прибыльный объект содержит информацию о прибыли, начисленной в отдельных объектах, при этом показывается название объекта и сумма прибыли за определенный период времени (в зависимости от выбора фильтра).

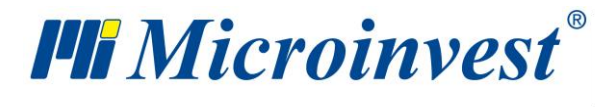

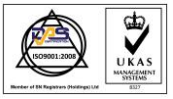

#### **Объекты по обороту**

Отчет Объекты по обороту содержит информацию об оборотах отдельных объектов, при этом показывается название объекта и оборот за период (в зависимости от выбранного фильтра).

## **Пользователи**

## **Продажи по пользователям**

Отчет Продажи по пользователям содержит информацию о продажных суммах, начисленных отдельным пользователям, при этом показывается имя пользователя, общее количество и продажные суммы в результате операции.

## **Приходы по пользователям**

Отчет Приходы по пользователям содержит информацию о приходных суммах, начисленных отдельным пользователям, при этом показывается имя пользователя, общее количество и приходная сумма в результате операции.

#### **Самый прибыльный пользователь**

Отчет Самый прибыльный пользователь содержит информацию о прибыли, начисленной отдельным пользователям, при этом показывается имя пользователя и сумма прибыли за определенный период времени (в зависимости от выбора фильтра).

#### **Пользователь по обороту**

Отчет Пользователь по обороту содержит информацию об обороте отдельных пользователей, при этом показывается имя пользователя и оборот за определенный период времени (в зависимости от выбора фильтра).

## **Документы**

#### **Выданные**

#### **Выданные счет-фактуры**

Отчет Выданные счет-фактуры содержит информацию о продажах, по которым выданы счет-фактуры, при этом показывается номер и дата счет-фактуры, номер и дата

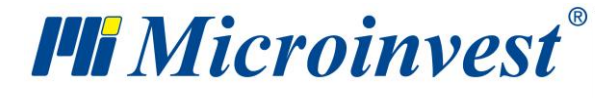

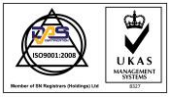

базового документа, партнер, объект, выдавший документ пользователь, получившее счетфактуру лицо и общая сумма.

#### **Документы возврата**

Отчет Документы возврата содержит информацию о счет-фактурах, по которым выданы извещения, при этом показывается номер и дата извещения, номер счет-фактуры, партнер, объект, выдавший документ пользователь, способ оплаты и общая сумма.

## **Дебетные извещения**

Отчет Дебетные извещения содержит информацию о счет-фактурах, по которым выданы извещения, при этом показывается номер и дата извещения, номер счет-фактуры, партнер, объект, выдавший документ пользователь, способ оплаты и общая сумма.

## **Полученные**

## **Полученные счет-фактуры**

Отчет Полученные счет-фактуры содержит информацию о приходах, по которым получены счет-фактуры, при этом показывается номер и дата фактуры, номер и дата базового документа, получившее фактуру лицо и общая сумма.

## **Полученные документы возврата**

Отчет Полученные документы возврата содержит информацию о счет-фактурах, по которым получены извещения, при этом показывается номер и дата извещения, номер счетфактуры, партнер, объект, выдавший документ пользователь, способ оплаты и общая сумма.

#### **Полученные дебетные извещения**

Отчет Полученных дебитных извещений содержит информацию о счет-фактурах, по которым получены извещения, при этом показывается номер и дата извещения, номер счетфактуры, партнер, объект, выдавший документ пользователь, способ оплаты и общая сумма.

## **Продажи по суммам**

Отчет Продажи по суммам содержит информацию о совершенных продажах по общим суммам соответствующего документа, при этом показывается номер и дата документа, партнер и продажная сумма.

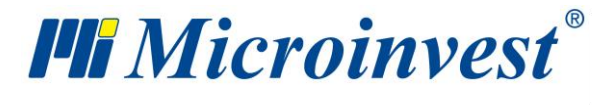

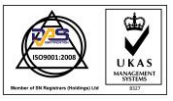

#### **Приходы по суммам**

Отчет Приходы по суммам содержит информацию о совершенных приходах по общим суммам соответствующего документа, при этом показывается номер и дата документа, партнер и сумма прихода.

#### **Кассовые чеки**

Отчет Кассовые чеки содержит информацию о выданных кассовых чеках к операциям продажа и учет консигнации, показывая номер, дату и тип чека, номер документа, тип операции, от какого потребителя документ и общую сумму.

## **Оплаты**

#### **Оплаты по документам**

Отчет Оплаты по документам содержит информацию о документах – обо всех или связанных с одной операцией (в зависимости от выбора фильтра), которые полностью и/или частично оплачены, при этом показывается документ, по которому произведена оплата; дата возникновения задолженности; с какой операцией связан документ; партнер, который провел операцию; способ оплаты; задолженность партнера; остаток; приход и расход.

#### **Оплаты по партнерам**

Отчет Оплаты по партнерам содержит информацию об оплате по клиентам и поставщикам, при этом показывается дата возникновения задолженности, вид операции, способ оплаты, задолженность партнера, остаток, приход и расход.

#### **Кассовый журнал**

Отчет Кассовый журнал содержит информацию о всех записях, которые содержатся в кассовом журнале, о виде операций, объекте – предмете оплаты, приходе и расходе в результате операции.

#### **Дата оплат**

Отчет Даты оплат содержит общую информацию о неоплаченных расходных документах и поступивших от партнеров суммах, при этом показывается дата документа,

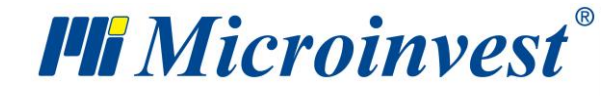

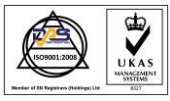

дата оплаты, имя партнера, вид операции, способ оплаты, задолженность и остаток по оплате.

#### **Хронология оплат**

Отчет Хронология оплат содержит информацию о неоплаченных и/или частично оплаченных операциях и об оплатах, произведенных по этим операциям впоследствии, при этом показывается номер документа, дата оплаты и партнер, которому произведена оплата, вид операции, способ оплаты и сумма в результате операции. Когда величина суммы отрицательна, это значит, что по документу не произведено оплаты, а когда величина суммы положительна, это значит, что оплата произведена.

## **Поступления**

Отчет Поступления содержит общую информацию о неоплаченных расходных документах и поступивших от партнеров суммах, при этом показывается имя партнера, вид операции, способ оплаты и общая сумма поступлений к настоящему моменту.

## **Предоплаты**

Отчет Предоплаты содержит информацию о документах, выданных о предоплатах и показывает номер документа, дату платежа, партнера и объект, для которых произведена оплата, сумму операции.

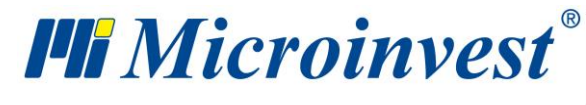

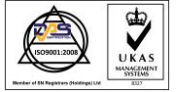

## **Менеджер отчетов**

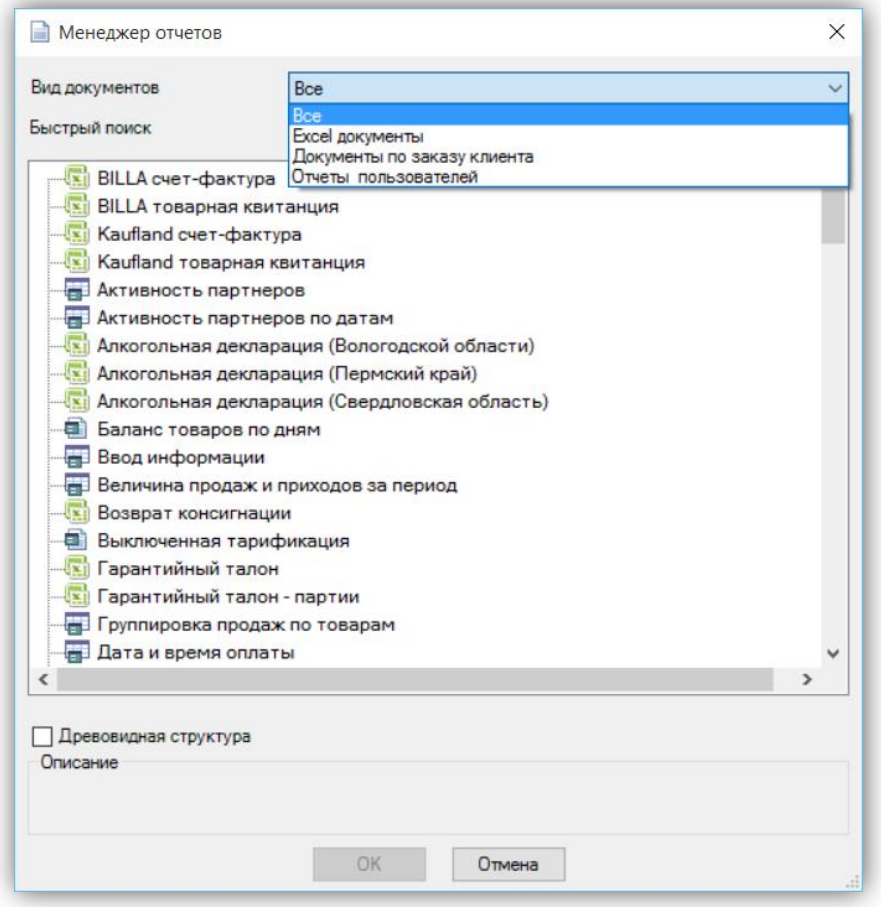

Меню Менеджер отчетов содержит список всех шаблонов Excel документов, пользовательских документов и отчетов пользователя.

Из выпадающего меню **Вид документа** можете выбрать, какие документы будут отражаться в списке. В поле **Быстрый поиск** можно ввести часть имени желаемого отчета, и программа отразит их в самом верху. Когда присутствует отметка в **Древовидная структура**, документы группируются в папки. В поле **Описание** можно увидеть краткое описание содержания отчета.

**Excel документы** служат для представления выданных документов в среде Microsoft Excel и для создания разнообразных отчетов.

Для выбора документа щелкните по нему и нажмите на кнопку «ОК». Кнопка «Отмена» закрывает окно без открытия отчета

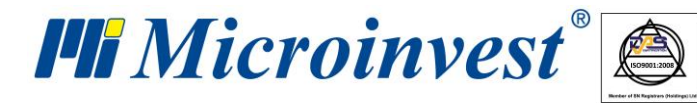

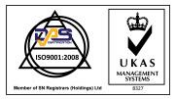

**Документы по заказу клиента** – это отчеты пользователя, чьи результаты генерируются в виде документов Crystal report, подобных тем, что отражаются в просмотре для печати. Отчет загружается после того, как выбираются искомые категория и отчет и нажимается кнопку «ОК».

**Отчеты пользователей** представляют собой индивидуальные отчеты для каждого клиента. По Вашему желанию и потребностям Вы можете заказать отчет, который будет составлен специально для Вас. Для выбора отчета нажмите на кнопку OK или щелкните по нему два раза мышью. Вид и метод работы с отчетом стандартны.

## **Отчеты собственника**

Меню Отчёты собственника представляет собой набор самых полезных отчетов по анализу состояния фирмы и объекта в настоящий момент. С их помощью собственник может получить информацию о финансовой наличности к данному моменту, приходах за день, отчетах по операторам, обороту и др. Каждый отчет содержит синтезированную информацию о деятельности фирмы.

Из выпадающего меню **Вид документа** можете выбрать, какие документы будут отражаться в списке. В поле **Быстрый поиск** возможно ввести часть имени желаемого отчета, и программа отразит его вам в самом верху. Когда стоит отметка на **Древовидная структура**, документы группируются в папки. Когда отмечен в списке определенный отчет, в поле **Описание** отражается краткое описание содержания данного отчета.

Для выбора документа щелкните по нему и нажмите на кнопку OK. Кнопка Отмена закрывает окно без выбора.

Отчет собственника включает четыре основных групп отчетов – задолженность, оборот, оплаты и финансовые, которые в готовом виде дают точную и непосредственную информацию о наиболее часто прослеживаемых руководством процессах в фирме, а именно:

**Задолженность.** Отчет содержит информацию о документах, которые не оплачены или оплачены частично клиентами и/или о документах, которые не оплачены или оплачены частично поставщикам за:

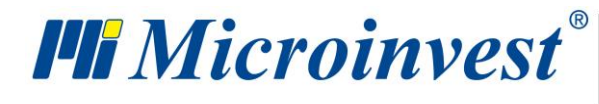

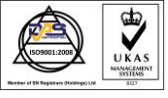

- сегодняшний день,
- текущий месяц,
- а также о
- просроченных оплатах,

а именно о задолженности клиентов и/или задолженности перед поставщиками, разбитые по документам.

**Оборот**. Отчет содержит информацию о сумме нетто-поступлений в кассу, на банковский счет и через POS терминалу за соответствующий день, указывая при этом:

- дневной оборот,
- оборот по операторам за день,
- сумма оплаченных документов за день.

**Оплаты.** Отчет содержит информацию о трех способах оплаты за соответствующий день, суммируя отдельно денежные средства, поступившие:

- другие платежи в течении дня

- оплаты банку за день,
- оплаты в кассу за день,
- оплаты через POS за день.

**Финансовые.** Отчет содержит информацию за соответствующий день об:

- другие поступления за день – оплат и приходов, вписанных в кассовый журнал,

- другие расходы за день – расчетам и расходам, вписанным в кассовый журнал – зарплаты, наймы и пр.,

- итого поступлений за день,
- итого расходов за день,
- поступления от продаж за день,
- расходы по приходам за день.

## **Другие**

## **Календарь**

Окно Календарь показывает текущую дату.

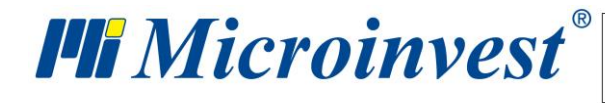

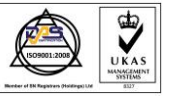

**Адрес:** гр. София 1618, бул."Цар Борис III"№215 **Тел./факс:** 02 9555515, 9555334, **Нац.номер**: 0700 44 700 **e-mail:** marketing@microinvest.net, **http://**www.microinvest.su

s of tware company since 1984

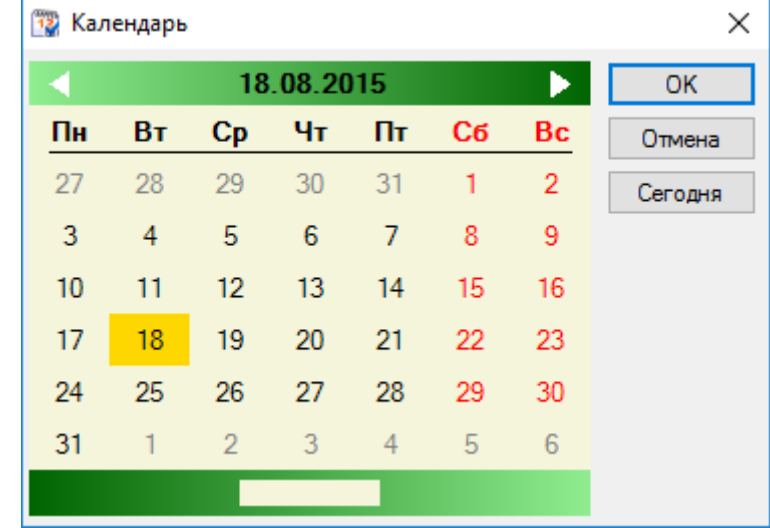

Кнопка «ОК» превращает выбранную дату в текущую и добавляет ее в строку состояния. Для выбора даты можно щелкнуть по ней два раза. С помощью кнопи «Отмена» окно Календарь закрывается без сохранения изменений. Нажатие на кнопку «Сегодня» превращает текущую дату в активную и закрывает окно. Можете задавать дату, месяц и год с клавиатуры. Они добавляются в пустое поле в нижней части окна. Программа сама настраивает календарь на выбранную дату.

## **Настройки**

Окно *Настройки* служит для конфигурирования программы, согласно специфическим требованиям пользователей. Информация в окне разделена на категории, которые находятся в нижней левой части экрана. При выборе данной категории мышью она становится текущей и показывает все связанные с ней настройки. Кнопка «Сохранить» подтверждает изменения и закрывает окно. Кнопка «Отмена» закрывает окно без сохранения изменений, а кнопка «Применить» сохраняет изменения, не закрывая окна.

Настройки могут быть применены как к отдельному пользователю, так и на уровне базы данных или программы в целом. В секции *Пользователи* выбирают уровень, к которому применяют настройки. Настройки "Для программы" применяют ко всей программе, т.е. если будет создана новая база, она по умолчанию создается этими настройками. Настройки "Для базы данных" предназначены только для текущей базы, т.е. если будет добавлен новый пользователь, то для него становятся активными настройки для базы данных. Приоритет настроек таков: Пользователь, Для базы данных, Для программы.

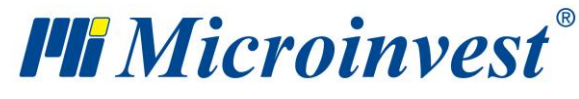

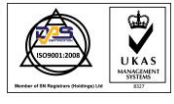

При нажатии правой кнопкой мышки на уровень или потребителя, открывается падающее меню с тремя функциями:

- Применить – содержит список всех потребителей; добавляет настройки потребителей/уровни для выделенных потребителей из списка.

- Копировать с - содержит список всех потребителей и уровней, копирует текущие настройки маркетинговых потребителей/ уровни из списка потребители/уровень.

- По умолчанию – добавляет настройки по умолчанию, для программы которую только что выбрал потребитель.

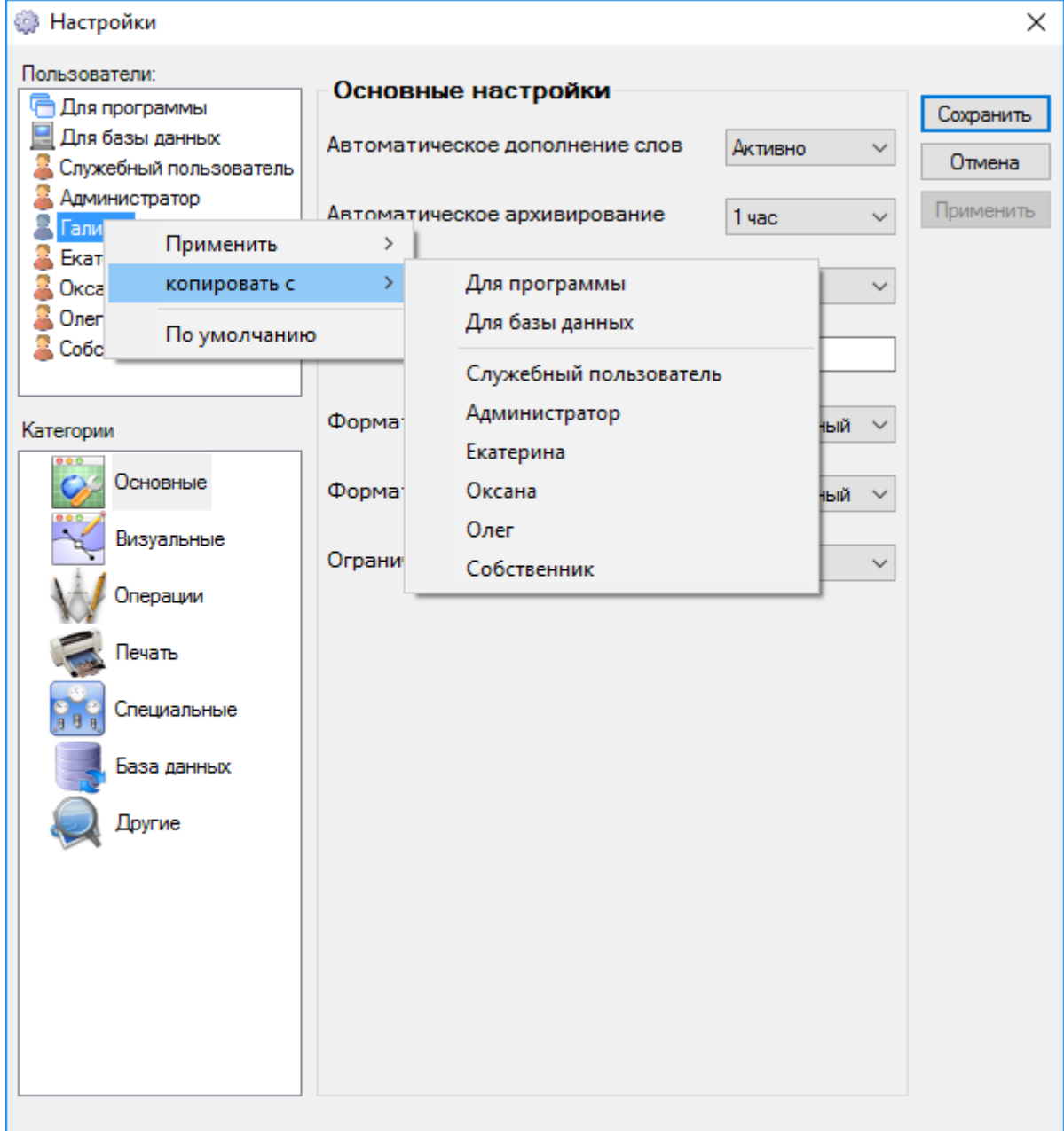

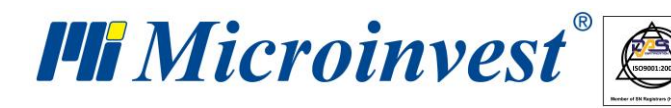

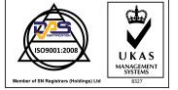

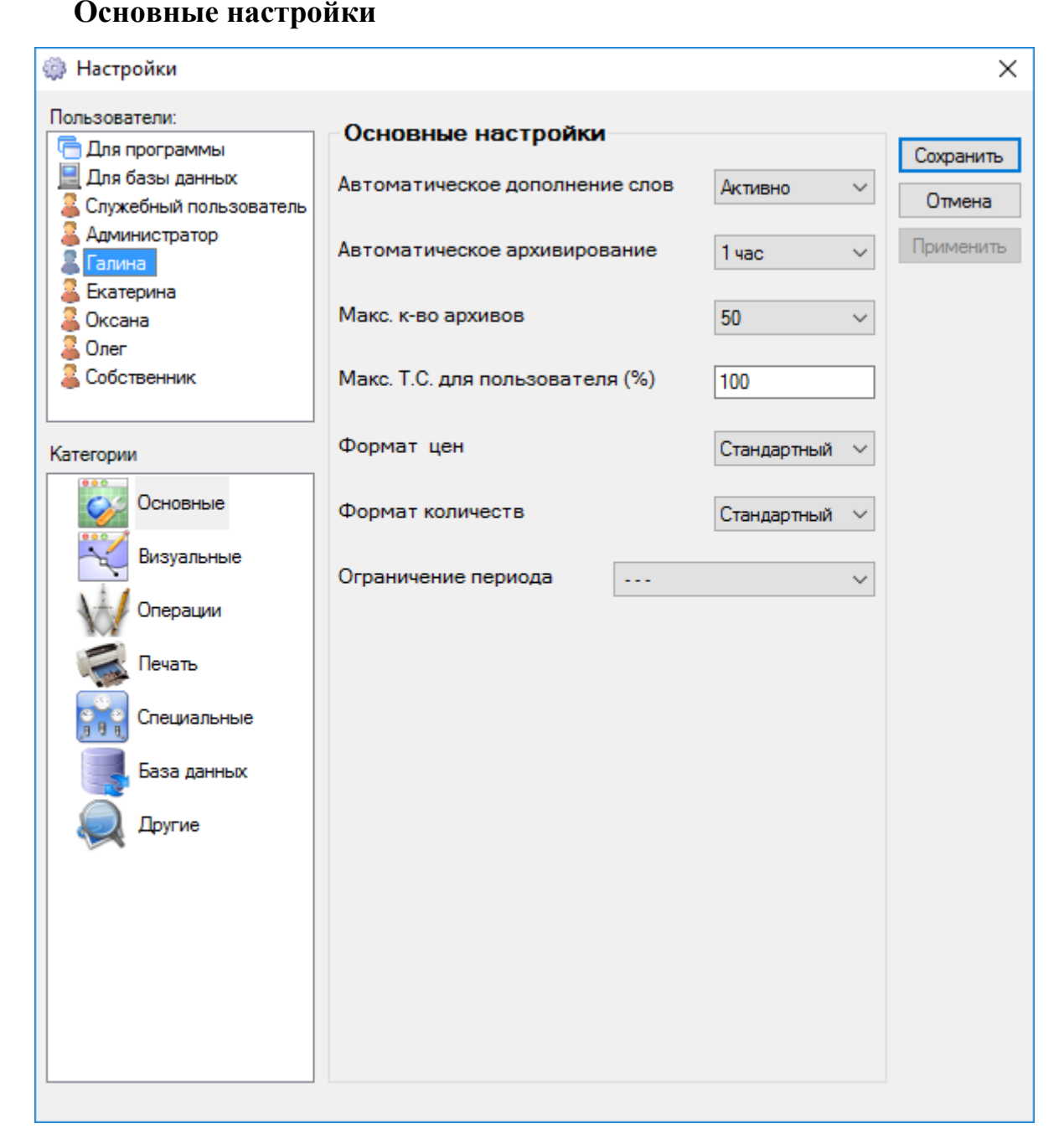

- **Автоматическое дополнение слов.** Способствует выбору номенклатур в операциях. При вводе части слова автоматически заполняется первое совпадение с общим корнем. Например, если в базе существует товар с наименованием "Стаканы для виски", то при вводе, например, слова "стаканы" программа автоматически находит первое совпадение: в данном случае - "Стаканы для виски".

**- Автоматическое архивирование.** Задает автоматический интервал между архивированием текущей базы данных.

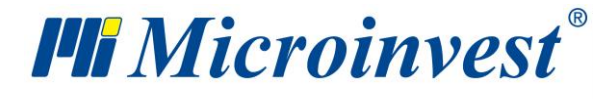

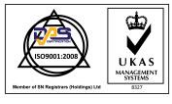

**- Максимальное количество архивов.** Показывает максимальное число архивов, которые могут быть сделаны программой; когда их число превысит заданного, архивы с самыми старыми датами стираются.

**- Максимальная ТС для пользователя (%).** Определяет максимальную торговую скидку, которую данный пользователь может указывать при проведении операции. Задается в процентах.

**- Формат цен.** Определяет способ показа цен в операциях. Например, если выбрано 0.00, то цена 3 руб. будет выглядеть так: 3.00.

**- Формат количеств.** Определяет способ показа количества в операциях. Например, если выбрано 0.00, то количество 20.1 будет выглядеть так: 20.100.

**- Ограничение периода.** Документы, которые были выданы вне указанного периода, не могут быть отредактированы. Средняя приходная цена может быть изменена только разрешенном периоде.

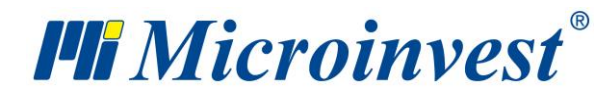

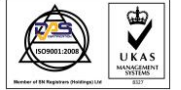

# **Визуальные настройки**

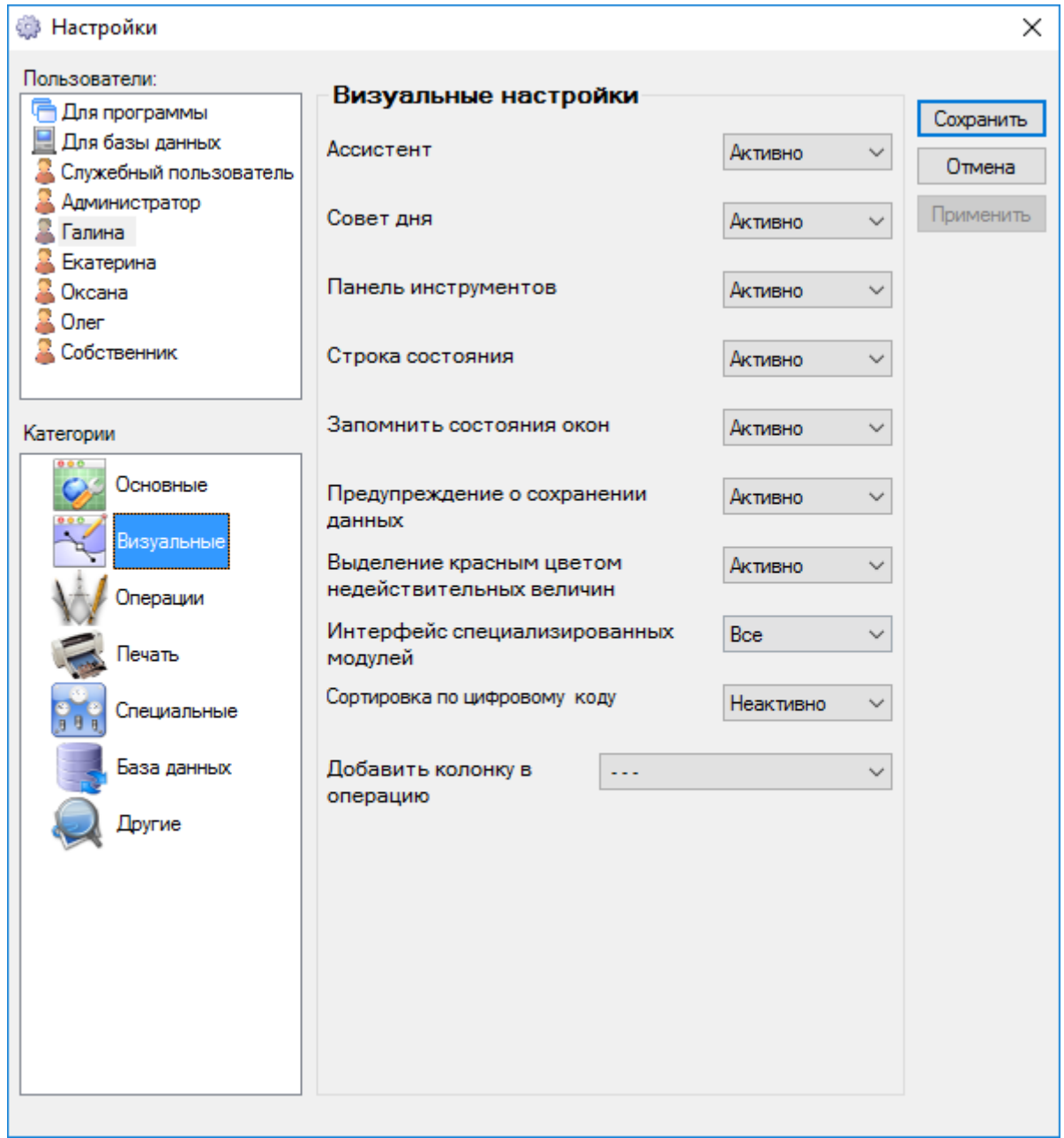

**- Ассистент.** Если настройка включена, при задерживании курсора в поле окна выводятся вспомогательные тексты.

**- Совет дня.** При каждом запуске программы показывается произвольный вспомогательный текст.

**- Панель инструментов.** Если настройка активна, панель инструментов выводится на экран; при каждом запуске программа помнит ее место и размер, а также количество и расположение кнопок на ней

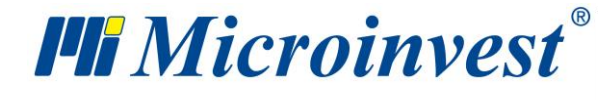

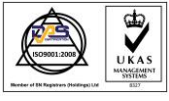

**- Строка состояния.** Если настройка активна, строка состояния выводится на экран.

**- Запомнить состояние окон.** Если настройка активна, каждое окно, после того, как будет закрыто, запоминает свое состояние (место, размер, заполненные поля и т.д.).

**- Предупреждение о сохранении данных.** Если настройка активна, при сохранении операции показывается окно, которое подтверждает сохранение данных.

**- Выделение красным цветом недействительных величин.** Если настройка включена, недействительные данные выделяются красным цветом, например, когда продажная цена меньше приходной или на складе находится недостаточное количество товара.

- **Интерфейс специализированных модулей**. Старая настройка, оставленная для совместимости с версией 3.06. Не влияет на работу

**- Сортировка по цифровому коду.** Если настройка активна, сортировка номенклатур производится по цифровому коду, если неактивна - сортировка производится по символам.

**- Добавить колонку в операцию.** Добавляет выбранные колонки в таблицы с операциями.

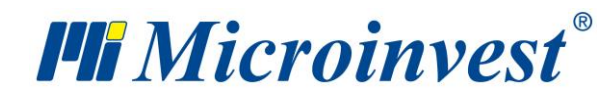

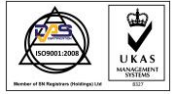

# **Настройки операций**

s of tware company since 1984

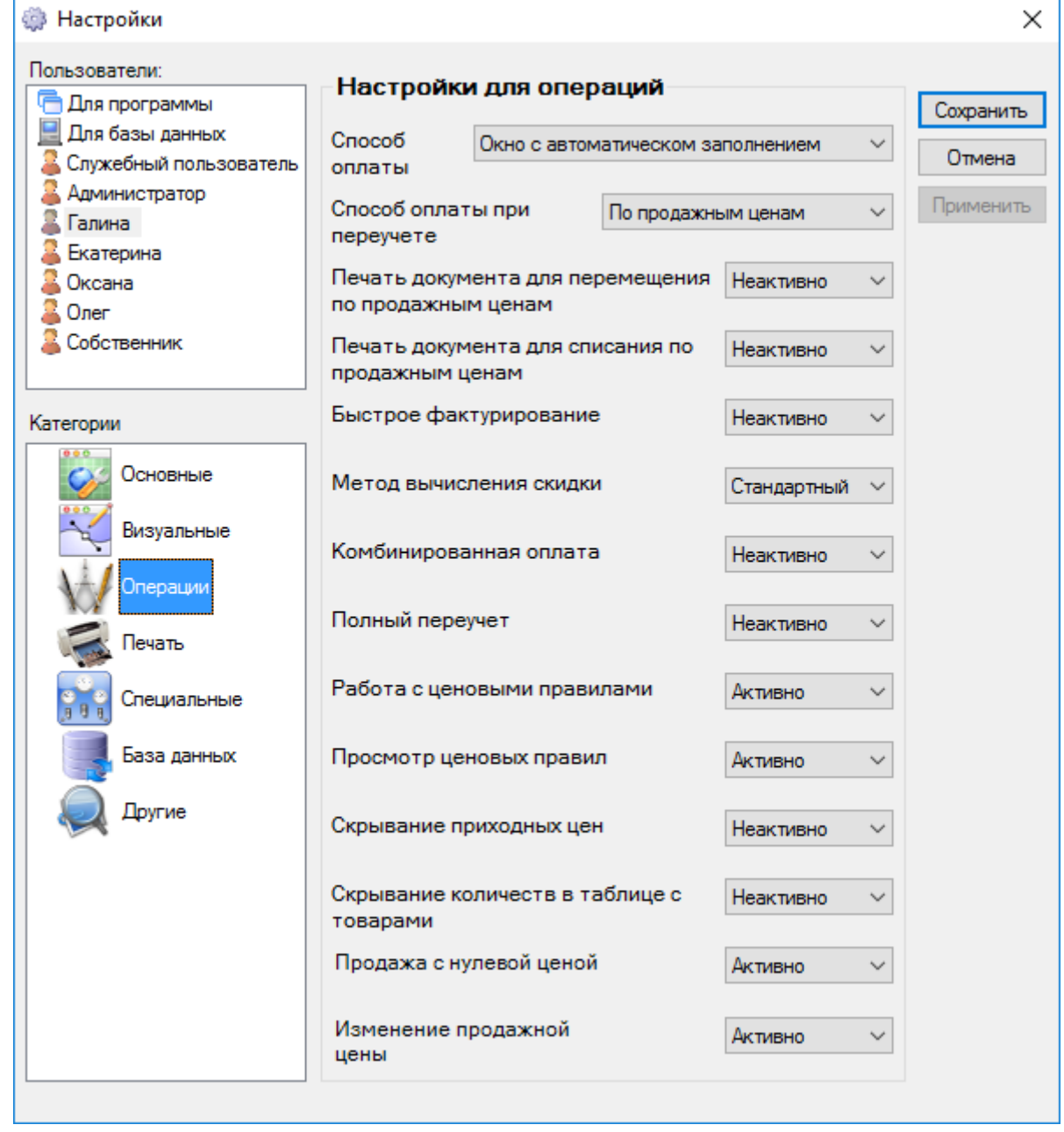

**- Способ оплаты.** Способ оплаты включает следующие возможности:

*Клиент всегда все оплачивает* **–** всегда все оплачивается, не оставляя никакой задолженности.

*Окно с заполнением вручную* **–** показывает окно оплат, причем суммы заполняются вручную.

*Окно с автоматическим заполнением* **–** показывает окно оплат, причем суммы заполняются автоматически.

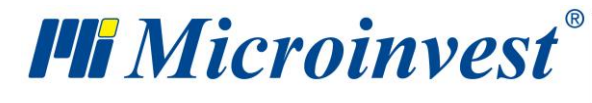

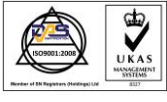

*Все остается задолженностью* **–** в момент операции не производится оплаты, сумма остается задолженностью.

**- Способ оплаты при переучете.** Определяет, по каким ценам производится переучет (Приходным или продажным)

**- Печать документа для перемещения по продажным ценам.** Если настройка активна, документы о перемещении распечатываются по продажной цене, если неактивна по приходной цене.

**- Печать документа для списания по продажным ценам.** Если настройка активна, документы о списании распечатываются по продажной цене, если неактивна - по приходной цене.

**- Метод вычисления скидки.** "Стандартный метод" вычисляет скидку как процент от цены (Скидка = Цена \* Скидка / 100), а "Альтернативный" – (Скидка = Цена \* Скидка /  $(100 + C$ кидка).

**- Комбинированная оплата.** Определяет, каким образом будет произведена оплата после проведенной операции: комбинировано по *POS терминалу* и *Наличными* или стандартно - только по *POS терминалу*, при этом остаток остается задолженностью.

**- Полный переучет.** Настройка активна только при работе без партий; дает возможность обнуления количества всех не включенных при переучете склада товаров.

**- Работа с ценовыми правилами.** Позволяет работать с ценовыми правилами.

**- Просмотр ценовых правил.** Настройка может быть активирована только при работе с ценовыми правилами. После сохранения операции появляется окно, содержащее список всех ценовых правил, которые используются для соответствующей операции, и показано, как они отражаются на операции.

**- Скрывание приходных цен.** Если настройка активна, в списке товаров, выведенном из таблицы операций, не показывается их количество в выбранном объекте.

**- Скрывание количеств в таблице с товарами.** Если настройка активна, приходная цена в номенклатуре товаров, при проведении операции и во всех отчетах, в которых дана приходная цена и приходная стоимость, не показывается.

**- Продажа с нулевой ценой.** Запрещает запись продажи, если введены товары с нулевой ценой.

**- Изменение продажной цены.** Если не активна, не позволяет редактировать продажную цену в операциях.

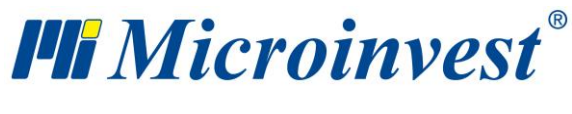

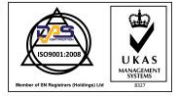

# **Настройки печати**

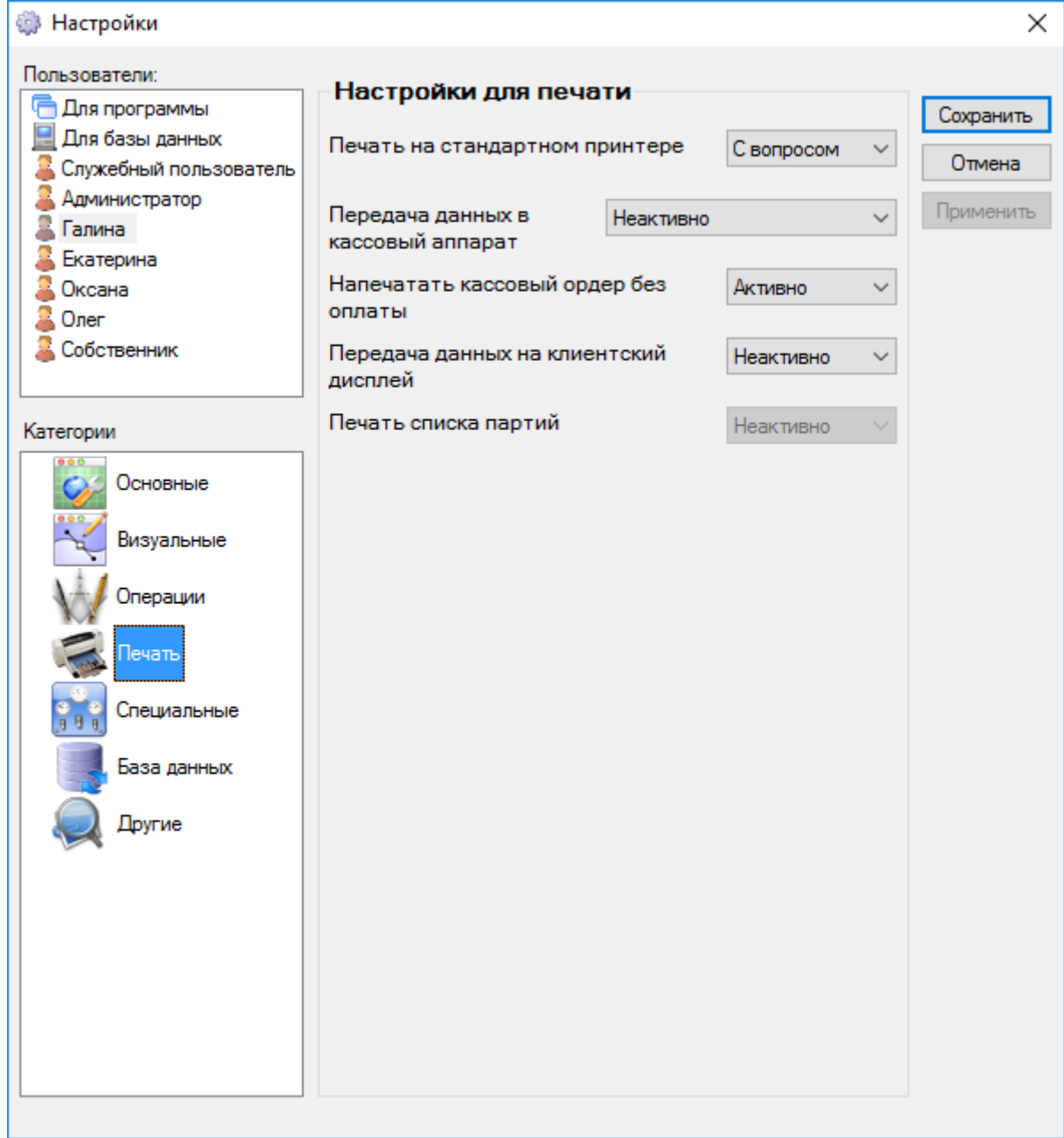

**- Печать на стандартном принтере.** Если выбрано "*Никогда*", документы не будут печататься на принтере; если выбрано "*С вопросом*", появляется окно для подтверждения печати; если выбрано "*Всегда*", документы печатаются на принтере.

**- Передача данных в кассовый аппарат.** Определяет, будут ли при проведении операции данные всегда проходить через кассовый аппарат

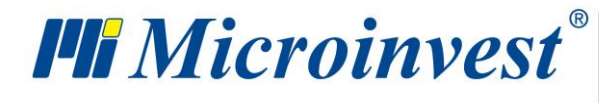

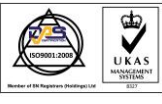

**- Напечатать кассовый ордер без оплаты.** Определяет, распечатывать ли кассовый ордер из кассового журнала, если оплата не произведена.

**- Передача данных на клиентский дисплей.** Определяет, будут ли данные выводиться на внешний, но связанный с программой, дисплей.

**- Печать списка партий.** Настройка активна только при работе с партиями; после сохранения операции печатает сопровождающий партию документ, содержащий код, наименование, измерительную единицу, количество и партию всех товаров, участвующих в операции.

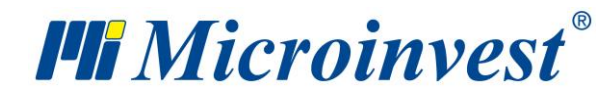

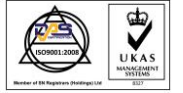

## **Специальные настройки**

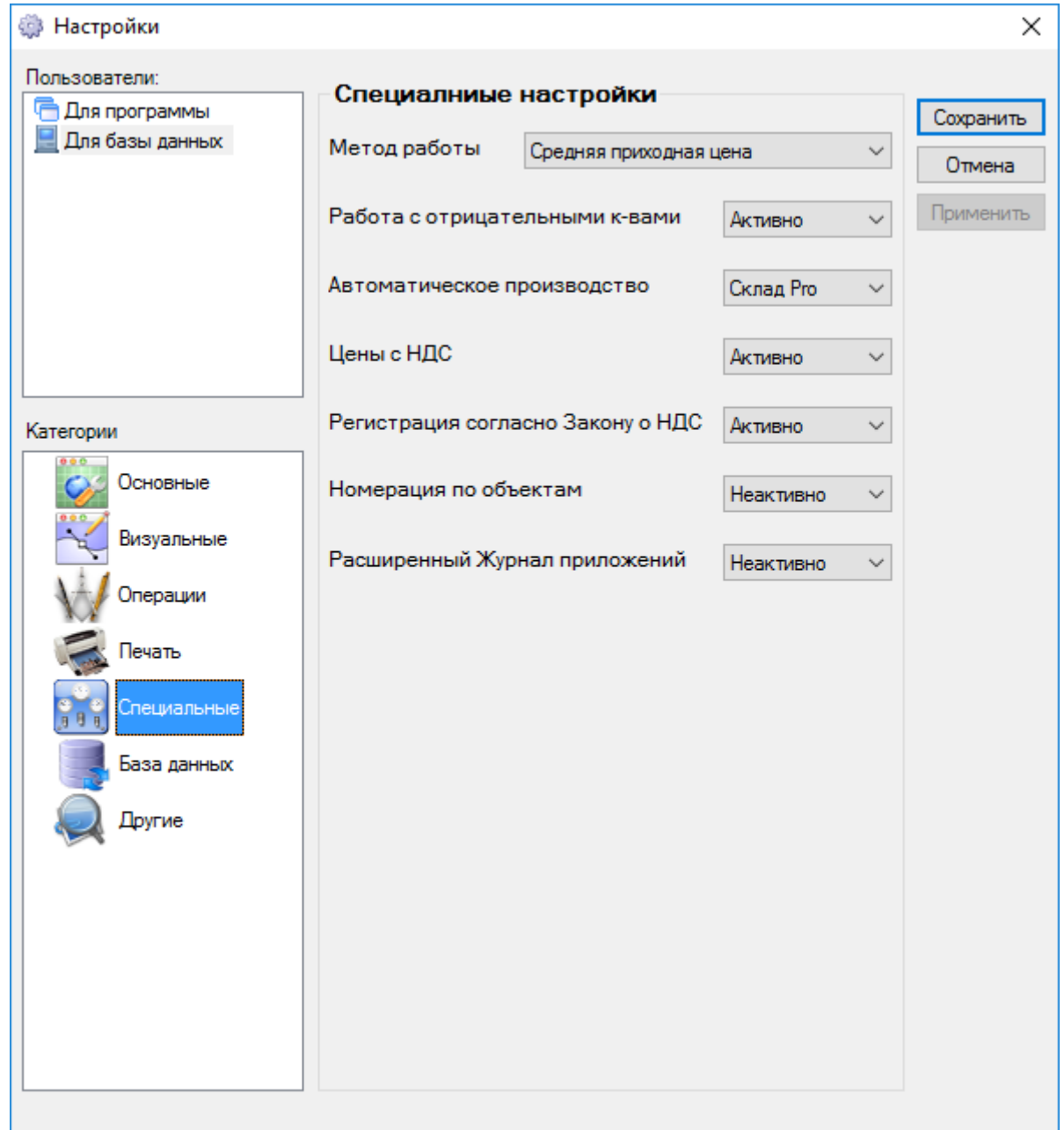

**Внимание!** Специальные настройки проводятся только перед началом работы с программой. Их переключение во время работы нежелательно и может привести к изменению уже введенных данных!

**- Метод работы.** Метод работы включает следующие возможности:

*Средняя приходная цена* - работает без партий и формирует среднюю приходную цену

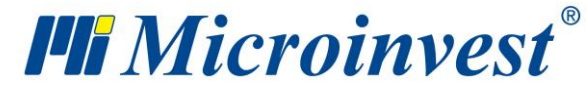

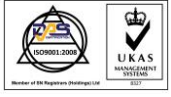

*Последняя приходная цена* - работает без партий и сохраняет последнюю введенную приходную цену

*FIFO* - работает с партиями и списывает товары по первой входящей партии

*LIFO* - работает с партиями и списывает товары по последней входящей партии

*Выбрать* - работает с партиями и списывает товары партии по выбору

*FEFO* - работает с партиями и выписывает товары по сроку годности.

**- Работа с отрицательными количествами.** Определяет, находятся ли товары в базе в допустимо отрицательном количестве или нет.

**- Автоматическое производство.** Настройка может быть активирована только при работе с отрицательным количеством. Для нее характерно то, что продукты / рецепты производятся автоматически при продаже, и нет необходимости проводить операцию "Производство".

**- Цены с НДС.** Если настройка активна, все цены включают НДС, а если неактивна - НДС вычисляется на отдельной строке.

**- Регистрация согласно Закону о НДС.** Определяет, будет ли программа начислять НДС.

**- Нумерация по объектам.** Если настройка активна, она позволяет введение номеров документов для всех объектов и для каждой операции отдельно.

**- Расширенный журнал приложений.** Если активна данная настройка, при запуске служебной функции "Журнал приложения" в нем будут данные смены активного пользователя, смена языка, страны, когда используются ценовые правила, когда была перезагружена программа, как и информация, когда был осуществлен вход и выход с программы.

*Примечание:* Специальные настройки не могут быть применены к отдельным пользователям. Они применяются только к программе или на уровне базы данных. После нажатия на кнопку *Сохранить* следует подтвердить команду, и настройки сохраняются.

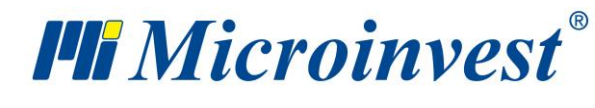

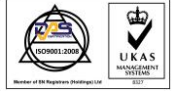

## **Настройки базы данных**

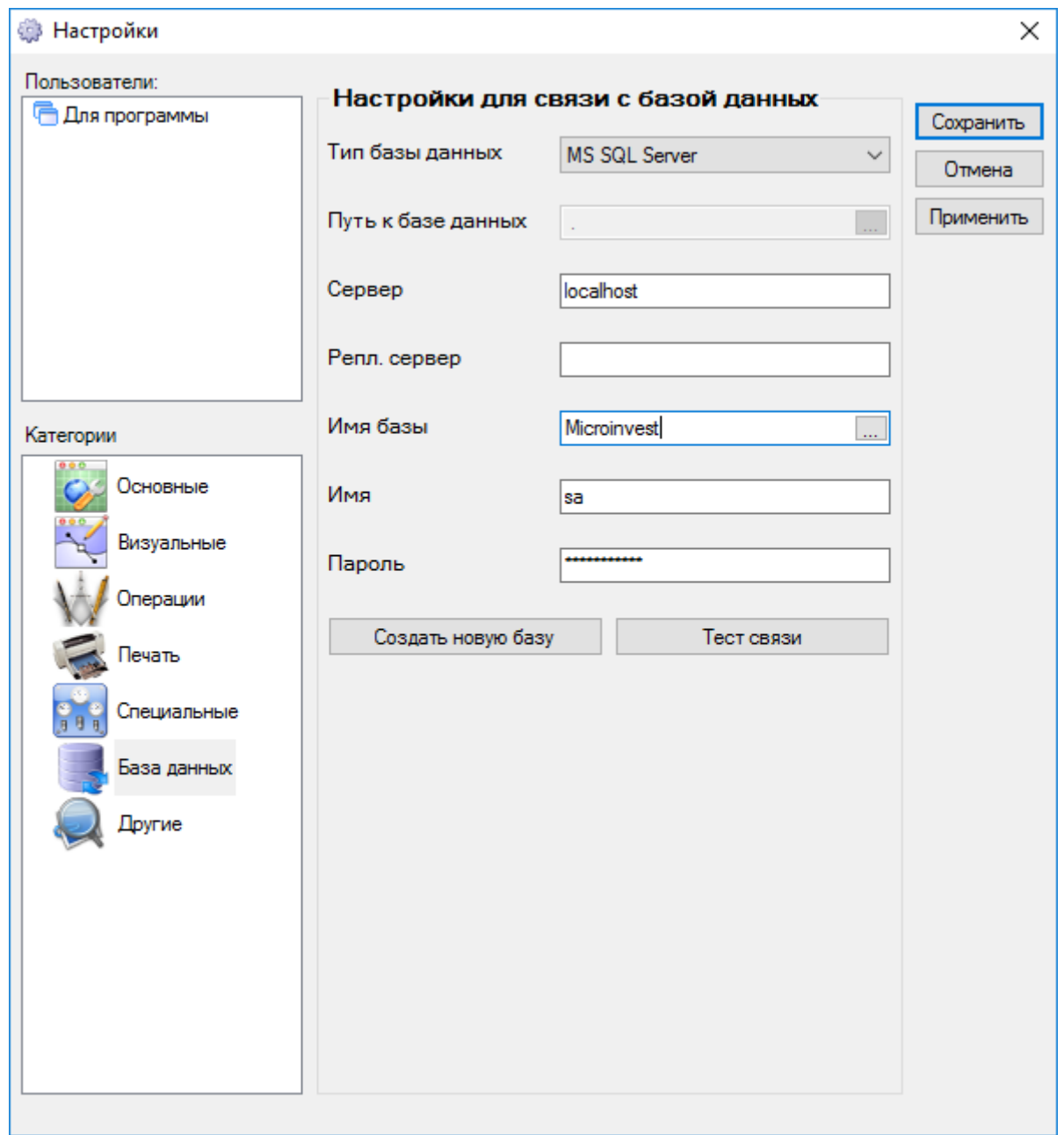

В этом окне определяется с каким типом базы данных работает программа (MS Access, MSDE, MySQL, SQL Server.)

Если выбрана база MS Access, необходимо прописать путь к файлу базы данных.

Если выбрана база данных MSDE, MySQL или SQL Server, необходимо заполнить поля «Сервер», «Реплицируемый сервер», «Имя базы», «Имя пользователя», «Пароль», необходимые для связи с базой данных.

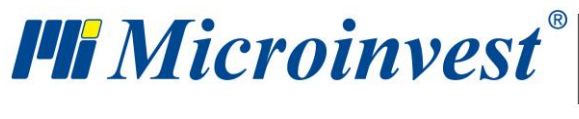

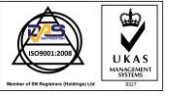

Кнопка «Создать новую базу» выводит окно для создания новой базы. Кнопка «Тест связи» проверяет, существует ли связь с введенной базой данных.

*Примечание: Настройки базы данных не могут быть применены к отдельному пользователю или базе данных. Они применяются ко всей программе.* 

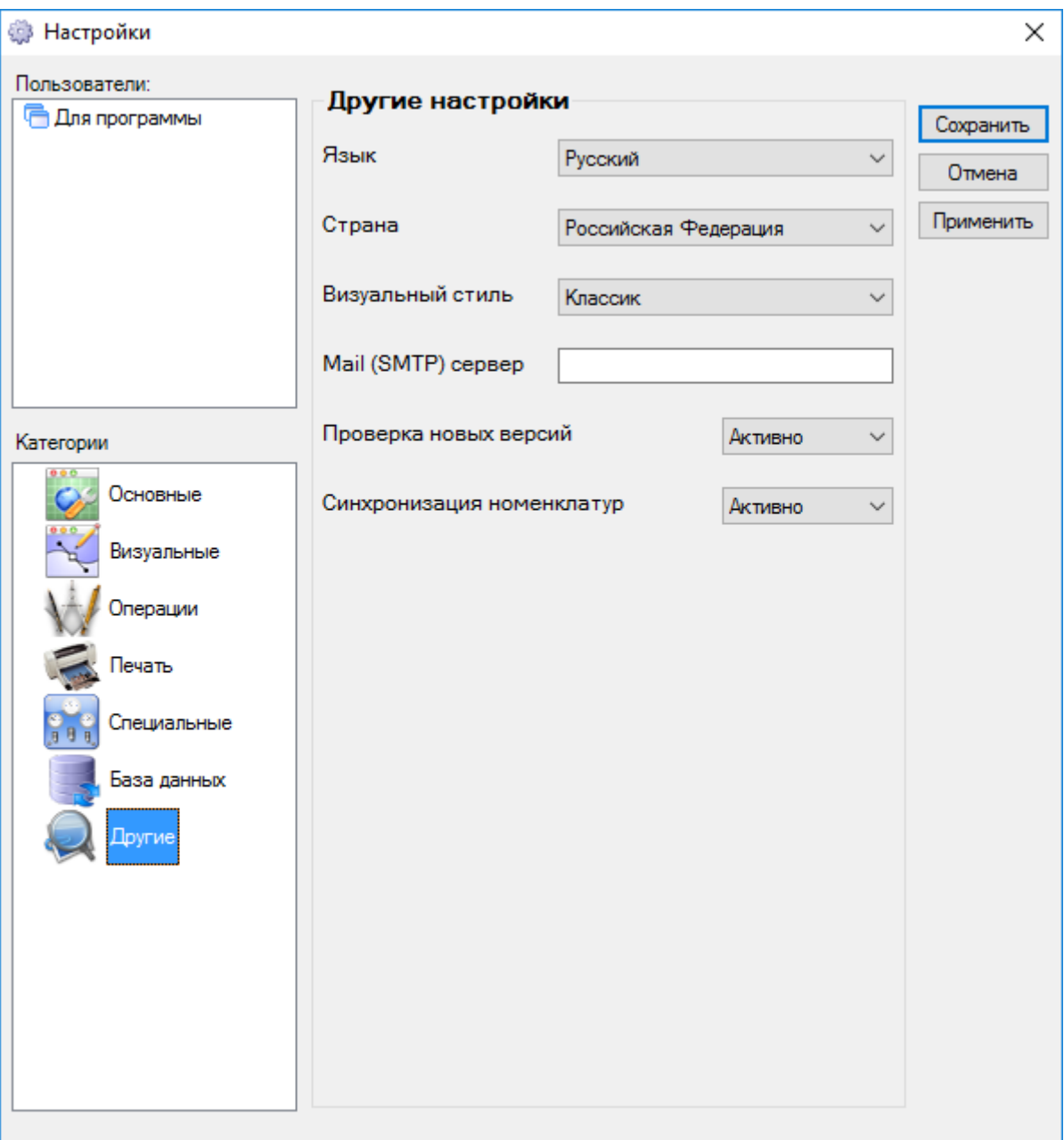

# **Другие настройки**

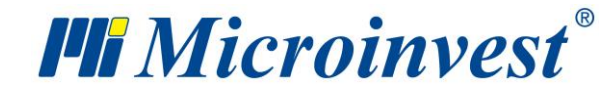

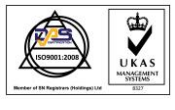

- **- Язык.** Задает язык интерфейса программы
- **- Страна.** Определяет язык и вид документов
- **- Визуальный стиль.** Определяет визуальный стиль окон и иконок программы
- **- Mail (SMTP) сервер.** Желательно, чтобы заполнялось только администратором.

Задает SMTP сервер, через который отправляется электронная почта. Авторизация по IP, без пароля.

**- Проверка новых версий.** Определяет, активно ли Интернет-обновление для обновлений программы в меню "Помощь".

**- Синхронизация номенклатур.** Определяют, будет ли использоваться модуль *Добавление товаров*. Если настройка активна, то при создании нового товара и ввода только штрих кода, автоматично пополняется поле Код, Название, Название для печати, Единица измерения и Штрих код. Название, которое пополняется, выбрано модератором. Если настройка неактивна, то при открытии модуля Добавление товара, отображается диалоговое окно, с помощью которого его снова можно активировать.

## **Вид**

#### **Изменение панели инструментов**

Открыть окно изменения панели инструментов можно в меню «Вид» => «Изменение панели инструментов» или при нажатии правой кнопкой мыши на панели инструментов.

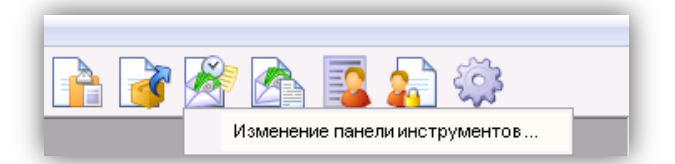

На первой вкладке окна «Панель инструментов» выбирают расположение и вид панели инструментов.

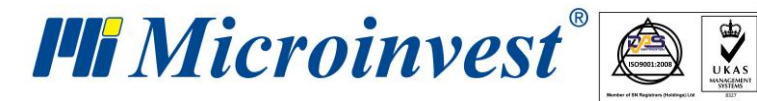

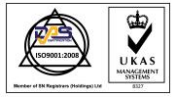

**Адрес:** гр. София 1618, бул."Цар Борис III"№215 **Тел./факс:** 02 9555515, 9555334, **Нац.номер**: 0700 44 700 **e-mail:** marketing@microinvest.net, **http://**www.microinvest.su

software company since 1984

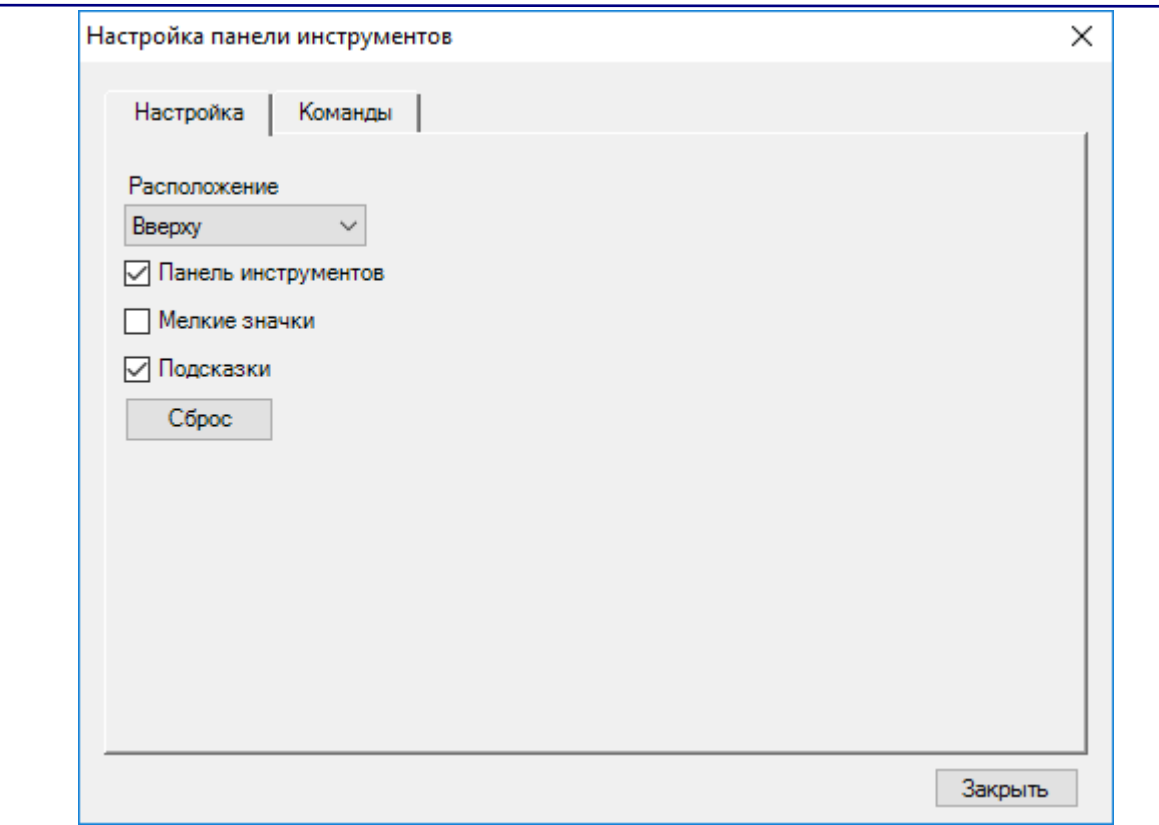

Панель может располагаться в верху, внизу, слева или справа экрана, или быть плавающей. При снятой отметке «Панель инструментов», панель будет скрыта. При установленной отметке «Мелкие значки» панель и размер кнопок уменьшаются вдвое.

Установленная отметка «Подсказки» служит для отображения информации о действии каждой кнопки, когда мышь позиционируется на ней.

Кнопка «Сброс» возвращает кнопки, заданные по умолчанию программой.

На второй вкладке окна «Панель инструментов» можно добавлять или удалять кнопки. Для этого щелкните по кнопке, которую Вы хотите добавить, и, удерживая левую кнопку мыши, перетащите ее на панель инструментов.

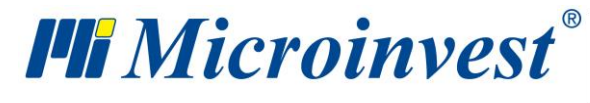

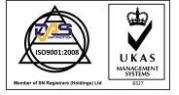

**Адрес:** гр. София 1618, бул."Цар Борис III"№215 **Тел./факс:** 02 9555515, 9555334, **Нац.номер**: 0700 44 700 **e-mail:** marketing@microinvest.net, **http://**www.microinvest.su

s of tware company since 1984

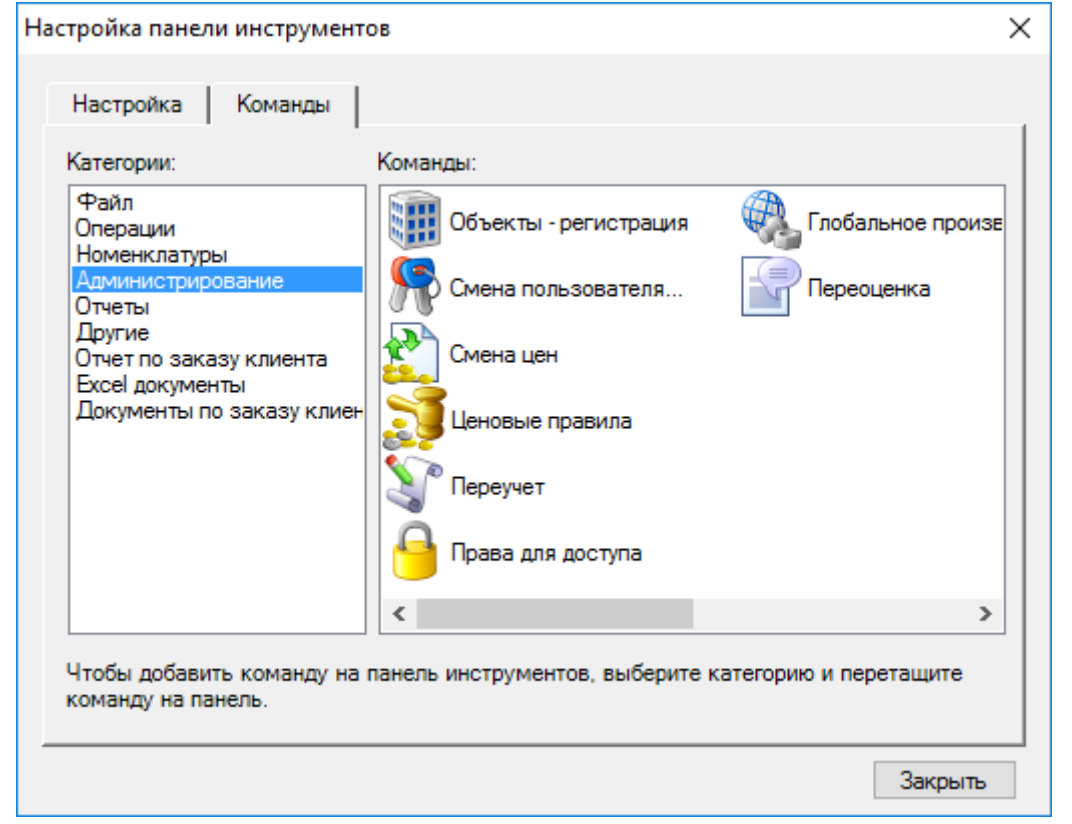

Нажатием правой кнопкой мыши на кнопку панели, когда открыто окно «Панель инструментов», активирует выпадающее меню с двумя полями выбора:

- Сброс загружает кнопки, заданные по умолчанию;
- Удалить служит для удаления кнопок.

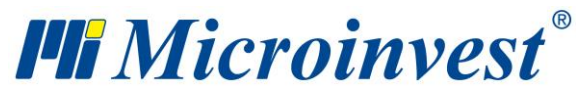

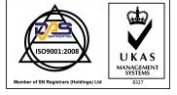

## **Визуальный стиль**

Визуальный стиль окон и иконок программы определяется выбранной настройкой.

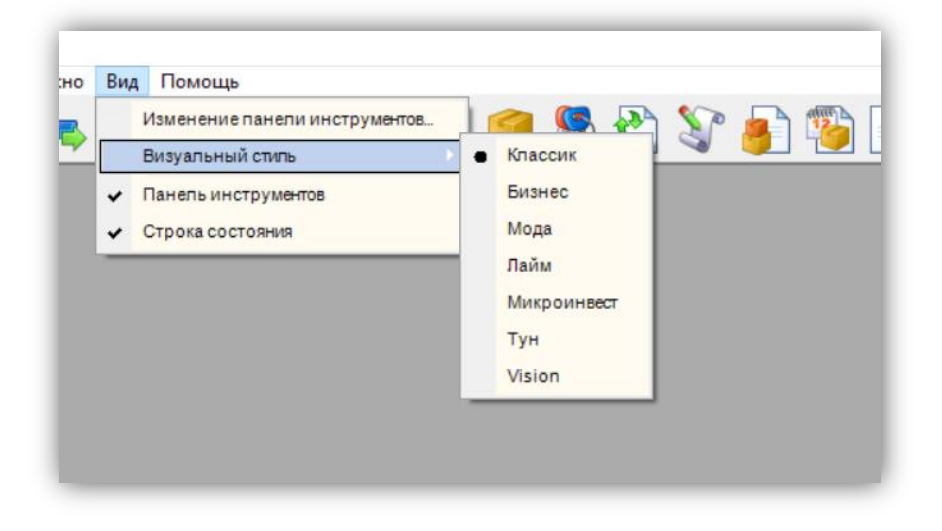

## **Визуальный стиль документов**

Визуальный стиль документов, который выдает программа, определяется выбранной настройкой: «Классик», «Пустынно-желтый», «Лесная зелень», «Бордовый», «Темно-синий», «Серый», «Фирменный логотип», «Матрица» и «Специальный».

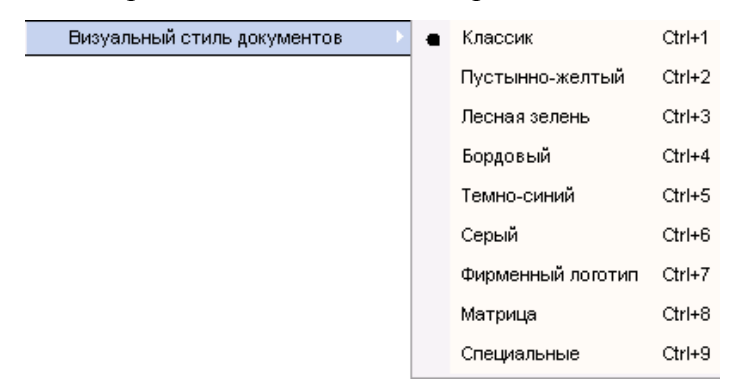

*Примечание: Для того чтобы поместить в документы Ваш собственный фирменный логотип, необходимо заменить файл logo.bmp, который находится в директории программы, файлом с Вашим фирменным логотипом. Размер файла должен быть 350x90 пикселей 96 dpi.* 

## **Панель инструментов**

Когда установлена эта отметка, на экран выводится панель инструментов.

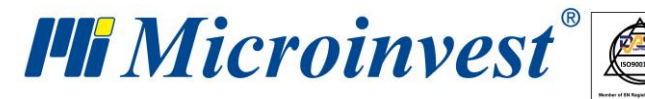

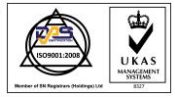

Панель инструментов можно расположить на экране в любом выбранном Вами месте. Поместите курсор мыши на левый край панели, его форма меняется и позволяет Вам перемещать панель. Нажмите левой кнопкой мыши, задержите ее и "тащите" панель инструментов в выбранное Вами место: в верхнюю часть экрана, в нижнюю часть экрана, налево, направо или в любое произвольное место в середине экрана. Освободите левую кнопку мыши, и панель инструментов останется там, где Вы хотите.

Если Вы расположили панель инструментов в середине экрана, Вы можете изменить ее ширину или выключить ее.

В зависимости от выбранной настройки панель инструментов можно сделать как с большими, так и с маленькими иконками.

# **Строка состояния**

Когда включена эта отметка, на экран выводится строка состояния. Если нажать два раза по имени пользователя открывается окно «Смена активного пользователя». Имя выбранного пользователя добавляется в строку состояния.

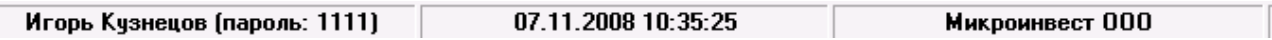

Если нажать два раза по текущей дате, открывается окно Календарь.

Если нажать два раза по названию фирмы, открывается окно «Объекты регистрации». Выбранный объект по умолчанию добавляется в строку состояния.

## **Окна**

## **Закрыть окно**

Это меню позволяет закрывать активные в настоящий момент окна. Его преимуществом перед вариантом закрывать окно с помощью кнопки является то, что это меню закрывает самое верхнее окно и может быть использовано несколько раз, при этом нет необходимости каждый раз искать кнопку.
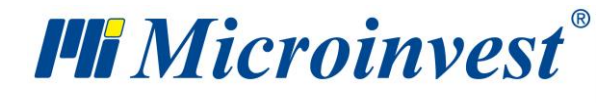

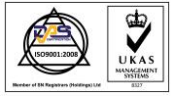

s of tware company since 1984

#### **Закрыть все окна**

Это меню закрывает все активные в настоящий момент окна. Его преимуществом перед вариантом закрывать последовательно каждое окно с помощью кнопки является то, что это меню закрывает все окна одновременно, но не закрывает саму программу, т.е. программа остается активной независимо от того, что в ней нет активного в настоящий момент окна.

### **Каскадом**

Меню «Каскадом» оптимизирует размер окна и располагает их одно за другим. При этом все окна с заглавиями, которые видны, выстраиваются последовательно с определенным отступом и могут быть активированы нажатием на них мышью. Кроме того, эта функция может помочь найти скрытое на рабочем пространстве окно.

## **Горизонтально**

Меню «Горизонтально» располагает окна одно рядом с другим. При этом все окна с заглавиями, которые видны, выстраиваются последовательно в горизонтальной плоскости с определенным отступом и могут быть активированы нажатием мышью. Преимуществом такого расположения является использование всей ширины рабочего пространства.

### **Вертикально**

Меню «Вертикально» располагает окна одно под другим. При этом все окна с заглавиями, которые видны, выстраиваются последовательно с определенным отступом, и могут быть активированы щелчком мышью. Кроме того, эта функция может помочь найти скрытое на рабочем пространстве окно.

### **Возвращение к стандартному виду**

*Microinvest* **Склад Pro** запоминает состояние каждого окна, так как оно было выбрано пользователем при его последней работе с этим окном: размер, точное место окна на экране, фильтры, выбранные в отчетах и т.д.

«Возвращение к стандартному виду» используется для восстановления стандартного состояния, каковым оно было на момент первоначальной установки программы.

180

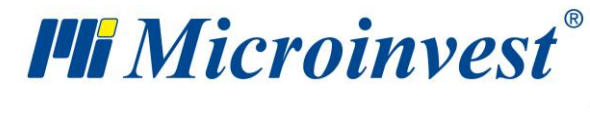

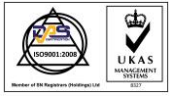

software company since 1984

Выполнение этого действия нужно подтвердить, и программа выводит сообщение об успешном осуществлении этой операции.

# Горячие клавиши

- Ctrl+N создание новой базы данных
- Ctrl+P Редакция партнеры
- Ctrl+S Редакция товаров
- **F2** Операции продажи
- **F9** Сохранение операции
- $Ctrl+O-O$ ткрытие базы
- Ctrl+A Активная база
- Ctrl+F12 группировка одинаковых товаров, участвующих в операции
- $F3 \Pi$ риход
- Ctrl+F10 переключение между таблицами с товарами и с партиями в операциях
- $F5$  Перемещение
- $F4 -$ Используется для выбора товаров (партнеров, объектов и т.п) аналогична кнопке

### البيبا

- **F7** Выдать счет-фактуру
- Alt+F7 Аннулировать выданную счет-фактуру
- $Ctrl + F7 \Pi$ олучить счет-фактуру
- **F6** Передать на реализацию
- Ctrl+F6 Отчет по реализации
- Alt+F6 Возврат с реализации
- **F8** Клиентский заказ
- $Ctrl + F8 C$ чет на оплату
- $Shift+F8 C$ чет-проформа
- $Ctrl + Shift + F8 3a$ каз поставщику
- $Alt + F8 \Gamma$ арантийные талоны
- Ctrl+T Трансформация документов
- $Ctrl + F11 O$ платы
- Ctrl+F2 Редакция-документы -продажи
- 181

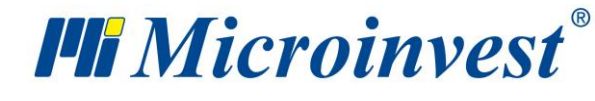

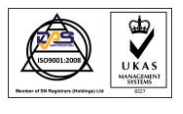

s of tware company since 1984

- **Ctrl+F3** Редакция-документы-приход
- **Ctrl+F5** Редакция-документы-перемещение
- **Ctrl+Shift+F2** Повторная печать документа о продаже
- **Ctrl+Shift+F3** Повторная печать документа о приходе
- **Ctrl+Shift+F5** Повторная печать документа о перемещении
- **Ctrl+Shift+F7** Повторная печать счет-фактуры
- **Ctrl+Shift+F6** Повторная печать передачи на реализацию
- **Ctrl+0** Смена активного пользователя
- **Ctrl+R** Смена цен
- **Ctrl+J** Переучет
- **F11** Архивирование/восстановление
- **Shift+F11** Кассовый журнал
- **Ctrl+G** Глобальное производство
- **Ctrl+I** Обмен операций
- **Shift+F2** Отчет продажи
- **Shift+F3** Отчет приход
- **Shift+F5** Отчет перемещение
- **Shift+F6** Отчет движение реализации
- **Ctrl+E** Отчет движение товаров
- **Ctrl+K** Отчет количество товаров
- **Ctrl+D** Отчет наличие товаров к дате
- **Shift+F7** Отчет выданные счет-фактуры
- **Ctrl+U** Отчет оплаты по документам
- **Ctrl+Shift+F11** Отчет хронология оплат
- **Ctrl+Q** отчеты собственника

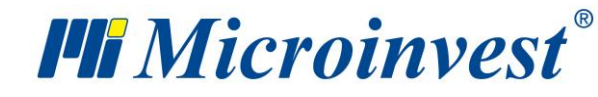

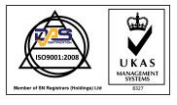

Адрес: гр. София 1618, бул. "Цар Борис III" №215 Тел./факс: 02 9555515, 9555334, Нац.номер: 0700 44 700 e-mail: marketing@microinvest.net, http://www.microinvest.su

<u> 1989 - Johann Barnett, fransk politiker (d. 1989)</u>

software company since 1984

Примечания читателя

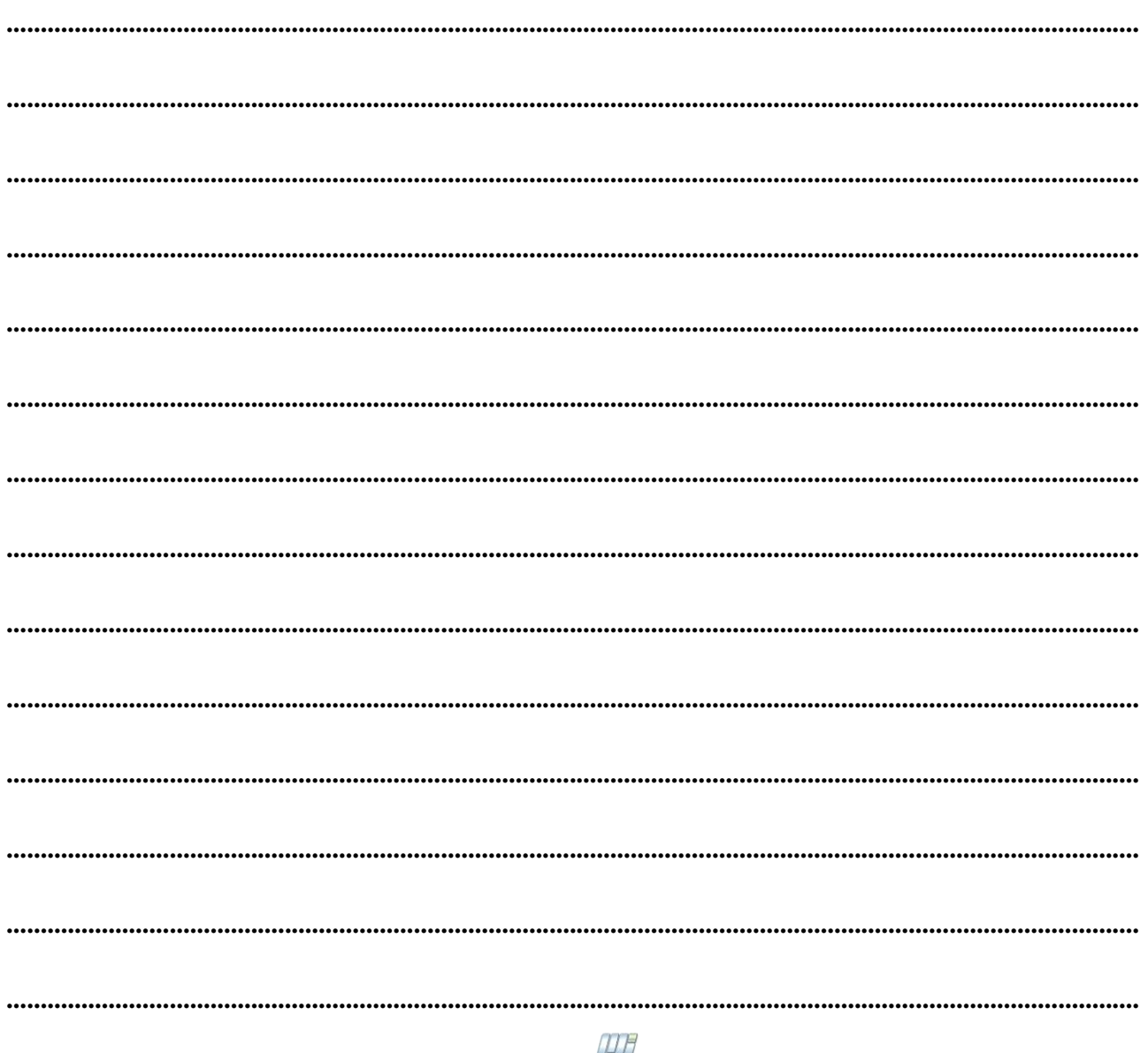

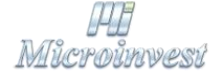

Болгария, 1618 София Бул. Цар Борис III, № 215, Геопланпроект Телефоны: (00 359) 2 955-55-15, 2 955-53-34 e-mail: marketing@microinvest.net

База знаний

**Форум Microinvest** 

© Microinvest, 2017 r.

www.microinvest.su